# vtech  $^{\circledR}$

## ErisTerminal® SIP Deskset VSP716A **Administrator and Provisioning Manual**

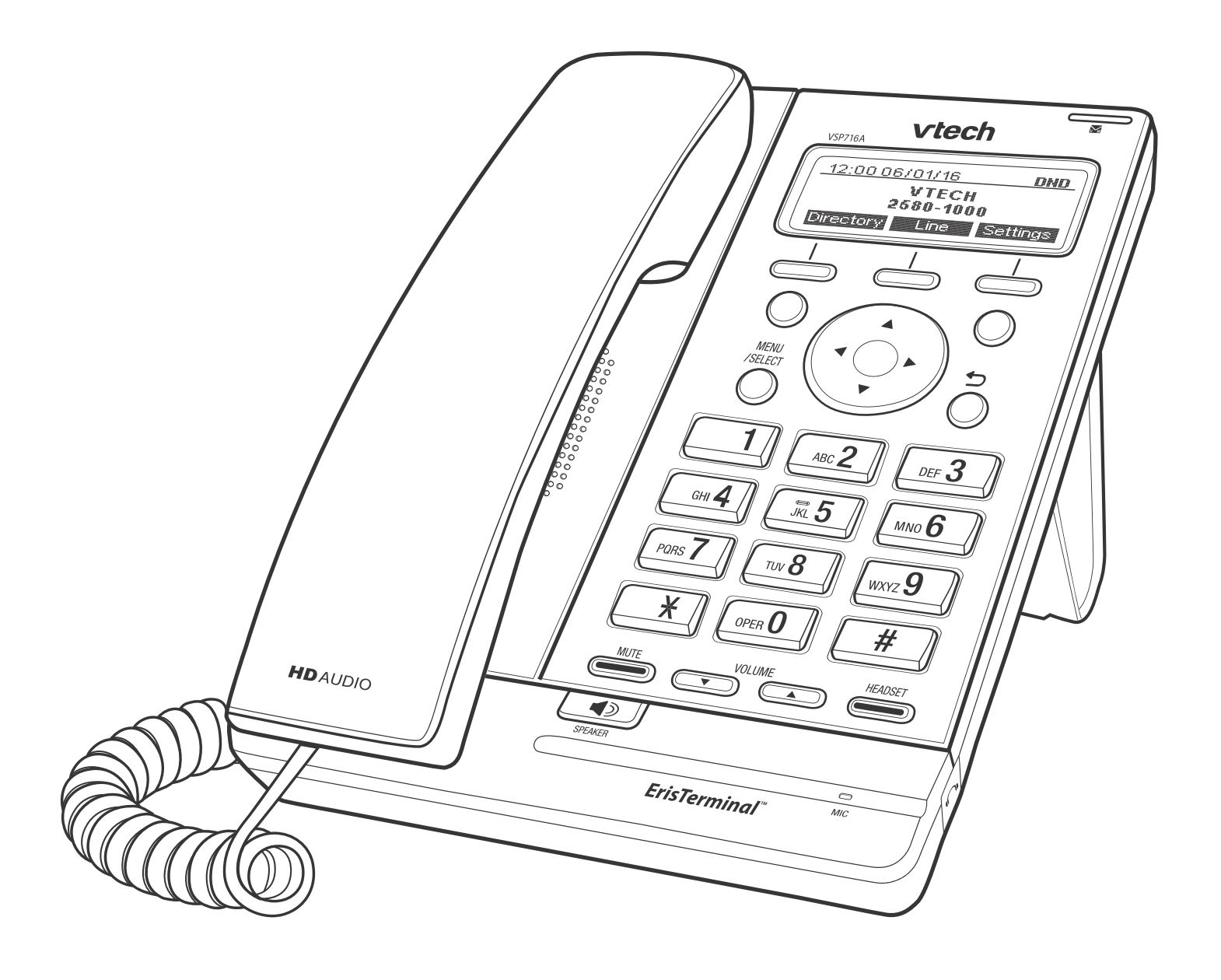

## **CONTENTS**

<span id="page-1-0"></span>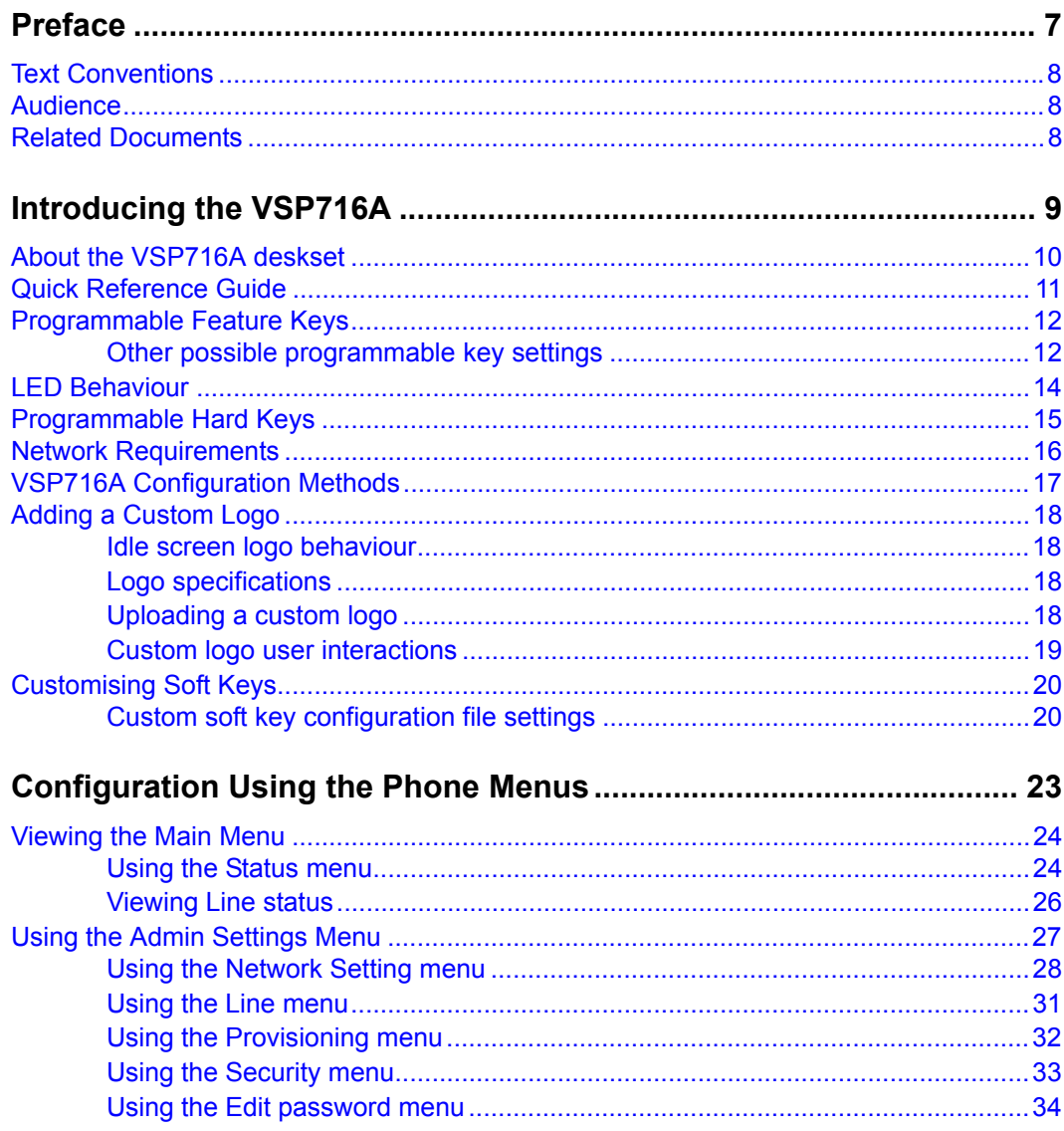

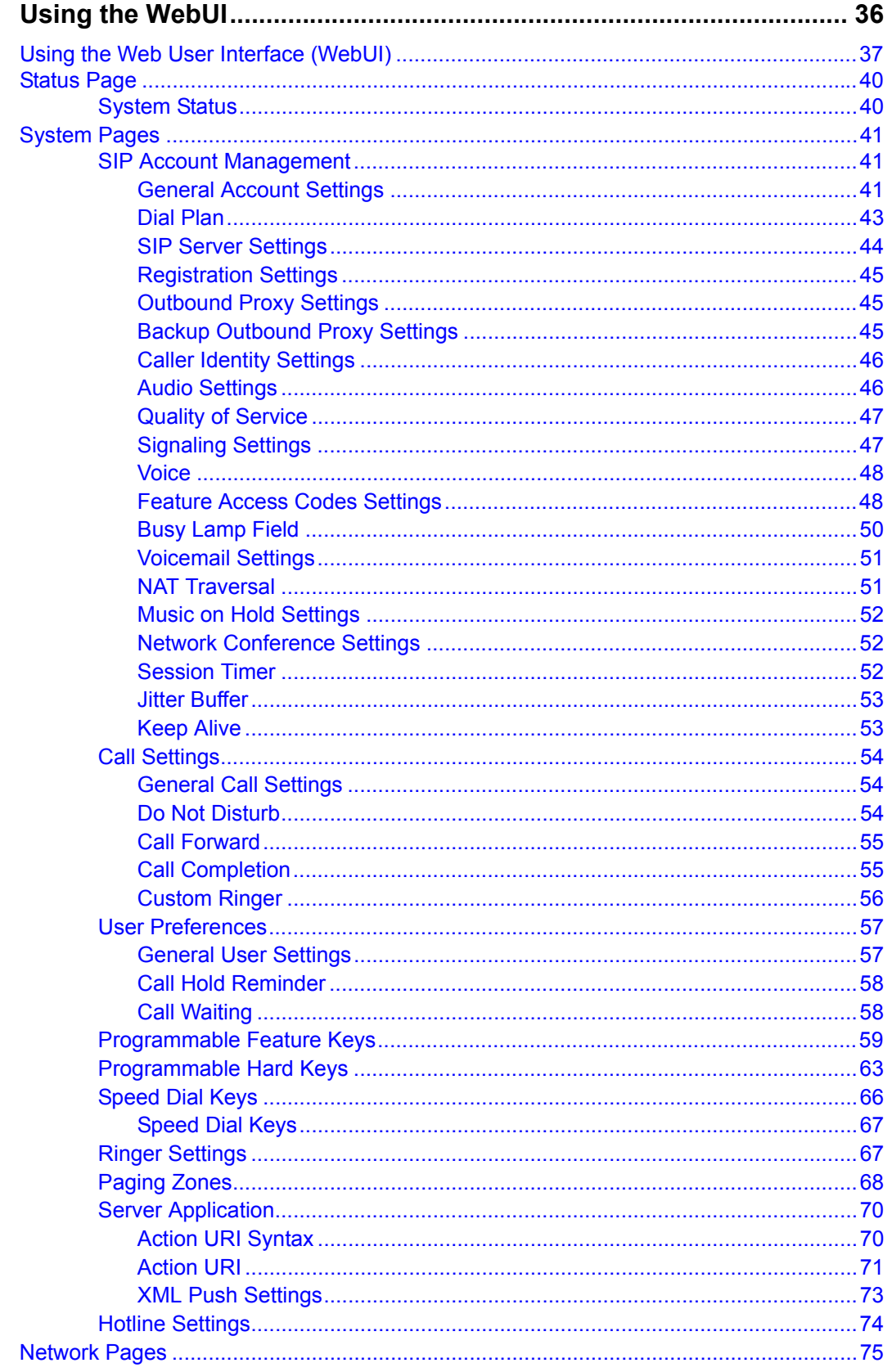

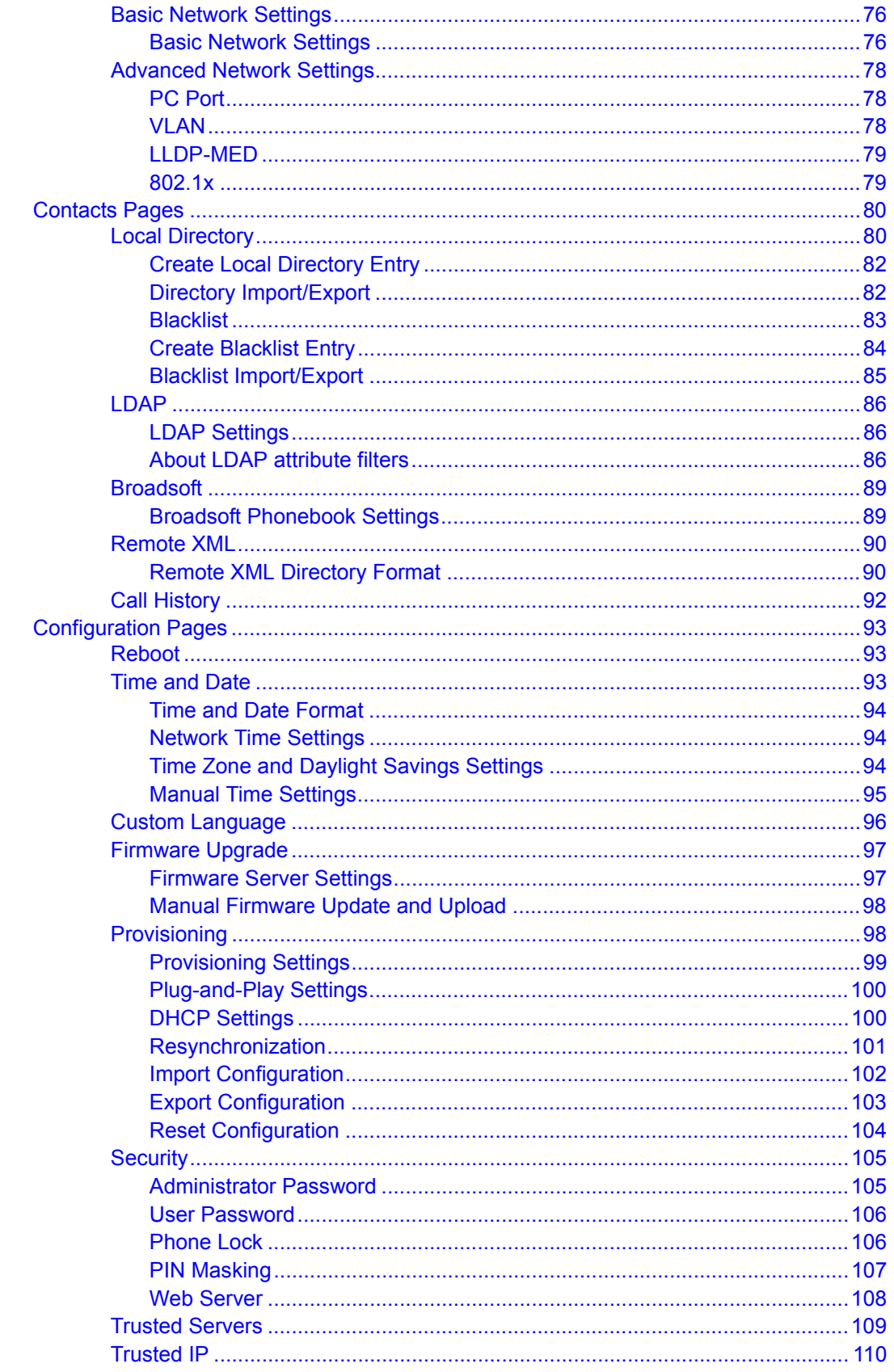

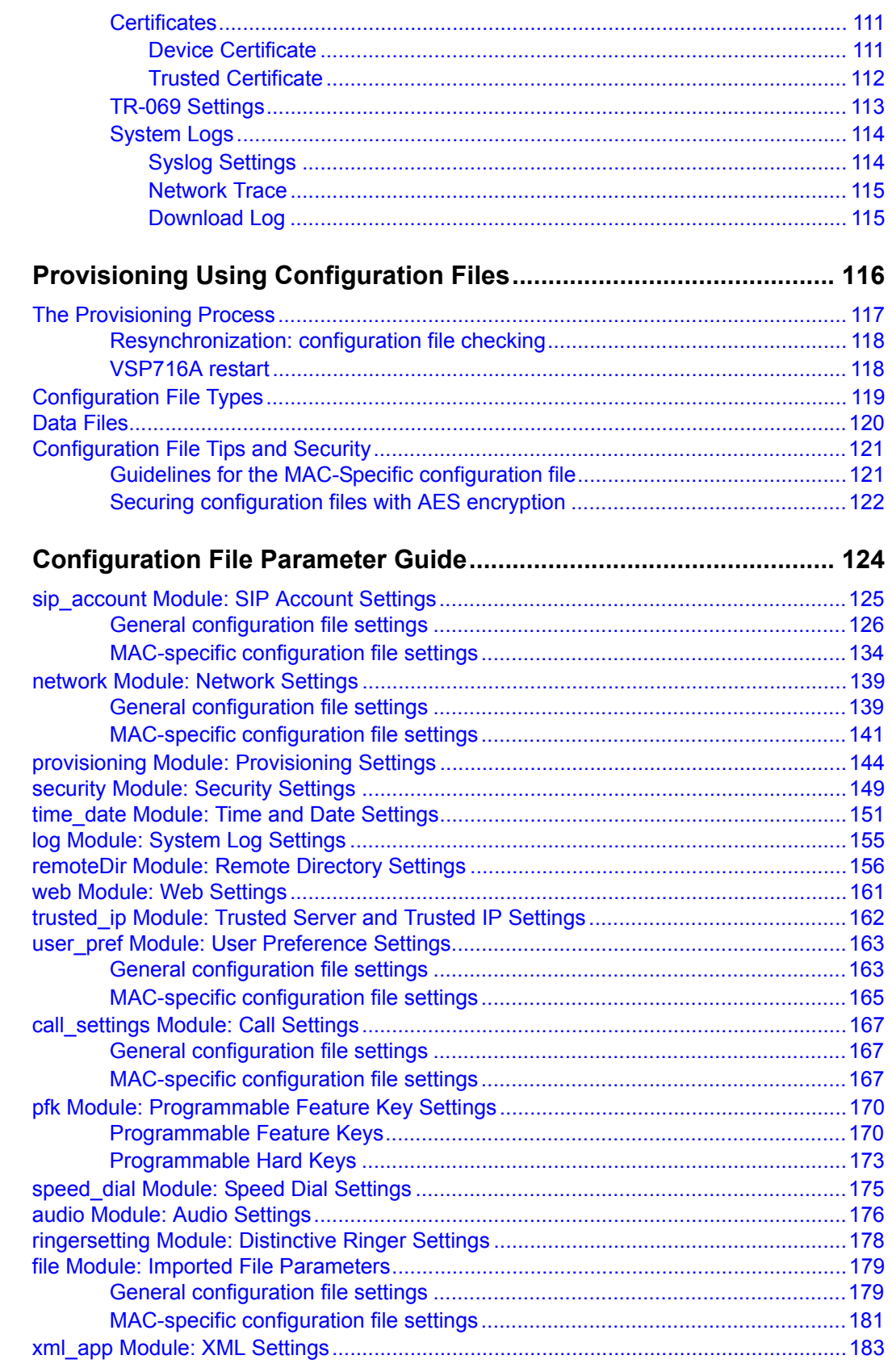

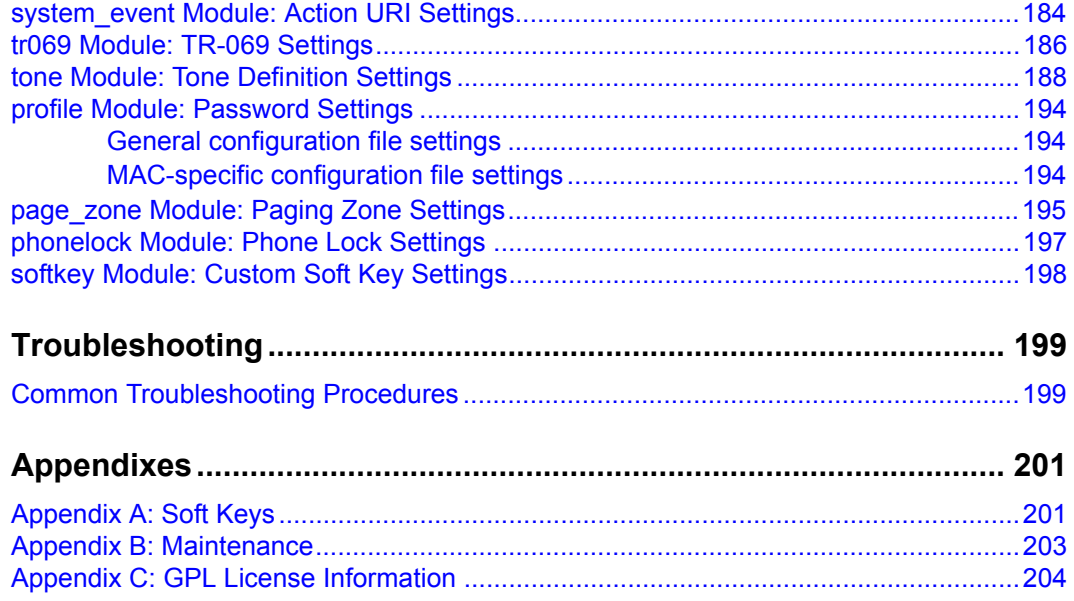

## <span id="page-6-0"></span>**PREFACE**

Congratulations on your purchase of this VTech product. Please thoroughly read this manual for all the feature operations and troubleshooting information necessary to install and operate your new VTech product.

This administrator and provisioning manual contains detailed instructions for installing and configuring your VSP716A SIP deskset with software version 2.0.3.x. See *["Using the](#page-23-2)  [Status menu" on page 24](#page-23-2)* for instructions on checking the software version on the VSP716A. Please read this manual before installing the product.

Please print this page and record the following information regarding your product:

Model number: VSP716A

Type: Small to medium business SIP-endpoint deskset

Serial number: \_\_\_\_\_\_\_\_\_\_\_\_\_\_\_\_\_\_\_\_\_\_\_\_\_\_\_\_\_\_\_

Purchase date: \_\_\_\_\_\_\_\_\_\_\_\_\_\_\_\_\_\_\_\_\_\_\_\_\_\_\_\_\_\_\_

Place of purchase: \_\_\_\_\_\_\_\_\_\_\_\_\_\_\_\_\_\_\_\_\_\_\_\_\_\_\_\_

Both the model and serial numbers of your VTech product can be found on the bottom of the console.

Save your sales receipt and original packaging in case it is necessary to return your telephone for warranty service.

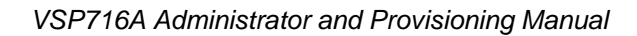

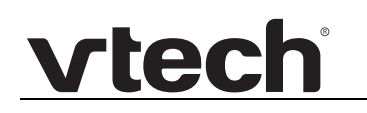

## <span id="page-7-0"></span>**Text Conventions**

[Table 1](#page-7-3) lists text formats and describes how they are used in this guide.

### <span id="page-7-3"></span>**Table 1. Description of Text Conventions**

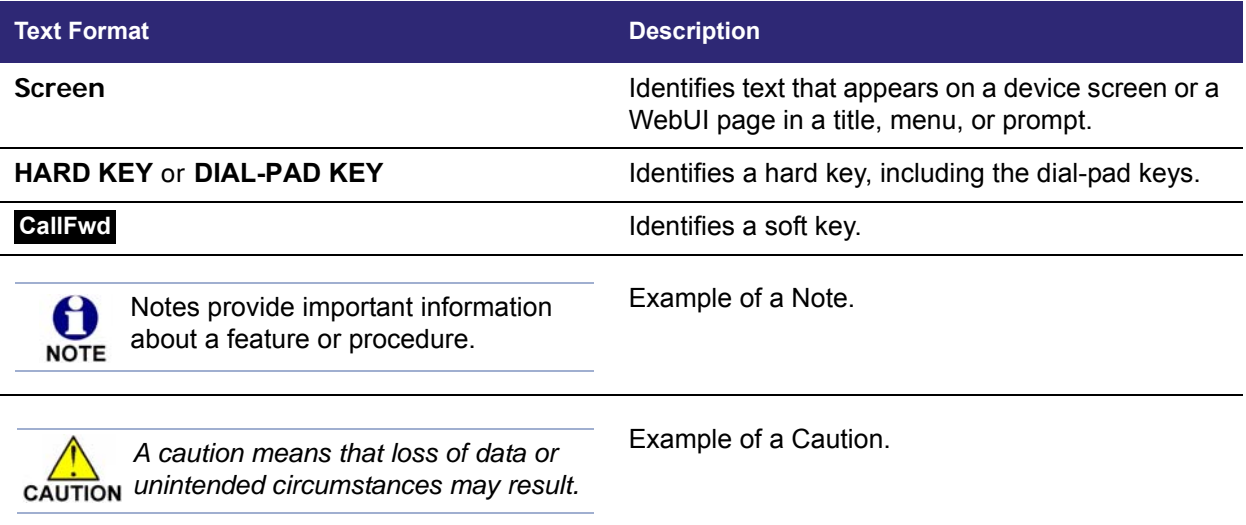

## <span id="page-7-1"></span>**Audience**

This guide is written for installers and system administrators. It assumes that you are familiar with networks and VoIP, both in theory and in practice. This guide also assumes that you have ordered your IP PBX equipment or service and selected which PBX features you want to implement. This guide references specific IP PBX equipment or services only for features or settings that have been designed for a specific service. Please consult your equipment supplier or service provider for recommended switches, routers, and firewall and NAT traversal settings, and so on.

As the VSP716A SIP deskset becomes certified for IP PBX equipment or services, VTech may publish interop guides for those specific services. The interop guides will recommend second-party devices and settings, along with VSP716A-specific configurations for optimal performance with those services.

## <span id="page-7-2"></span>**Related Documents**

The *VSP716A Quick Start Guide* contains a quick reference guide to the VSP716A external features and brief instructions on connecting the VSP716A to a working IP PBX system.

The *VSP716A User Guide* contains a quick reference guide, full installation instructions, instructions for making and receiving calls, and a guide to all user-configurable settings.

## **C HAPTER 1**

## <span id="page-8-0"></span>**INTRODUCING THE VSP716A**

This administrator and provisioning guide contains detailed instructions for configuring the VSP716A SIP deskset. Please read this guide before attempting to configure the VSP716A.

Some of the configuration tasks described in this chapter are duplicated in the Web User Interface (WebUI) described in the next chapter, but if you need to assign static IP addresses, they must be set at each device.

This chapter covers:

- *["About the VSP716A deskset" on page 10](#page-9-0)*
- *["Quick Reference Guide" on page 11](#page-10-0)*
- *["Programmable Feature Keys" on page 12](#page-11-0)*
- *["Programmable Hard Keys" on page 15](#page-14-0)*
- *["Network Requirements" on page 16](#page-15-0)*
- *["VSP716A Configuration Methods" on page 17](#page-16-0)*
- *["Adding a Custom Logo" on page 18](#page-17-0)*
- *["Customizing Soft Keys" on page 20](#page-19-0)*

## <span id="page-9-0"></span>**About the VSP716A deskset**

The VTech VSP716A SIP deskset is a business phone designed to work with popular SIP telephone (IP PBX) equipment and services. Once you have ordered and configured your SIP equipment or service, the VSP716A enables you to make and receive calls as you would with any other business phone.

The VSP716A deskset features include:

- 2.5-inch backlit Liquid Crystal Display
- Speakerphone, headset, hold and mute
- Up to 2 SIP account registrations
- Up to 8 active SIP sessions
- 3-way conferencing
- 2 programmable keys
- **Message Waiting alert LED**
- Dual 10/100 MbpsEthernet ports
- **Power over Ethernet enabled**
- 1000-entry Call Log

There are two network ports, known as the Ethernet port and PC port, at the back of the VSP716A. The Ethernet port allows the VSP716A deskset to connect to the IP PBX. The PC port is for another device such as a personal computer to connect to the Ethernet network through the VSP716A.

You can configure the VSP716A using the menus on the phone, a browser-based interface called the WebUI, or an automatic provisioning process (see *["Provisioning Using](#page-115-1)  [Configuration Files" on page 116](#page-115-1)*). The WebUI enables you to configure the VSP716A using a computer that is connected to the same Local Area Network. The WebUI resides on the VSP716A, and may get updated with firmware updates.

The VSP716A SIP deskset supports intercom and call transfers between system extensions and can connect you and two other parties on the same conference call.

The VSP716A has 2 programmable keys. You can program these keys for quick dial, busy lamp field, line access or any of the functions described in *["Programmable Feature Keys"](#page-11-0)  [on page 12](#page-11-0)*.

## <span id="page-10-0"></span>**Quick Reference Guide**

**vtech** 

The controls you will need to use to configure the VSP716A manually are described below.

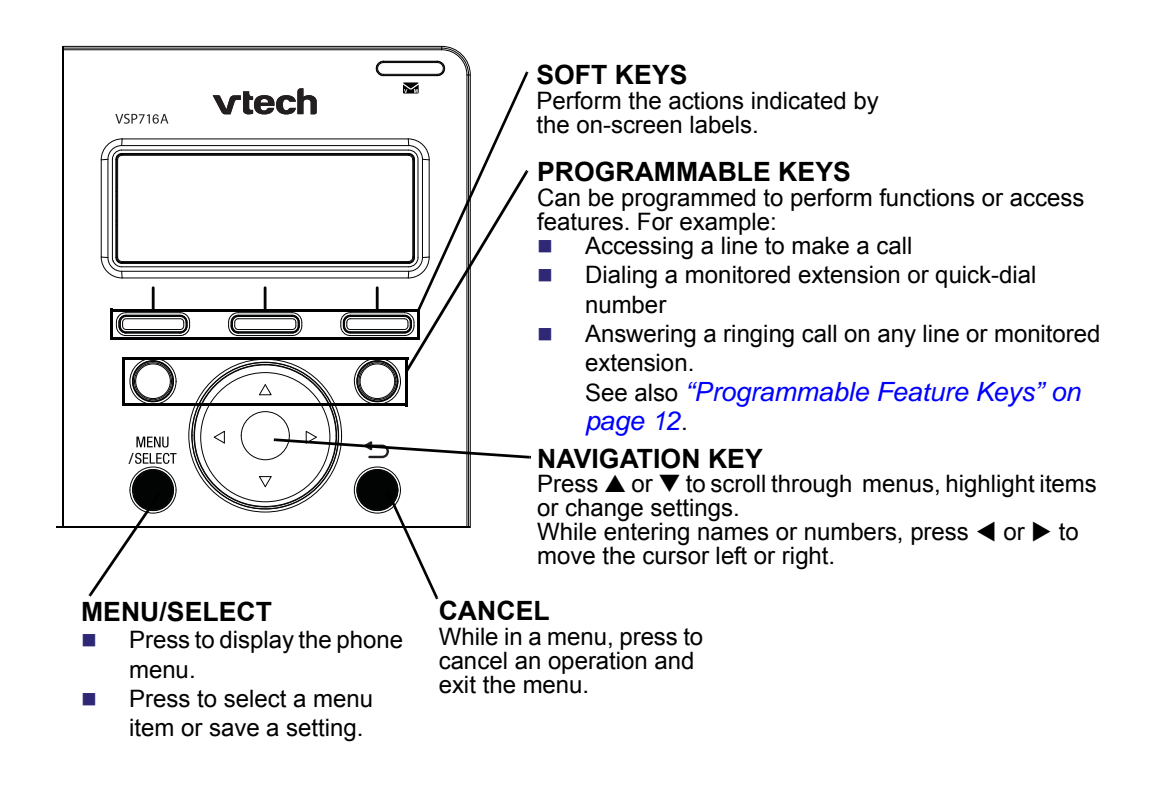

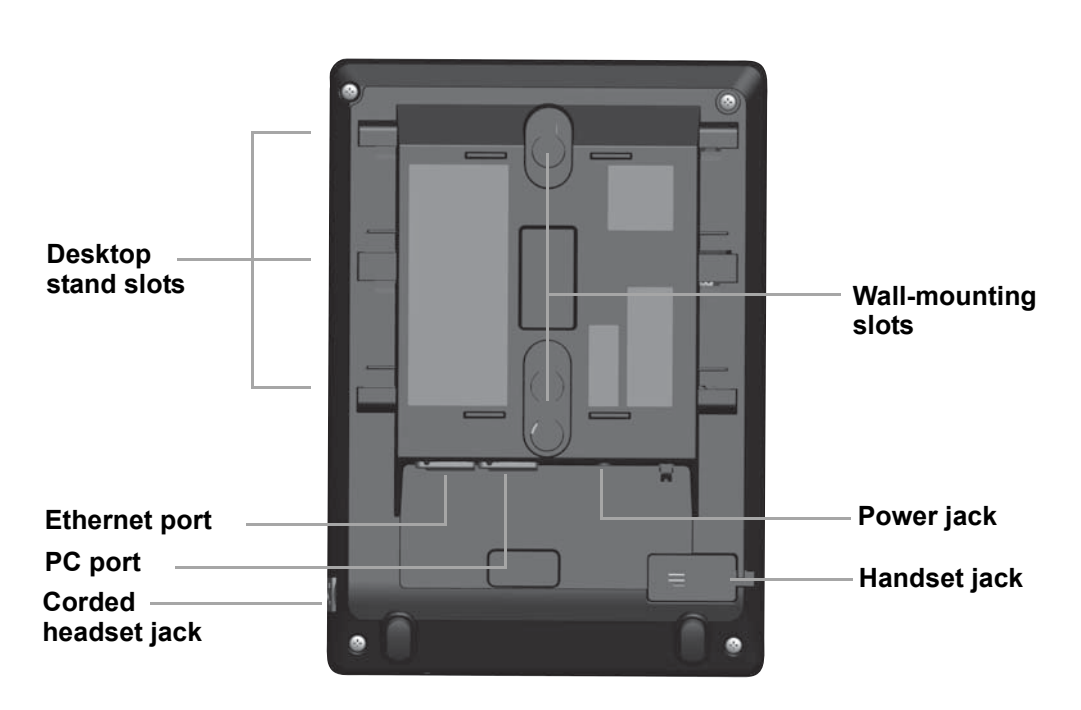

## <span id="page-11-0"></span>**Programmable Feature Keys**

The table below lists the default settings for the programmable feature keys (PFKs). The key assignments on your phone may be different. Some keys may be programmed as Quick Dial keys, for example. You can assign functions to programmable keys using the phone menu (**Main Menu > User Settings > Programmable keys**), using the WebUI, or via provisioning and the configuration file.

For more information about assigning functions to programmable keys using the phone menu, see the User Guide.

To assign functions to programmable keys using the WebUI, see *["Programmable Feature](#page-58-1)  [Keys" on page 72](#page-58-1)*.

For the programmable key configuration file parameters, see *["pfk Module: Programmable](#page-169-2)  [Feature Key Settings" on page 171](#page-169-2)*.

### **Table 2. Programmable key default settings**

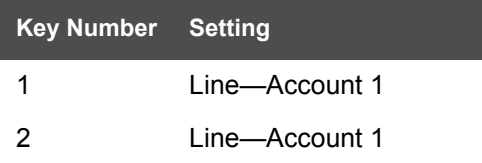

### <span id="page-11-1"></span>**Other possible programmable key settings**

- Call Forward No Answer—Turns Call Forward No Answer (CFNA) on and off. When CFNA is on, unanswered incoming calls are forwarded to another number after a specified delay.
- Call Forward Busy—Turns Call Forward Busy (CFB) on and off. When CFB is on, incoming calls are forwarded to another number when the line is busy.
- **Quick Dial**
- BLF—Busy lamp field keys let you monitor activity at other phones. The key LED indicates call status.
- ACD—If enabled as an ACD (Automatic Call Distribution) key, the user can press the key to display the ACD State menu on the phone. The user can select an ACD state from the menu, and the key LED will indicate the selected state. See the User Guide for more information about using the ACD State menu. The ACD feature is compatible with Broadsoft's Broadworks Call Center Application.
- Page—If this feature is enabled, press the Page key to call one or a group of phones. You can configure pages to be automatically answered. See *["SIP Account](#page-40-3)  [Management" on page 45](#page-40-3)*.
- Multicast page—Press the Multicast page key to page all phones in a pre-defined paging zone. See *["Paging Zones" on page 85](#page-67-1)*.

# **vtecl**

- Park Call—Dials the access code to park your current call. To program access codes, see *["SIP Account Management" on page 45](#page-40-3)*.
- Retrieve Parked Call—Dials the access code to retrieve a parked call.
- In Call DTMF—Dials a string of numbers while you are on a call. For example, pressing the key might dial a conference access code.
- Call Return—Dials the number of the last missed call.
- Group Call Pickup—Dials the Group Call Pickup code, allowing you to answer a call ringing at any extension within an admin-defined group.
- Direct Call Pickup—Dials the Direct Call Pickup code, allowing you to answer a call ringing at a specific extension. After pressing the button, you may need to enter the extension number manually.
- Prefix Dialing—Automatically goes off-hook and dials a prefix (hidden from the user).
- Call Handling Profile—For Comverse server-side feature contol. Dials the call handling profile code along with the profile index number to activate the profile.
- Hunt Group—Dials the hunt group extension number.
- Secretarial Filtering—Turns Comverse secretarial filtering on or off.
- Phone Lock—Locks the phone or enables the user to unlock the phone with a PIN. See the phone lock section.
- Flash—Performs a hook flash, as defined in *["Programmable Feature Keys" on](#page-58-1)  [page 72](#page-58-1)*.
- **NML App—Displays a user-initiated (pulled) XML-based screen or menu.**

## <span id="page-13-0"></span>**LED Behaviour**

vtech

The programmable feature keys have LEDs that indicate various states.

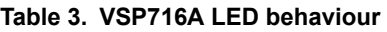

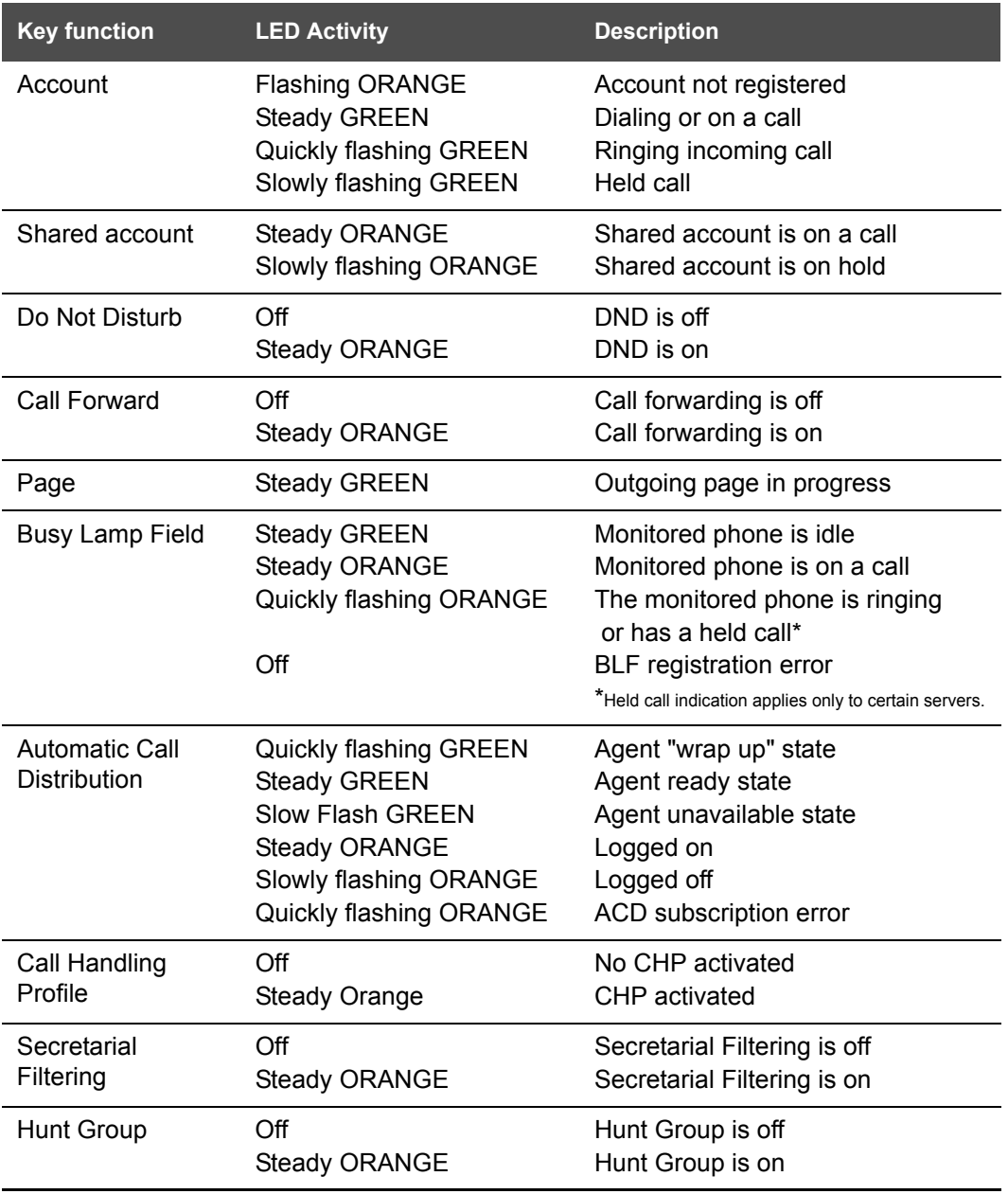

## <span id="page-14-0"></span>**Programmable Hard Keys**

vtech

Some of the deskset hard keys can be programmed for functions different from the factory default functions. Programming is done using the WebUI or the configuration file. The following hard keys are programmable:

- **UP** arrow on the navigation pad **EXEC DOWN** arrow on the navigation pad
- **E** CANCEL **E** MUTE

Each programmable hard key can be configured with one of the following functions:

- N/A (unassigned) Directory
	-
- **Call History Redial** 
	-
- Messages **Do Not Disturb**
- 
- **Call Forward Busy Call Forward Busy Call Forward Busy**
- 
- Retrieve Parked Call Call Return
- 
- 
- 
- 
- Call Forward All **■** Call Forward No Answer
	-
- Page **Nulticast Page** Nulticast Page
	-
- Group Call Pickup Direct Call Pickup
	- Prefix Dial **No. 2. 19 and 2.** XML App
	- Phone Lock **Network Status**

## <span id="page-15-0"></span>**Network Requirements**

A simple VSP716A SIP deskset installation example is shown in [Figure 1.](#page-15-1) A switched network topology is recommended for your LAN.

The office LAN infrastructure should use Cat.-5/Cat.-5e cable.

The VSP716A requires a wired connection to the LAN. However, wireless connections from your LAN to other devices (such as laptops) in your office will not impede performance.

A Dynamic Host Configuration Protocol (DHCP) server is recommended and must be on the same subnet as the VSP716A desksets so that IP addresses can be auto-assigned. In most cases, your network router will have a DHCP server. By default, the VSP716A has DHCP enabled for automatic IP address assignment.

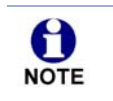

Some DHCP servers have default settings that limit the number of network IP addresses assigned to devices on the network. You should log in to your server to confirm that the IP range is sufficient.

If no DHCP server is present, you can assign a static IP to the VSP716A. You can assign a static IP address using the VSP716A menu. Go to **Admin settings > Network setting > Set static IP.** If you do not have a DHCP server or do not manually assign static IPs, you will not be able to access the WebUI and/or enable automatic time updates from an NTP server.

A DNS server is recommended to resolve the path to the Internet and to a server for firmware and configuration updates. If necessary, the system administrator can also download upgrade files and use the WebUI to update the VSP716A firmware and/or configuration settings manually.

For users whose computers require a GigE Ethernet frame rate (a gigabit per second), use separate Ethernet connections for the VSP716A and the computer. The Ethernet connection through a VSP716A is limited to 100 Mbits/s.

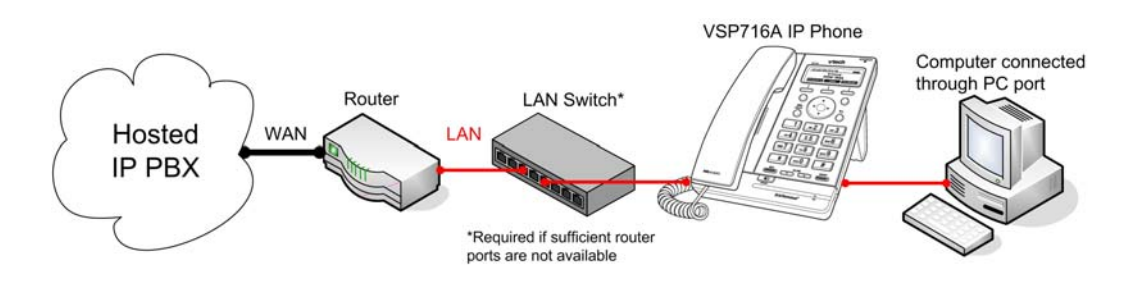

<span id="page-15-1"></span>**Figure 1. VSP716A Installation Example**

## <span id="page-16-0"></span>**VSP716A Configuration Methods**

You can configure the VSP716A using one of the following methods:

- From the VSP716A itself, using the menus. The VSP716A menus are best suited to configuring a few settings, perhaps after the initial setup has been done. For administrators, the settings available on the VSP716A menus include network settings, account settings, and provisioning settings. See *["Using the Admin](#page-26-1)  [Settings Menu" on page 27](#page-26-1)*. Many of the settings accessible on the VSP716A are most useful for end users. Through the menu, they can customize the screen appearance, sounds, and manage calls. For more information, see the VSP716A User Guide.
- The Web User Interface, or WebUI, which you access using your Internet browser. See *["Using the WebUI" on page 36](#page-35-1)*. The browser-based interface is easy to navigate and best suited to configuring a large number of VSP716A settings at once. The WebUI gives you access to every setting required for configuring a single device. You can enter service provider account settings on the WebUI, and set up provisioning, which will allow you to automatically and remotely update the VSP716A after initial configuration.
- Provisioning using configuration files. Working with configuration files is the best way to configure multiple phones. There are several methods available to enable the VSP716A to locate and upload the configuration file. For example, you can enable the VSP716A, when it starts up or reboots, to check for the presence of a configuration file on a provisioning server. If the configuration file is new or has been modified in any way, the VSP716A automatically downloads the file and applies the new settings. For more information, see *["Provisioning Using](#page-115-1)  [Configuration Files" on page 116](#page-115-1)*.

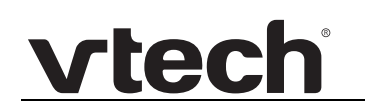

## <span id="page-17-0"></span>**Adding a Custom Logo**

You can upload a custom logo to be displayed on the phone idle screen and during bootup. Uploading a logo is done using the configuration file. The parameters for uploading a custom logo are described in *["Uploading a custom logo" on page 18](#page-17-3)*. The default logo for bootup and idle mode is the **vtech** logo.

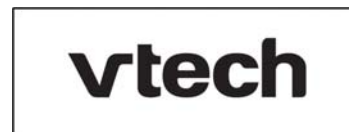

## <span id="page-17-1"></span>**Idle screen logo behaviour**

The behaviour described below is disabled by default.

You can enable the logo to appear instead of the idle screen after a specified period of inactivity. The parameter for setting the delay before the logo appears is in the General configuration file. See *"[user\\_pref.idle\\_to\\_logo\\_timeout](#page-162-2)" on page 164*.

You can enable the phone screen to cycle between the logo and the idle screen when the phone is in idle mode by setting both the **user\_pref.idle\_to\_logo\_timeout** and the **user\_pref.logo\_to\_idle\_timeout** parameters. See *"[user\\_pref.logo\\_to\\_idle\\_timeout](#page-162-3)" on page 164*.

## <span id="page-17-2"></span>**Logo specifications**

The file type and dimensions for the logo are listed below.

**File type:** Monochrome bitmap (.bmp)

**Dimensions (w × h):** Idle screenand bootup logo: 158 × 57 pixels

Positioning a custom logo on the screen is a matter of creating a logo with the maximum dimensions listed above, including any surrounding white space. Note that the width of the logo specified in the table above is the same as the width of the VSP716A screen (158 pixels). There are no configuration file settings to specify the x-axis or y-axis position of the logo on the screen.

### <span id="page-17-3"></span>**Uploading a custom logo**

The file.bootup logo and file.idle logo parameters in the configuration file allow you to upload a custom bootup logo and custom idle logo. Place the logos on your server and enter the URL for each logo for the [file.idle\\_logo](#page-180-1) and [file.bootup\\_logo](#page-179-0) parameters.

If the downloaded logo is found to be invalid, the syslog will record one of the following errors:

- file not found
- invalid file format

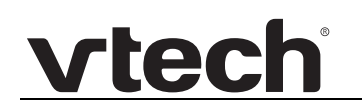

- **n** incorrect image size
- $\blacksquare$  image is not in black and white

### <span id="page-18-0"></span>**Custom logo user interactions**

For VSP716A users, pressing any hard key will exit the idle logo and perform the key's function. For example, pressing **MENU** will show the Main Menu.

Pressing a soft key when the idle logo is showing will switch to the idle screen.

## <span id="page-19-0"></span>**Customizing Soft Keys**

Using the configuration file, you can select which soft keys can appear on the Idle screen, the Active Call screen, the Held Call screen, and the Live Dial screen. You can also specify the position of each soft key. See *["softkey Module: Custom Soft Key Settings" on page 199](#page-197-1)*.

Some soft keys appear only under certain conditions. For example, the Line soft key on the Idle screen appears only if there is more than one registered SIP account. When a "conditional" soft key is not visible, the soft key's position is left empty.

Soft key levels with no soft keys will not be shown if there are multiple soft key levels (as indicated by the  $\triangleleft$  and  $\triangleright$  icons). Any soft key level where all soft keys are invisible will be dynamically skipped when the user navigates through the available levels. On the VSP716A, a soft key level consists of three soft keys (populated or blank) in a row.

[Table 4](#page-19-2) shows the soft key options available for each screen. Each screen can have a maximum of nine soft keys.

### <span id="page-19-1"></span>**Custom soft key configuration file settings**

You cannot edit soft key text. The configuration file parameters allow you to only H select and position the soft keys for each screen. **NOTE** 

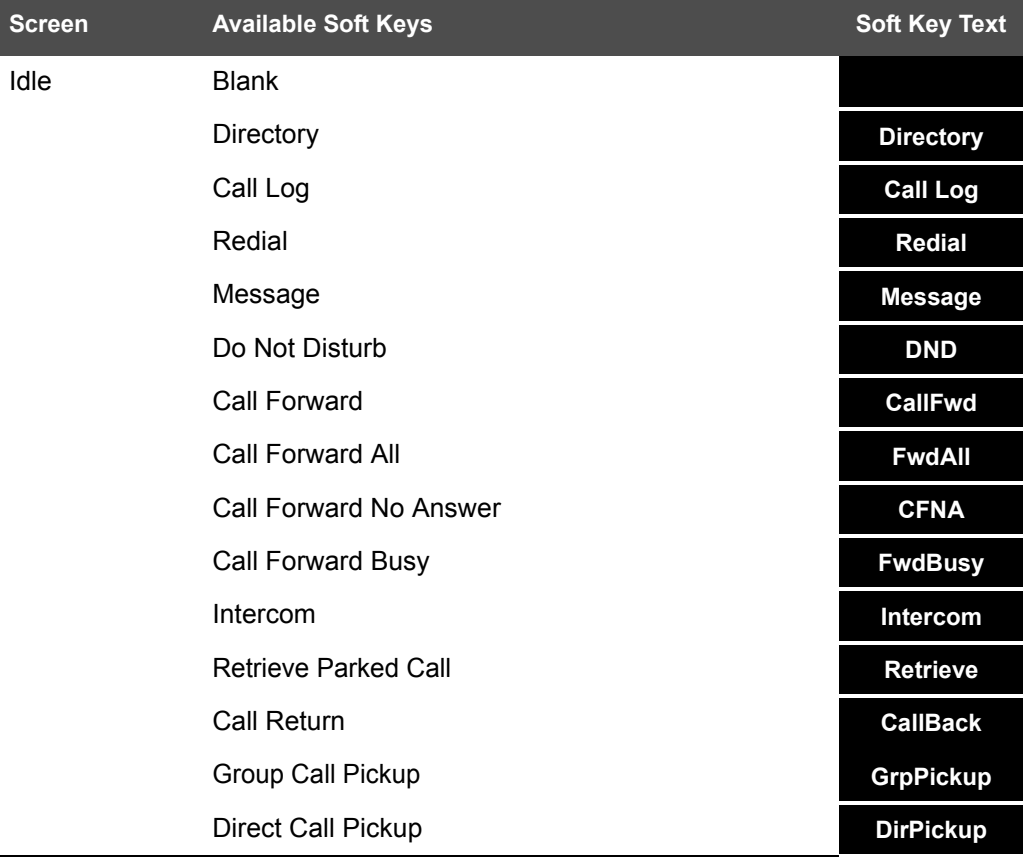

#### <span id="page-19-2"></span>**Table 4. Custom Soft Keys**

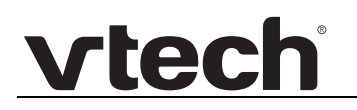

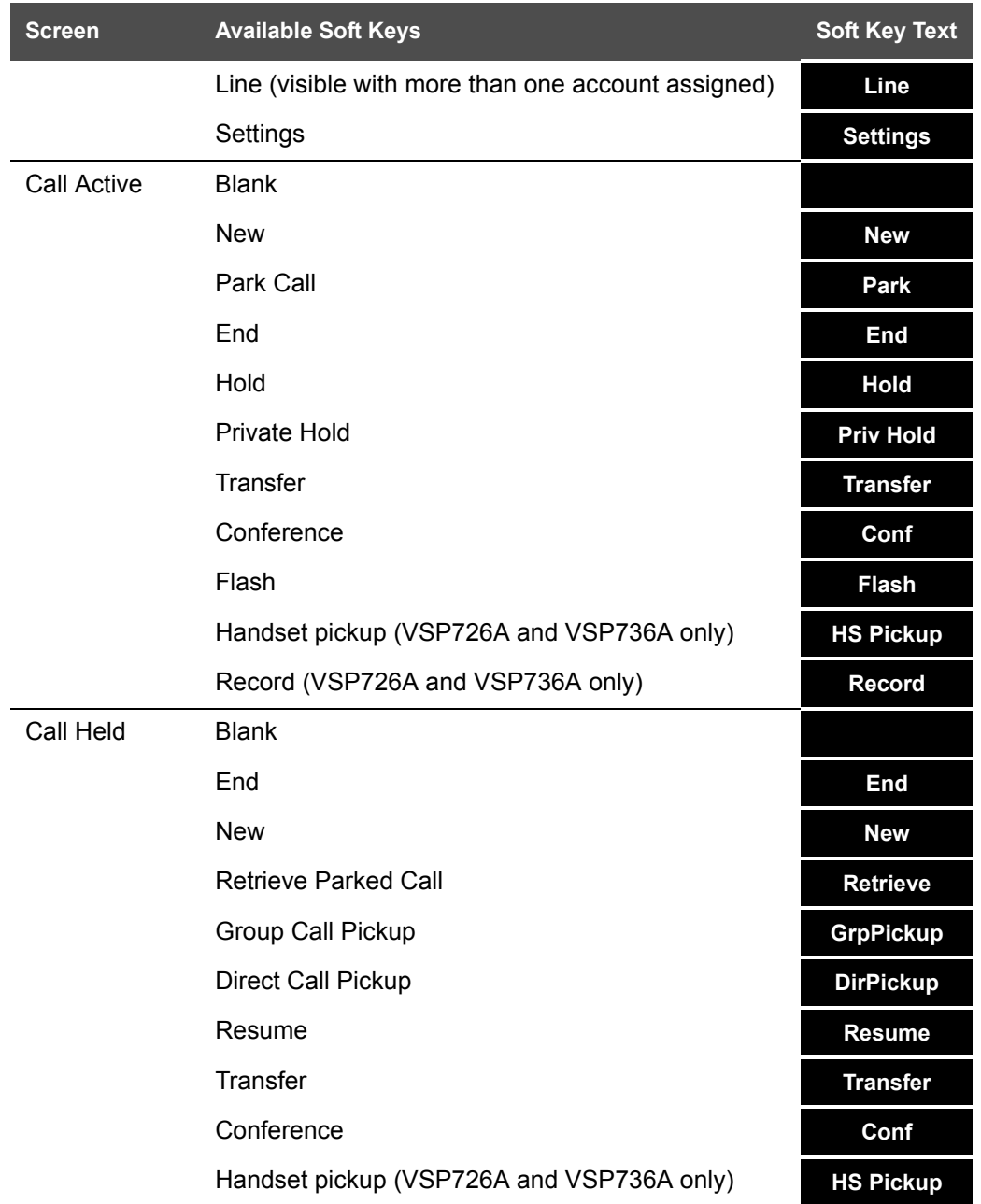

#### **Table 4. Custom Soft Keys**

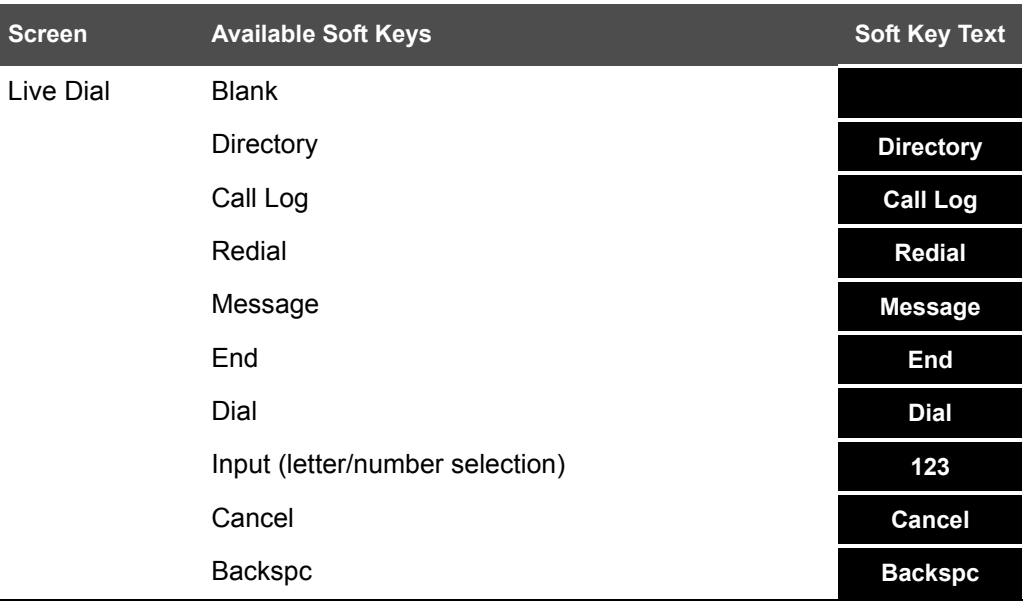

#### **Table 4. Custom Soft Keys**

The custom soft keys parameters are included in the "softkey" module. For more information, see *["softkey Module: Custom Soft Key Settings" on page 199](#page-197-1)*. To modify a soft key parameter, enter values separated by commas. Soft keys appear on the phone screen in the same order as the soft key values you enter. For example, the parameter/value combination of **softkey.idle = line,dir,settings** will result in the Idle screen shown below:

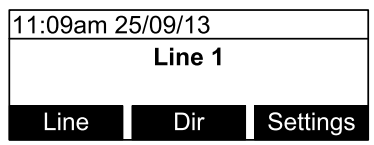

## **C HAPTER 2**

## <span id="page-22-0"></span>**CONFIGURATION USING THE PHONE MENUS**

The VSP716A Main Menu has the following sub-menus:

- Features—manage calls, view and add directory entries, view call history, access messages, and use the speed dial menu.
- Status—view the VSP716A network status, account registration status, and product information.
- User Settings—allows the user to set the language for the display, configure the appearance of the display, edit programmable keys, and customise the audio settings.
- Admin settings—configure network settings (enter static IP addresses, for example), account settings, provisioning, security, and call recording.

This chapter contains instructions for using the Admin Settings menu and for accessing the Status menu. See the VSP716A User Guide for more information about the Features menu and User Settings menu.

## <span id="page-23-0"></span>**Viewing the Main Menu**

### *To use the VSP716A menu:*

1. When the VSP716A is idle, press **MENU/SELECT**. The **Main Menu** appears.

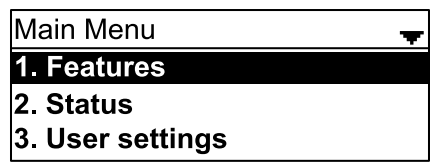

- 2. Press  $\nabla$  or  $\triangle$  to highlight the desired sub-menu, and then press **MENU/SELECT**.
	- You can also press a corresponding dial pad key to select a numbered menu item. Press 2 to view the **Status** menu, for example.
	- **Press SELECT** or an appropriate soft key to save changes.
	- **Press CANCEL** to cancel an operation, exit the menu display or return to the idle screen.

### <span id="page-23-2"></span><span id="page-23-1"></span>**Using the Status menu**

Use the **Status** menu to verify network settings and begin troubleshooting if network problems or account registration issues affect operation.

You can also find the software version of the VSP716A on the **Product Info** screen, available from the **Status** menu.

### *To view the Status menu:*

- 1. When the VSP716A is idle, press **MENU/SELECT**.
- 2. On the Main Menu, press **△** or ▼ to highlight Status, and then press **MENU/SELECT**.

The **Status** menu appears.

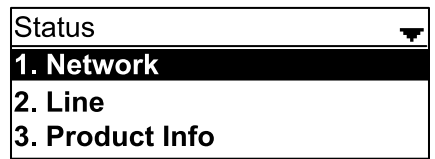

3. On the **Status** menu, press  $\blacktriangle$  or  $\nabla$  to highlight the desired menu, and then press **MENU/SELECT**.

The available status menus are listed in [Table 5](#page-24-0).

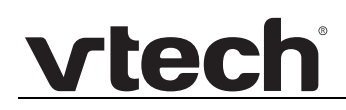

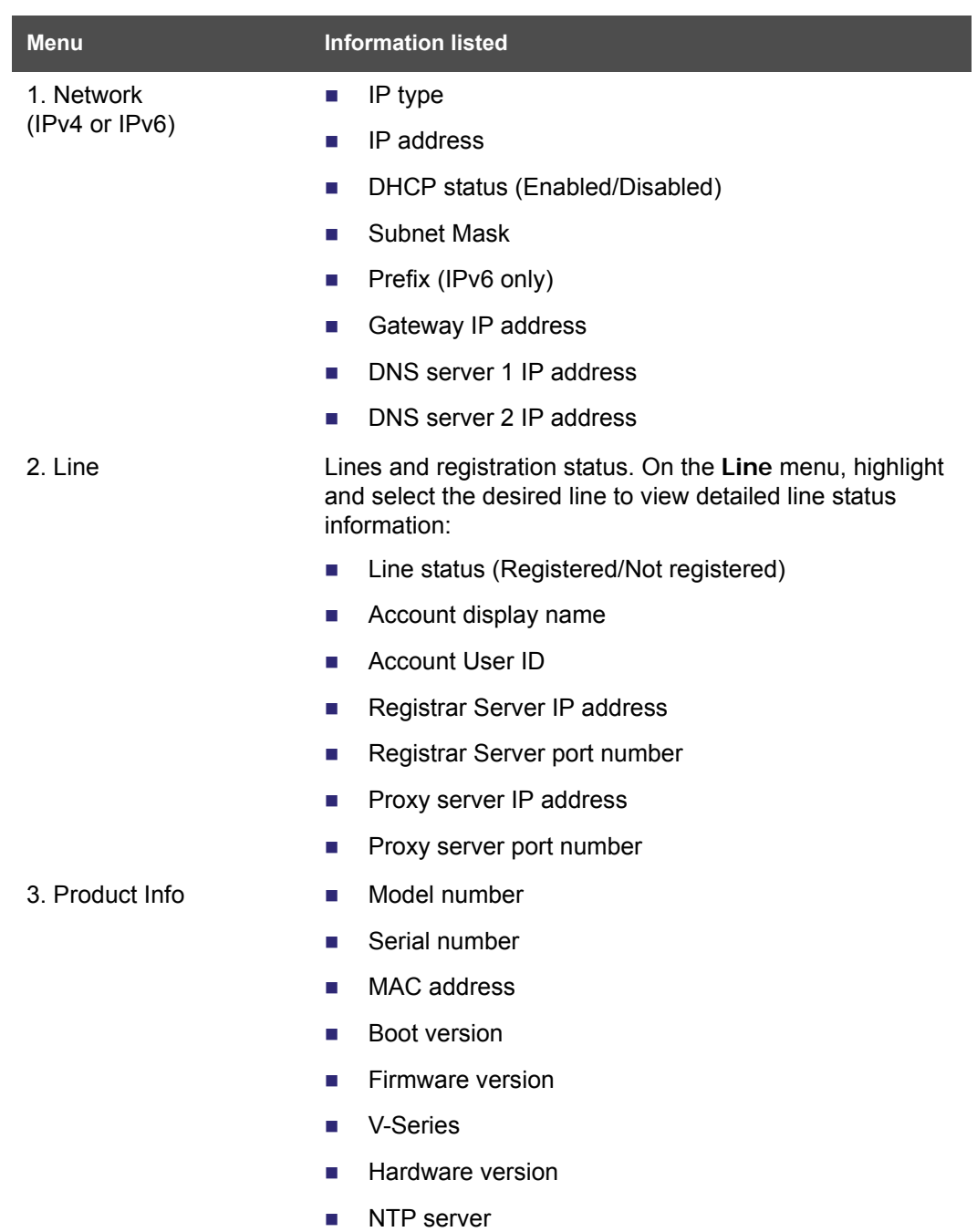

#### <span id="page-24-0"></span>**Table 5. Status menu summary**

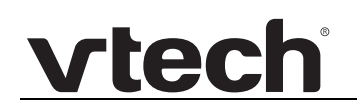

### <span id="page-25-0"></span>**Viewing Line status**

To view line status, from the **Status** menu, select **Line**. The **Line** menu lists the available lines, along with icons indicating each line's current registration status.

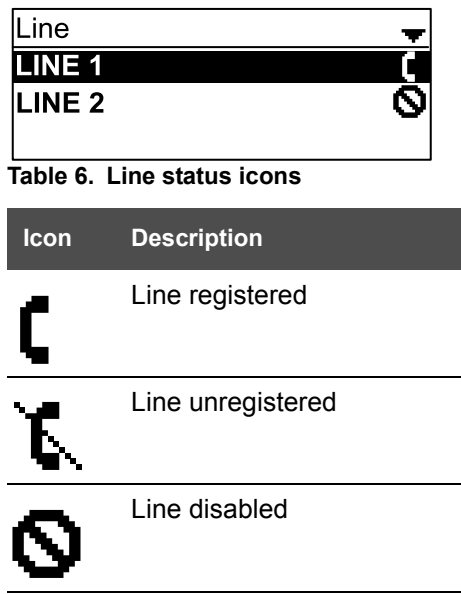

*To view complete status information for a line:*

■ On the Line menu, press **A** or ▼ to highlight the desired line, and then press **MENU/SELECT**. The full line status screen appears.

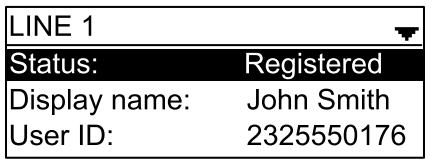

## <span id="page-26-1"></span><span id="page-26-0"></span>**Using the Admin Settings Menu**

### *To access the Admin Settings menu:*

1. When the VSP716A is idle, press **MENU/SELECT**. The **Main Menu** appears.

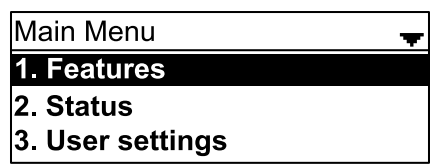

2. Press  $\triangle$  or  $\nabla$  to highlight Admin settings, and then press **MENU/SELECT**.

-or-

Press 4 (**Admin settings**) on the dial pad.

3. Use the dial pad to enter the admin password, and then press . The default password is **admin** (press the **123** soft key to enter letters with the dial pad).

The Admin settings are listed in [Table 7](#page-26-2).

<span id="page-26-2"></span>**Table 7. Admin setting summary**

| <b>Setting</b>                    | <b>Options</b>                                                                                      |
|-----------------------------------|----------------------------------------------------------------------------------------------------|
| 1. Network setting<br>See page 28 | IPv4<br>1.                                                                                          |
|                                   | IP <sub>v6</sub><br>$\mathcal{P}$                                                                   |
|                                   | VLAN ID<br>3.                                                                                       |
| 2. Line<br>See page 31            | 1. LINE 1                                                                                           |
|                                   | LINE <sub>2</sub><br>2 <sub>1</sub>                                                                 |
| 3. Provisioning<br>See page 32    | Server<br>1.                                                                                        |
|                                   | 2.<br>Login                                                                                         |
|                                   | Password<br>3.                                                                                      |
| 4. Security<br>See page 33        | <b>Restriction Mode</b><br>1.                                                                       |
|                                   | <b>Enabling Web Server</b><br>2.                                                                    |
| 5. Edit password<br>See page 34   | User PW<br>1.                                                                                       |
|                                   | 2 <sub>1</sub><br>Admin PW                                                                          |
| 6. Reset to default               | Press SELECT to display a screen that allows you to reset<br>the phone to factory default settings. |
| 7. Restart phone                  | Press SELECT to display a screen that allows you to restart<br>the phone.                           |

# **vtecl**

## <span id="page-27-0"></span>**Using the Network Setting menu**

Use the Network setting menu to configure network-related settings for the VSP716A. For more information about these settings, see *["Basic Network Settings" on page 76](#page-75-2)* and *["Advanced Network Settings" on page 78](#page-77-3)*.

### *To use the Network setting menu:*

1. From the Admin Settings menu, press **A** or **V** to highlight Network setting, and then press **MENU/SELECT**.

The **Network setting** menu appears.

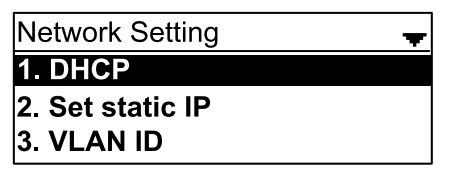

- 2. Press **▲** or ▼ to highlight the desired option, and then press MENU/SELECT:
	- $IPv4$ 
		- Mode (DHCP, Static IP, PPPoE, Disabled)
		- Set static IP
		- Set static DNS
		- Set PPPoE (Point-to-Point Protocol over Ethernet)
	- IPv6
		- Mode (Disabled, Auto, Static IP)
		- Set static IP
		- Set static DNS
	- VLAN ID

### *To set the network mode:*

1. From the Network setting menu, press **▲** or ▼ to highlight your network type (IPv4 **or IPv6**), and then press **MENU/SELECT**.

The selected network type screen appears (**IPv4** menu shown below).

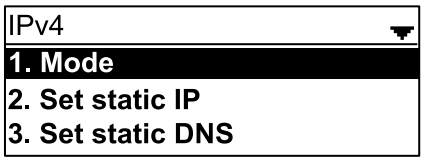

2. With **Mode** selected, press **Select** . The **Mode** menu appears.

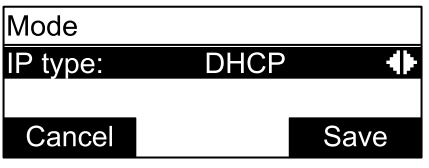

3. Press  $\blacktriangleleft$  or  $\blacktriangleright$  to select the network mode for your network type, and then press . **Save**

DHCP (IPv4) or Auto (IPv6) is enabled by default, which means the VSP716A will get its IP address from the network. When DHCP and Auto are disabled, you must enter a static IP address for the VSP716A.

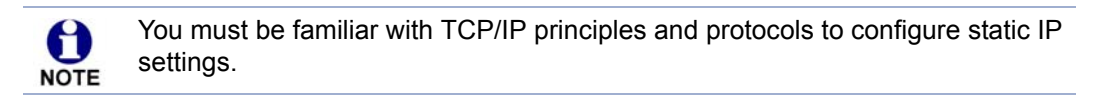

### *To set static IP for the VSP716A:*

1. From the Mode menu, press  $\blacktriangleleft$  or  $\blacktriangleright$  to select Static IP, and then press **MENU/SELECT**.

If DHCP is disabled, the **Set static IP** menu appears. If DHCP is enabled, an error message appears briefly before returning you to the **Network setting** menu.

2. On the **Set static IP** menu, enter the static IP address. Use the dial pad and the Add dot soft key to enter characters. Press < or  $\triangleright$  to advance to the next character.

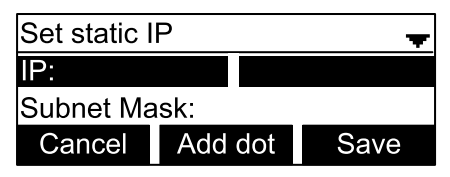

- 3. Press **V** and enter the Subnet Mask. Use the dial pad and the **Add dot** soft key to enter characters. Press  $\blacktriangleleft$  or  $\blacktriangleright$  to advance to the next character.
- 4. Press ▼ and enter the Gateway. Use the dial pad and the **Add dot** soft key to enter characters. Press  $\blacktriangleleft$  or  $\blacktriangleright$  to advance to the next character.
- 5. Press  $\blacktriangledown$  and enter the IP address for the primary DNS server. Use the dial pad and the Add dot soft key to enter characters. Press < or  $\triangleright$  to advance to the next character.
- 6. Press  $\blacktriangledown$  and enter the IP address for the secondary DNS server. The VSP716A uses this server if the primary server does not respond.
- 7. Press . **Save**

### *To set static DNS:*

1. From the Network setting menu, press ▲ or ▼ to highlight **IPv4** or IPv6 (whichever is in use in **Static** mode), and then press **MENU/SELECT**.

- 2. Highlight **Set static DNS** and then press **SELECT**. The **Set static DNS** menu appears.
- 3. On the **Set static DNS** menu, press  $\blacktriangleleft$  or  $\blacktriangleright$  to set **Static DNS** to **Enabled**.
- 4. Press  $\blacktriangledown$  and then enter the IP address for the primary DNS server.
- 5. Press  $\blacktriangledown$  and then enter the IP address for the secondary DNS server.
- 6. Press . **Save**

### *To set PPPoE:*

- 1. From the **Network setting** menu, press  $\triangle$  or  $\nabla$  to highlight **IPv4** (which must be in **PPPoE** mode), and then press **MENU/SELECT**.
- 2. Highlight **Set PPPoE** and then press **SELECT**. The **Set PPPoE** menu appears.
- 3. On the **Set PPPoE** menu, enter the PPPoE account Username.
- 4. Press **V** and then press **Edit** if you are required to enter a PPPoE account password.
- 5. Enter a password, if you are required to enter a PPPoE password.
- 6. Press . **Save**

### *To set the VLAN ID for the VSP716A:*

- 1. From the **Network setting** menu, press **A** or **V** to highlight **VLAN ID**, and then press **MENU/SELECT**.
- 2. On the **VLAN ID** menu, press  $\blacktriangleleft$  or  $\blacktriangleright$  to enable or disable the WAN VLan.

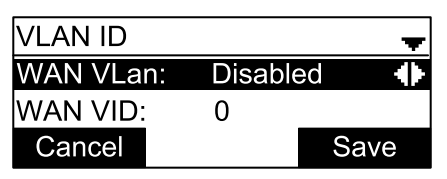

- 3. Press **V** and enter the WAN VID. Use the dial pad and the **Backspe** soft key to enter characters. The valid range is 0 to 4095.
- 4. Press  $\nabla$  and then press  $\blacktriangleleft$  or  $\blacktriangleright$  to enable or disable the PC port VLan.
- 5. Press **V** and enter the PC port number. Use the dial pad and the **Backspe** soft key to enter characters. The valid range is 0 to 4095.
- 6. Press . **Save**

### <span id="page-30-0"></span>**Using the Line menu**

Use the **Line** menu to configure line-specific settings for the phone.

### *To use the Line setting menu:*

1. From the Admin Settings menu, press  $\blacktriangledown$  to highlight Line, and then press SELECT. The **Line** menu appears.

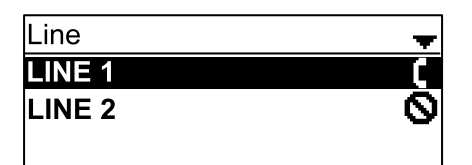

2. Highlight the desired line, if necessary, by pressing  $\nabla$ , and then press **SELECT**. The full configuration menu for that line appears.

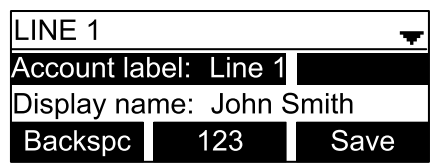

You can configure:

- Account label
- Display name
- **User ID**
- **Authorization ID**
- **Authorization Password**
- SIP Registrar Server IP
- Registrar Server port
- **Proxy server IP**
- **Proxy server port**
- Register (Yes or No)
- **Answer page (Manual or Auto)**

For more information about these settings, see *["SIP Account Management" on page 41](#page-40-3)*.

- 3. Edit the Line settings using the dial pad and the soft keys available for each setting:
	- **Exackspc**—deletes a character
	- **123** —enables you to enter numbers, lower case letters, or upper case letters using the dial pad. The soft key does not appear when the setting accepts numbers only. **123**
	- **Exame 3ave Saves and applies the new settings**
	- **Edit** —enables you to edit the setting (appears for the Password setting)

4. Press  $\blacktriangleleft$  or  $\blacktriangleright$  to advance to the next character.

### <span id="page-31-0"></span>**Using the Provisioning menu**

Use the Provisioning menu to configure auto-provisioning settings. For more information about auto-provisioning, see *["Provisioning" on page 98](#page-97-2)* and *["Provisioning Using](#page-115-1)  [Configuration Files" on page 116](#page-115-1)*.

On the Provisioning menu you can configure:

- Server string—the URL of the provisioning server. The URL can include a complete path to the configuration file.
- Login ID—the username the VSP716A will use to access the provisioning server.
- **Login PW—the password the VSP716A will use to access the provisioning server.**

### *To use the Provisioning menu:*

1. From the Admin Settings menu, press  $\blacktriangledown$  to highlight Provisioning, and then press **SELECT**.

The **Provisioning** menu appears.

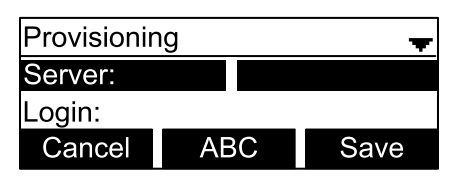

- 2. Enter the server URL using the dial pad keys:
	- **Exackspc**—deletes a character
	- **ABC** —enables you to enter numbers, lower case letters, or upper case letters with the dial pad. Does not appear when the setting accepts numbers only.
	- **EXECUCE:** Save prompts you to reboot the phone and apply the new settings
	- **Edit** —enables you to edit the setting (appears for the Password setting)

The format of the URL must be RFC 1738 compliant, as follows: "<schema>://<user>:<password>@<host>:<port>/<url-path>"

"<user>:<password>@" may be empty.

"<port>" can be omitted if you do not need to specify the port number.

- 3. Press  $\blacktriangledown$  to move to the next line and enter the Login ID for access to the provisioning server if it is not part of the server string.
- 4. Press  $\blacktriangledown$  to move to the next line and enter the Login password.
- 5. Press . **Save**

# vtecl

### <span id="page-32-0"></span>**Using the Security menu**

On the Security menu, you can configure the phone lock feature, and enable or disable the Web server. The Web server setting determines whether the embedded WebUI is available from the phone.

The Phone Lock feature restricts certain hard keys and features unless the user enters a PIN code. There are three escalating modes of lockout:

**Restricted Config** only locks out the menu and voicemail.

When Restricted Config is enabled, the following keys/features are restricted:

- **MENU** key
- Settings soft key
- Messages soft key
- Messages PFK
- **Restricted Call** locks out all advanced calling features, including transfer, conference and hold, via hard keys, soft keys and PFKs. The phone operates only in single call, single account mode.

When Restricted Call is enabled, the following keys and features are restricted in addition to those restricted as part of Restricted Config:

- **SELECT** key
- **UP**, **DOWN**, **LEFT**, **RIGHT** keys
- All soft keys not listed as part of Restricted Config
- **•** All PFKs
- Outgoing Multicast
- Outgoing Server-side Paging
- **Emergency Call Only** locks out all outgoing calls except emergency calls. Emergency numbers must match the Emergency Dial Plan, as configured under *["General Account Settings" on page 41](#page-40-4)*.

Incoming calls are still allowed for all modes.

#### *To use the Security menu:*

1. From the Admin Settings menu, press  $\blacktriangledown$  to highlight Security, and then press **SELECT**.

The **Security** menu appears.

Security 1. Restriction Mode 2. Enabling Web Server

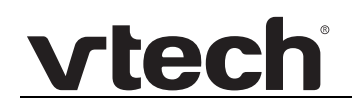

2. With **Restriction Mode** highlighted, press **SELECT**. The **Restriction Mode** menu appears.

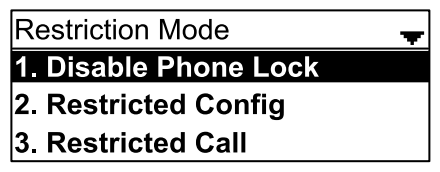

- 3. Press  $\triangle$  or  $\nabla$  to highlight the desired restriction mode, and then press **SELECT**. The **Security** menu appears.
- 4. Press  $\triangle$  or  $\nabla$  to highlight **Enabling Web Server**, and then press **SELECT**. The **Enabling Web Server** menu appears.

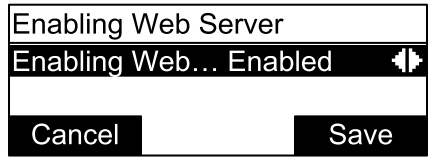

- 5. Press  $\blacktriangleleft$  or  $\blacktriangleright$  to select Enabled or Disabled.
- 6. Press . **Save**

### <span id="page-33-0"></span>**Using the Edit password menu**

On the Edit password menu, you can reset the current User and Admin passwords.

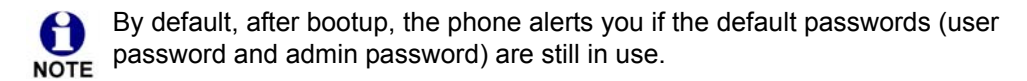

### *To reset User and Admin passwords:*

1. From the Admin Settings menu, press  $\blacktriangledown$  to highlight Edit password, and then press **SELECT**.

The **Edit password** menu appears.

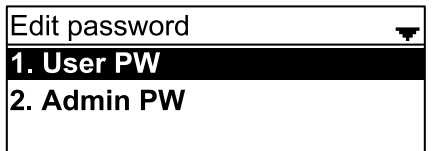

2. On the **Edit password** menu, select the desired password to change, and then press **SELECT**. The password editing screen appears.

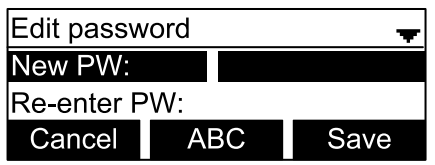

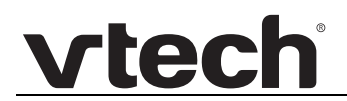

- 3. Enter the new password using the dial pad keys.
- 4. Press  $\blacktriangledown$  and then re-enter the new password.
- 5. Press **Save** .

## **C HAPTER 3**

# <span id="page-35-1"></span><span id="page-35-0"></span>**USING THE WEBUI**

The WebUI allows you to configure account settings, programmable keys, network settings, contact lists, and provisioning settings. The WebUI is embedded in the VSP716A operating system. When you access the WebUI, you are accessing it on the device, not on the Internet.

This chapter describes how to access the WebUI and configure VSP716A settings. This chapter covers:

- *["Using the Web User Interface \(WebUI\)" on page 37](#page-36-0)*
- *["Status Page" on page 40](#page-39-0)*
- *["System Pages" on page 41](#page-40-0)*
- *["Network Pages" on page 75](#page-74-0)*
- *["Contacts Pages" on page 80](#page-79-0)*
- *["Configuration Pages" on page 93](#page-92-0)*.
### **Using the Web User Interface (WebUI)**

The Web User Interface (WebUI) resides on the VSP716A deskset. You can access it using an Internet browser. After you log in to the WebUI, you can configure the VSP716A on the following pages:

**vtech** 

- SIP Account Management (see *[page 41](#page-40-0)*)
- Call Settings (see *[page 54](#page-53-0)*)
- User Preferences (see *[page 57](#page-56-0)*)
- **Programmable Keys (see** *[page 59](#page-58-0)***)**
- Speed Dial (see *[page 66](#page-65-0)*)
- Ringer Settings (see *[page 67](#page-66-0)*)
- Paging Zones (see *[page 68](#page-67-0)*)
- Server Application (see *[page 70](#page-69-0)*)
- Hotline Settings (see *[page 74](#page-73-0)*)

#### **Network**

- Basic Network Settings (see *[page 76](#page-75-0)*)
- Advanced Network Settings (see *[page 78](#page-77-0)*)

#### **System Contacts**

- **Local Directory (see** *[page 80](#page-79-0)***)**
- **Blacklist**
- **LDAP** (see *[page 86](#page-85-0)*)
- **Broadsoft (see** *[page 89](#page-88-0)***)**
- Remote XML (see *[page 90](#page-89-0)*)
- Call History (see *[page 92](#page-91-0)*)

#### **Configuration**

- Reboot (see *[page 93](#page-92-0)*)
- Time and Date (see *[page 93](#page-92-1)*)
- Custom Language (see *[page 96](#page-95-0)*)
- Firmware Upgrade (see *[page 97](#page-96-0)*)
- Provisioning (see *[page 98](#page-97-0)*)
- Security (see *[page 105](#page-104-0)*)
- Trusted Servers (see *[page 109](#page-108-0)*)
- Trusted IP (see *[page 110](#page-109-0)*)
- Certificates (see *[page 111](#page-110-0)*)
- TR-069 (see *[page 113](#page-112-0)*)
- System Logs (see *[page 114](#page-113-0)*)

The WebUI also has a **System Status** page, where you can view network status and general information about the VSP716A. The information on the Status page matches the **Status** menu available on the VSP716A.

#### *To access the WebUI:*

**vtec** 

- 1. Ensure that your computer is connected to the same network as the VSP716A. Your computer may already be connected to the network through the PC port on the back of the VSP716A.
- 2. Find the IP address of the VSP716A:
	- a. When the VSP716A is idle, press **MENU/SELECT**.
	- b. Press to highlight **Status**, and then press **MENU/SELECT**.
	- c. With **Network** highlighted, press **MENU/SELECT**. The **Network** screen appears.
	- d. On the **Network** screen, highlight the IP version in use: **IPv4** or **IPv6** and then press **SELECT**.
	- e. On the **IPv4** or **IPv6** status screen, note the IP Address.

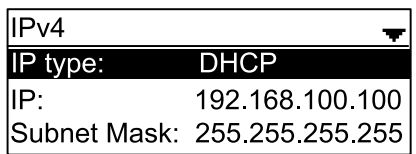

- 3. On your computer, open an Internet browser. (Depending on your browser, some of the pages presented here may look different and have different controls. Ensure that you are running the latest update of your preferred browser.)
- 4. Type the VSP716A IP address in the browser address bar and press **ENTER** on your computer keyboard.

The browser displays a window asking for your user name and password.

5. For the user name, enter **admin**. For the password, enter the default password, **admin**. You can change the password later on the WebUI **Security** page, available under **Configuration**.

As a security measure, the WebUI prevents you from logging in for five minutes after four (or three, depending on the browser's cache) consecutive failed log-in NOTE attempts during a five-minute period.

6. Click **OK**.

The WebUI appears.

Click topics from the navigation bar along the top of the WebUI, and then click the links along the left to view individual pages. For your security, the WebUI times out after 10 minutes, so if it is idle for that time, you must log in again.

Most WebUI configuration pages have  $a \cdot s$  button. Click save to save changes you have made on the page. During a configuration session, click  $\Box$  save before you move on to the next WebUI page.

The remaining procedures in this section assume that you are already logged into the WebUI.

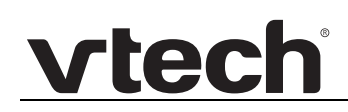

The settings tables in this section contain settings that appear in the WebUI and A their equivalent settings in the configuration file template. You can use the NOTE une equivalent settings in the comiguration inc. complete:<br>configuration files configuration files can be hosted on a provisioning server and used for automatically configuring phones. For more information, see *["Provisioning Using Configuration Files" on](#page-115-0)  [page 116](#page-115-0)*.

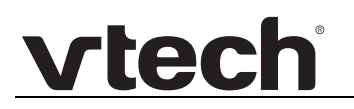

### **Status Page**

The WebUI System Status page is equivalent to the **Status** menu on the VSP716A.

#### **System Status**

The System Status page shows:

- **General** information about your device, including model, MAC address, and firmware version
- **Account Status** information about your SIP account registration
- **IPv4 and IPv6** network information regarding your device's network address and network connection

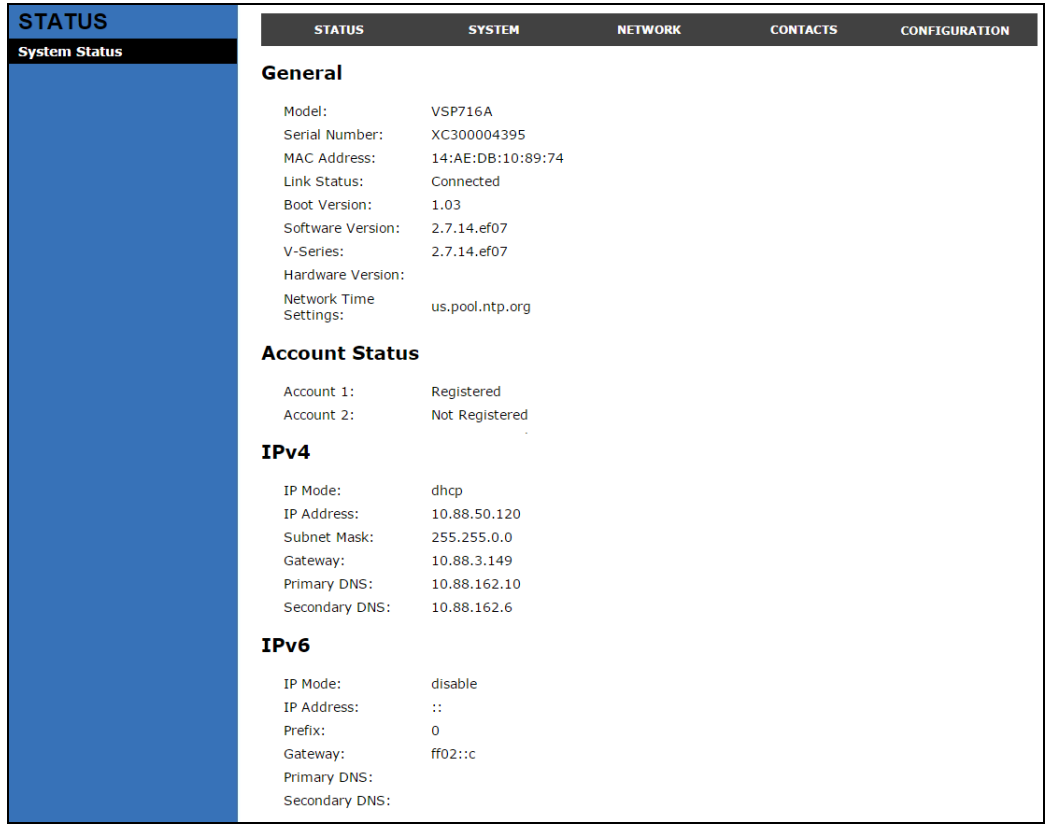

### **System Pages**

### <span id="page-40-0"></span>**SIP Account Management**

On the SIP Account Management pages, you can configure each account you have ordered from your service provider.

The SIP Account settings are also available as parameters in the configuration file. See *["sip\\_account Module: SIP Account Settings" on page 125](#page-124-0)*.

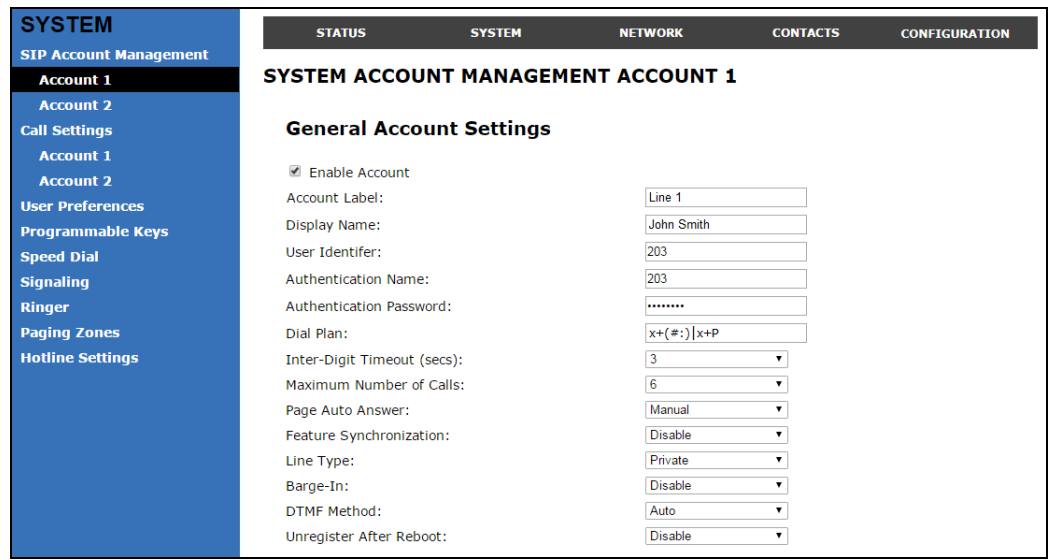

#### **General Account Settings**

Click the link for each setting to see the matching configuration file parameter in *["Configuration File Parameter Guide" on page 124](#page-123-0)*. Default values and ranges are listed there.

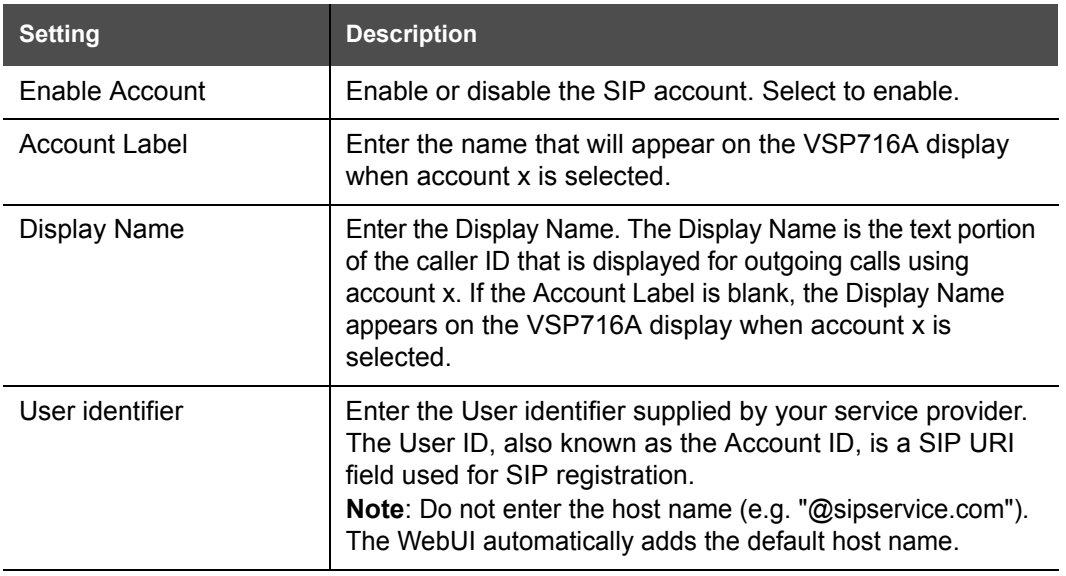

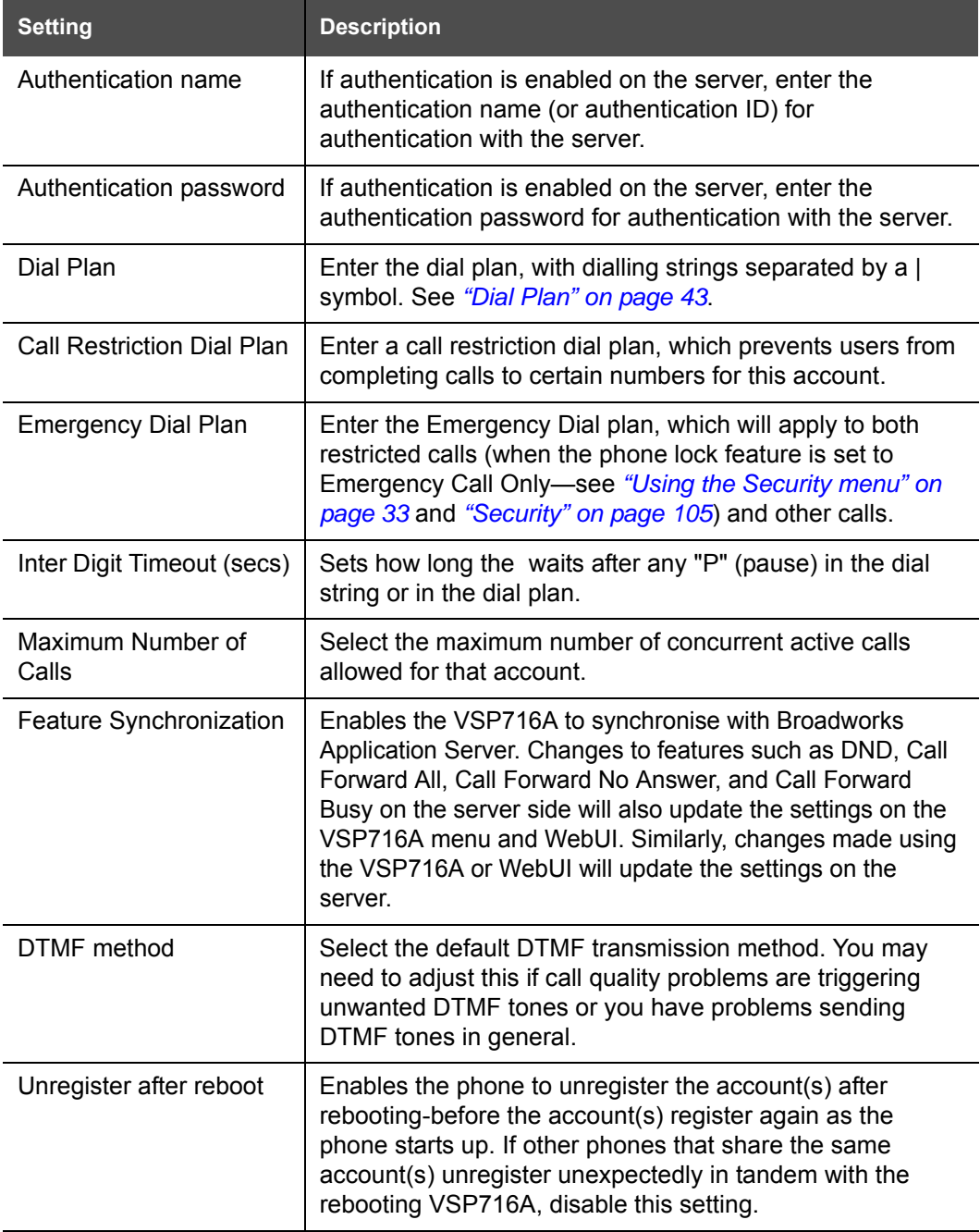

# **vtec**

#### <span id="page-42-0"></span>**Dial Plan**

The dial plan consists of a series of dialling rules, or strings, that determine whether what the user has dialled is valid and when the VSP716A should dial the number.

There are three different types of dial plans available: general, Call Restriction, and Emergency.

In the case of overlapping dial plan definitions between Emergency, Call Restriction, and the general dial plan, the following priority (high to low) applies:

- 1. Emergency
- 2. Call Restriction
- 3. General

For example, in order to restrict a regular user to dial extensions in the 9xx range while having 911 as the emergency number, use the following dial plans:

- $\blacksquare$  Emergency dial plan = 911
- Call Restriction dial plan =  $9xx$
- General dial plan =  $xxx$

A user who dials 920 will be unable to complete the call, and the message **920 is a restricted number** will appear on the phone screen. A user who dials 911 will complete an emergency dial.

Numbers that are dialled when forwarding a call—when the user manually fowards M a call, or a pre-configured number is dialled for Call Forward All, Call Forward–No NOTE Answer, or Call Forward Busy—always bypass the dial plan.

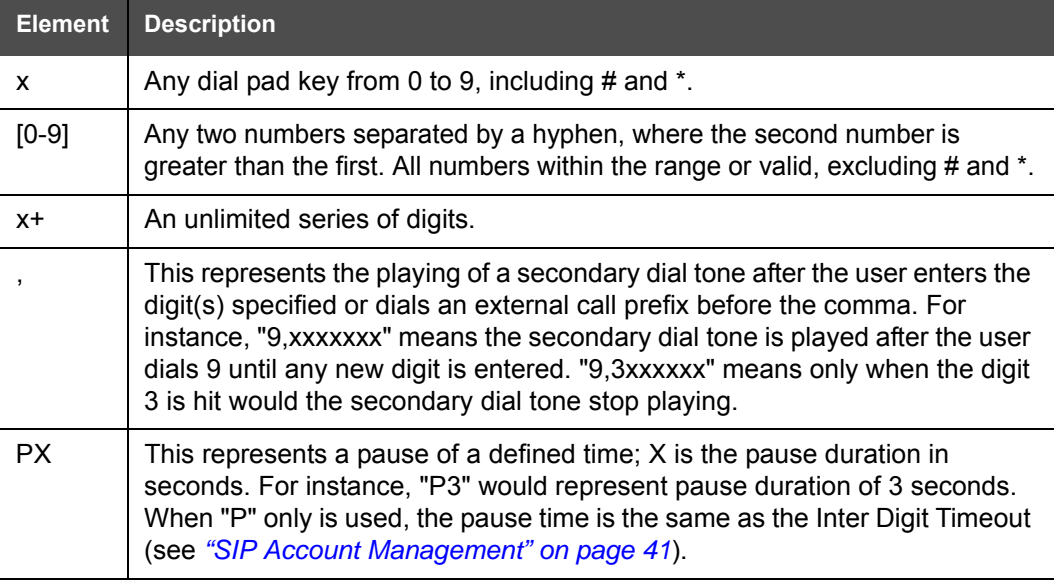

Dialling rules must consist of the elements defined in the table below.

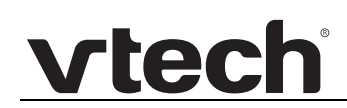

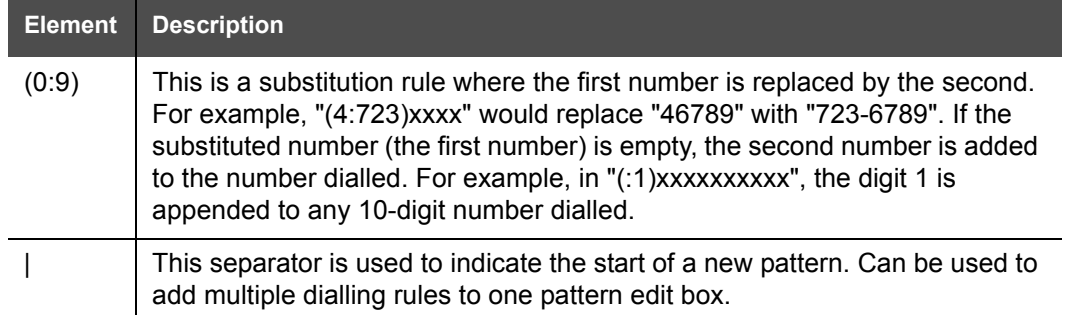

#### A sample dial plan appears below.

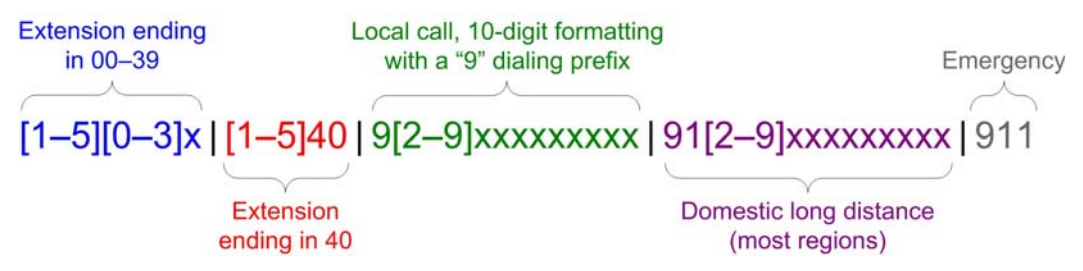

See also *["Prefix Dialing" on page 65](#page-64-0)*.

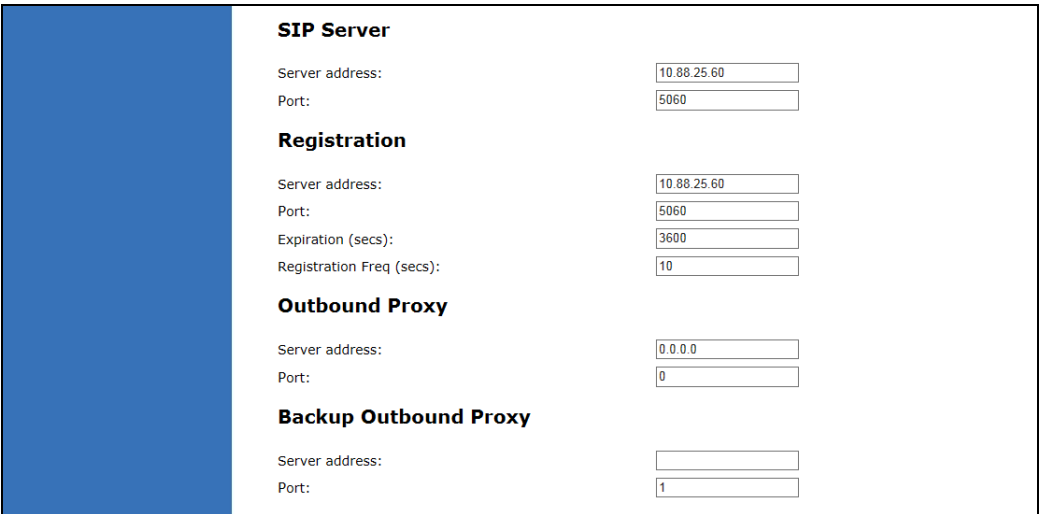

#### **SIP Server Settings**

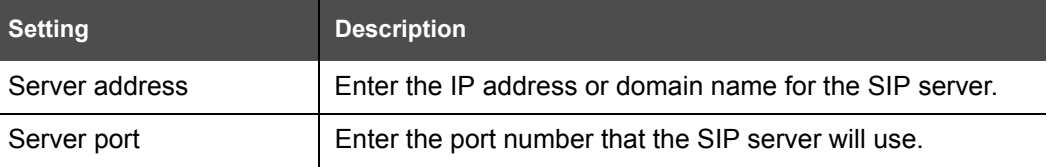

#### **Registration Settings**

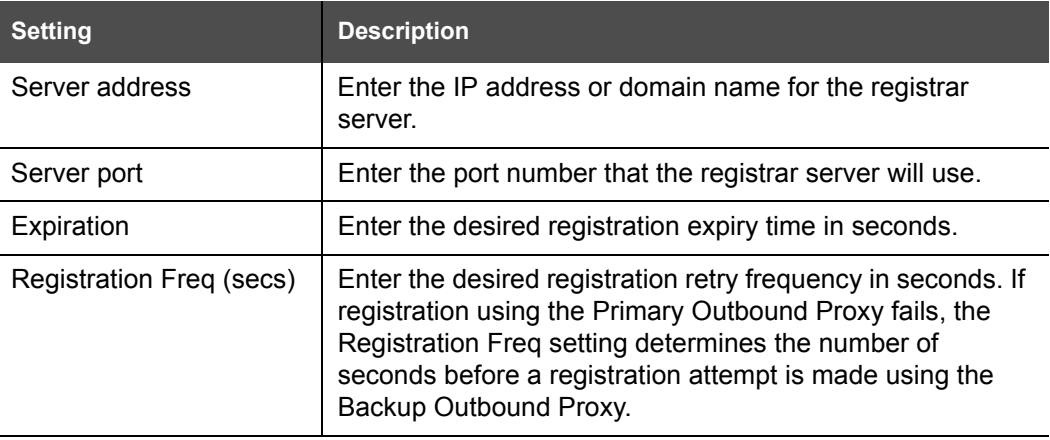

#### **Outbound Proxy Settings**

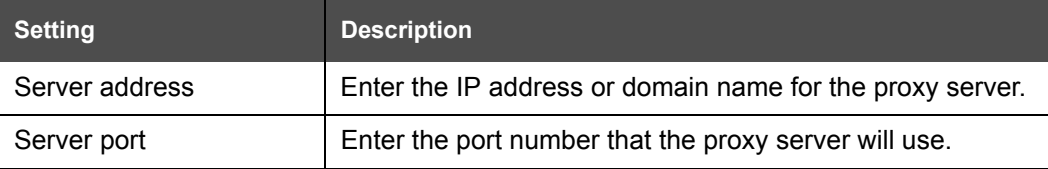

#### **Backup Outbound Proxy Settings**

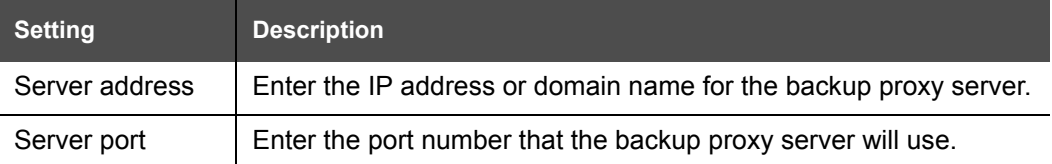

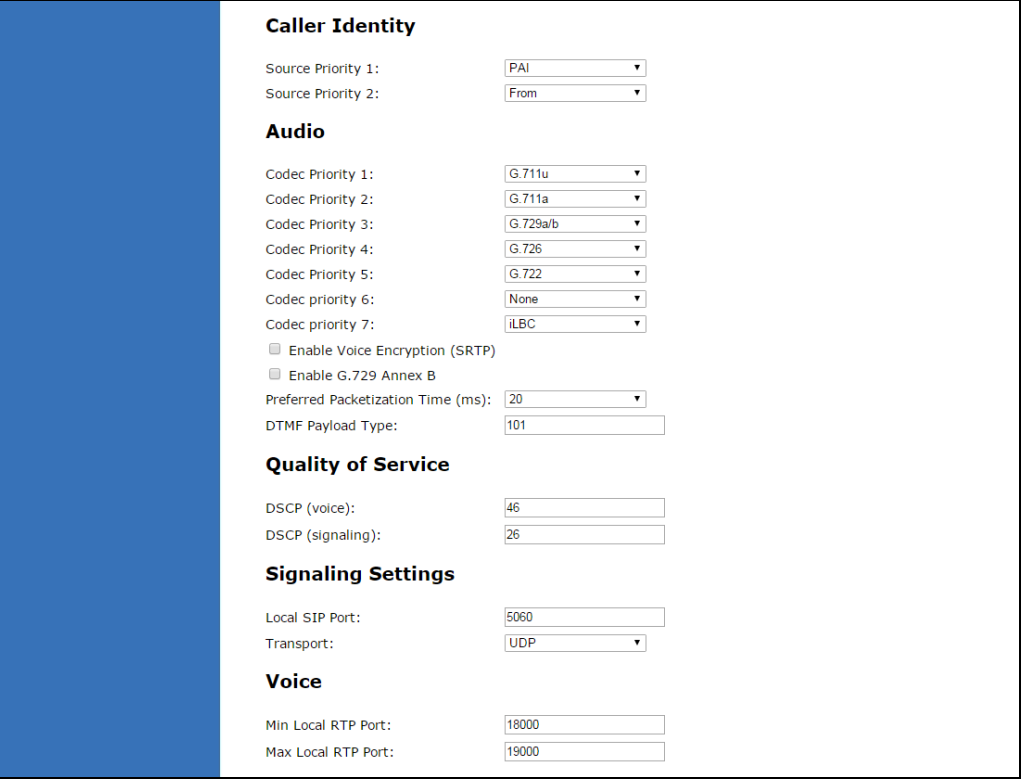

#### **Caller Identity Settings**

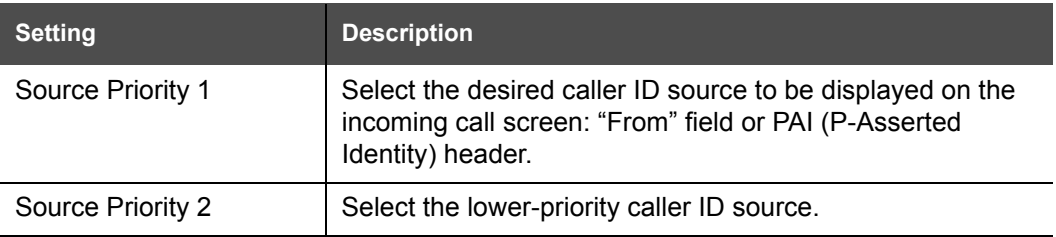

#### **Audio Settings**

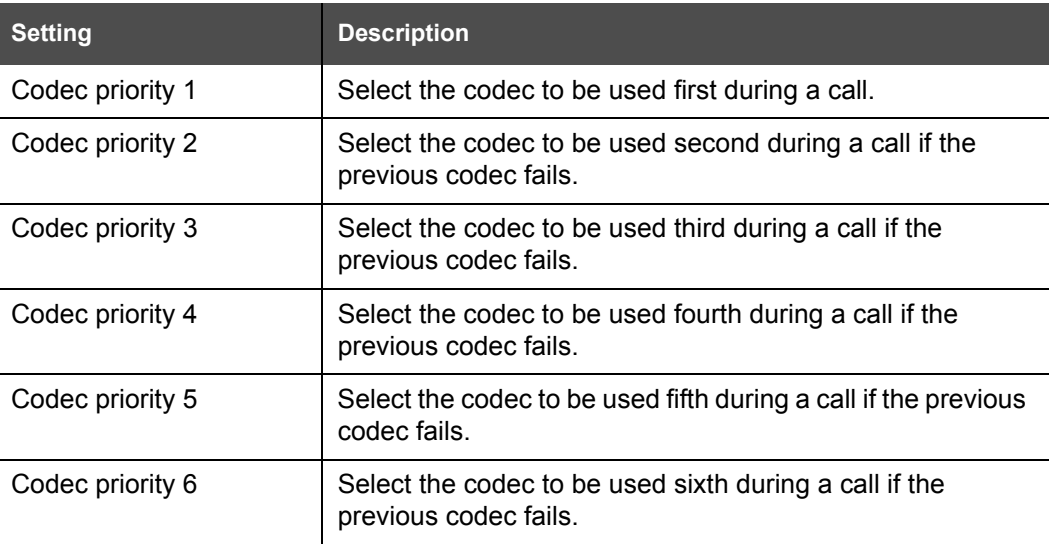

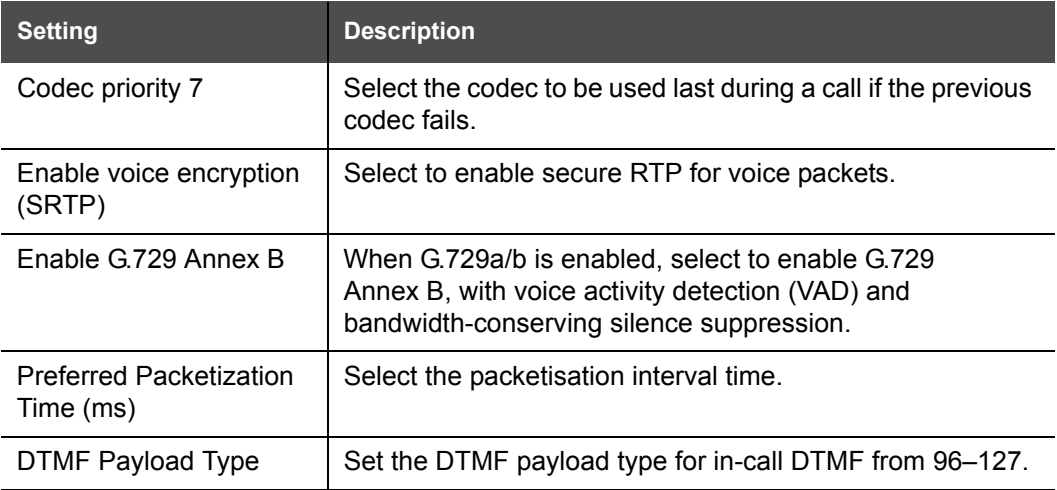

#### **Quality of Service**

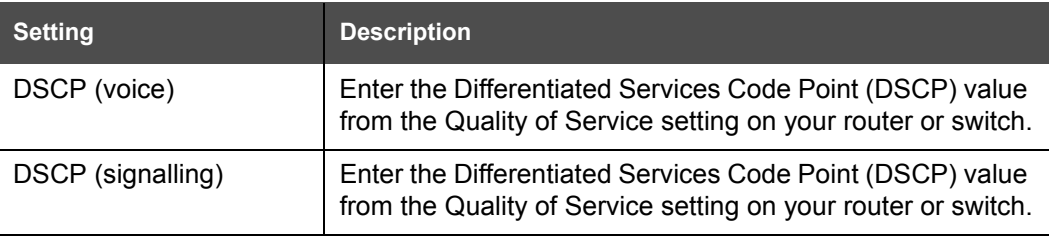

#### **Signaling Settings**

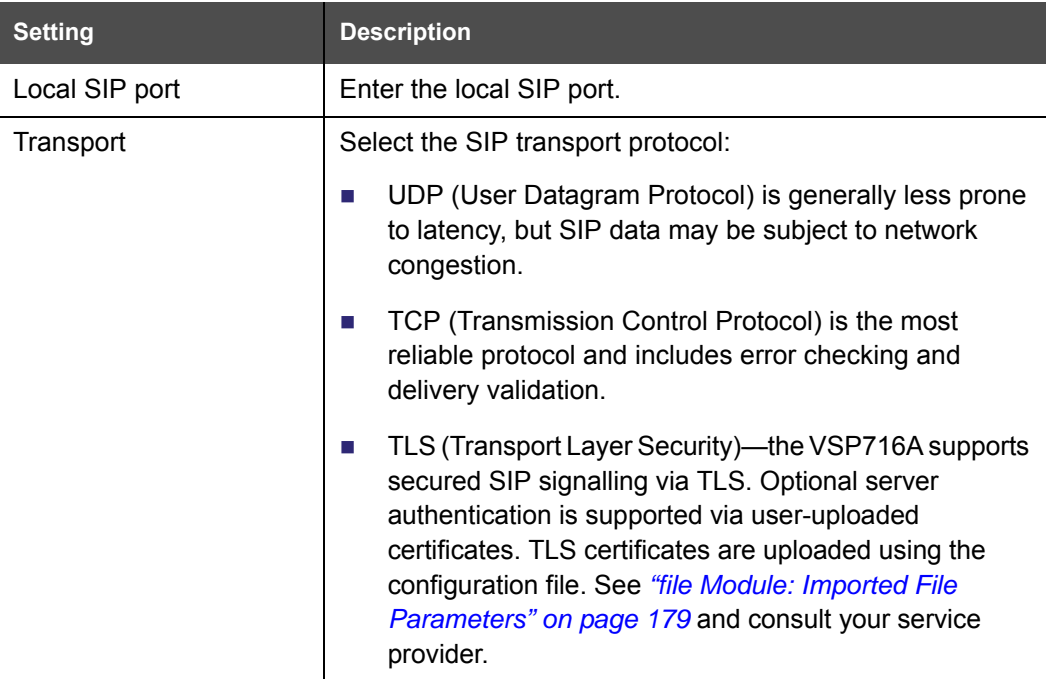

#### **Voice**

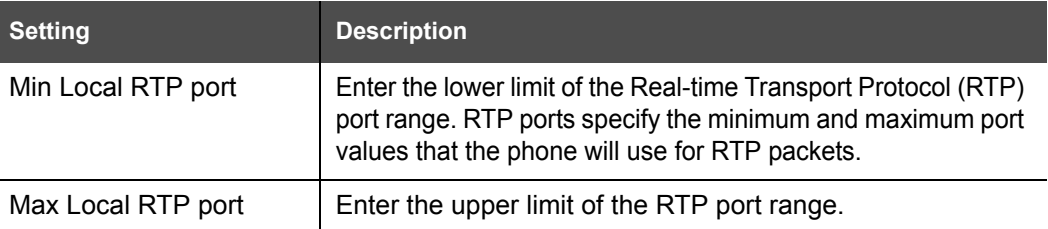

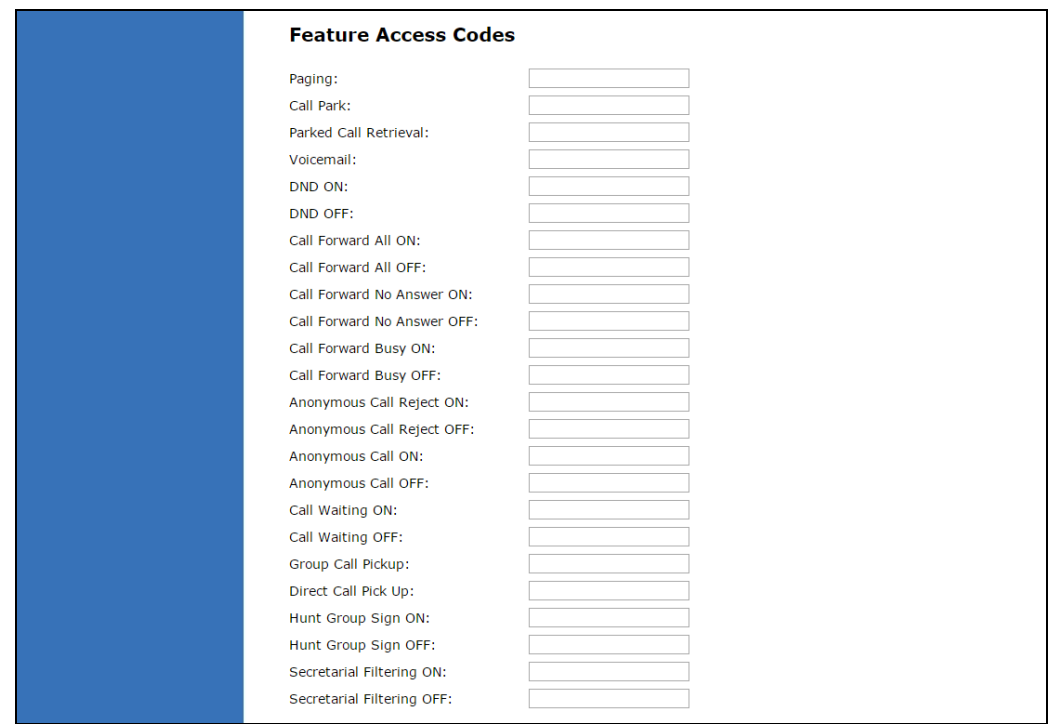

#### **Feature Access Codes Settings**

If your IP PBX service provider uses feature access codes, then enter the applicable codes here. You can assign many of these features to programmable feature keys, which enables end users to press the keys to dial out the codes you enter here. To configure programmable feature keys, see *["Programmable Feature Keys" on page 59](#page-58-0)*.

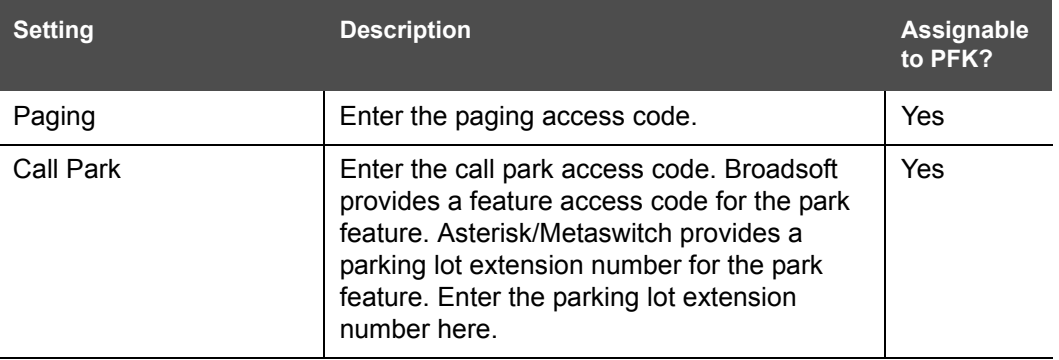

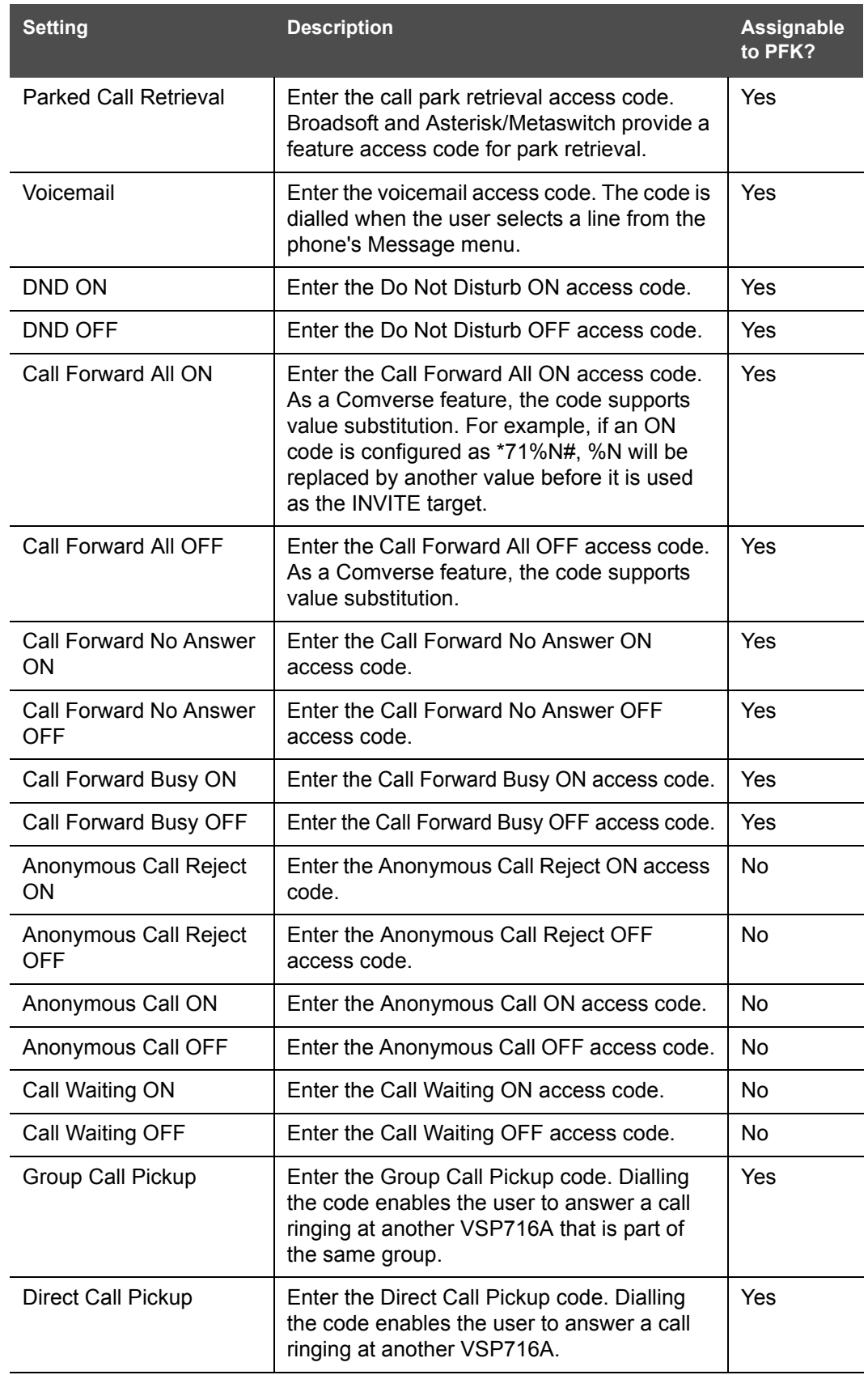

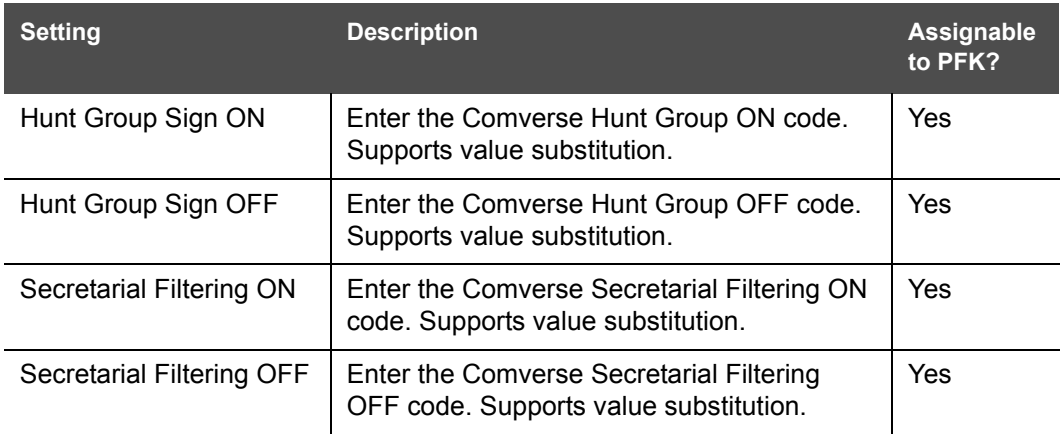

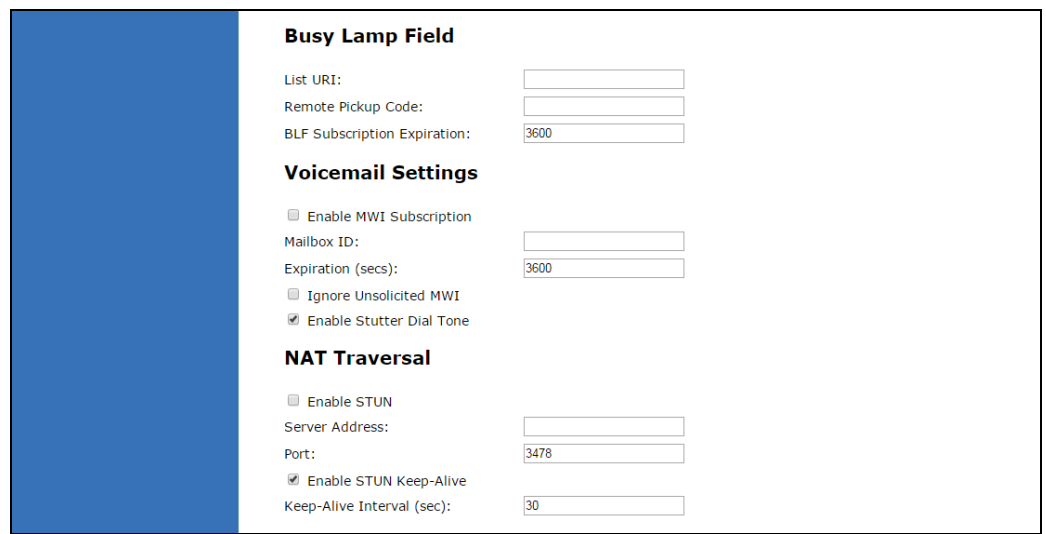

#### **Busy Lamp Field**

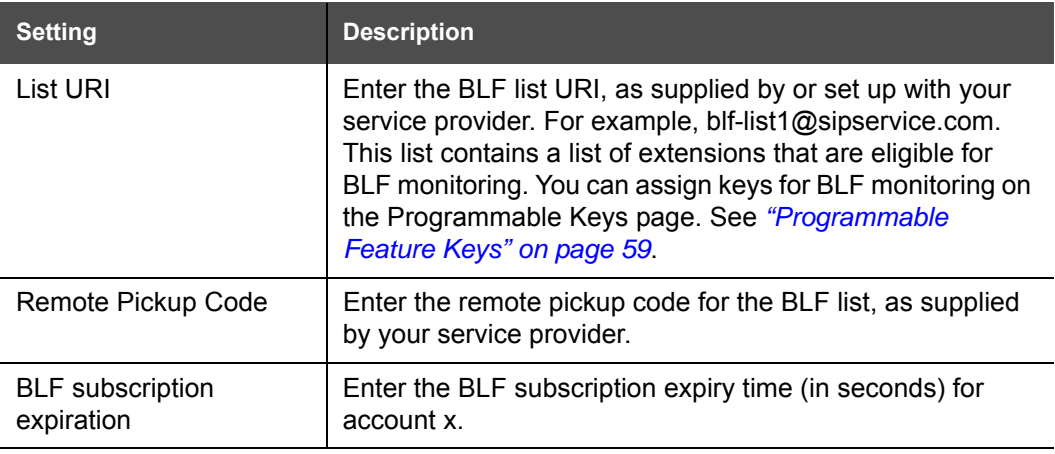

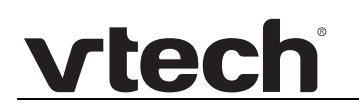

### **Voicemail Settings**

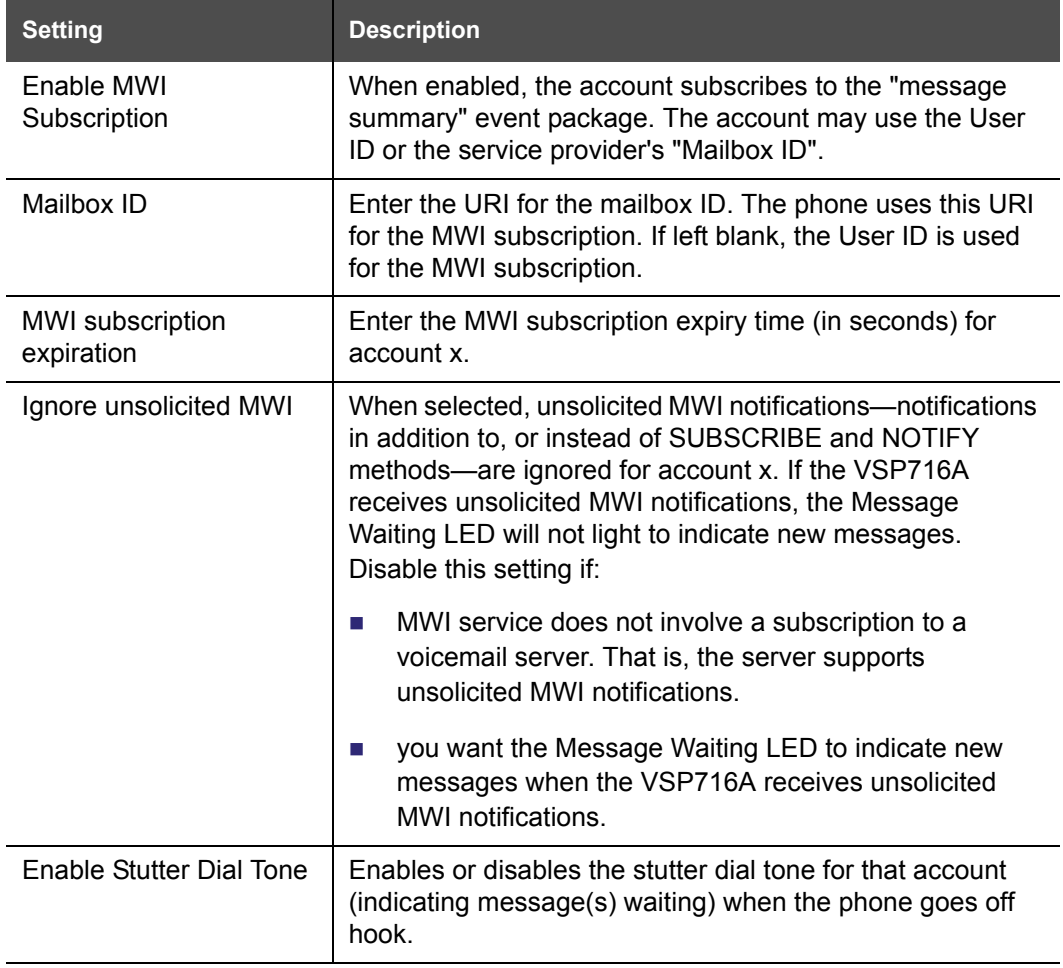

#### **NAT Traversal**

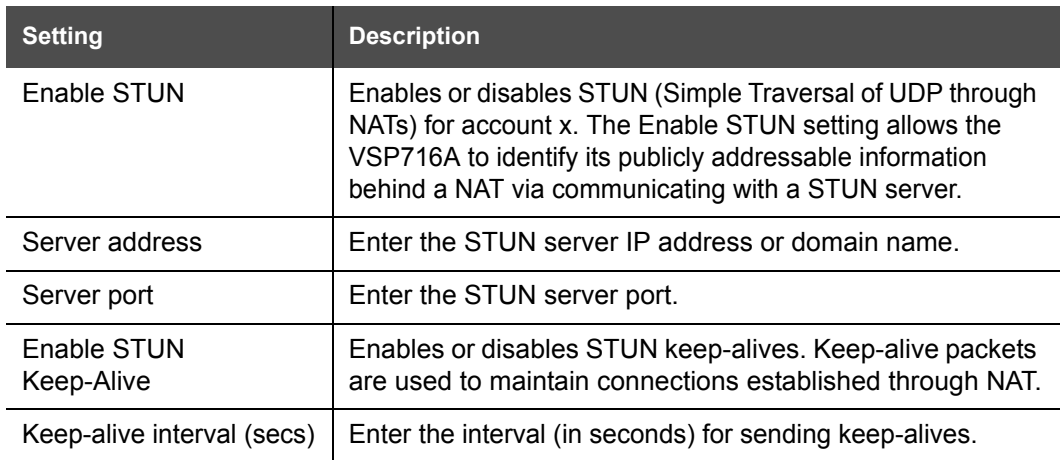

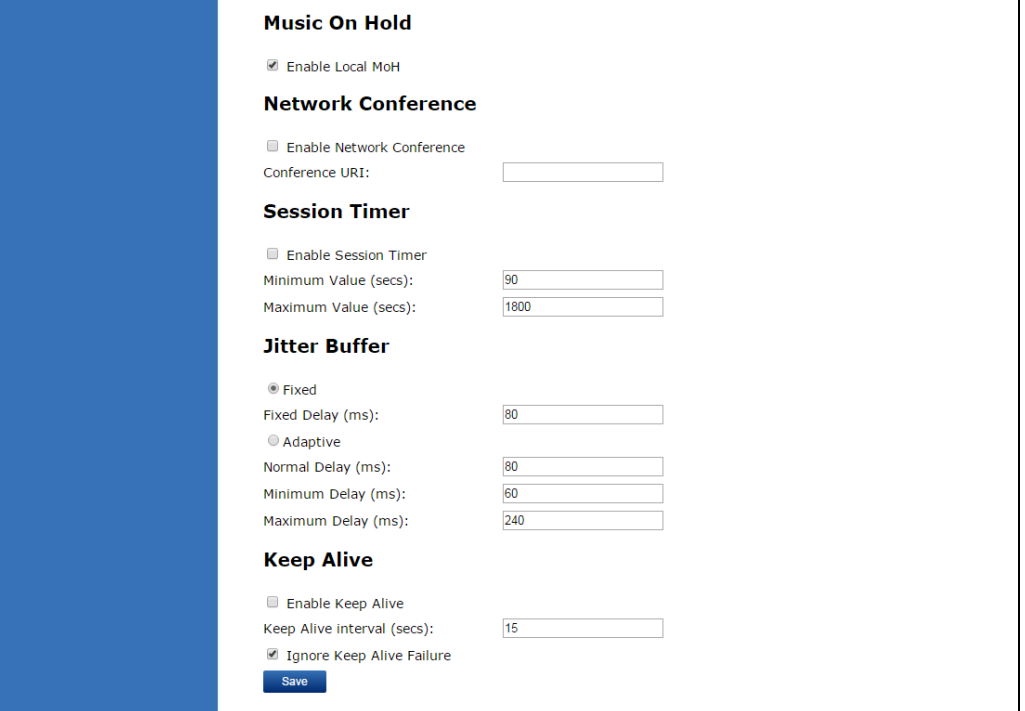

#### **Music on Hold Settings**

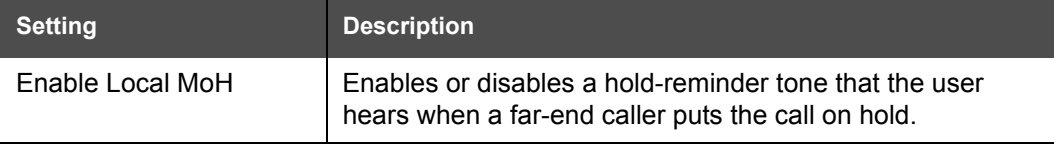

#### **Network Conference Settings**

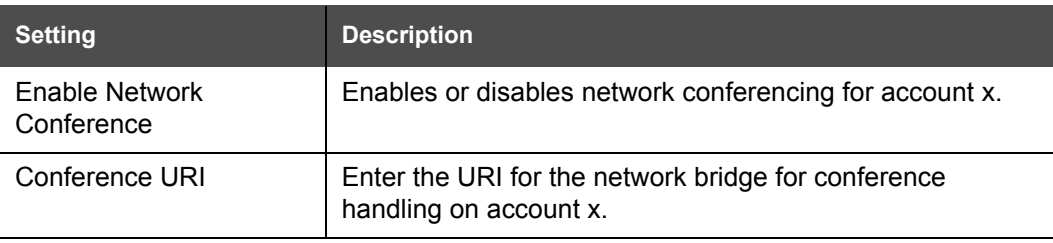

#### **Session Timer**

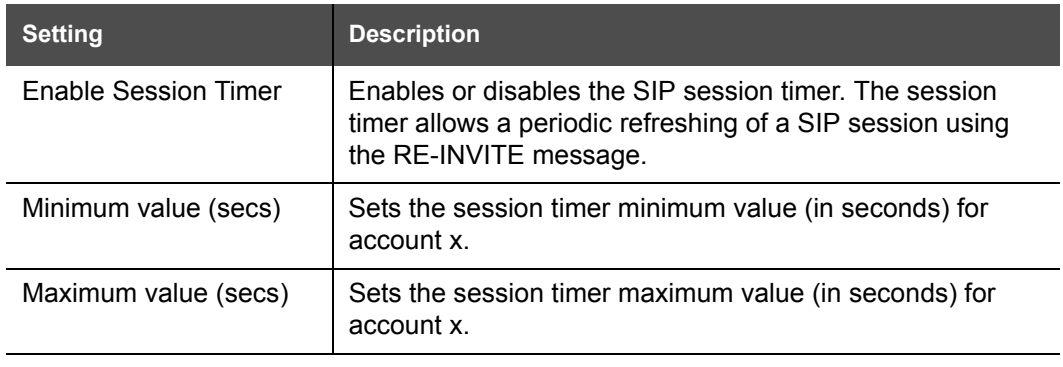

#### **Jitter Buffer**

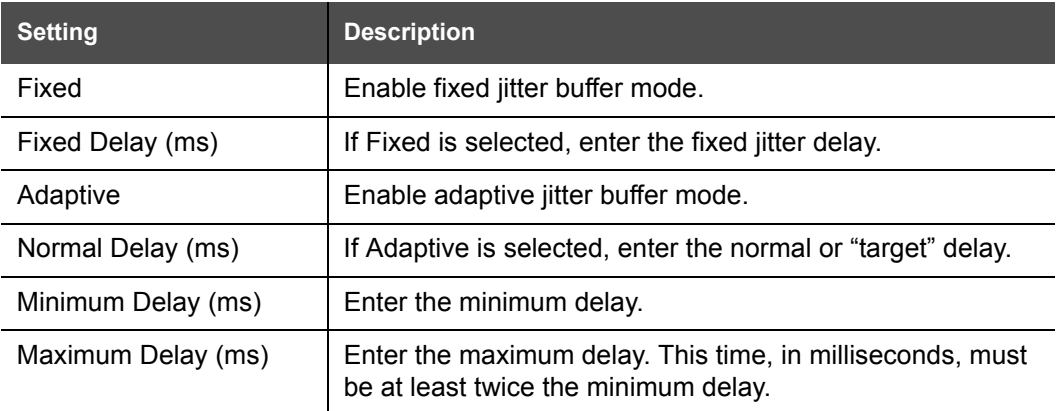

#### **Keep Alive**

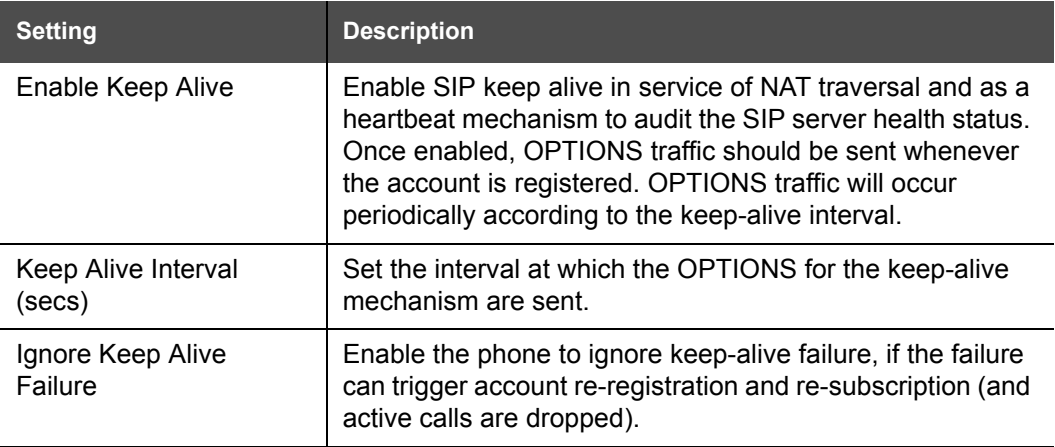

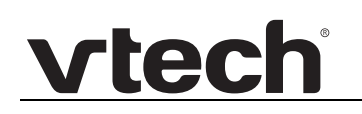

### <span id="page-53-0"></span>**Call Settings**

You can configure call settings for each account. Call Settings include Do Not Disturb and Call Forward settings.

The call settings are also available as parameters in the configuration file. See *["call\\_settings Module: Call Settings" on page 167](#page-166-1)*.

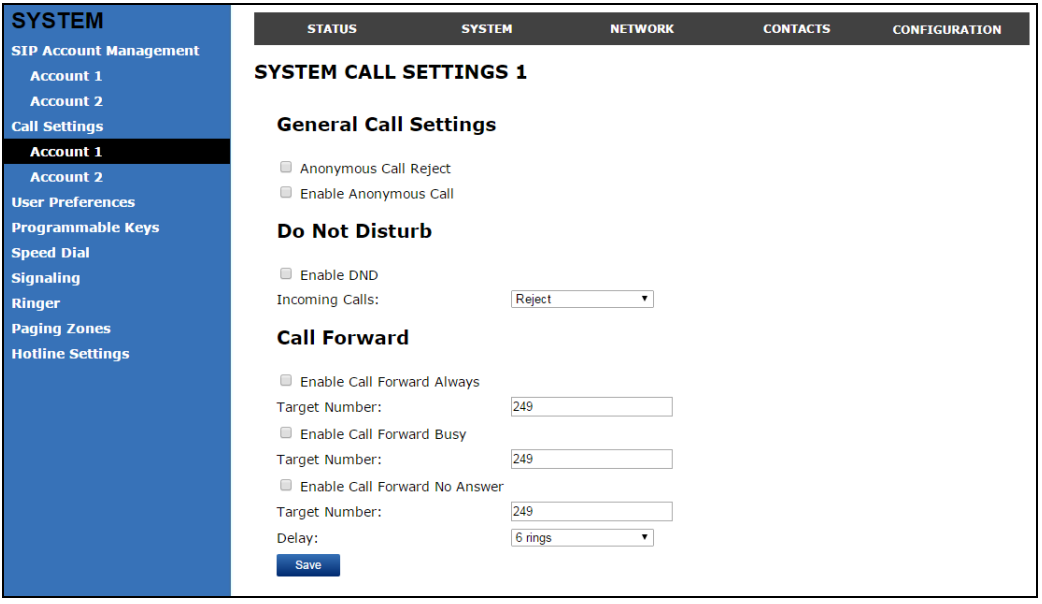

#### **General Call Settings**

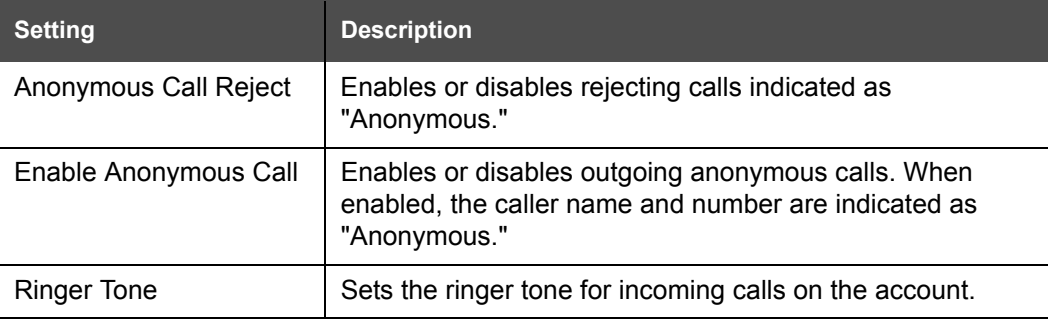

#### **Do Not Disturb**

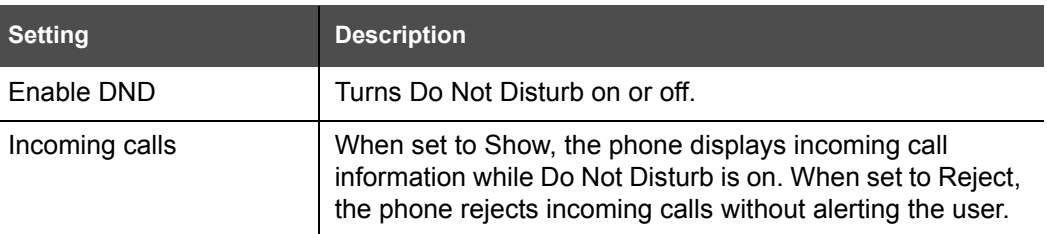

#### **Call Forward**

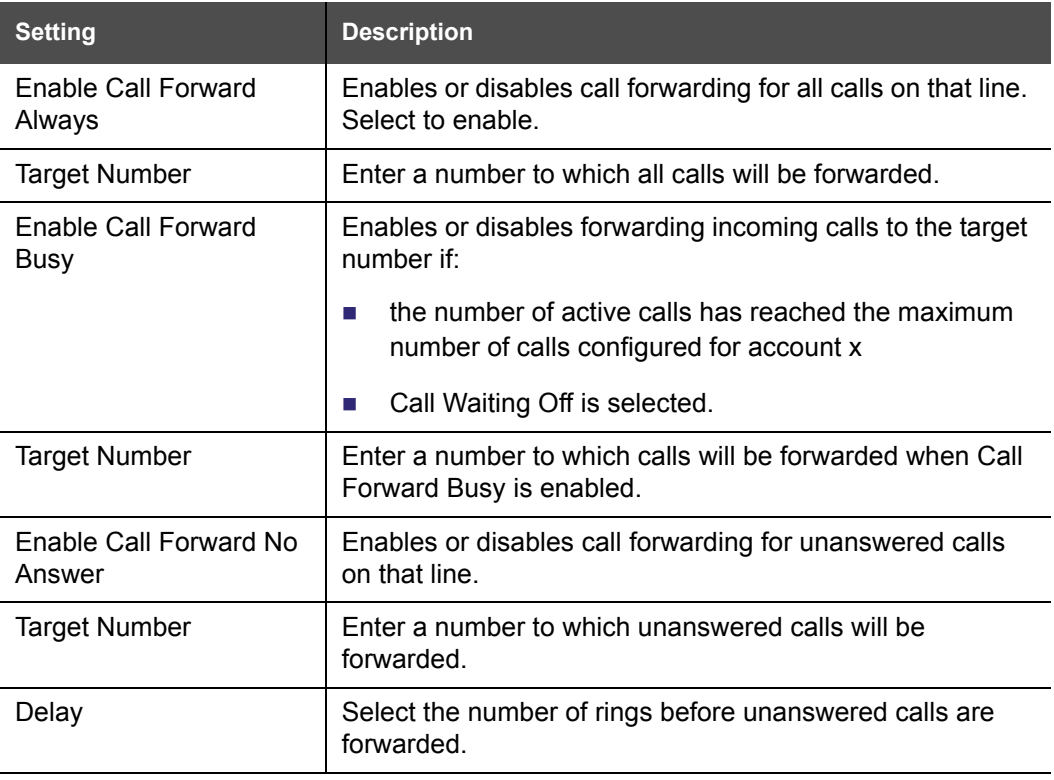

#### **Call Completion**

When the user calls a busy number, the Call Completion feature enables the phone to redial the busy number automatically. You can configure the redialling to take place after a set interval and for a set number of times.

Call completion settings must be configured for each account.

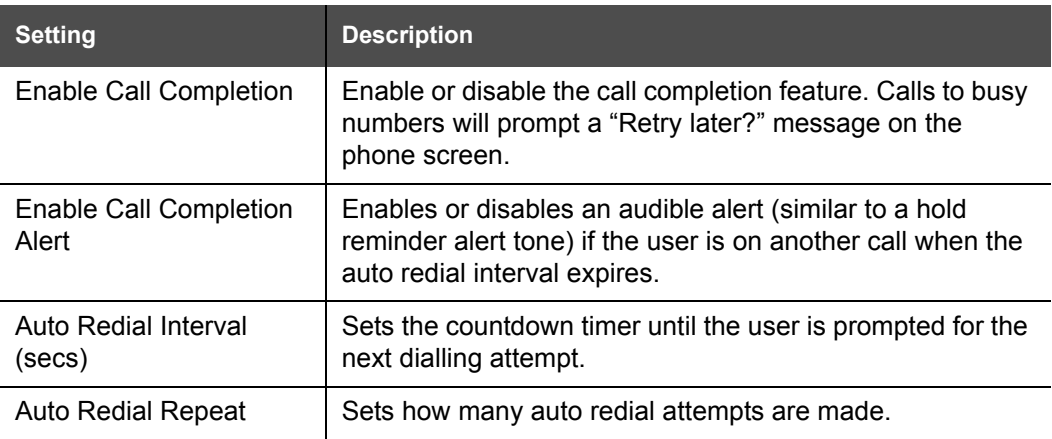

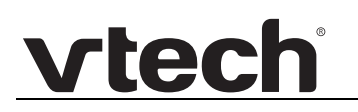

#### **Custom Ringer**

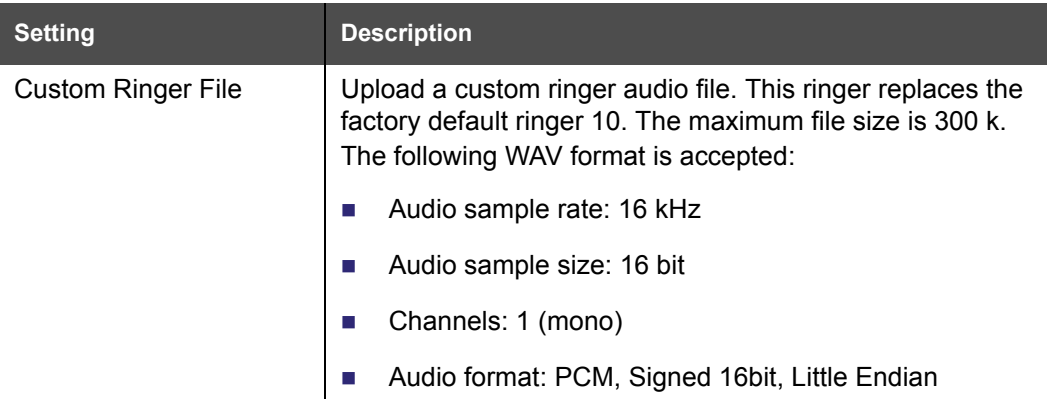

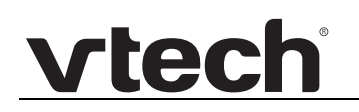

### <span id="page-56-0"></span>**User Preferences**

On the User Preferences page, you can configure some basic settings for the phone and set hold reminder and call waiting settings. The User Preferences page is also available to phone users when they log on to the WebUI.

The user preference settings are also available as parameters in the configuration file. See *["user\\_pref Module: User Preference Settings" on page 163](#page-162-3)*.

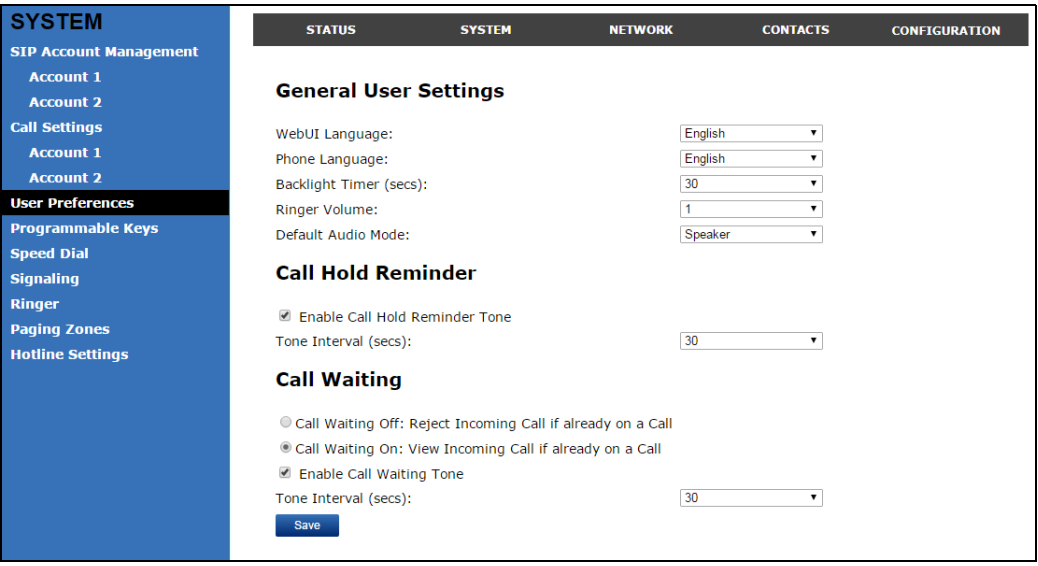

#### **General User Settings**

Click the link for each setting to see the matching configuration file parameter in *["Configuration File Parameter Guide" on page 124](#page-123-0)*. Default values and ranges are listed there.

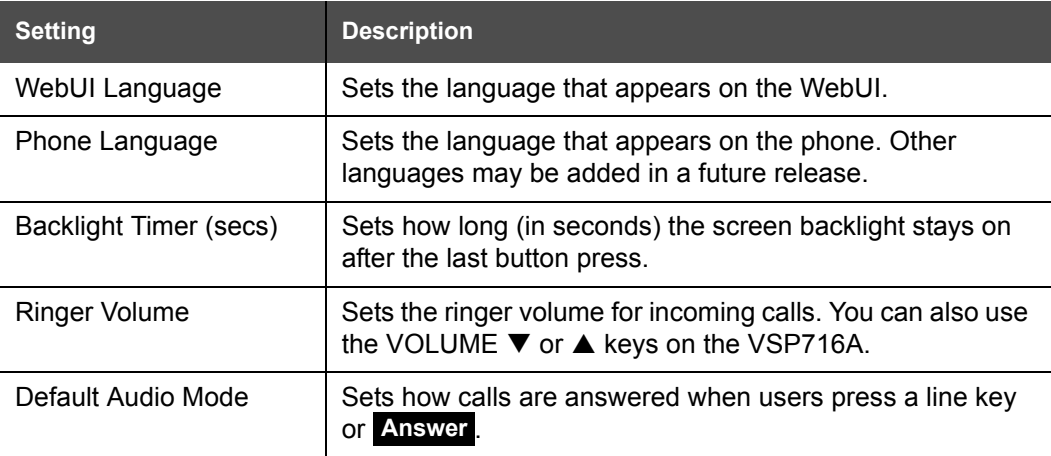

#### **Call Hold Reminder**

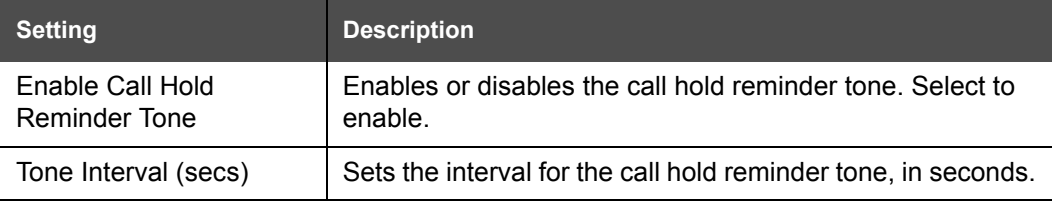

#### **Call Waiting**

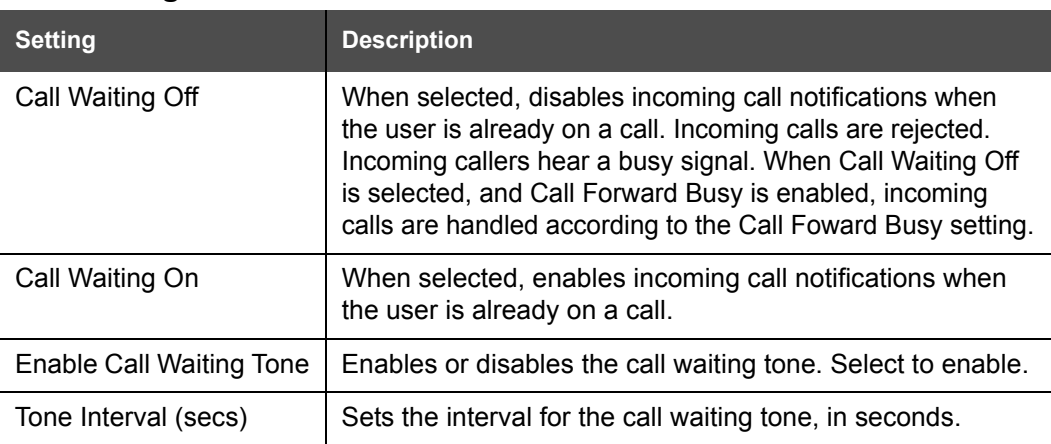

# **vtecl**

### <span id="page-58-0"></span>**Programmable Feature Keys**

The Programmable Keys pages allow you to program the vertical row of feature keys on the deskset. You can also reprogram certain hard keys on the deskset.

The VSP716A has 2 dual-function feature keys. You can assign up tofunctions to the keys listed on the Feature Keys page.

You can reprogram deskset hard keys on the Hard Keys page (see *[page 63](#page-62-0)*). For example, you can program the UP arrow navigation key  $($   $\blacktriangle$   $)$  to display the directory. The functions that you assign to hard keys apply to each key in idle mode only.

Keys can have identical functions, depending on the "Type" of key. For example, you can assign several **Line** keys to Account 1 to enable users to manage multiple calls on Account 1. You can also assign multiple **Quick Dial** keys.

The programmable key settings are also available as parameters in the configuration file. See *["pfk Module: Programmable Feature Key Settings" on page 170](#page-169-1)*.

For the programmable key default settings, see *["Programmable Feature Keys" on page 12](#page-11-0)*.

Click the link for each setting to see the matching configuration file parameter in *["Configuration File Parameter Guide" on page 124](#page-123-0)*. Default values and ranges are listed there.

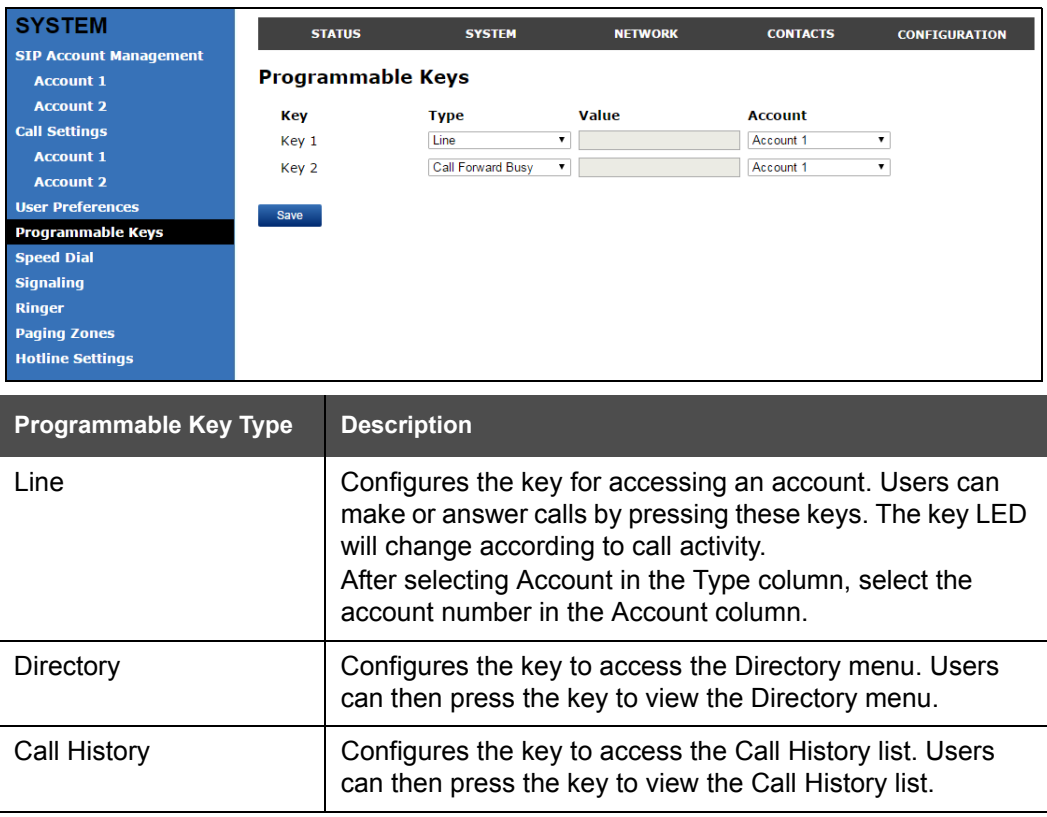

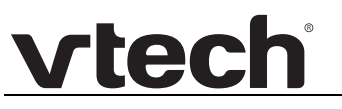

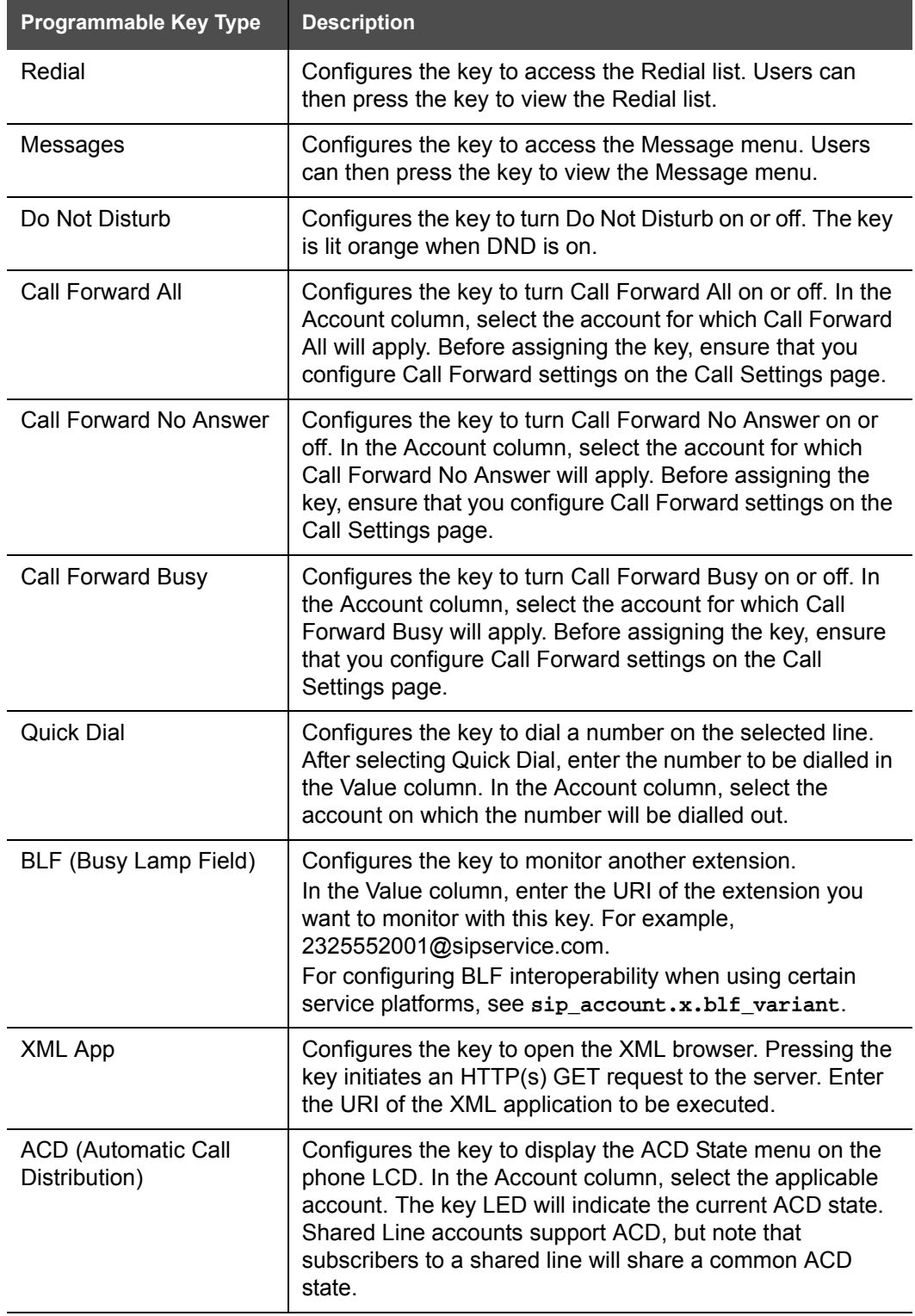

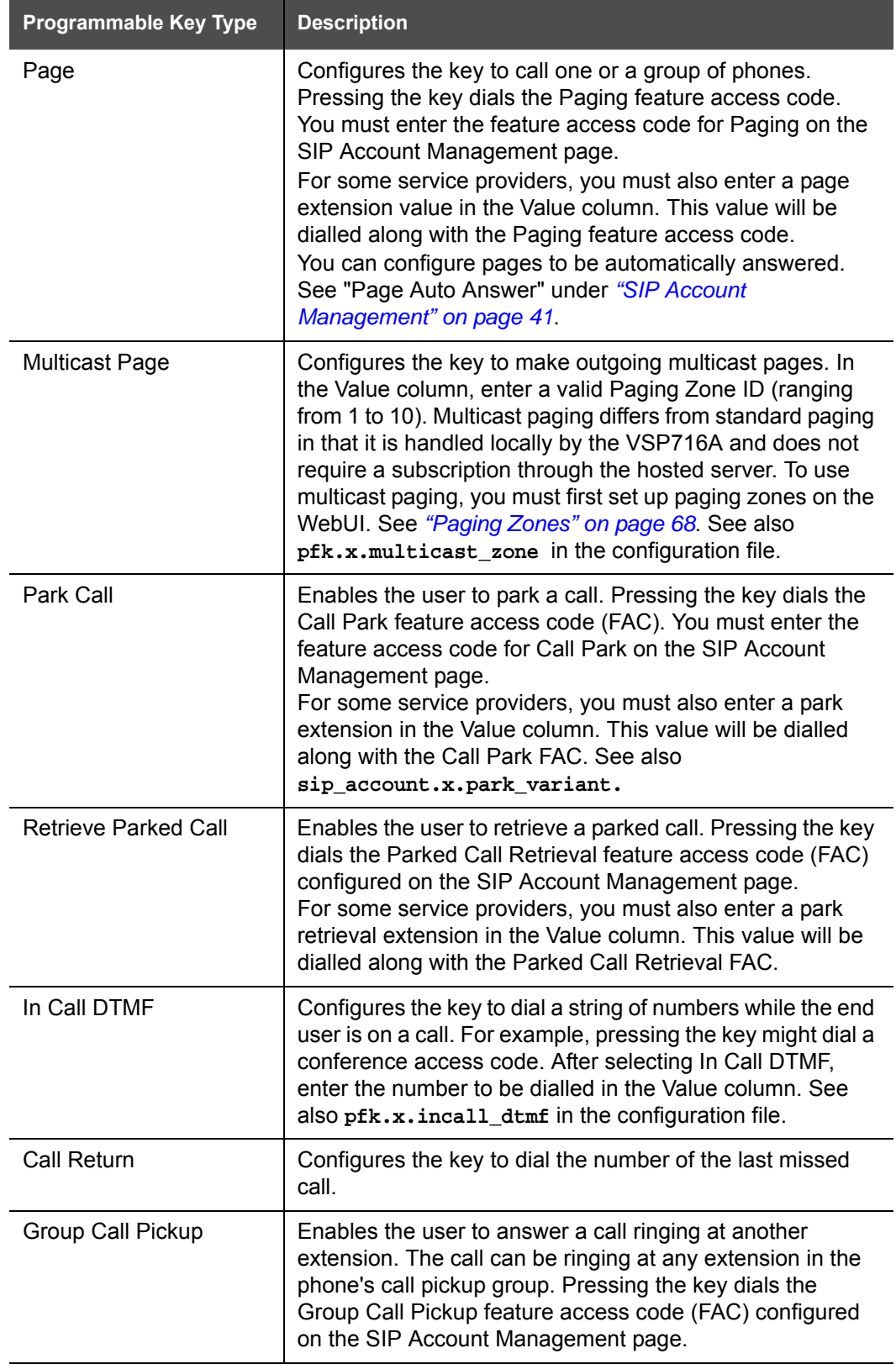

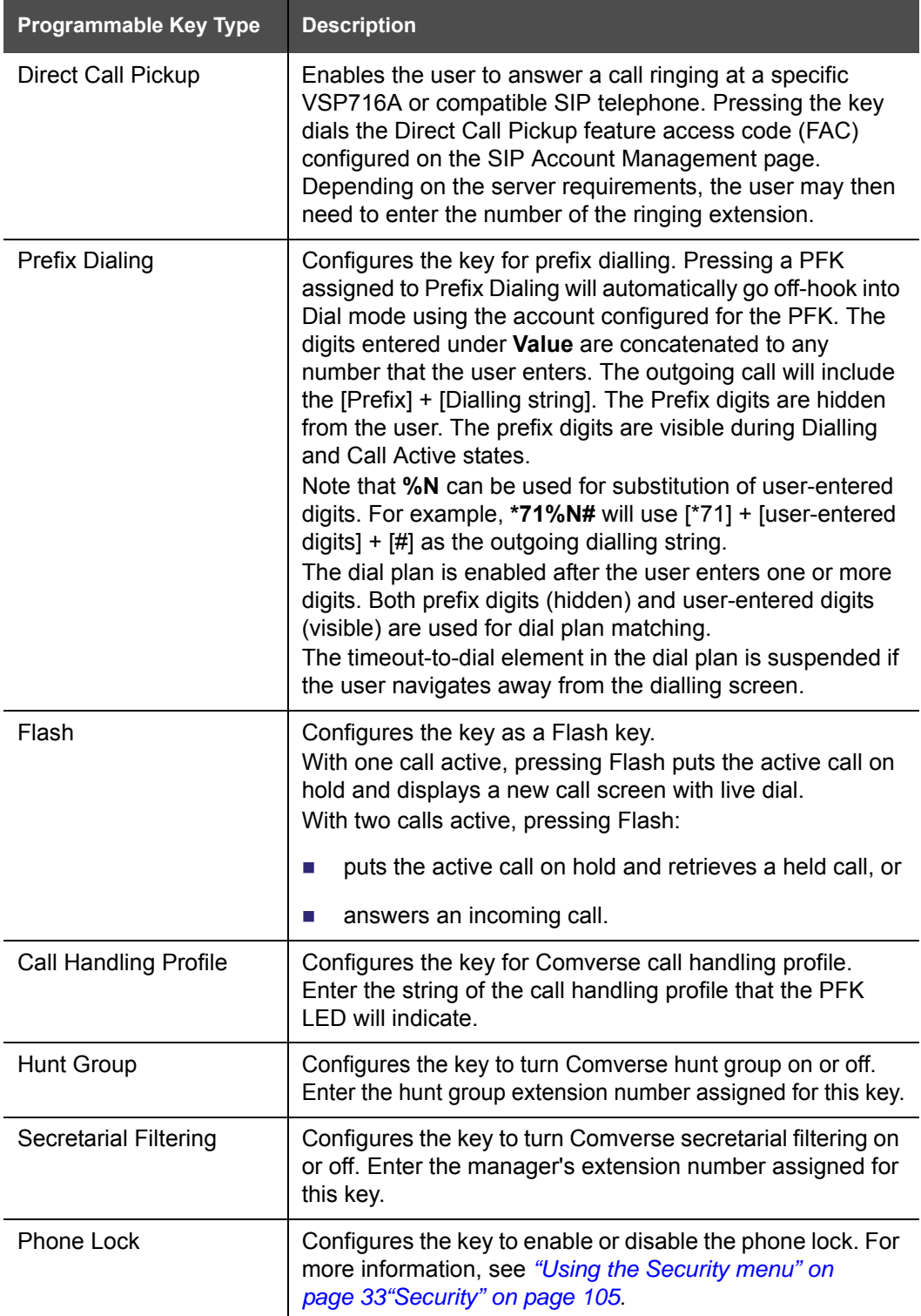

### <span id="page-62-0"></span>**Programmable Hard Keys**

You can assign additional functions to the keys that are listed on the Programmable Hard Keys page. The functions that you assign to hard keys apply to each key in idle mode only.

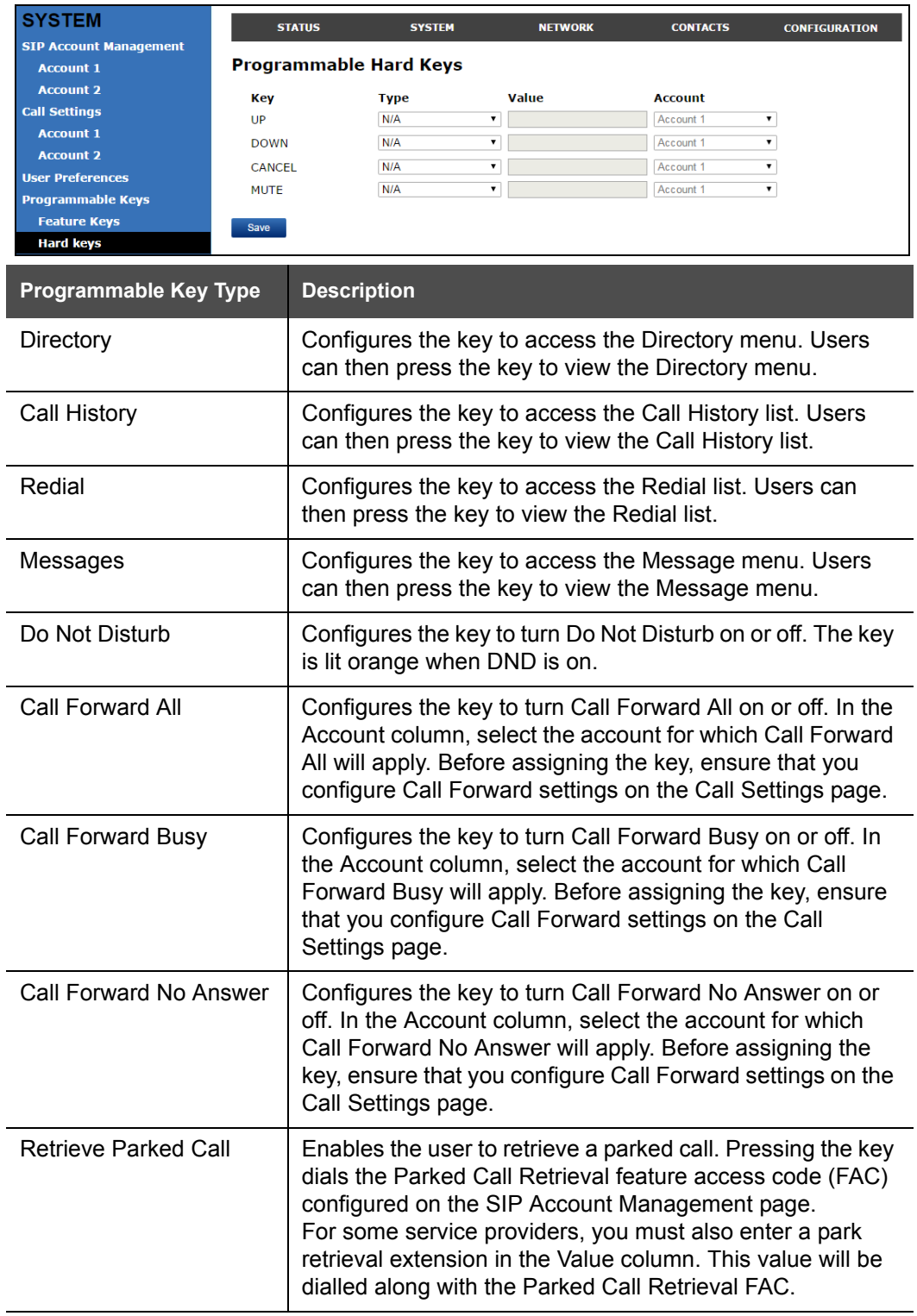

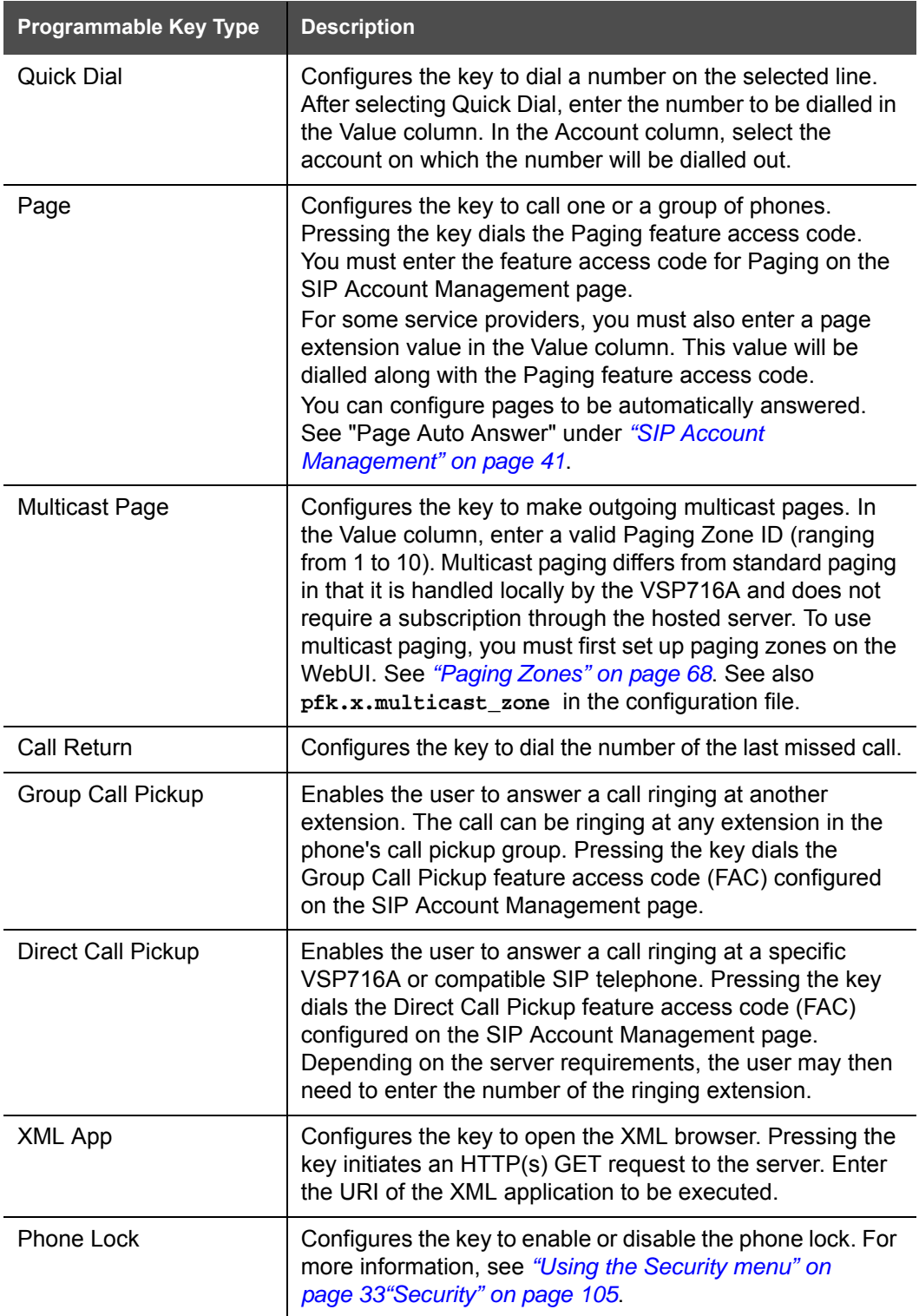

<span id="page-64-0"></span>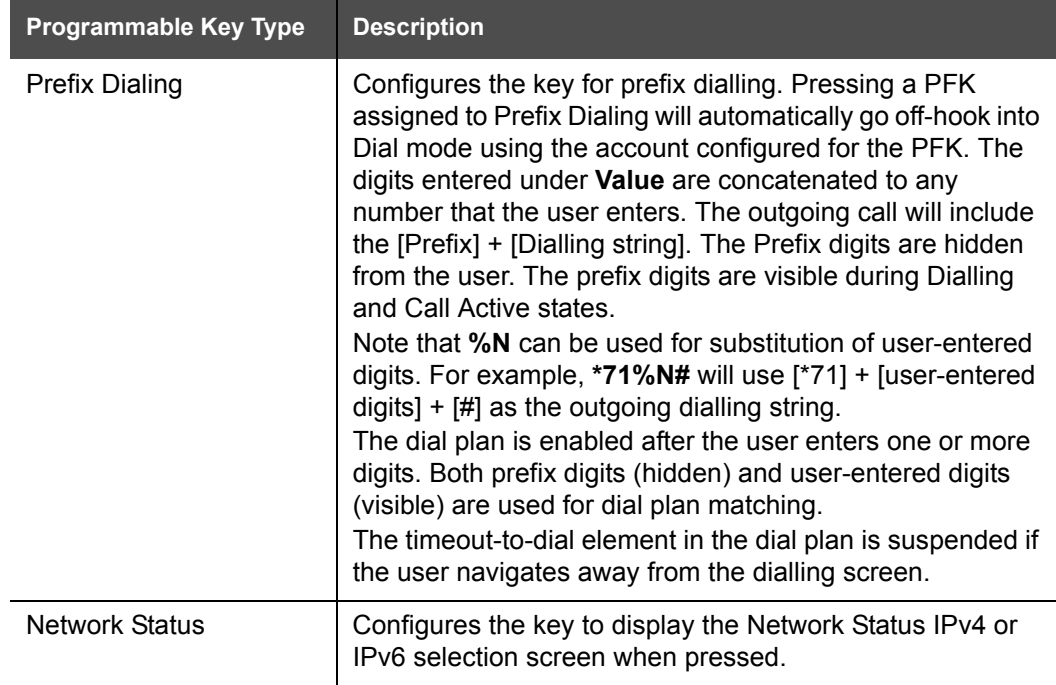

### **vtec**

### <span id="page-65-0"></span>**Speed Dial Keys**

On the Speed Dial page, you can enter up to 10 speed dial numbers. For each speed dial number you enter, you must assign the account on which the number will be dialled out.

To dial a speed dial number, press and hold the dial pad key that matches the speed dial entry number.

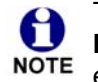

This menu duplicates the speed dial menu on the phone (**Main Menu > Features > Speed dial**). Entries that are entered and saved on the WebUI replace entries that were entered using the phone. Similarly, entries that are configured using the phone menu will update entries on the WebUI.

The speed dial key settings are also available as parameters in the configuration file. See *["speed\\_dial Module: Speed Dial Settings" on page 175](#page-174-0)*.

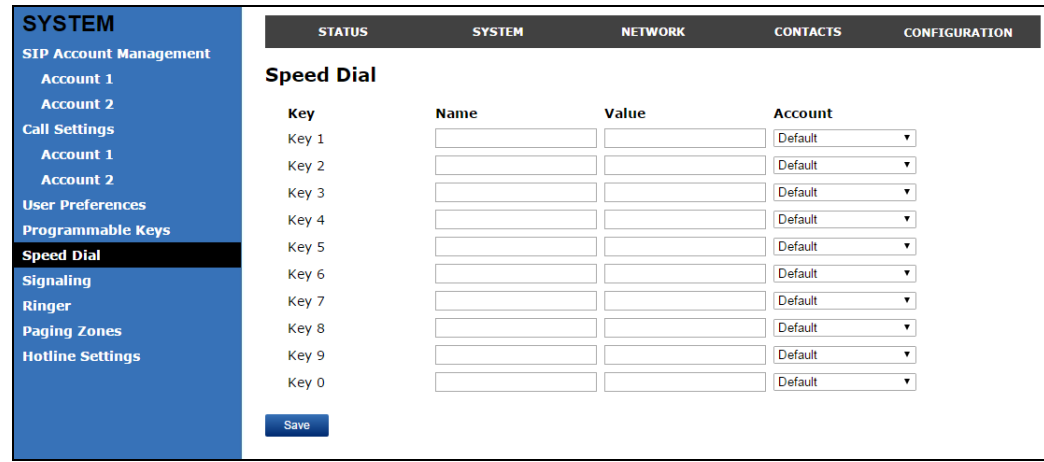

After entering information on this page, click  $\Box$  save  $\Box$  to save it.

#### *To enter speed dial numbers:*

- 1. In the **Name** column, enter the name associated with this speed-dial entry.
- 2. In the **Value** column, enter a phone number for the desired key.
- 3. In the **Account** column, select the account that this speed dial number will use.
- 4. Click save

# **vtec**

### **Speed Dial Keys**

Click the link for each setting to see the matching configuration file parameter in *["speed\\_dial Module: Speed Dial Settings" on page 175](#page-174-0)*.

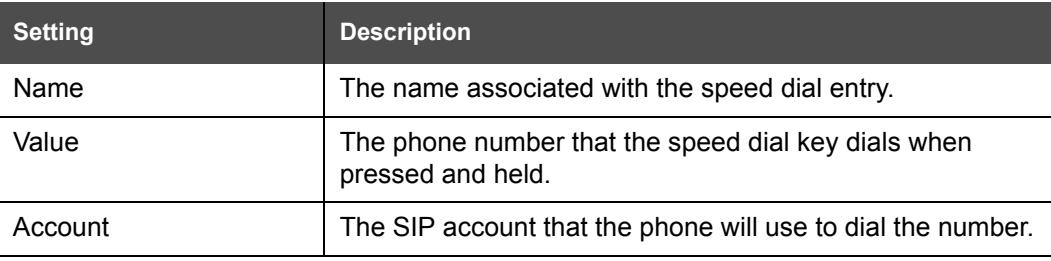

### <span id="page-66-0"></span>**Ringer Settings**

The Ringer Settings enable you to provide a distinctive ringing feature via the custom Alert-Info header associated with an incoming call. This setting overrides the ringer tone you have set for the account. For example, you can set a unique ringer tone to alert the VSP716A user upon receiving any incoming calls tagged as "important" in the Alert-Info header.

The SIP Invite message contains an Alert-Info header that the phone checks in order to determine which ringer tone to play. The Alert-Info header format is as follows:

```
Alert-Info: info=info_text
```
If the header contains the "info" parameter, the phone attempts to match it to the Distinctive Ringing Text. If there is a match, the associated tone will play. If there is no match, the default tone for the account will play.

The matching is done on a "first match" basis. In the case of duplicate text strings, the ringer tone associated with the first matched entry in the Distinctive Ringing Text list will play.

The server-side configuration must be done with your service provider. The SIP Invite text ("Distinctive Ringing Text" on the Ringer WebUI page) must be entered in the format **ringerx**, where x is the ringer number from 1 to 10. For example, to match Ringer 1 enter **ringer1**.

The ringer settings are also available as parameters in the configuration file. See *["ringersetting Module: Distinctive Ringer Settings" on page 178](#page-177-0)*.

After entering information on this page, click  $\Box$  save  $\Box$  to save it.

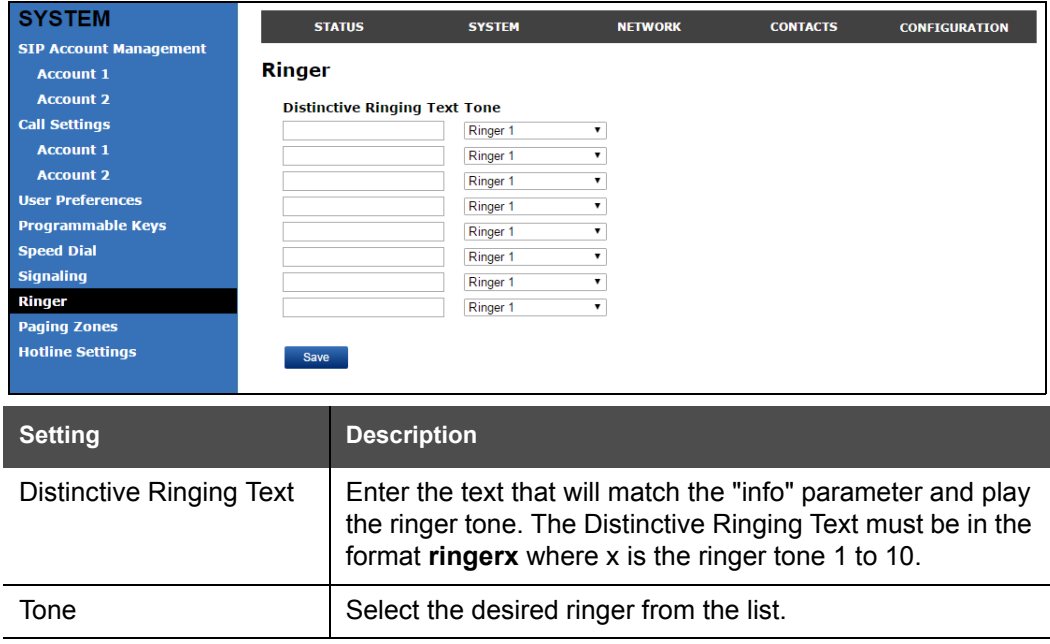

### <span id="page-67-0"></span>**Paging Zones**

On the Paging Zones page, you can enter the multicast IP addresses that the phone will monitor. When a page is sent out using this multicast IP address, all phones that are programmed to monitor that IP address will receive the paging RTP stream and play the page on their speakerphone. You can also enable the phone to send out multicast pages using a particular multicast IP address.

You must first set up paging groups (each group consisting of a multicast paging IP address and assigned User IDs) on your SIP PBX. The VSP716A can monitor a maximum of 10 multicast IP addresses.

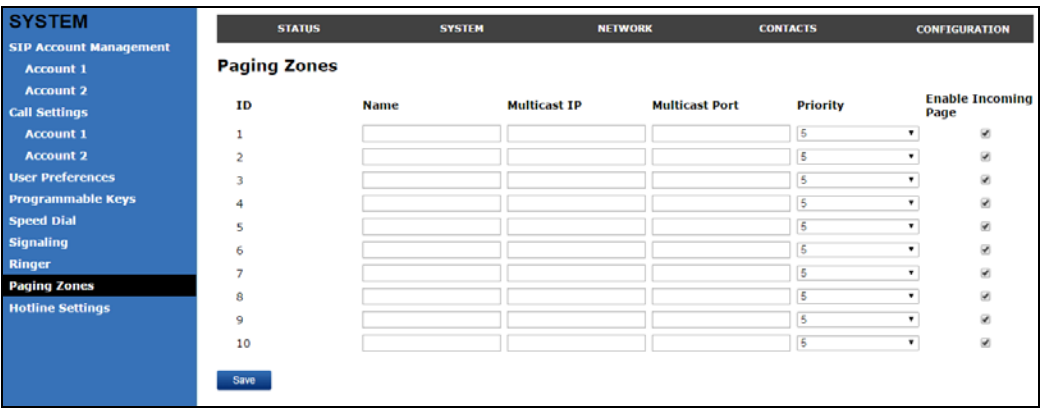

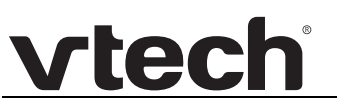

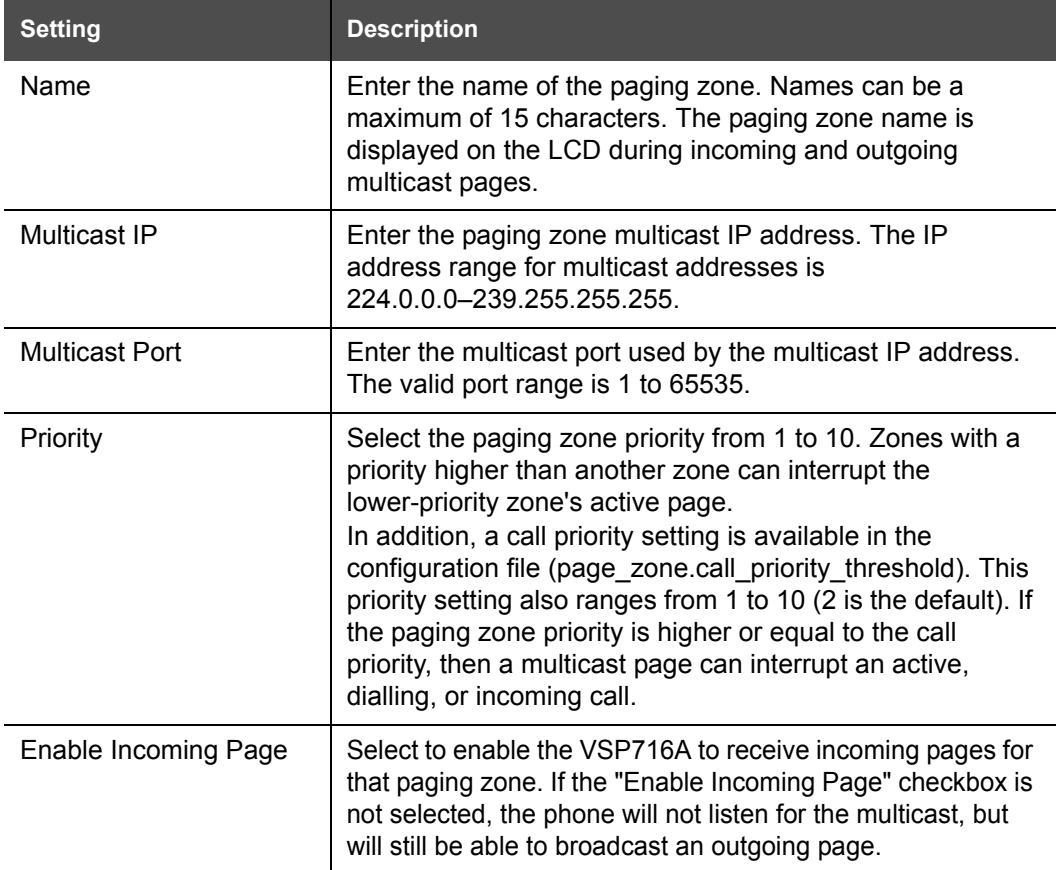

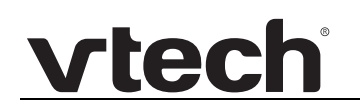

### <span id="page-69-0"></span>**Server Application**

On the Server Application page, you can enter Action URIs to allow the VSP716A to interact with a server application by using an HTTP GET request. The action URI triggers a GET request when a specified event occurs. Action URIs allow an external application to take control of the display when an event occurs. These pre-defined events are listed under *[Action URI](#page-70-0)* on the Server Application page.

Action URIs are typically used in conjunction with the XML Browser, which can be customised to deliver an appropriate user experience.

The VSP716A supports both push and pull server applications. Note that Action URI events are not "push" events as it is the phone that requests a URI when triggered by certain states. You can enable push server applications under *[XML Push Settings](#page-72-0)*.

#### **Action URI Syntax**

To access an XML application, the phone performs an HTTP GET on a URL.

An HTTP GET request may contain a variable name and variable value, which are separated by "=". Each variable value starts and ends with "\$\$" in the query part of the URL.

Action URI variables pass dynamic data to the server. The valid URL format is: http://host[:port]/dir/file name?variable name=\$\$variable value\$\$

where:

- **host is the hostname or IP address of the server supporting the XML application**
- port is the port number the phones are using for the HTTP request

At the time of the HTTP call, the variable value field is populated with the appropriate data. For example, the following URL passes the SIP Account User Identifier to the server: http://10.50.10.140/script.pl?name=\$\$SIPUSERNAME\$\$

A GET request then passes along the following information: http://10.50.10.140/script.pl?name=42512

Assuming that the User Identifier is 42512.

Variable names are defined by the particular XML application being called.

Variable values are predefined and depend on the status of the phone. If the variable has no meaning in the current status, then the phone sends an empty string.

The table below lists all possible variable values. Note that variables applicable during an Incoming or Active Call (such as INCOMINGNAME and REMOTENUMBER) are initialised at the beginning and at the end of the call.

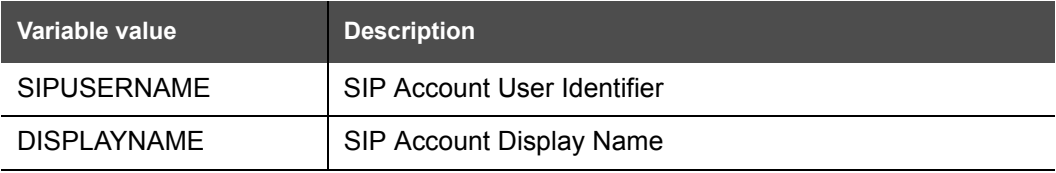

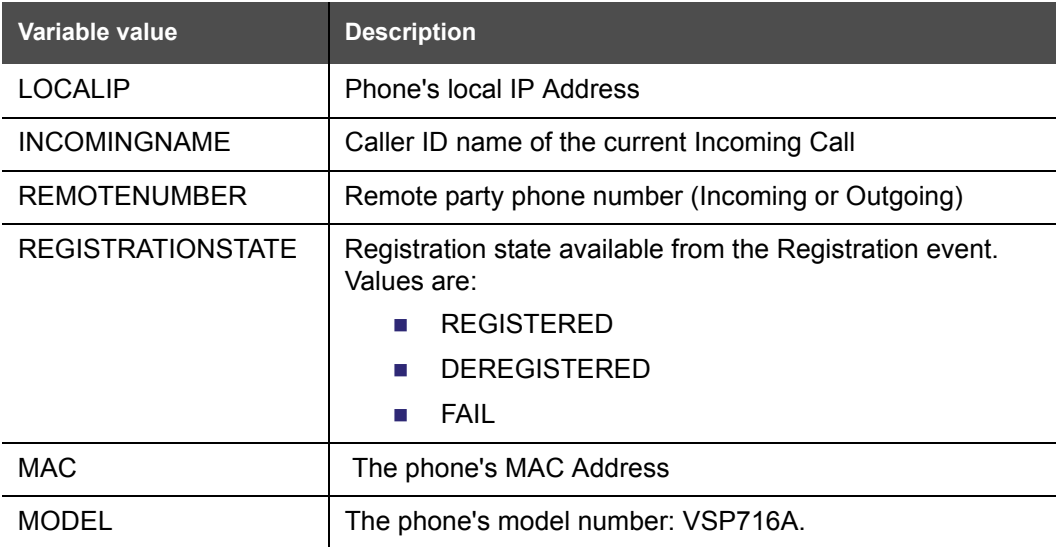

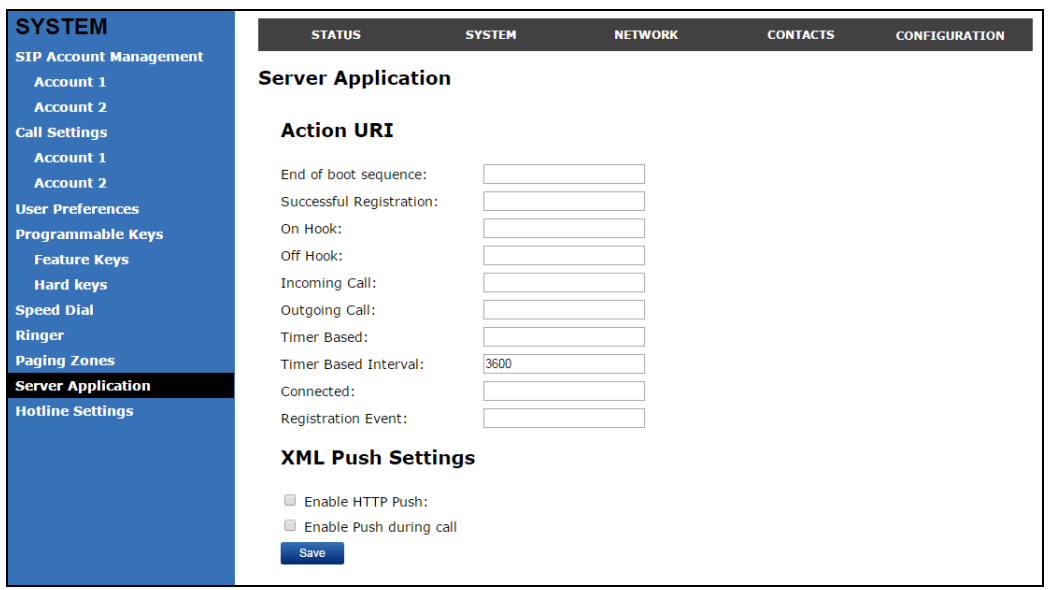

#### <span id="page-70-0"></span>**Action URI**

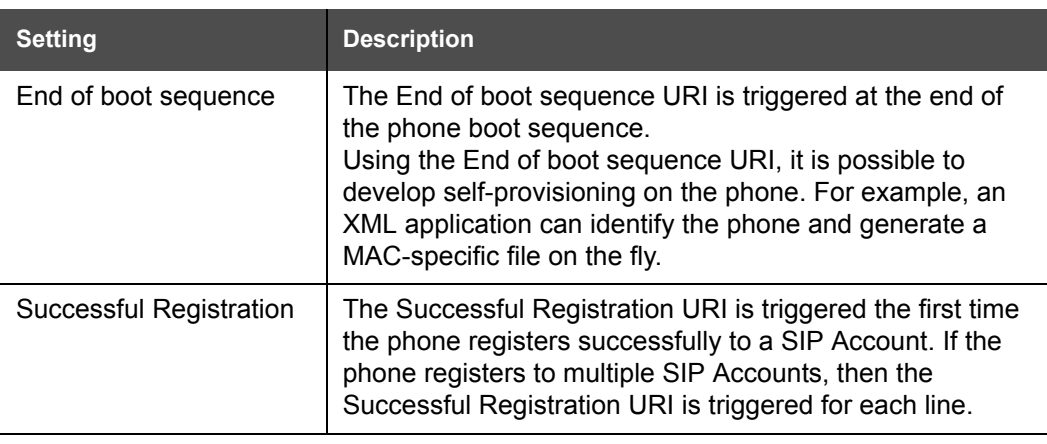

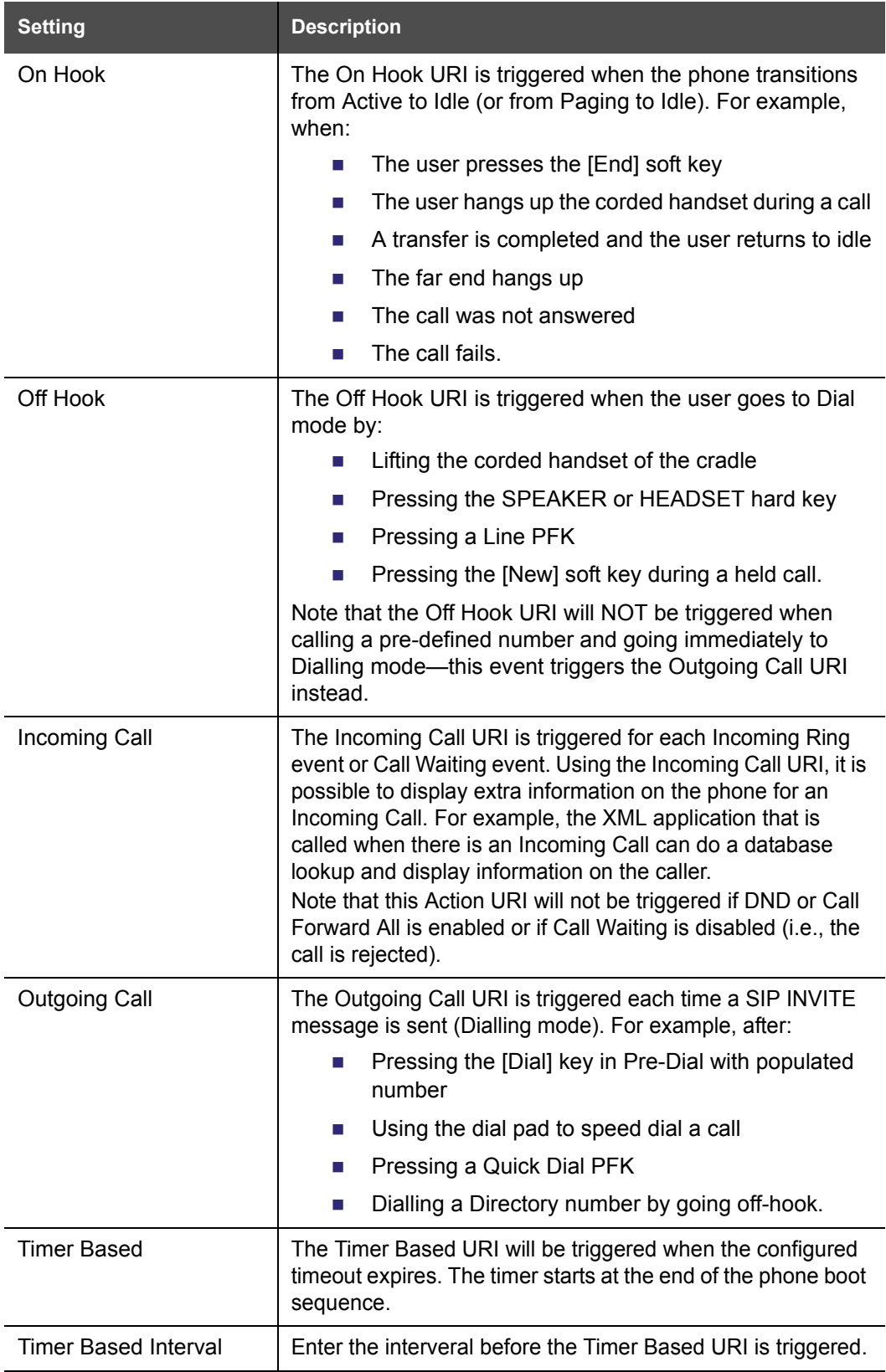
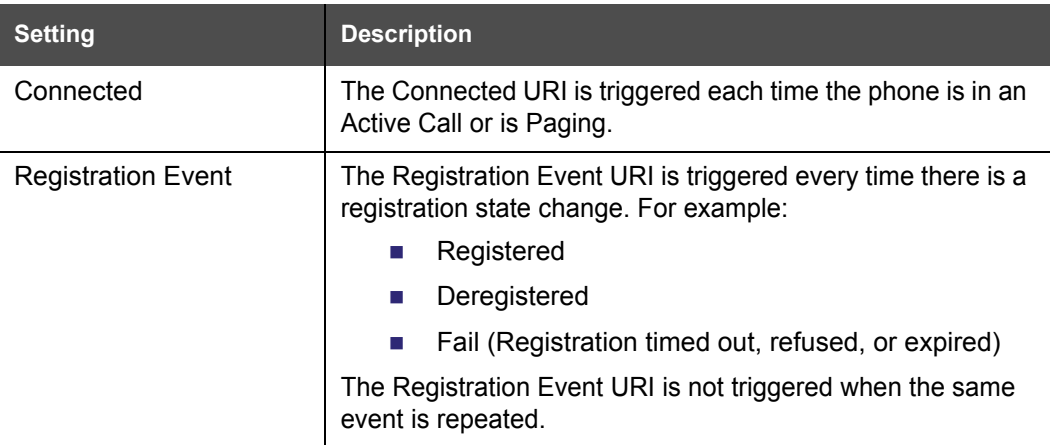

### **XML Push Settings**

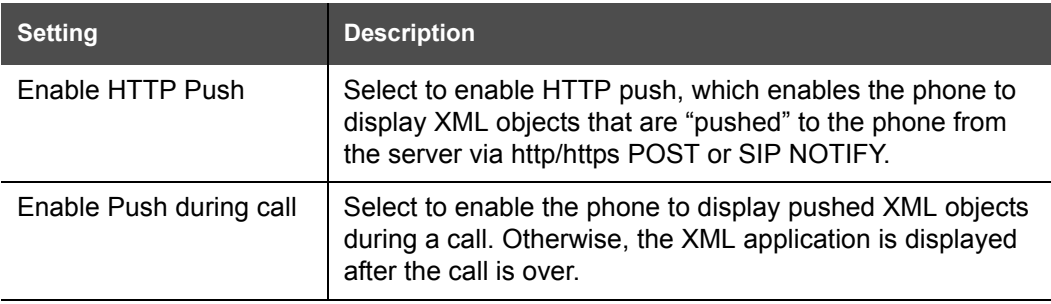

## **Hotline Settings**

Hotline settings enable the VSP716A to dial a pre-configured number after any off-hook action in idle mode—lifting the handset, pressing SPEAKER, pressing HEADSET, or pressing a PFK Line key. The hotline dialling is subject to a delay. When this delay is configured, it supercedes the inter-digit timeout used for regular calls.

Predial mode and dialling mode are not considered idle mode. Hotline dialling will not trigger if digits have been entered, or when the phone is dialling a number.

Hotline dialling will be cancelled if the user presses any keys, or if there are any incoming calls during the hotline dialling delay period.

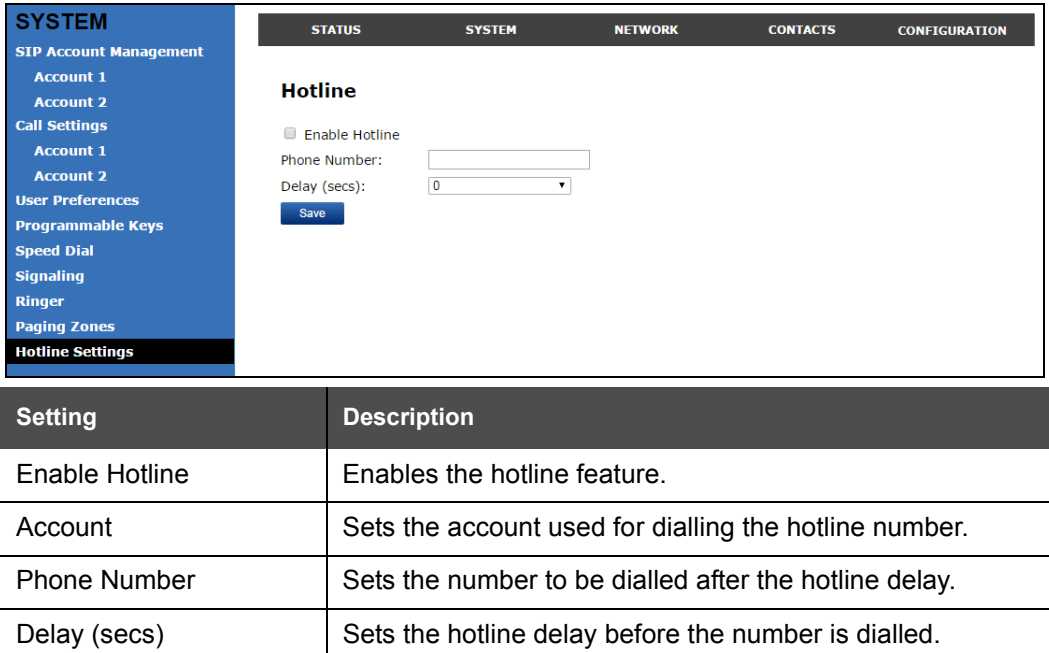

The hotline number uses the phone's default dial plan.

# **vtec**

## **Network Pages**

You can set up the VSP716A for your network configuration on the Network pages. Your service provider may require you to configure your network to be compatible with its service, and the VSP716A settings must match the network settings.

The network settings are grouped into Basic and Advanced Settings. IPv4 and IPv6 protocols are supported.

When both IPv4 and IPv6 are enabled and available, the following guidelines apply when determining which stack to use:

- For outgoing traffic, the IP address (or resolved IP) in the server field—either IPv4 or IPv6—will determine which stack to be used.
- In general, most operations can be associated with one of the servers listed on the *[Basic Network Settings](#page-75-0)* page. However, for operations triggered by/dependent upon network status, the phone must determine which server to use. For example, a special case like the "Network down" icon on the Deskset screen can be ambiguous for server association. Because its primary purpose is to aid in troubleshooting SIP registration issues, this case will be associated with the SIP registration server.
- DNS entries with both IPv4 and IPv6 settings can be used to resolve FQDN entries. There are no preferences with the order of the DNS queries.
- Pcap should include traffic for both stacks.
- Dual stack operations should be transparent to PC port traffic.

61 PnP is not supported on IPv6.**NOTE** 

The network settings are also available as parameters in the configuration file. See *["network Module: Network Settings" on page 139](#page-138-0)*.

After entering information on this page, click  $\Box$  save  $\Box$  to save it.

## <span id="page-75-1"></span>**Basic Network Settings**

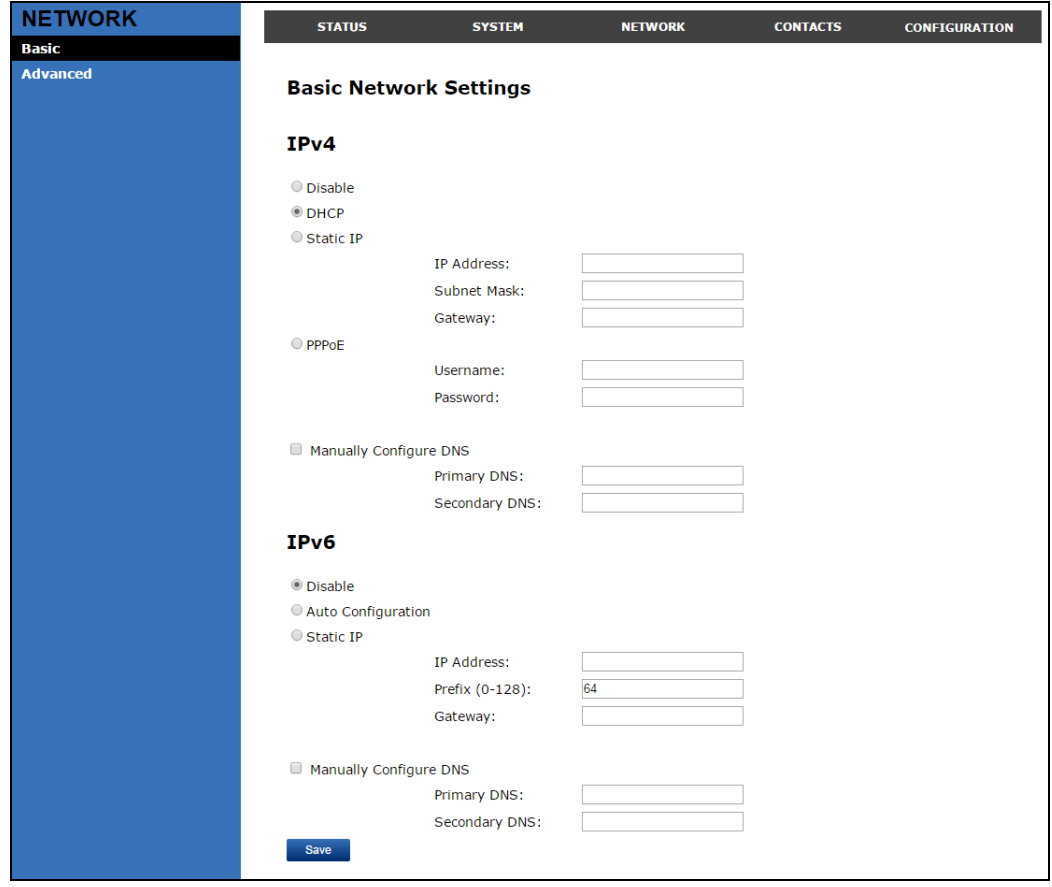

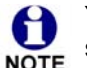

You must be familiar with TCP/IP principles and protocols to configure static IP NOTE settings.

### <span id="page-75-0"></span>**Basic Network Settings**

Click the link for each setting to see the matching configuration file parameter in *["network](#page-138-0)  [Module: Network Settings" on page 139](#page-138-0)*. Default values and ranges are listed there.

#### **IPv4**

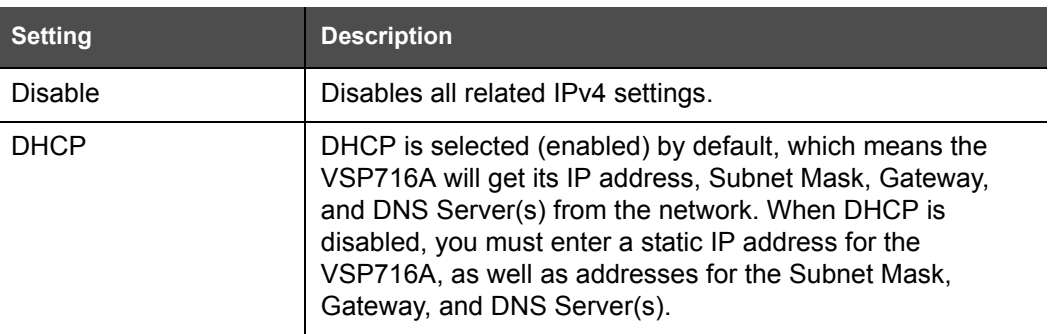

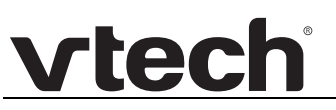

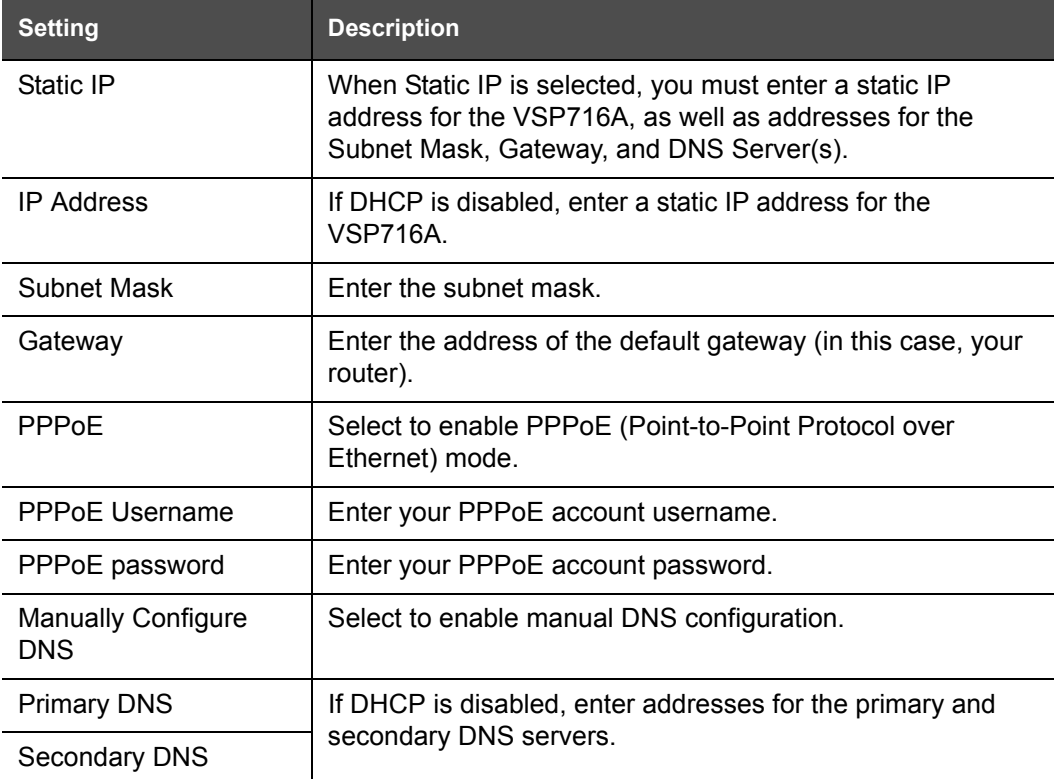

#### **IPv6**

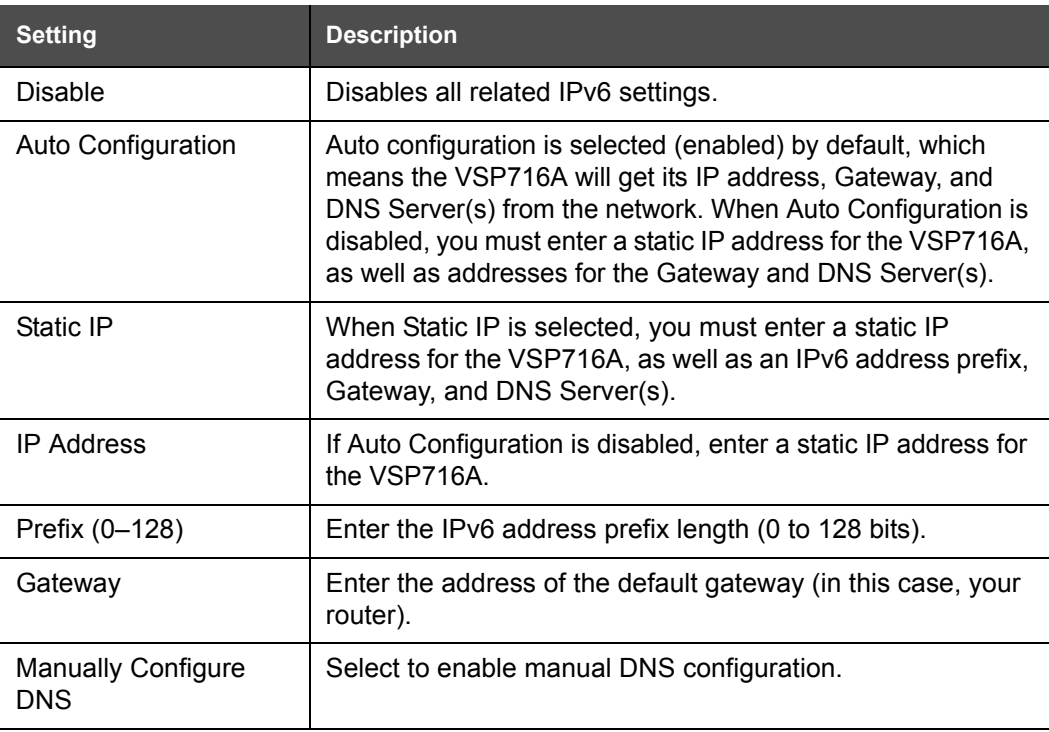

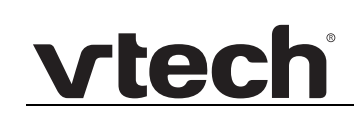

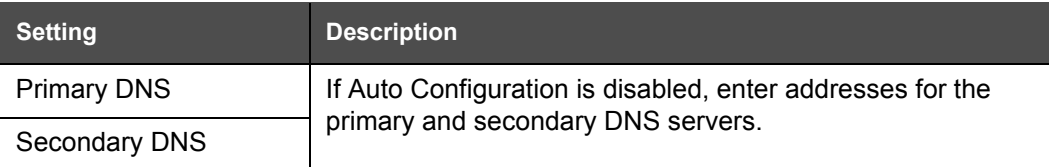

## **Advanced Network Settings**

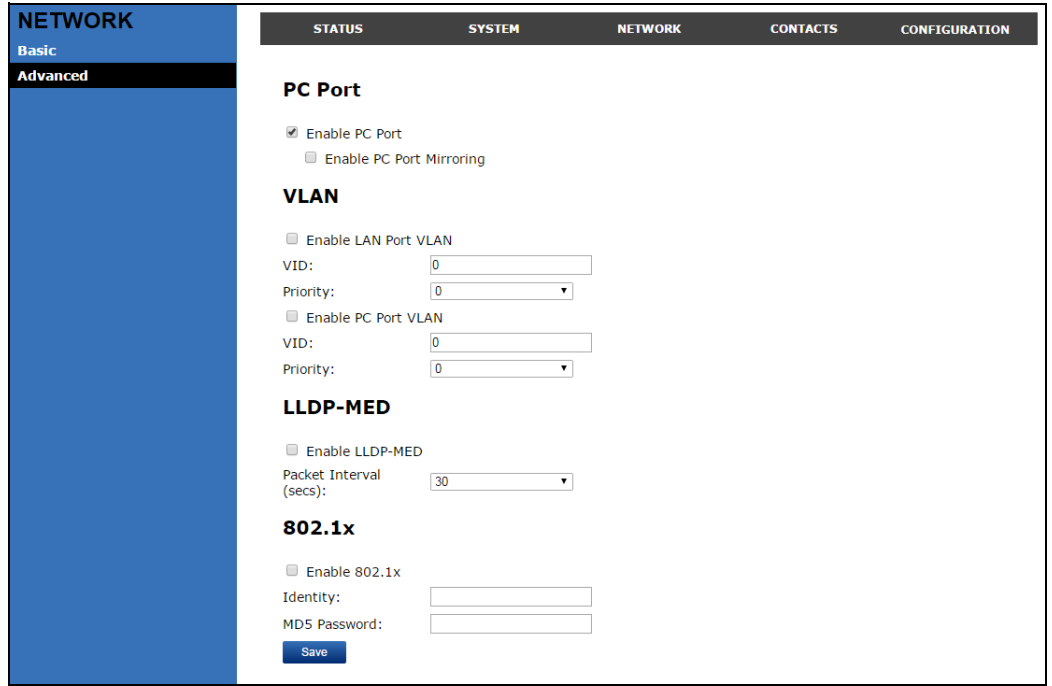

### **PC Port**

You can set the availability of the deskset PC port for network connectivity. When the port is enabled for connectivity, you can set the port to port mirroring, thereby allowing you to use the port to monitor inbound and outbound network traffic and facilitate troubleshooting.

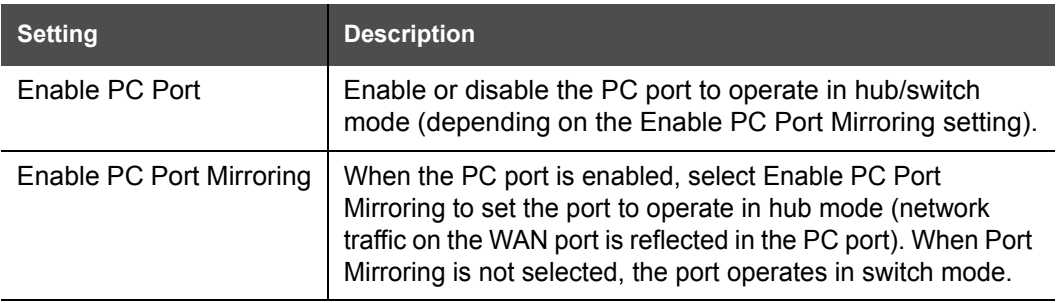

### **VLAN**

You can organise your network and optimise VoIP performance by creating a virtual LAN for phones and related devices.

Click the link for each setting to see the matching configuration file parameter in *["network](#page-138-0)  [Module: Network Settings" on page 139](#page-138-0)*. Default values and ranges are listed there.

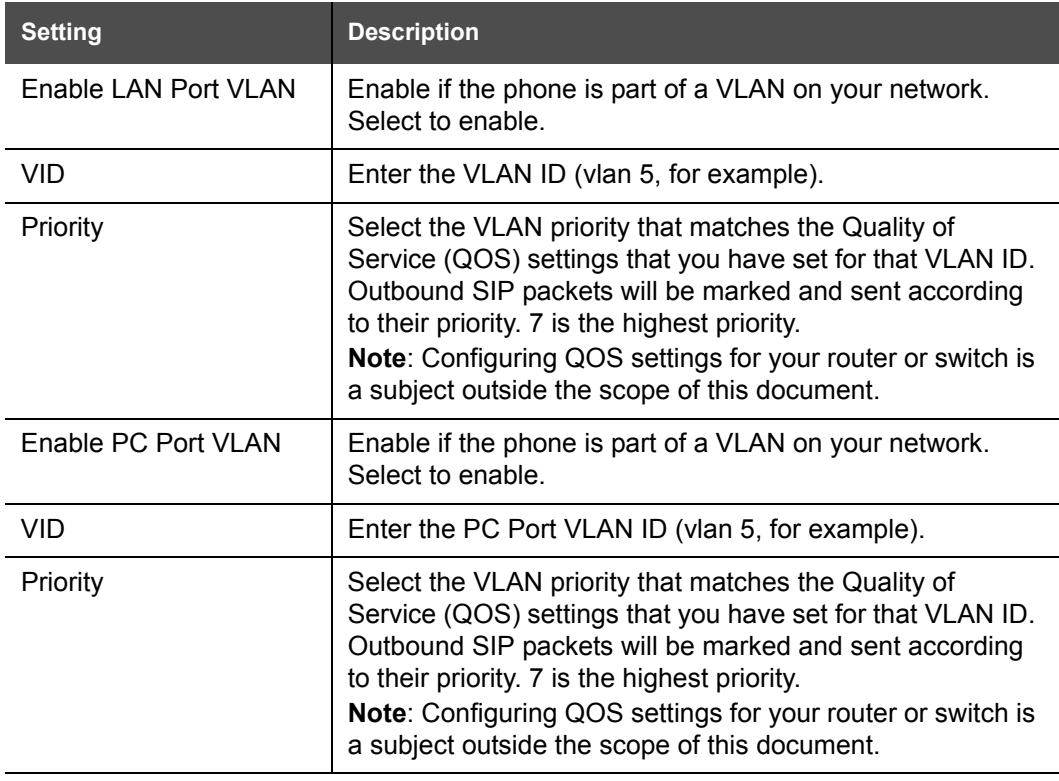

### **LLDP-MED**

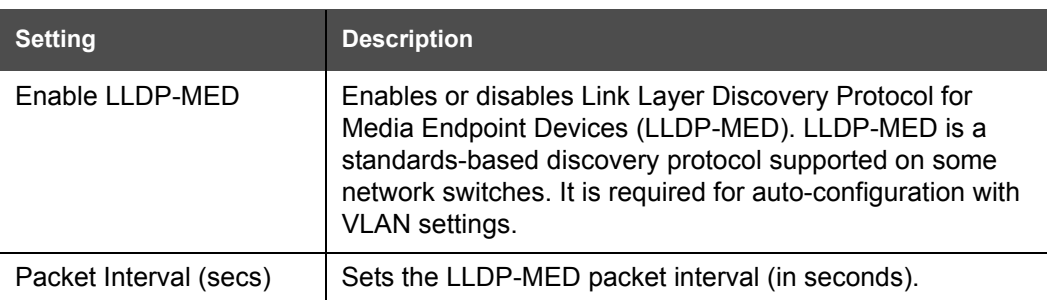

### **802.1x**

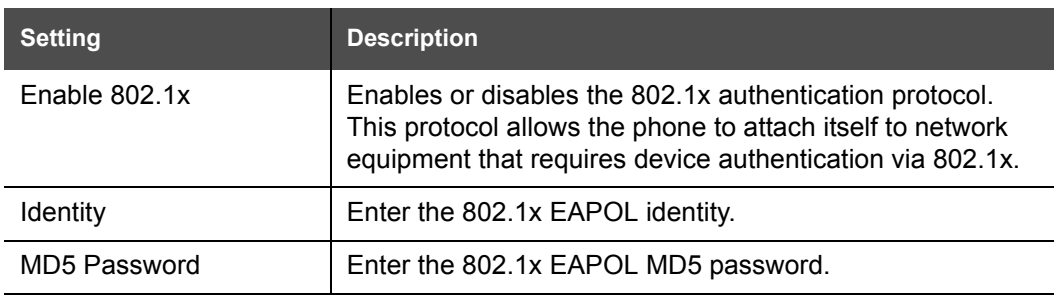

## **Contacts Pages**

## **Local Directory**

On the Local Directory page, you can manage your local directory entries. You can sort, edit, delete, and add contact information for up to 1000 entries. In order to back up your contacts or import another local directory file, the page also enables you to export and import your phone's local directory.

The Local Directory lists entries across multiple pages. Click  $R_{\text{next}}$ , Last , First or a page number to view the desired page of entries.

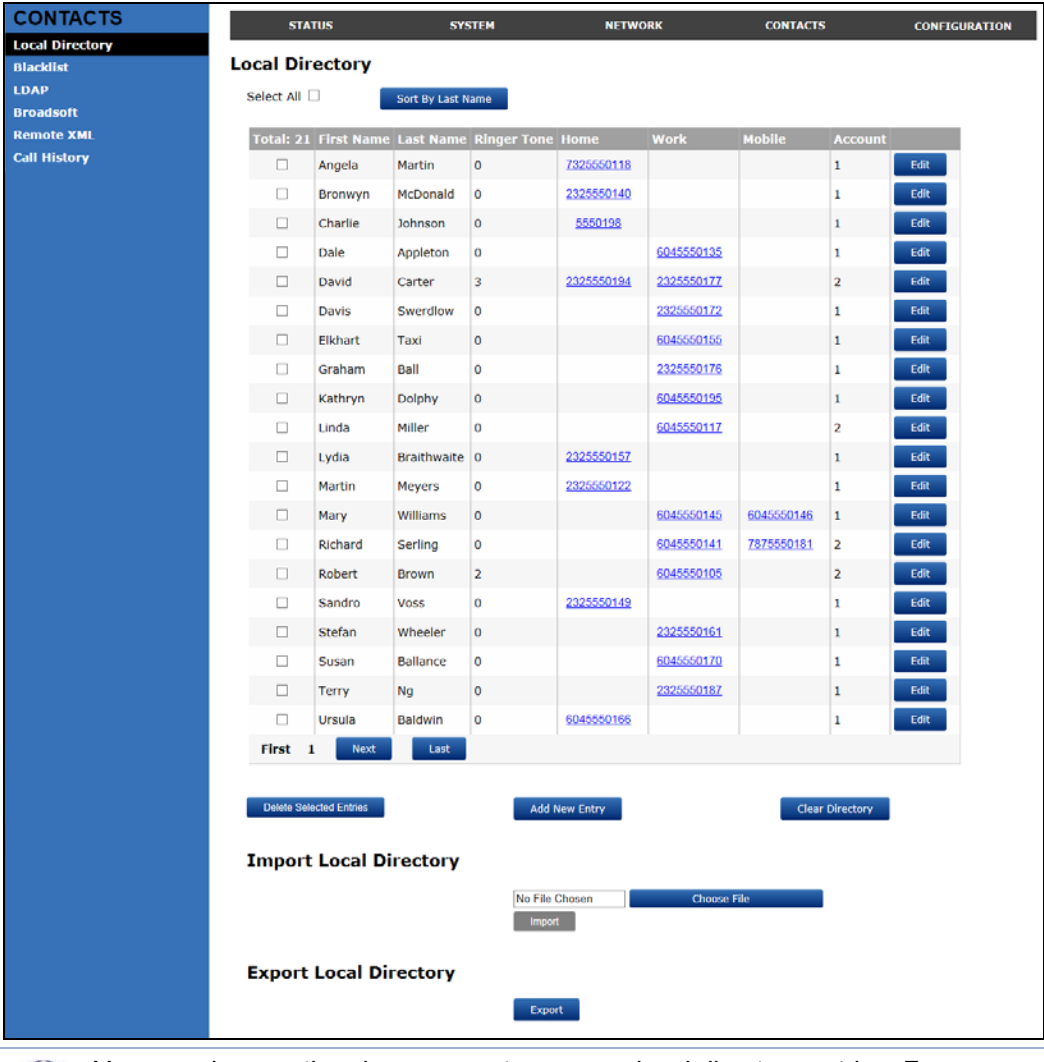

You can also use the phone menu to manage local directory entries. For more information, see the VSP716A User Guide.**NOTE** 

[Table 8](#page-80-0) describes the buttons available on the Local Directory page.

61

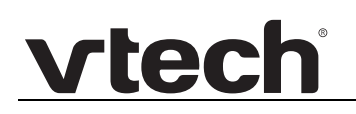

#### <span id="page-80-0"></span>**Table 8. Local Directory commands**

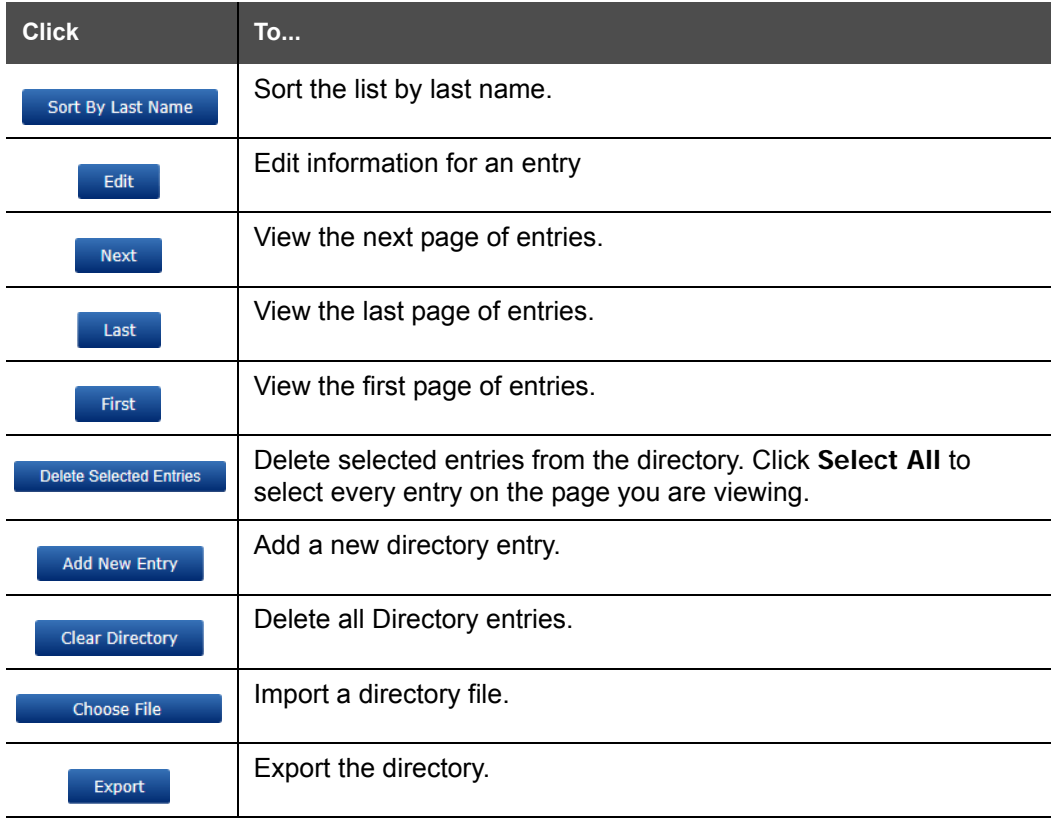

#### *To add a new directory entry:*

1. Click Add New Entry The **Create Local Directory Entry** page appears.

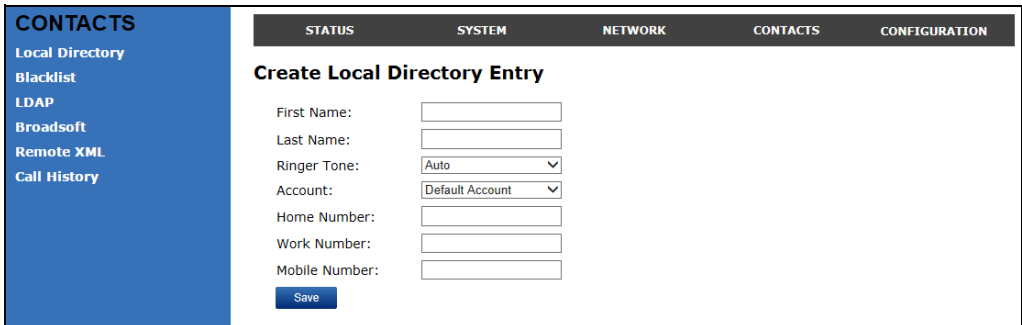

2. Enter the required information as described in the following table.

## **Create Local Directory Entry**

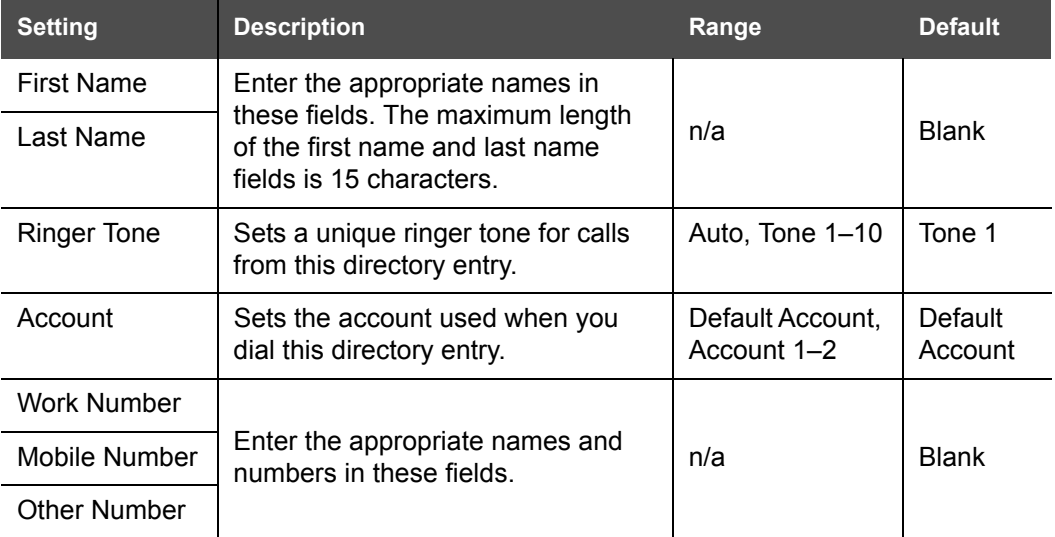

## **Directory Import/Export**

The best way to create a directory file for import is to first export the directory from the phone. After exporting the file, open it in an .xml editor and add or modify entries.

Importing a directory file adds the imported directory entries to existing entries. Therefore, it is possible to have duplicate entries after importing a directory file. If you are importing a "complete" directory file with the aim of replacing the entire current directory, use **Select All** and Delete Selected Entries to clear the directory before importing the file.

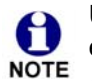

Using the configuration file, you can set whether an imported directory file adds to existing entries or replaces existing entries. See *["file Module: Imported File](#page-178-0)  [Parameters" on page 179](#page-178-0)*.

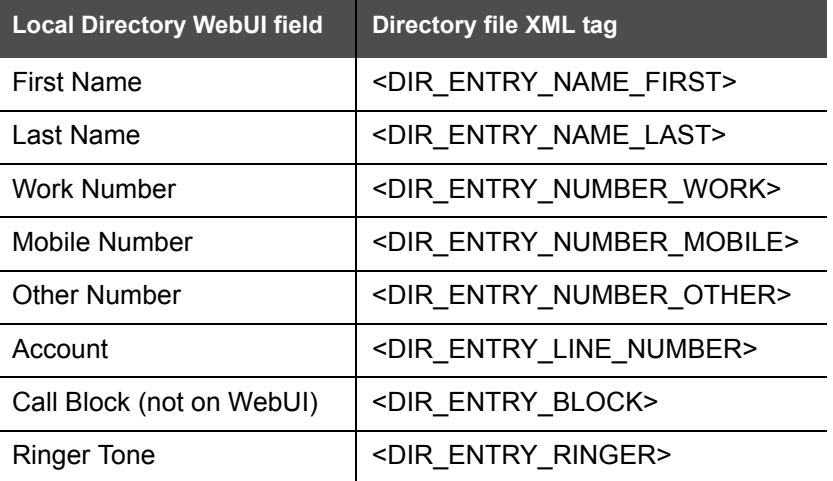

Directory files are .xml files that have the following tags:

### **Blacklist**

On the Blacklist page, you can manage local blacklist entries. The VSP716A rejects calls from numbers that match blacklist entries. You can sort, edit, delete, and add up to 1000 blacklist entries. In order to back up your blacklist entries or import another local blacklist file, the page also enables you to export and import the blacklist.

The blacklist lists entries across multple pages. Click  $\Box$  Next  $\Box$ , Last  $\Box$ , First  $\Box$ , or a page number to view the desired page of entries.

You can also use the VSP716A menu to manage blacklist entries. For more A information, see the VSP716A User Guide. **NOTE** 

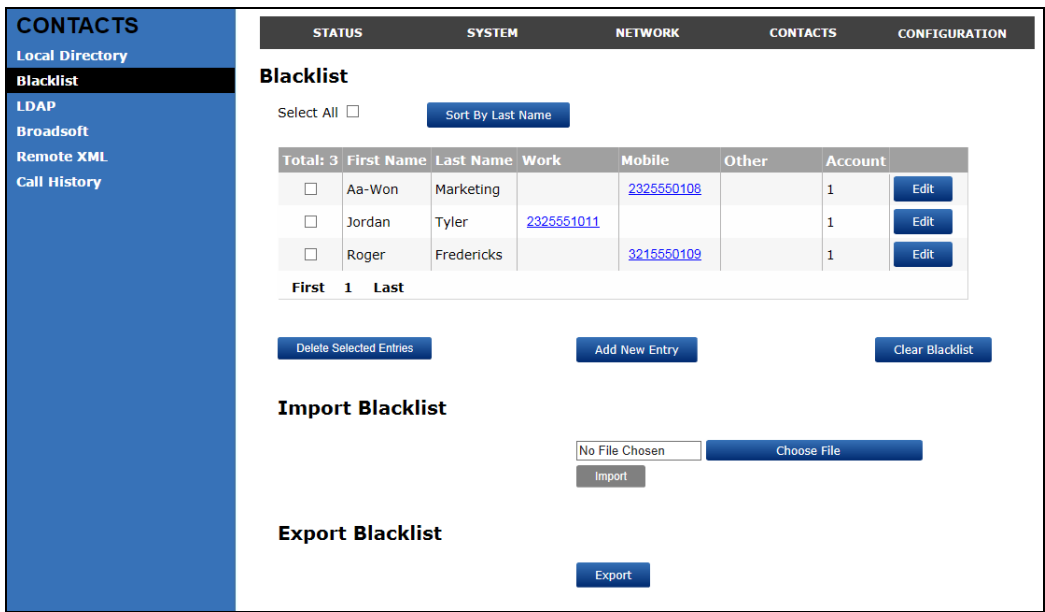

[Table 9](#page-82-0) describes the buttons available on the Blacklist page.

<span id="page-82-0"></span>**Table 9. Blacklist commands**

| <b>Click</b>      | To                              |
|-------------------|---------------------------------|
| Sort By Last Name | Sort the list by last name.     |
| Edit              | Edit information for an entry   |
| <b>Next</b>       | View the next page of entries.  |
| Last              | View the last page of entries.  |
| <b>First</b>      | View the first page of entries. |

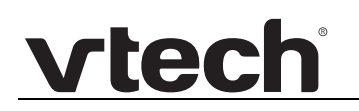

#### **Table 9. Blacklist commands**

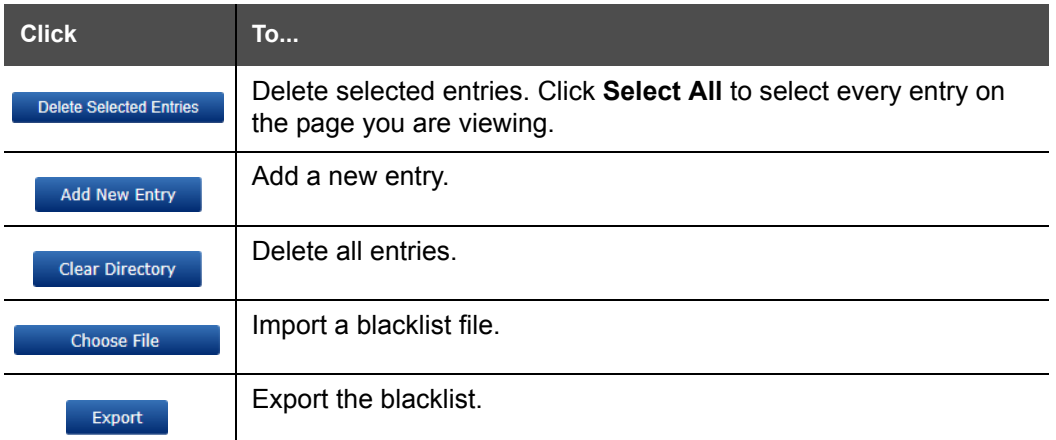

#### *To add a new blacklist entry:*

1. Click Add New Entry

The **Create Blacklist Entry** page appears.

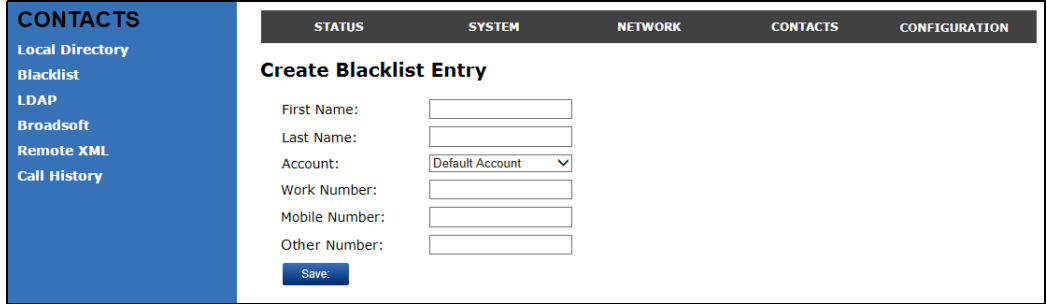

2. Enter the required information as described in the following table.

### **Create Blacklist Entry**

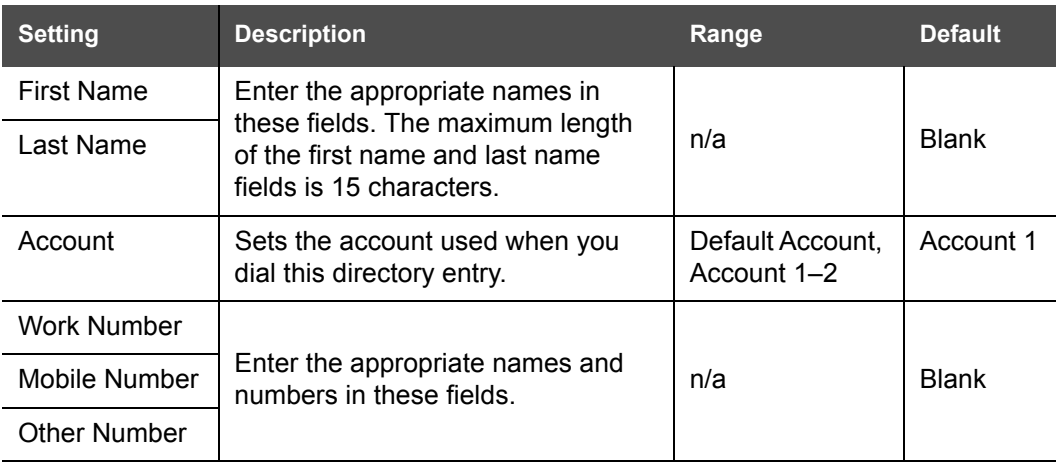

## **Blacklist Import/Export**

The best way to create a blacklist file for import is to first export the blacklist from the VSP716A. After exporting the file, open it in an .xml editor and add or modify entries.

Importing a blacklist file adds the imported blacklist entries to existing entries. Therefore, it is possible to have duplicate entries after importing a blacklist file. If you are importing a "complete" blacklist file with the aim of replacing the entire current blacklist, use **Select All** and Delete Selected Entries to clear the blacklist before importing the file.

Using the configuration file, you can set whether an imported blacklist file adds to A or replaces existing entries. See *["file Module: Imported File Parameters" on](#page-178-0)  [page 179](#page-178-0)*.

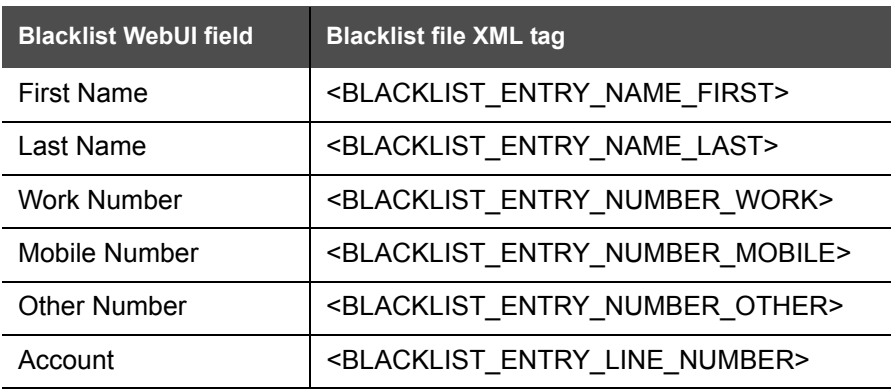

Blacklist files are .xml files that have the following tags:

## **LDAP**

The phone supports remote Lightweight Directory Access Protocol (LDAP) directories. An LDAP directory is hosted on a remote server and may be the central directory for a large organisation spread across several cities, offices, and departments. You can configure the phone to access the directory and allow users to search the directory for names and telephone numbers.

The LDAP settings are also available as parameters in the configuration file. See *["remoteDir Module: Remote Directory Settings" on page 156](#page-155-0)*.

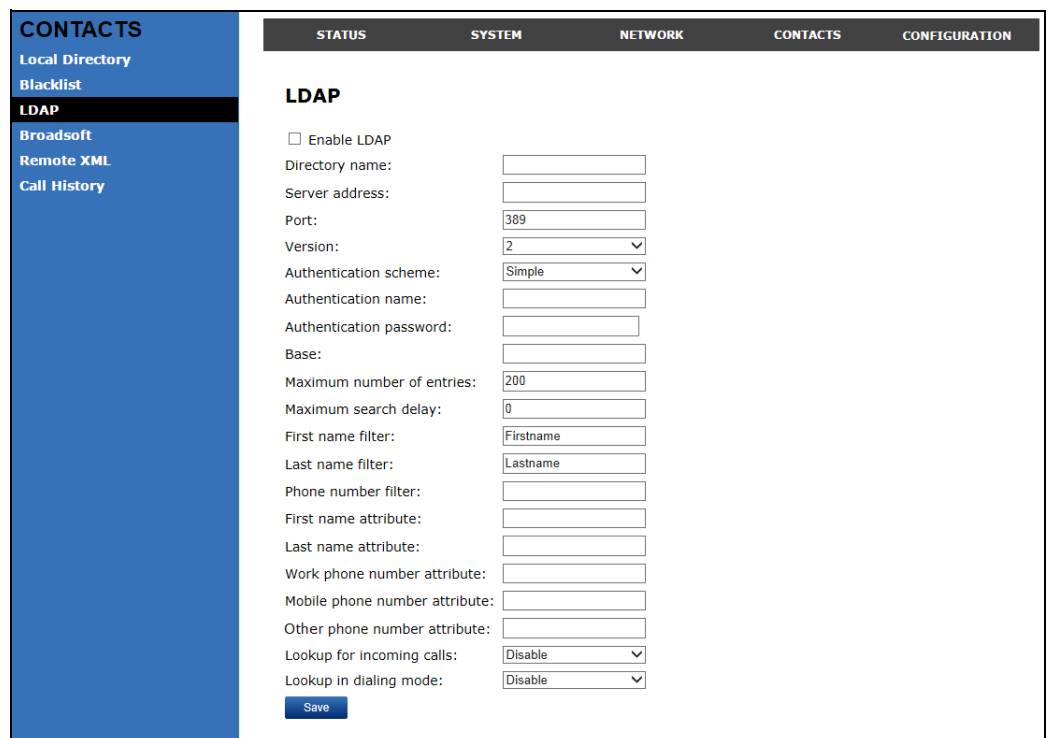

After entering information on this page, click  $\Box$  save  $\Box$  to save it.

### **LDAP Settings**

Click the link for each setting to see the matching configuration file parameter in *["remoteDir](#page-155-0)  [Module: Remote Directory Settings" on page 156](#page-155-0)*. Default values and ranges are listed there.

### **About LDAP attribute filters**

The LDAP filters on this page give you control over how directory entry search results are determined. For example, consider if **gn** is the firstname attribute and **sn** is the lastname attribute in the LDAP search base. The filter <attribute>=% returns records based on the beginning of the user-entered string. If gn=% is used for a firstname filter, entering "da" returns records such as Daisy, Dale, David, etc.

The filter <attribute>=\* returns records containing the user-entered string anywhere in that attribute. If gn=\* is used for a firstname filter, entering "ar" returns records such as Karen, Arnold, Gary, etc.

The filter  $(|(gn=%)(sn=%)$  returns firstname and lastname records that start with the user-entered string.

LDAP number filters give you the same control over number searches and matches. If for example, you have defined the number attributes **telephoneNumber**, **mobile** and **otherPhone** for Work, Mobile and Other numbers respectively, then the filter (|(telephoneNumber=\*)(mobile=\*)(otherPhone=\*)) will display the correct directory information if the number (from an incoming call, or a dialled number) matches a number in any three of those fields.

The filter telephoneNumber=\* will display the correct directory information if the incoming call number matches a number in the "Work" field only.

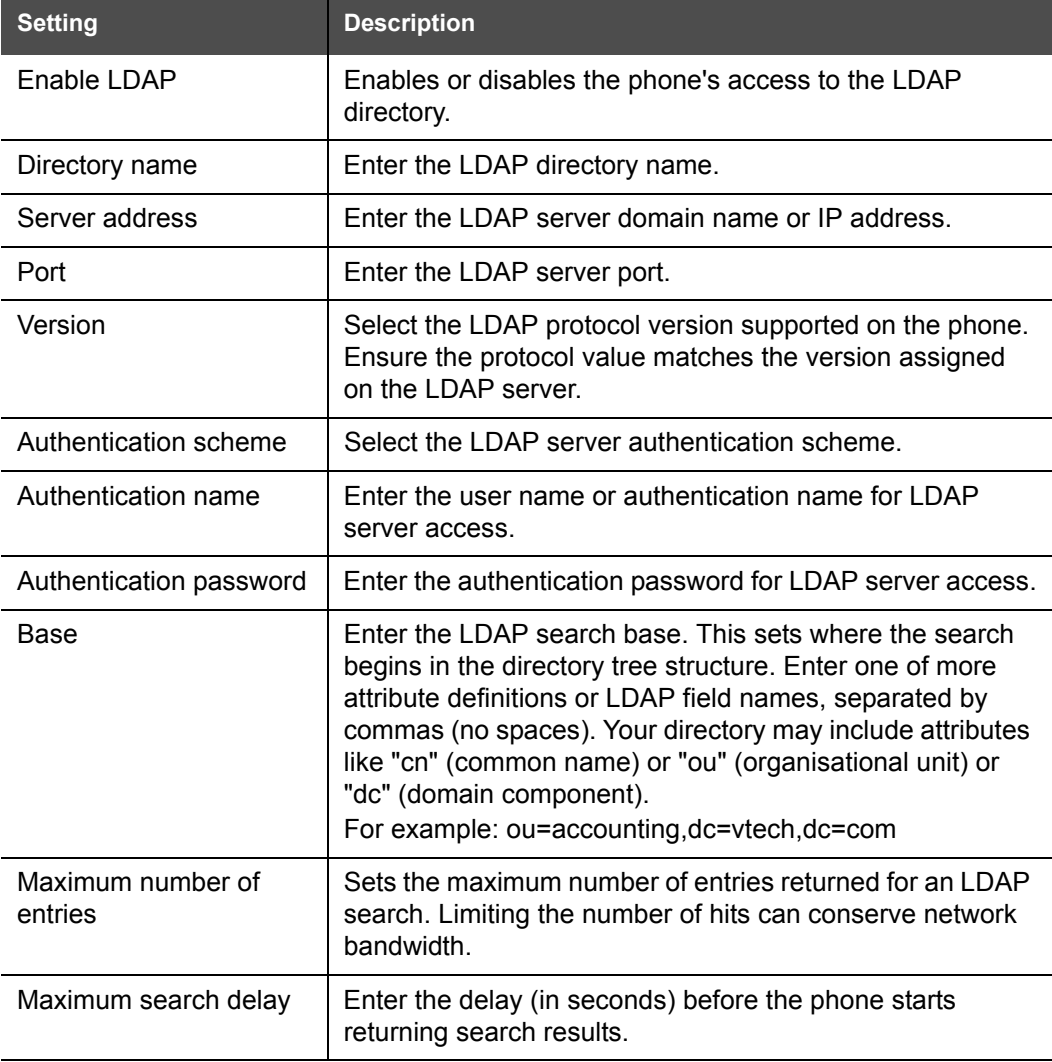

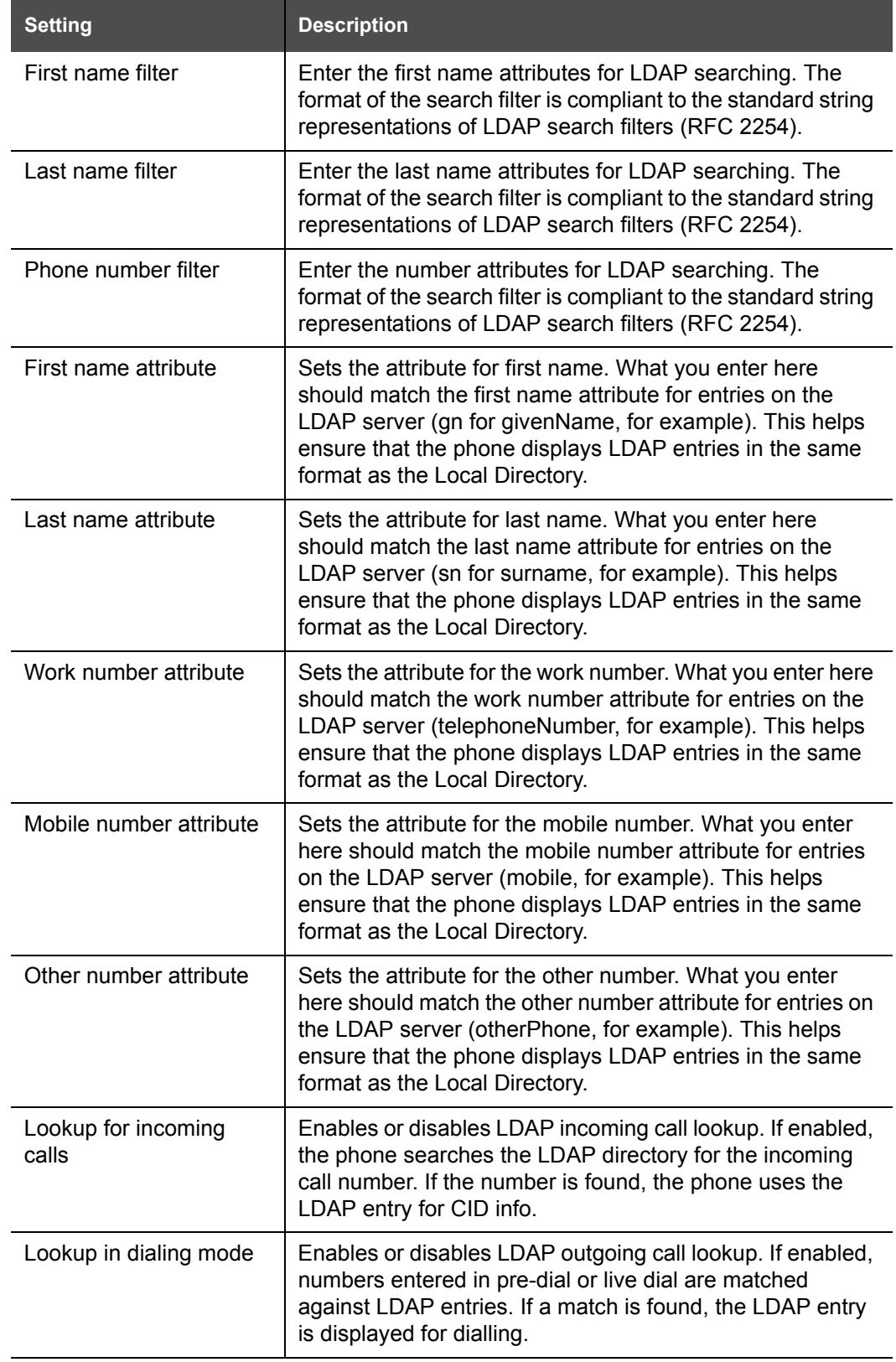

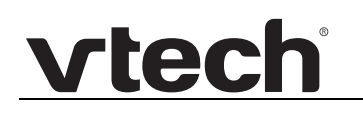

## **Broadsoft**

The phone supports access to the Broadsoft Phonebook. Users can search for and call contacts that are hosted on the Broadsoft Phonebook. On the Broadsoft Phonebook Settings page, you must enter the path and credentials to enable the phone to access the Broadsoft Phonebook.

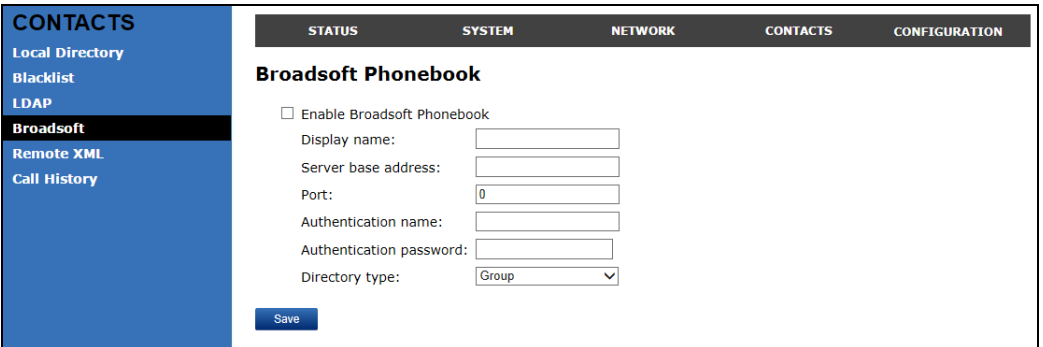

### **Broadsoft Phonebook Settings**

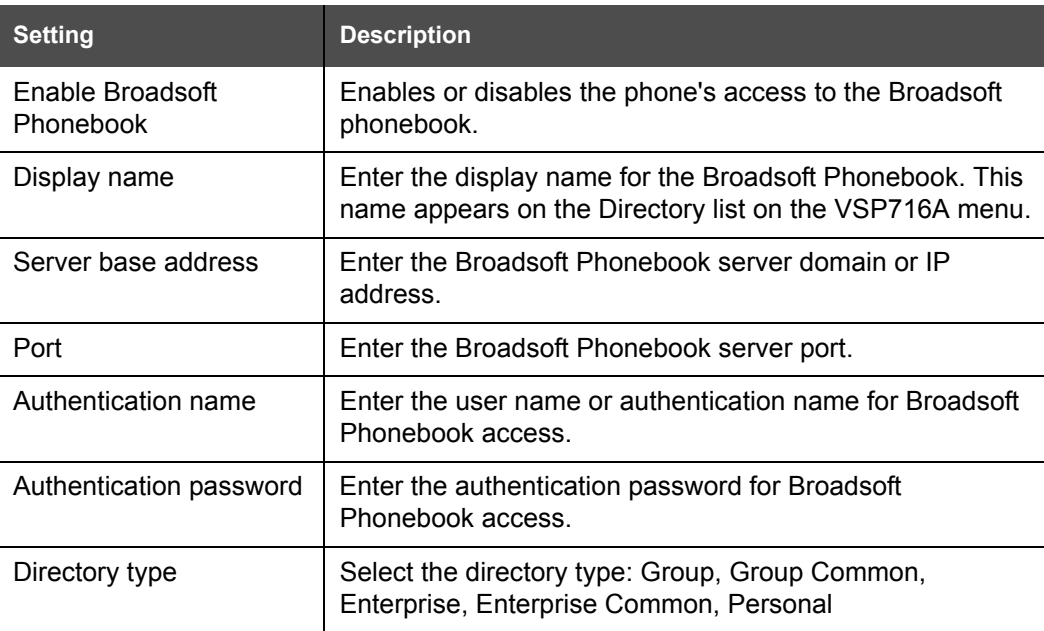

## **Remote XML**

The VSP716A supports three server-hosted Remote XML directories. A total of 5000 Remote XML directory entries are supported. The 5000 entries can be shared across the three remote XML directories.

When the user selects a remote directory to view, the VSP716A will sync with the directory server. The phone will display **Sync failed.** if any of the following failing conditions is encountered:

- Server not reachable
- Remote XML directory file is not available
- **Invalid XML directory file**

### **Remote XML Directory Format**

The following shows a sample single-entry file which can be used in a remote XML directory. Note that the default tags are the same as those defined for the Local Directory.

```
<?xml version="1.0" encoding="utf-8"?>
<DIR_ENTRY>
<DIR_ENTRY_NAME_FIRST>John</DIR_ENTRY_NAME_FIRST>
<DIR_ENTRY_NAME_LAST>Smith</DIR_ENTRY_NAME_LAST>
<DIR_ENTRY_NUMBER_OTHER>3333</DIR_ENTRY_NUMBER_OTHER>
<DIR_ENTRY_NUMBER_WORK>1111</DIR_ENTRY_NUMBER_WORK>
<DIR_ENTRY_NUMBER_MOBILE>2222</DIR_ENTRY_NUMBER_MOBILE>
</DIR_ENTRY>
```
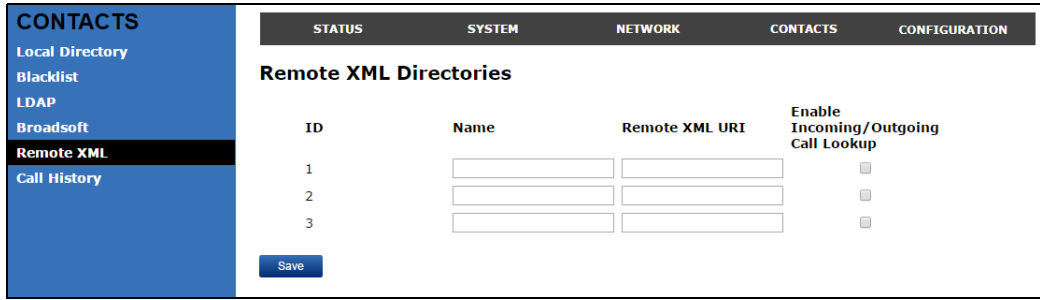

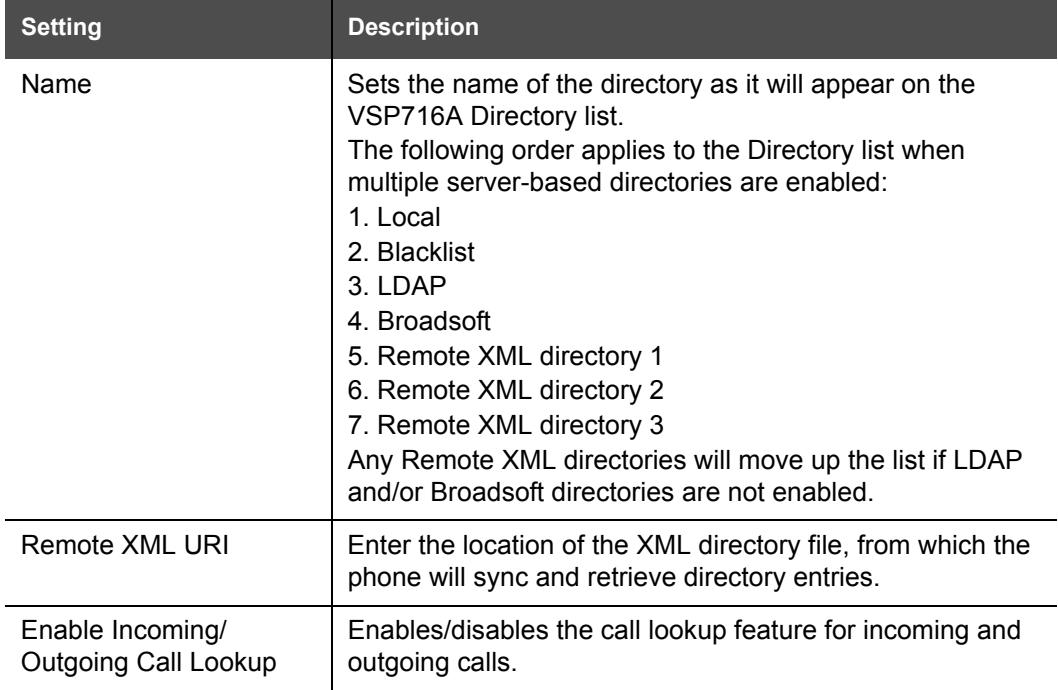

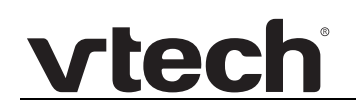

## **Call History**

The Call History page has no configurable settings. It displays Missed Calls, Received [Calls, and Dialed Calls. Users can view their call history and "click to dial" numbers if click](#page-143-0)  to dial is enabled.

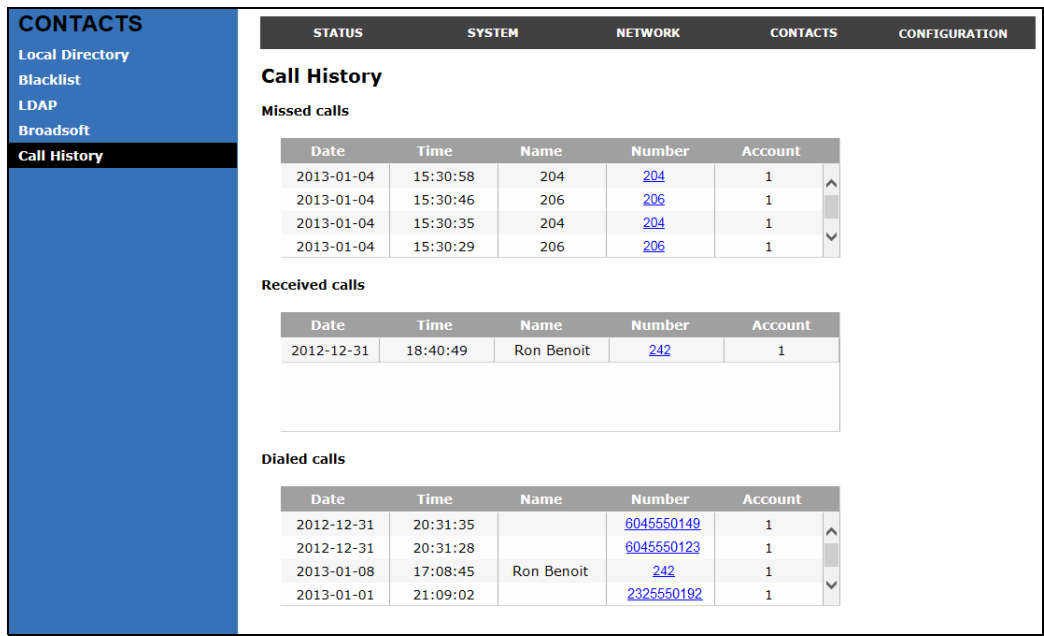

## **Configuration Pages**

## **Reboot**

To manually reboot the VSP716A and apply settings that you have updated, click Reboot

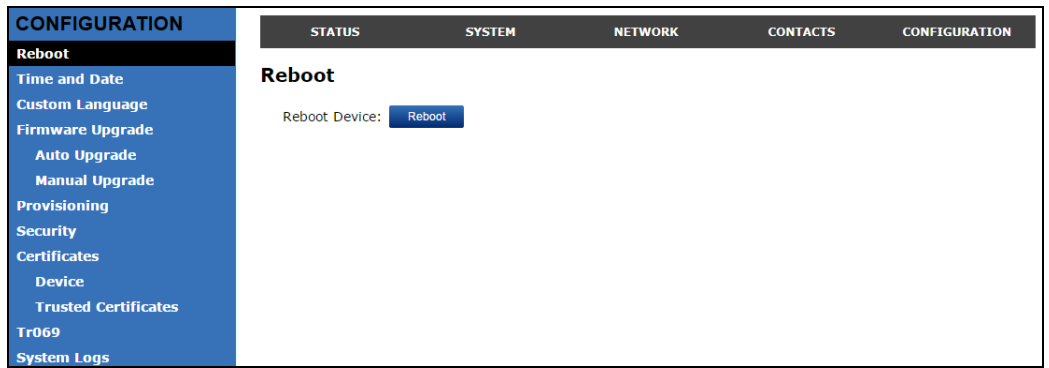

## **Time and Date**

On the Time and Date page, you can manually set the time and date, and the time and date formats. You can also set the system time to follow a Network Time Protocol (NTP) Server (recommended) or you can set the time and date manually.

The time and date settings are also available as parameters in the configuration file. See *["time\\_date Module: Time and Date Settings" on page 151](#page-150-0)*.

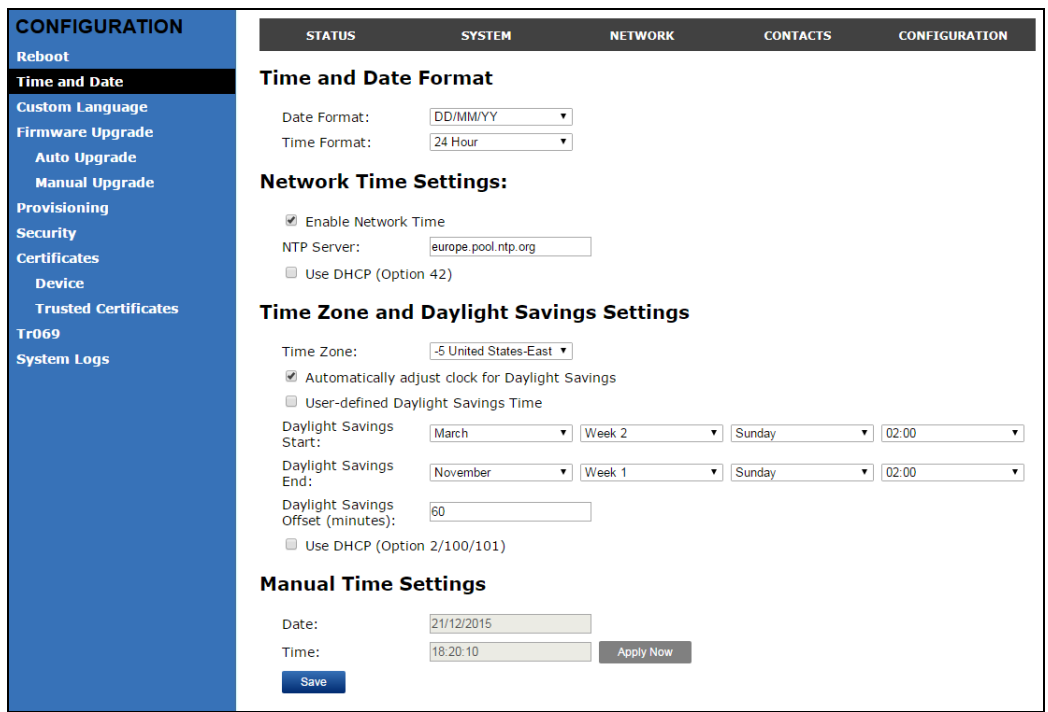

## **Time and Date Format**

Click the link for each setting to see the matching configuration file parameter in *["time\\_date](#page-150-0)  [Module: Time and Date Settings" on page 151](#page-150-0)*. Default values and ranges are listed there.

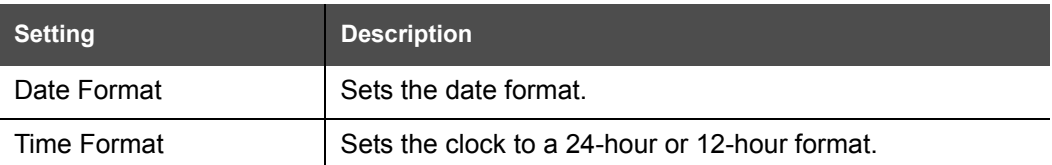

## **Network Time Settings**

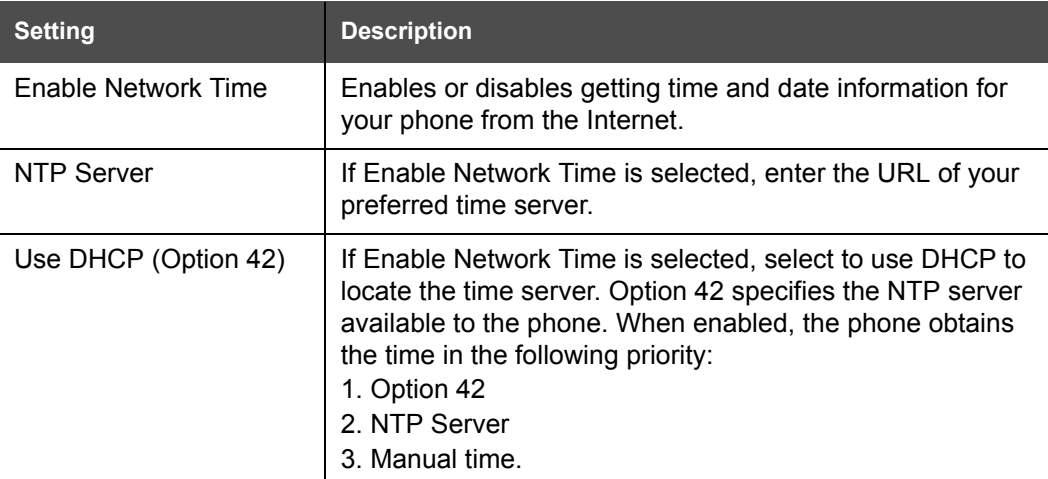

## **Time Zone and Daylight Savings Settings**

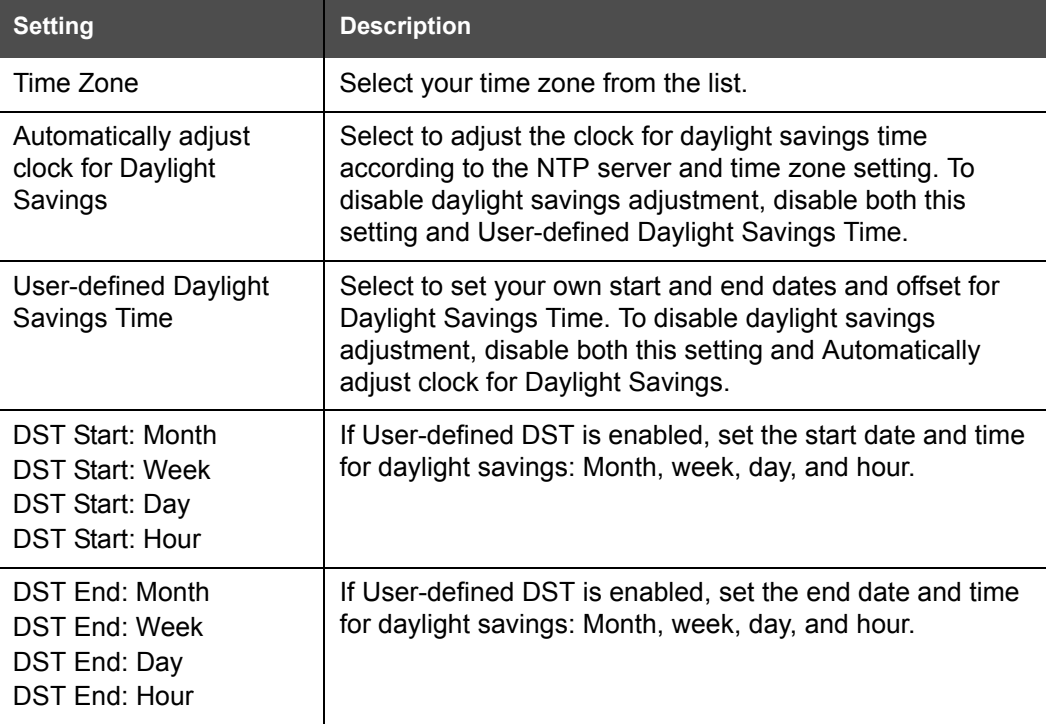

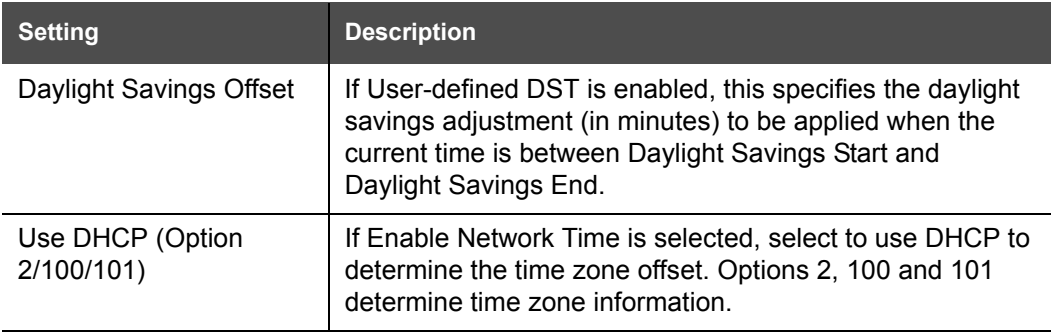

### **Manual Time Settings**

[If Enable Network Time is disabled or if the time server is not available, use Manual Time](#page-150-1)  Settings to set the current time.

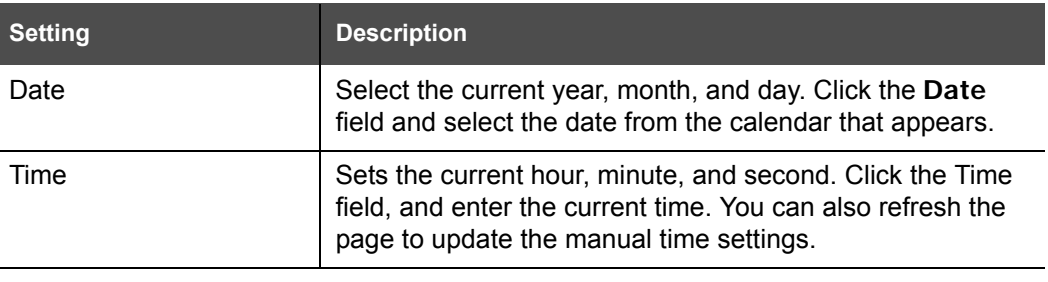

Click Apply Now to start the VSP716A using the manual time settings.

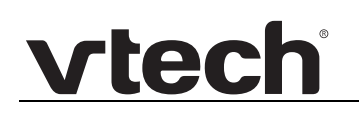

## **Custom Language**

On the Export Translation page, you can export WebUI and/or phone language strings. After exporting language strings, you can use the resulting file as the basis for a custom language translation file (.tpk file).

You can import one custom language for use on the device user interface and the WebUI. The custom language adds to the existing languages available with the firmware. Separate translation files are required for the device user interface and the WebUI.

Importing a custom language can only be done using the configuration file. See *["file](#page-178-0)  [Module: Imported File Parameters" on page 179](#page-178-0)*. For details on creating and formatting a translation file, see the Custom Language document at *[businessphones.vtech.com](http://businessphones.vtech.com/)*.

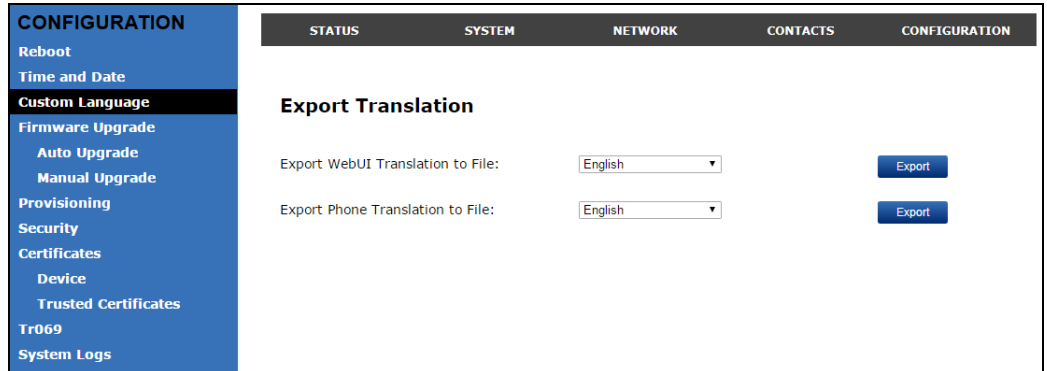

The available languages for export are identical to the WebUI and Phone Language lists described in *["User Preferences" on page 57](#page-56-0)*.

The filenames of the exported language files will be:

- WebUI: <Model Number>-<Display Name>-webui.tpk
- Device MMI: <Model Number>-<Display Name>-phoneui.tpk

## **Firmware Upgrade**

You can update the VSP716A with new firmware using the following methods:

- Retrieving a firmware update file from a remote host computer and accessed via a URL. This central location may be arranged by you, an authorised dealer, or your SIP service provider. Enter the URL under **Firmware Server Settings**.
- Using a file located on your computer or local network. No connection to the Internet is required. Consult your dealer for access to firmware update files. Click **Manual Upgrade** to view the page where you can manually upgrade the VSP716A firmware.

The firmware upgrade settings are also available as parameters in the configuration file. See *["provisioning Module: Provisioning Settings" on page 144](#page-143-4)*.

### **Firmware Server Settings**

Click the link for each setting to see the matching configuration file parameter in *["provisioning Module: Provisioning Settings" on page 144](#page-143-4)*. Default values and ranges are listed there.

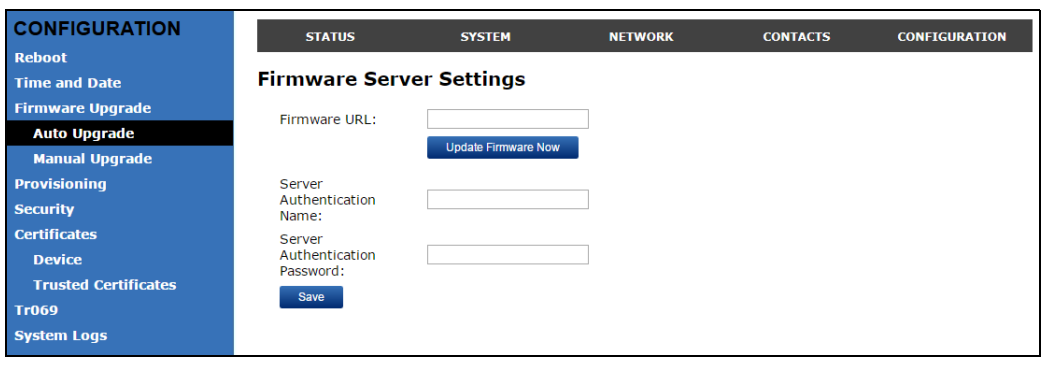

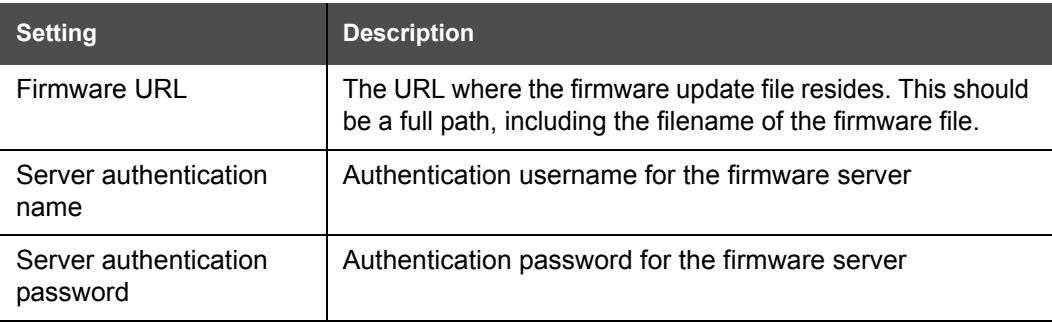

#### *To update the firmware immediately:*

Click Update Firmware Now

You can also configure the VSP716A to check for firmware updates at regular 61 intervals. See *["Provisioning" on page 98](#page-97-0)*.**NOTE** 

# **vtec**

### **Manual Firmware Update and Upload**

On the Manual Firmware Update Settings page, you can upgrade the VSP716A firmware using a file located on your computer or local network.

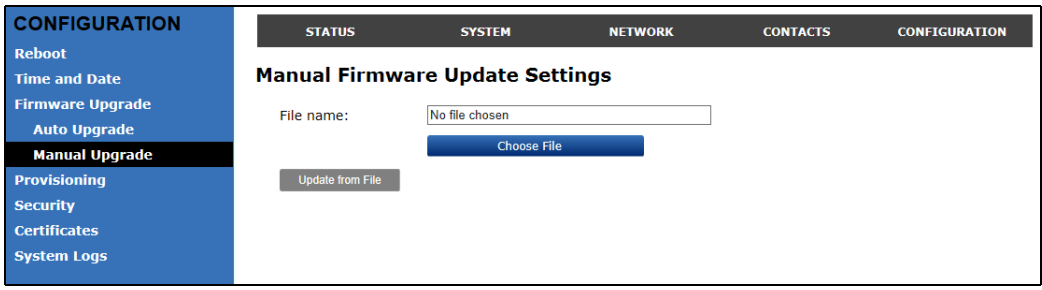

*To update the firmware using a file on your computer or local network:* 

1. On the Manual Firmware Update page, click choose File to locate and open the firmware update file.

#### 2. Click Update from File

After clicking **Update from File** the VSP716A will update its firmware and restart.

## <span id="page-97-0"></span>**Provisioning**

Provisioning refers to the process of acquiring and applying new settings for the VSP716A using configuration files retrieved from a remote computer. After a VSP716A is deployed, subsequent provisioning can update the VSP716A with new settings; for example, if your service provider releases new features. See also *["Provisioning Using Configuration Files"](#page-115-0)  [on page 116](#page-115-0)*.

With automatic provisioning, you enable the VSP716A to get its settings automatically—the process occurs in the background as part of routine system operation. Automatic provisioning can apply to multiple devices simultaneously.

With manual provisioning on the WebUI, you update the VSP716A settings (configuration and/or firmware) yourself via **Provisioning > Import Configuration** and/or **Firmware Upgrade > Manual Upgrade**. Manual provisioning can only be performed on one VSP716A at a time.

On the Provisioning page, you can enter settings that will enable the VSP716A to receive automatic configuration and firmware updates. The Provisioning page also allows you to manually update VSP716A configuration from a locally stored configuration file using an Import function. You can also export the VSP716A configuration—either to back it up or apply the configuration to another VSP716A in the future—to a file on your computer.

The provisioning process functions according to the Resynchronization settings and Provisioning Server Settings. The VSP716A checks for the provisioning URL from the following sources in the order listed below:

1. PnP—Plug and Play Subscribe and Notify protocol

#### 2. DHCP Options

3. Preconfigured URL—Any VSP716A updated to the latest firmware release will have the Redirection Server URL available as the default Provisioning Server URL (see *["provisioning.server\\_address" on page 144](#page-143-7)*).

Using the Redirection Service requires contacting the VTech support team for an ň account. **NOTE** 

If one of these sources is disabled, not available, or has not been configured, the VSP716A proceeds to the next source until reaching the end of the list.

The provisioning settings are also available as parameters in the configuration file. See *["provisioning Module: Provisioning Settings" on page 144](#page-143-4)*.

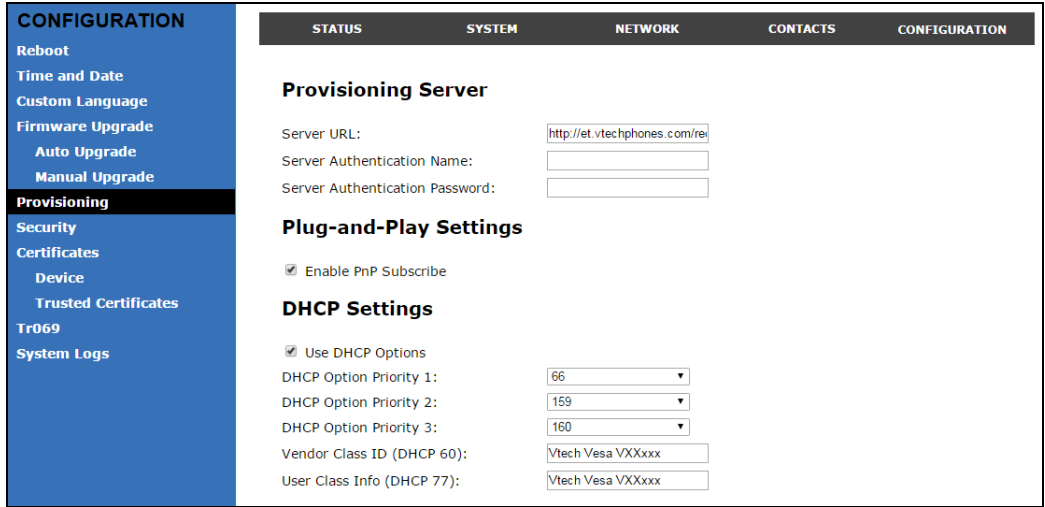

### **Provisioning Settings**

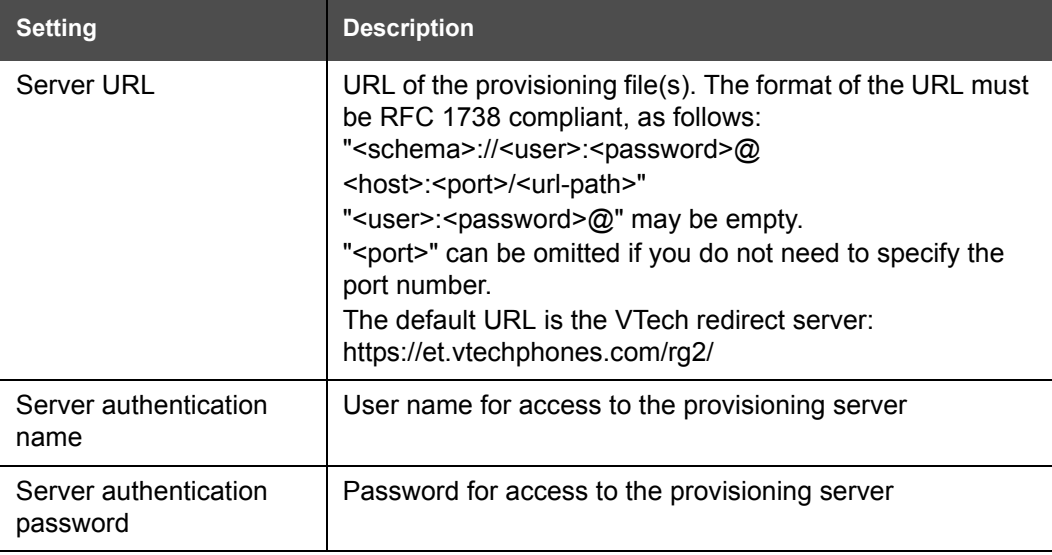

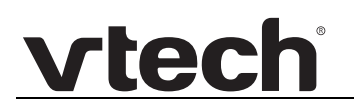

### **Plug-and-Play Settings**

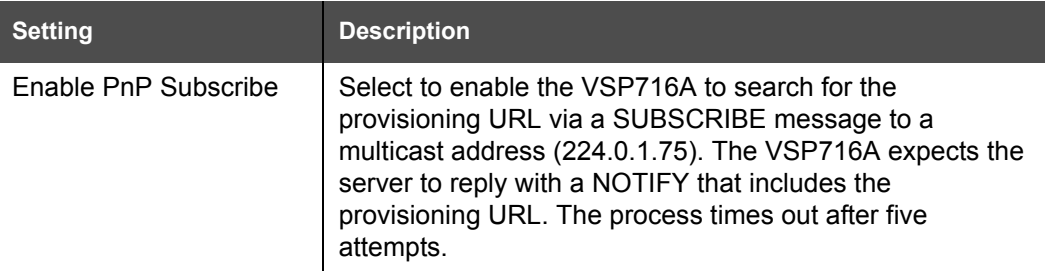

### **DHCP Settings**

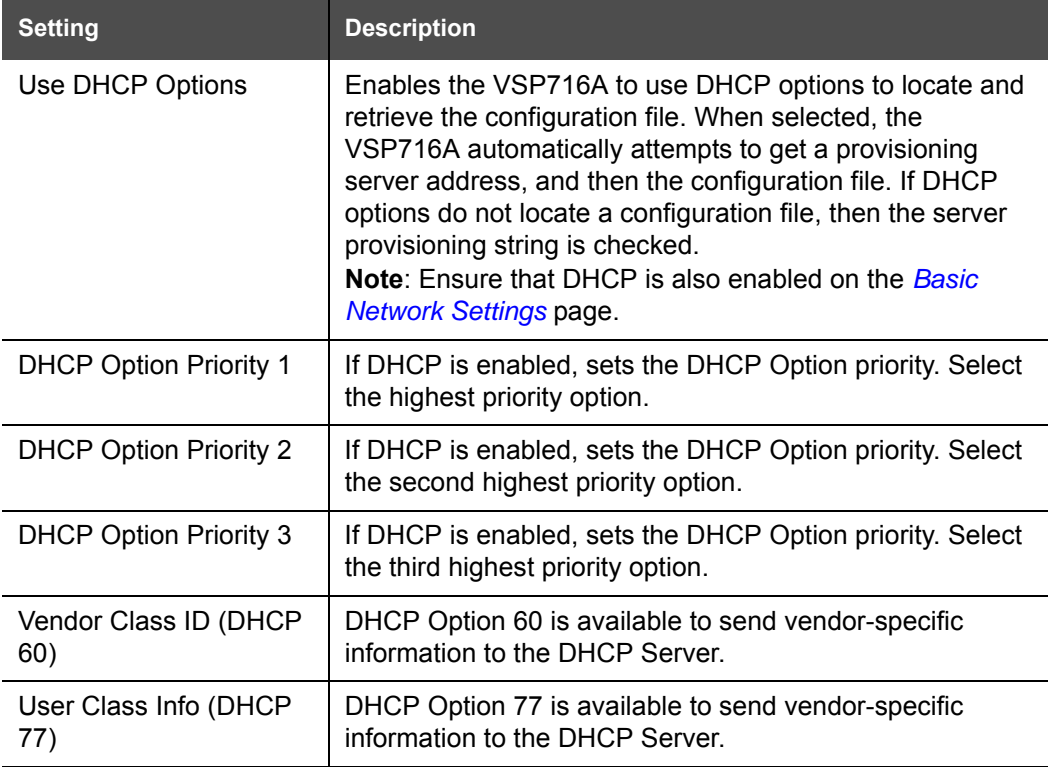

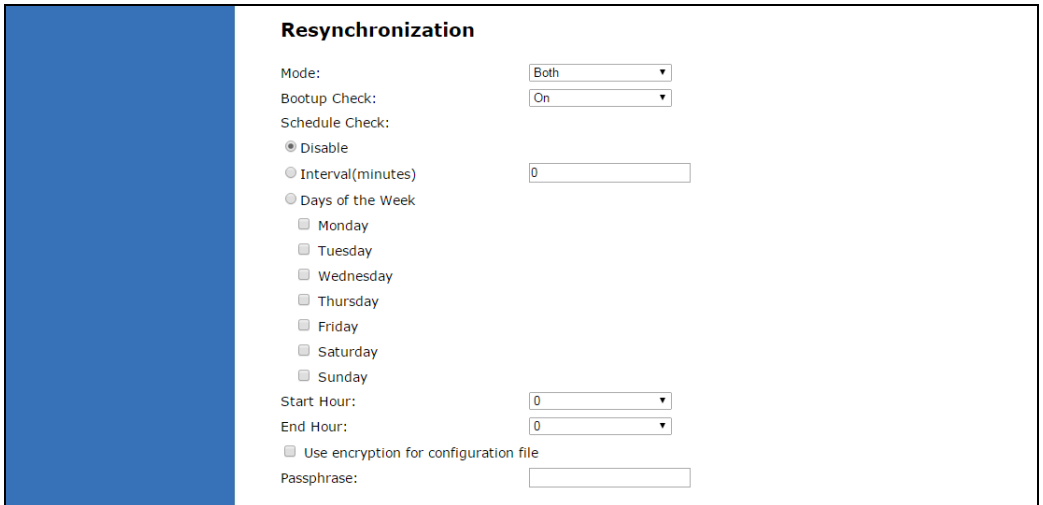

### **Resynchronization**

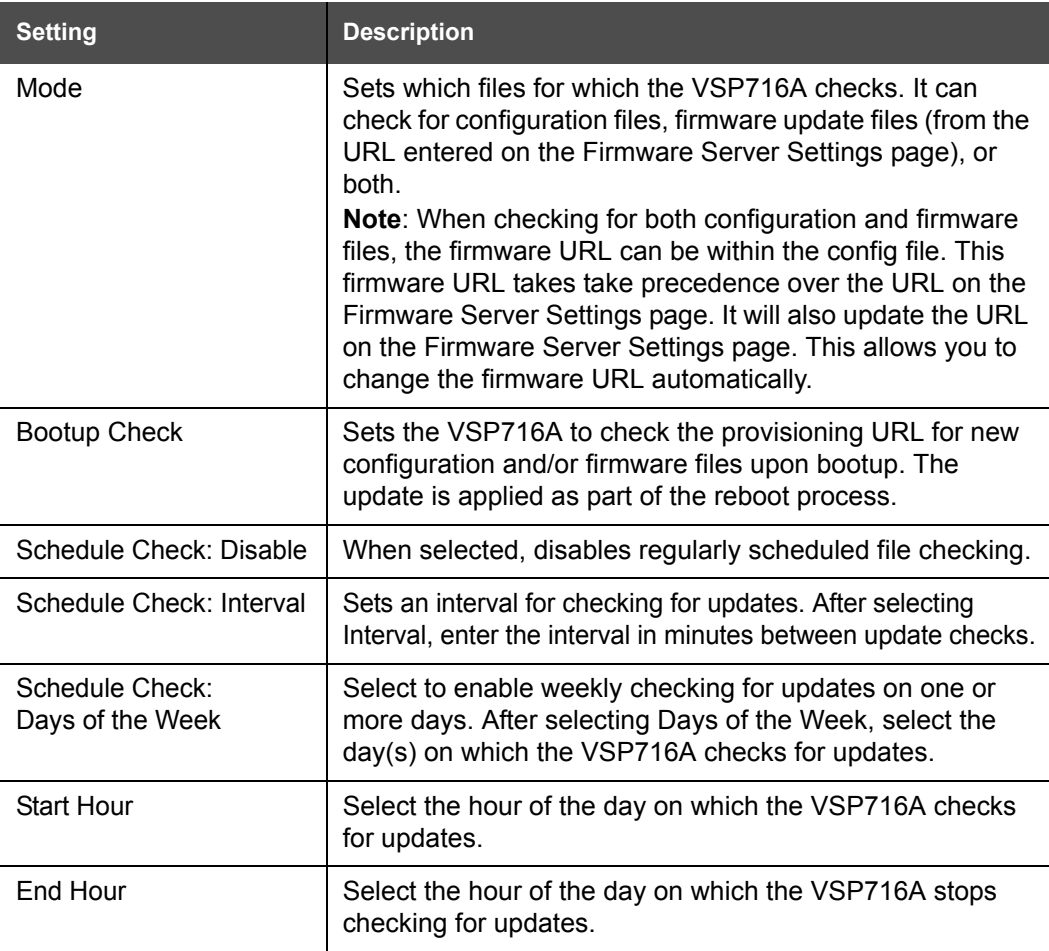

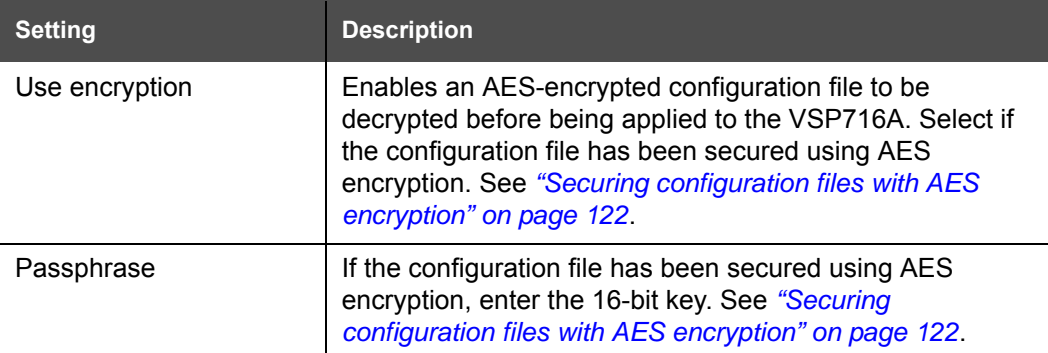

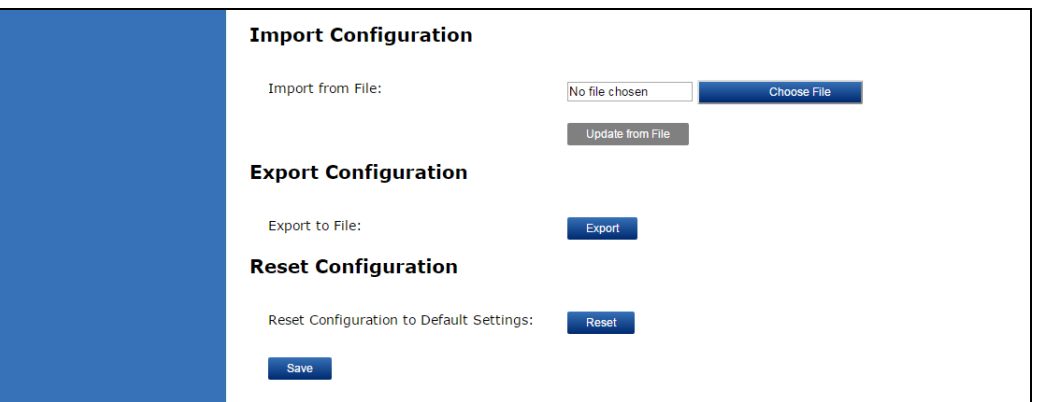

### **Import Configuration**

You can configure the VSP716A by importing a configuration file from your computer or your local network. For more information about configuration file types and configuration file formatting, see *["Provisioning Using Configuration Files" on page 116](#page-115-0)*.

#### *To import a configuration file:*

- 1. Click  $\begin{array}{|c|c|c|c|c|c|}\n\hline\n\text{Choose File} & \text{to locate and open the configuration file.}\n\end{array}$
- 2. Click Update from File

The VSP716A will update its configuration.

Manually importing a configuration file differs from the auto-provisioning process in that:

- The VSP716A does not check whether the file has been loaded before. The configuration file is processed whether or not it is different from the current version.
- The VSP716A will restart immediately after importing the configuration file, without waiting for one minute of inactivity.

# **vtec**

## **Export Configuration**

You can export all the settings you have configured on the WebUI and save them as a configuration file on your computer. You can then use this configuration file as a backup, or use it to update other phones.

Under **Export Configuration**, you can also reset the phone to its default configuration.

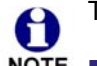

- The exported configuration file will contain the following passwords in plain text:
- NOTE SIP account authentication password
	- **EAPOL password**
	- PPPoE password
	- **Firmware server password**
	- **Provisioning server password**
	- **Encryption passphrase**
	- TR-069 password
	- TR-069 connection request password
	- Administrator access password
	- User access password
	- LDAP server password
	- Broadsoft directory server password.

Please ensure that you save the exported configuration file in a secure location. You can also disable passwords from being exported as plain text. See *["provisioning.pwd\\_export\\_enable" on page 148](#page-147-0)*

#### *To export the configuration file:*

Click Export

The format of the exported file is **<model name>\_<mac address>.cfg**. For example, **VSP716A\_0011A0OCF489.cfg**.

Exporting a configuration file generates two header lines in the configuration file. These header lines provide the model number and software version in the following format:

#### **#Model Number = xxxxxxx**

#### **#SW Version = xxxxxxx**

You can use the exported file as a general configuration file, and duplicate the settings across multiple units. However, ensure that you edit the file to remove any MAC-specific SIP account settings before applying the general configuration file to other units.

### **Reset Configuration**

You can reset the phone to its default settings.

### *To reset the VSP716A to its default configuration:*

- 1. Under **Reset Configuration**, click **Reset** .
- 2. When the confirmation box appears, click **OK**.

# vtecl

## **Security**

On the **Security** page you can reset the admin password, reset the user password, configure the phone lock feature, and enter web server settings.

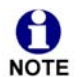

By default, after bootup, the VSP716A alerts you if the default passwords (user password and admin password) are still in use.

The security settings are also available as parameters in the configuration file. See *["web](#page-160-0)  [Module: Web Settings" on page 161](#page-160-0)*.

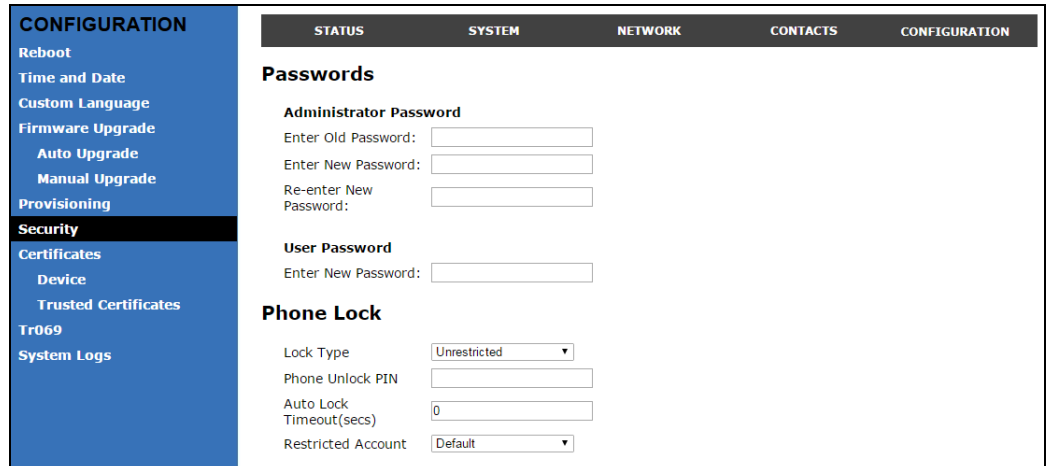

### **Administrator Password**

You can set the administrator password on the WebUI or by using provisioning. For more information on using provisioning to set the administrator password, see *["profile Module:](#page-193-0)  [Password Settings" on page 194](#page-193-0)*.

#### *To change the admin password:*

- 1. Enter the old password (for a new VSP716A, the default password is **admin**).
- 2. Enter and re-enter a new password. The password is case sensitive and can consist of both numbers and letters (to a maximum of 15 characters).
- 3. Click save .

### **User Password**

You can set the user password on the WebUI or by using provisioning. For more information on using provisioning to set the user password, see *["profile Module: Password Settings" on](#page-193-0)  [page 194](#page-193-0)*.

### *To change the User password:*

- 1. Enter the old password (for a new VSP716A, the default password is **user**).
- 2. Enter and re-enter a new password. The password is case sensitive and can consist of both numbers and letters (to a maximum of 15 characters).
- 3. Click save .

### **Phone Lock**

For more information about the phone lock feature, see *["Using the Security menu" on](#page-32-0)  [page 33](#page-32-0)*.

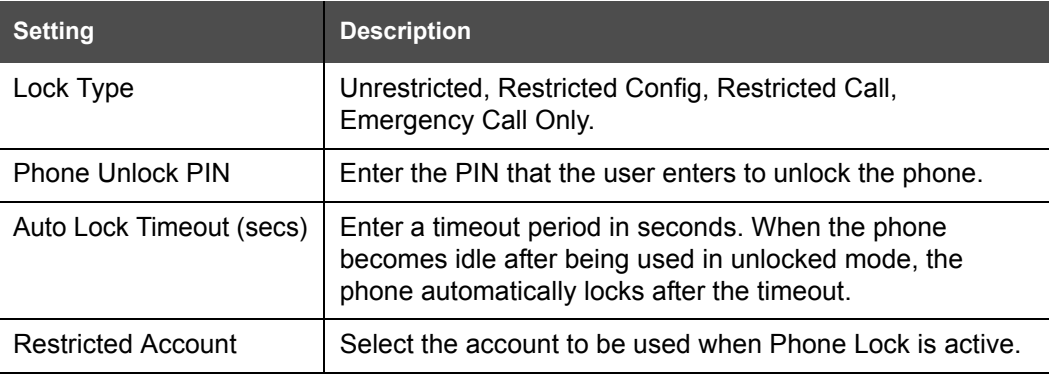

## **PIN Masking**

The PIN masking feature allows users to hide PIN numbers during call operation. The different types of PIN masking are:

- Hide DTMF digits—when Hide DTMF is enabled, PIN numbers entered during an Active Call are automatically masked.
- Password Dial—when Password Dial is enabled, PIN numbers entered as part of the dial string are hidden. For example, when entering numbers in Pre-Dial or Dial mode, PIN numbers are automatically masked.

PIN numbers in a dial string are masked in Pre-Dial and Dial modes (including variants of these modes, such as Transfer Setup, Conference Setup, and Incoming Call Forward Setup).

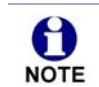

Masked PIN numbers are not saved in Redial entries. The masked numbers are stripped out of the dial string before being saved in the Call History.

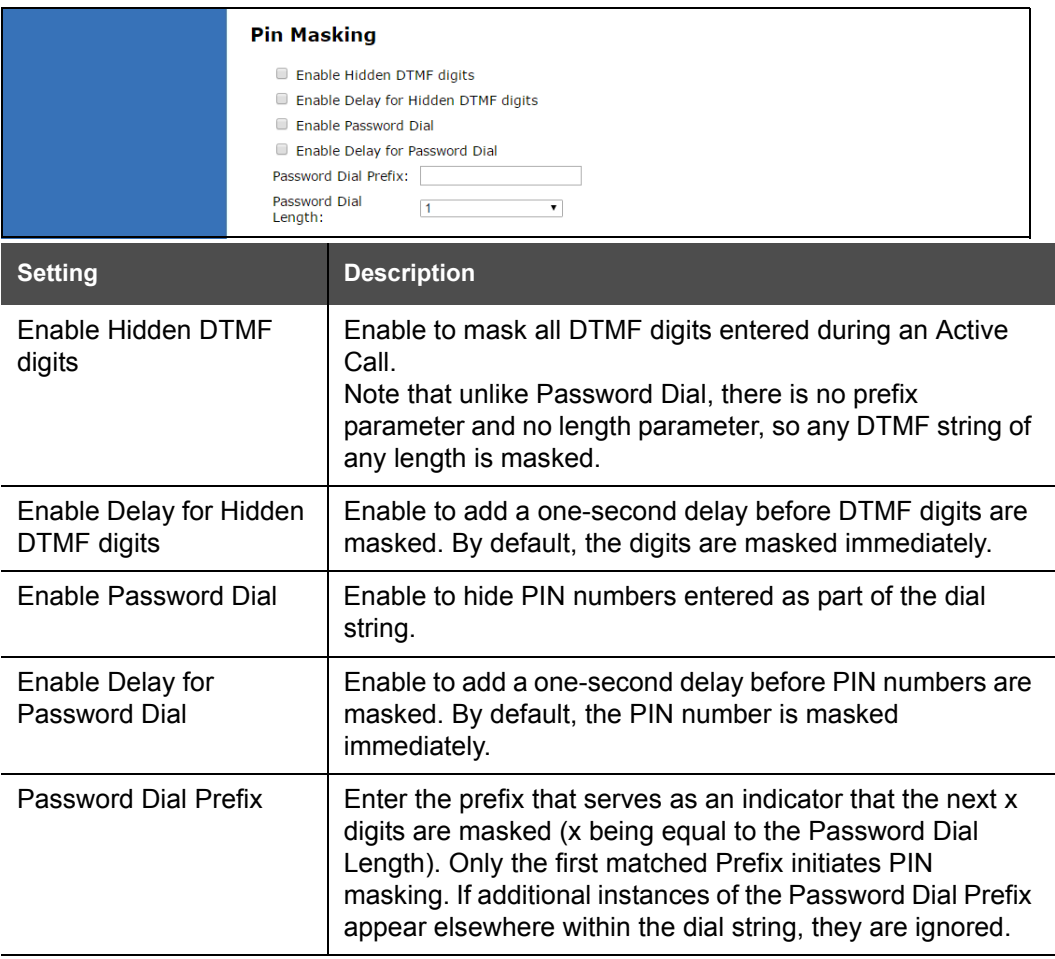

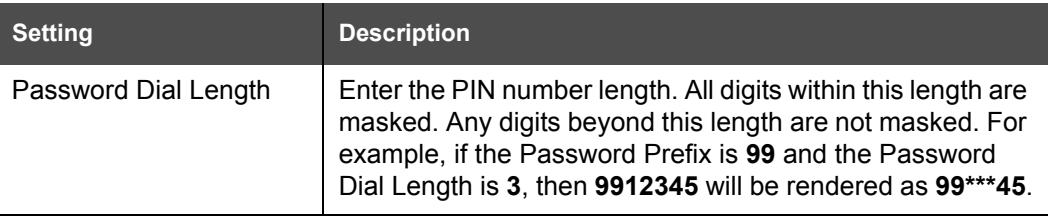

#### **Web Server**

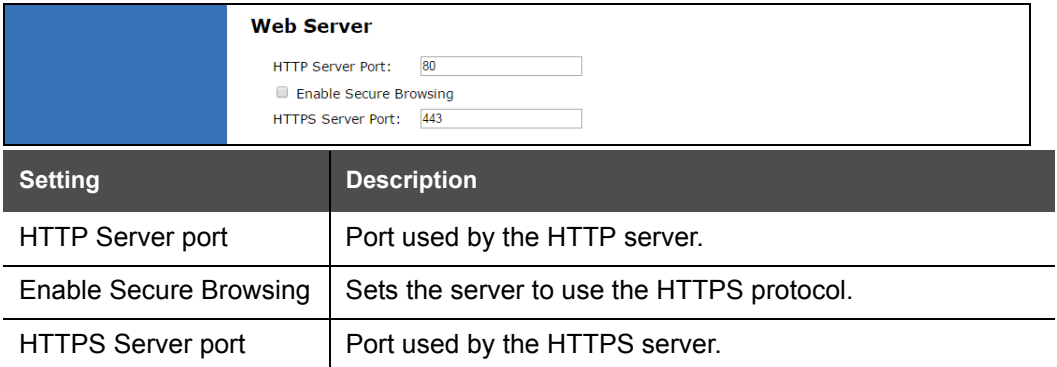

#### *To configure Web Server Settings:*

- 1. Enter the HTTP Server port number. The default setting is 80.
- 2. Enable or Disable Secure Browsing. When enabled, the HTTPS protocol is used, and you must select the HTTPS server port in the next step.
- 3. Enter the HTTPS server port number. The default setting is 443.

0 Changing the Web Server settings will reboot the VSP716A.**NOTE**
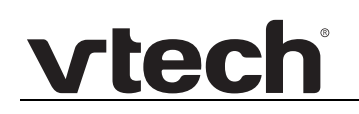

#### **Trusted Servers**

The Trusted Servers setting provides a means of blocking unauthorised SIP traffic. When enabled, each account's Registration server, SIP server, Outbound Proxy server and Backup Outbound Proxy server will be used as sources for trusted SIP traffic. All unsolicited SIP traffic (for example, INVITE, NOTIFY, unsolicited MWI, OPTIONS) will be blocked unless it is from one of the trusted servers with the enabled accounts.

If additional trusted sources are required beyond what has been specified with the enabled accounts (for example, if IP dialling or other types of server traffic need to be secured), use the Trusted IP settings on the Security page.

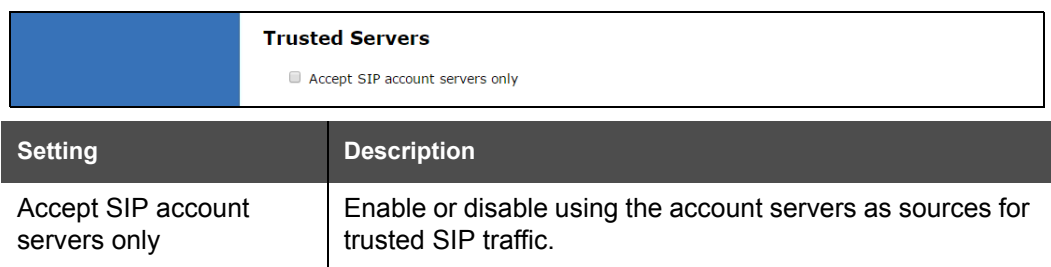

## **vtec**

#### **Trusted IP**

In addition to the Trusted Servers setting, incoming IP traffic can be filtered using an "Allowed IP" list of IP addresses. When this means is enabled, all unsolicited IP traffic will be blocked unless it is from one of the trusted IP addresses on the "Allowed IP" list.

Yu can enter the "Allowed IP" list in the 10 fields on the "Trusted IP" section. Entries on the "Allowed IP" list must be specified as IP addresses (IPv4 or IPv6).

Three formats are supported for entries on the "Allowed IP" list:

- 1. IP range specified using CIDR notation (defined in rfc4632). IPv4 or IPv6 address followed by a prefix; for example, 192.168.0.1/24.
- 2. IP range specified with a pair of starting and ending IPv4 or IPv6 addresses, separated by '-' (for example, 192.168.0.1-192.168.5.6).
	- No space before or after '-'
	- Both starting IP & ending IP have to be with the same IP version
	- Starting IP has to be smaller than the ending IP; otherwise, all traffic will be dropped.
- 3. Single IP address in IPv4 or IPv6.

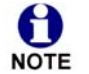

To ensure WebUI access after configuring Trusted IP, you must include the IP of the Web Browser on the "Allowed IP" list.

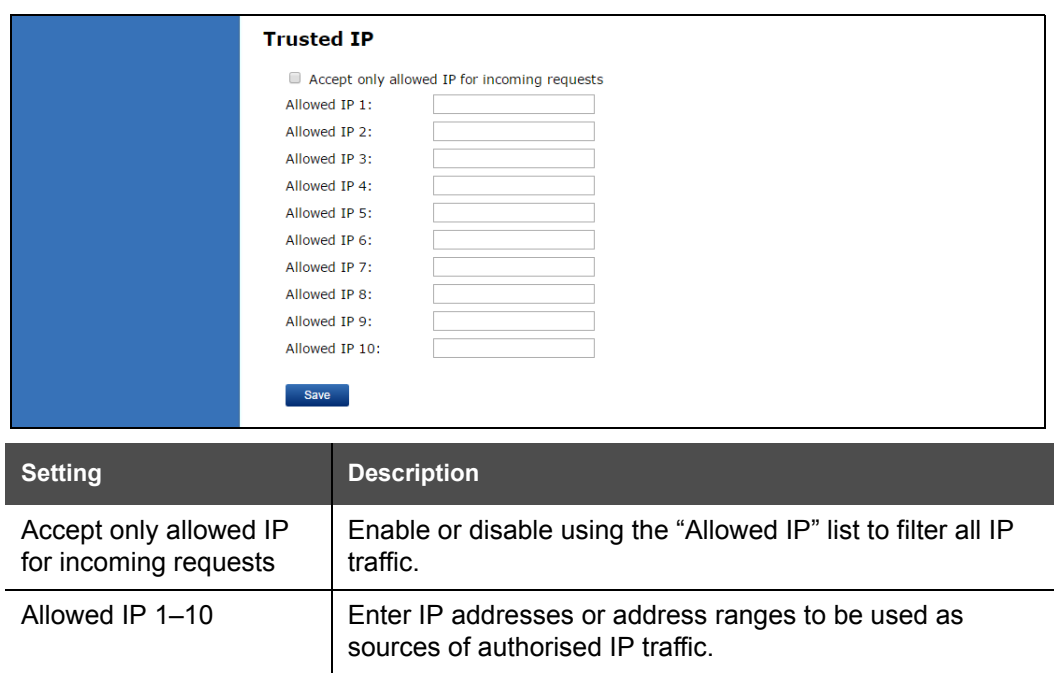

#### **Certificates**

You can add two types of certificates using the WebUI or the provisioning file (see *["file](#page-178-0)  [Module: Imported File Parameters" on page 179](#page-178-0)*). The two types of certificates are:

- Device—A single Device Certificate can be uploaded so that other parties can authenticate the phone in the following cases:
	- When the phone acts as a web server for the user to manage configurations.
	- When the phone acts as a client for applications where HTTP is supported.
- Trusted—Trusted Certificates are for server authentication with secured HTTP transaction in the following applications: SIP signalling, Provisioning, Firmware, LDAP directory service, and Broadsoft directory service. Up to 20 trusted certificates can be installed.

#### **Device Certificate**

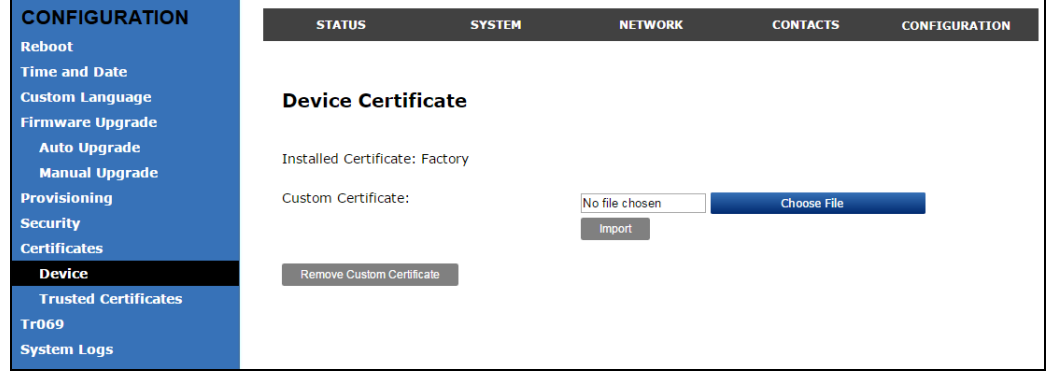

#### *To upload a device certificate:*

- 1. On the Device Certificate page, click **choose File**
- 2. Locate the certificate file and click **Open**.
- 3. On the Device Certificate page, click **mport** .

#### **Trusted Certificate**

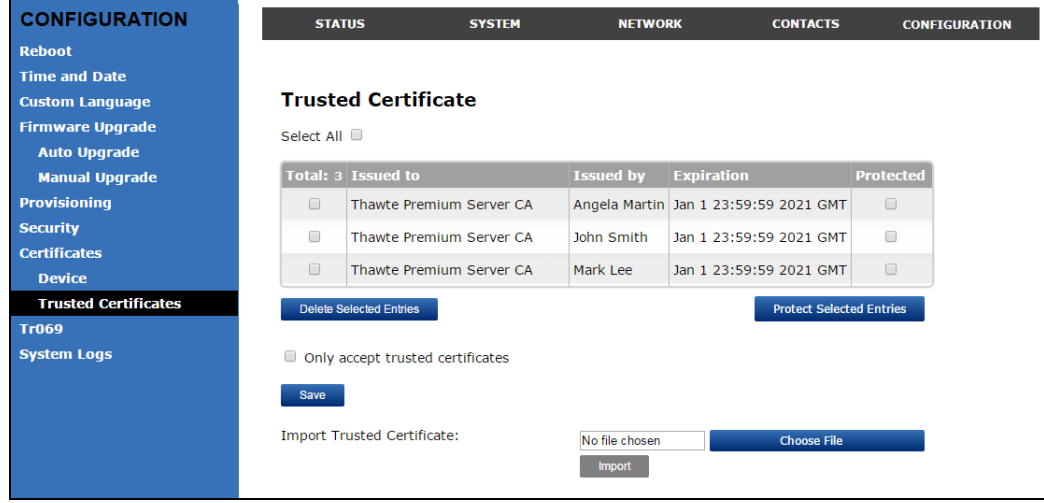

On the **Trusted Certificate** page, you can:

- **import up to 20 trusted certificates.**
- delete individual (or all) certificates.
- **PEDECT** protect certificates by selecting them in the **Protected** column, and then clicking **Protect Selected Entries Protected certificates cannot be selected for deletion and are** not removed during a reset to factory defaults.

Select **Only accept trusted certificates** to enable server authentication. Deselecting this option disables server authentication.

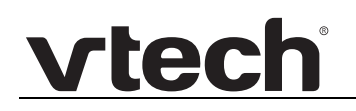

#### **TR-069 Settings**

The Broadband Forum's Technical Report 069 (TR-069) defines a protocol for remote management and secure auto-configuration of compatible devices. On the TR069 page, you can enable TR-069 and configure access to an auto-configuration server (ACS).

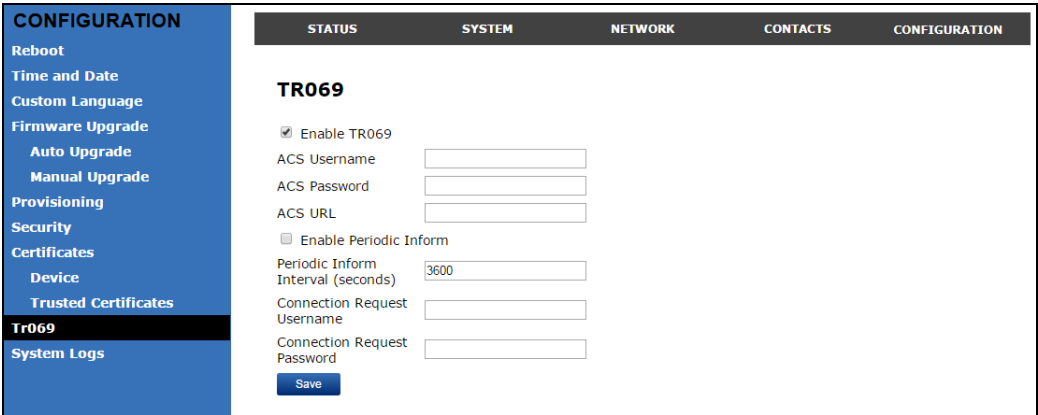

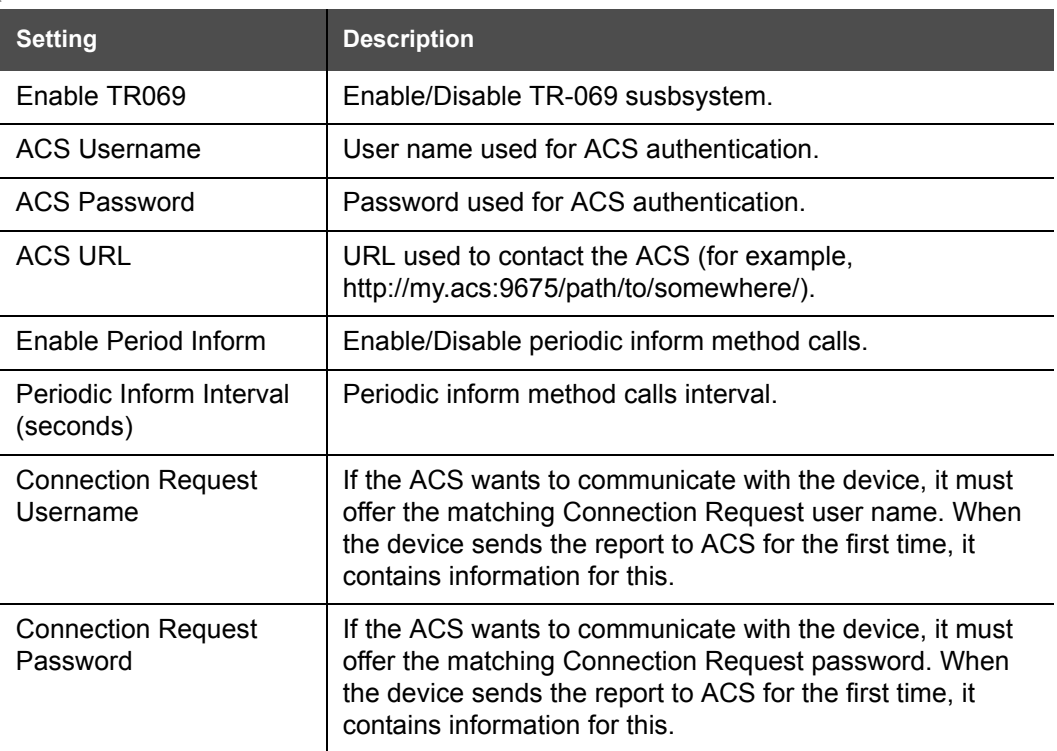

## **vtecl**

#### **System Logs**

On the **Syslog Settings** page, you can enter settings related to system logging activities. It supports the following logging modes:

- Syslog server
- **Nolatile file**

Under **Network Trace**, you can capture network traffic related to the phone's activity and save the capture as a .pcap file. The file can be used for diagnostic and troubleshooting purposes.

Under **Download Log**, you can save the system log to a file.

The Syslog settings are also available as parameters in the configuration file. See *["log](#page-154-3)  [Module: System Log Settings" on page 155](#page-154-3)*.

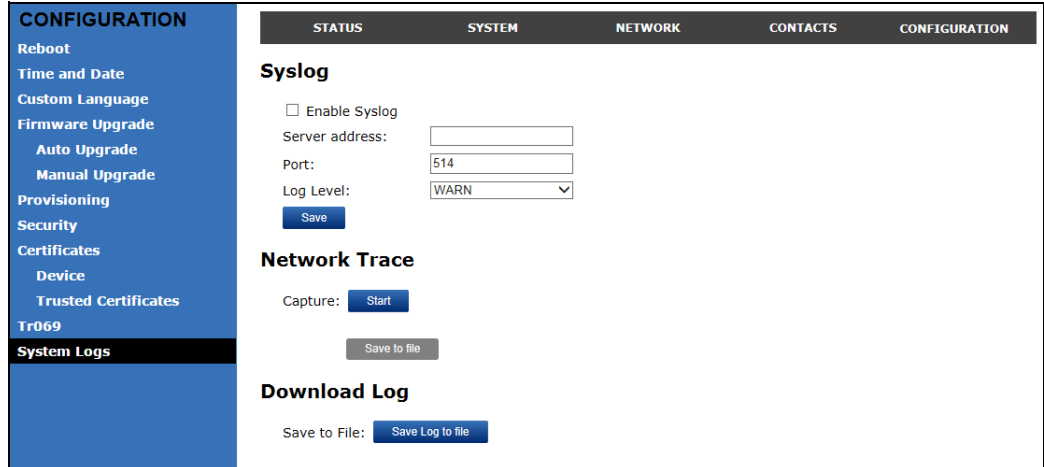

#### **Syslog Settings**

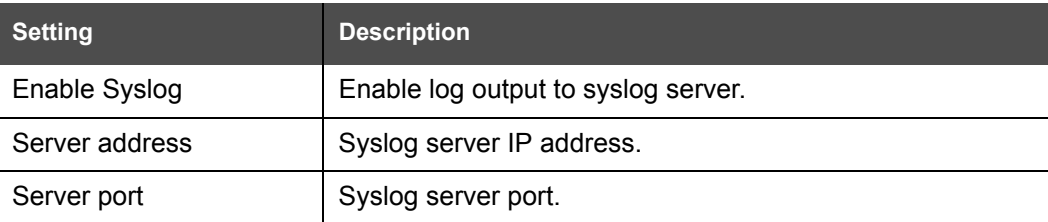

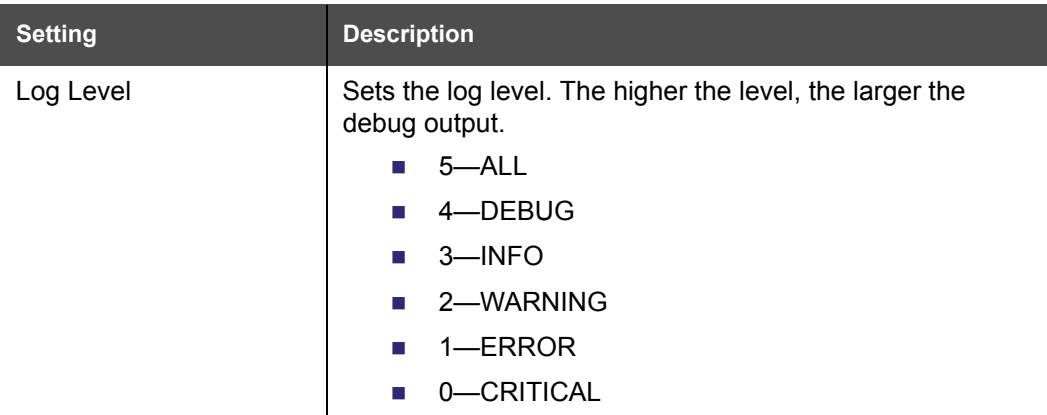

The logging levels are:

- CRITICAL: Operating conditions to be reported or corrected immediately (for example, an internal component failure or file system error).
- ERROR: Non-urgent failures—unexpected conditions that won't cause the device to malfunction.
- WARNING: An indication that an error or critical condition can occur if action is not taken.
- **INFO: Normal operational messages.**
- **DEBUG: Developer messages for troubleshooting/debugging purposes.**

#### **Network Trace**

#### *To perform a network trace:*

- 1. Start a network trace by clicking start . The button changes to stop
- 2. Stop the network trace by clicking stop.
- 3. Save the trace by clicking  $\frac{S_{\text{ave to file}}}{S}$ . Your browser should prompt you to save the **capture.pcap** file.

#### **Download Log**

#### *To download the system log:*

- 1. Click Save Log to file
- 2. After your browser prompts you to save the **system.log** file, save the file in the desired location.

# **vtecl**

### **C HAPTER 4**

## **PROVISIONING USING CONFIGURATION FILES**

Provisioning using configuration files is the quickest way to configure multiple VSP716A desksets. You can place configuration files on a provisioning server, where the VSP716A desksets retrieve the files and update their configuration automatically.

Configuration files have the extension **.cfg** and contain settings that will apply to VSP716A desksets. To edit a configuration file, open it with a text editor such as Notepad.

The settings within a configuration file are grouped into modules. Most of the modules group their settings in the same way that settings are grouped on the VSP716A WebUI. For example, the "time date" module in the configuration file contains the same settings that are on the **Time and Date** WebUI page. For a complete list of VSP716A configuration file modules and their associated parameters, see *["Configuration File Parameter Guide" on](#page-123-0)  [page](#page-123-0) 124*.

Using the WebUI, you can also import a configuration file and apply the configuration file settings to the VSP716A. For more information, see *["Import Configuration" on page](#page-101-0) 102*.

This chapter covers:

- *["The Provisioning Process" on page 117](#page-116-0)*
- *["Configuration File Types" on page 119](#page-118-0)*
- *["Data Files" on page 120](#page-119-0)*
- *["Configuration File Tips and Security" on page 121](#page-120-0)*.

## **vtecl**

### <span id="page-116-0"></span>**The Provisioning Process**

The automatic provisioning process is as follows:

1. Check for new or updated configuration files. For file-checking options, see *["Provisioning" on page 98](#page-97-0)* and *["Resynchronization: configuration file checking" on](#page-117-0)  [page 118](#page-117-0)*. The VSP716A maintains a list of the last loaded provisioning files. The VSP716A compares its current configuration against the files it finds on the provisioning server. **Checking for update…** appears on the VSP716A screen.

If provisioning has been triggered by the resync timer expiring or by remote check-sync, the VSP716A checks for updated files after one minute of inactivity.

2. Download the configuration files.

If any file on the provisioning server has changed, the VSP716A treats it as a new file and downloads it. **Configuring Deskset…** appears on the VSP716A screen.

If the provisioning URL specifies a path only with no filename (if the URL ends with "/"), then by default the VSP716A looks for and retrieves the following two files by appending the two default filenames to the URL:

- General file: **<model>.cfg**.
- MAC-specific file: **<model>\_<MAC Address>.cfg**.

The <model> variable is the VTech product model: VSP716A, for example.

If the provisioning URL contains a query element (?), or a filename ending in ".cfg" is specified at the end of the provided URL path, then the VSP716A retrieves only the configuration file specified.

3. The VSP716A restarts after one minute of inactivity. **Please wait while the phone reboots** appears on the VSP716A screen. For more information, see *["VSP716A](#page-117-1)  [restart" on page 118](#page-117-1)*.

During provisioning, the VSP716A reads the configuration file and validates each module and setting. The VSP716A considers a setting valid if it is:

- $\blacksquare$  a valid data type
- **formatted as a valid setting**
- within a valid data range
- part of a module that passes an integrity check. That is, the module's settings are consistent and logical. For example, in the "network" module, if DHCP is disabled, but no static IP address is specified, the module will fail the integrity check and none of the settings will apply.

Invalid modules or invalid settings are skipped and logged as ERROR messages in the system log, but will not interrupt the provisioning process. The system log will include the module parameters that have not been applied. A recognised module with unrecognised settings will cause all other settings in that module to be skipped.

## vtec

A successful configuration or firmware update is reported as an INFO message in the system log.

See *["Configuration File Parameter Guide" on page](#page-123-0) 124* for the options and value ranges available for each configuration file setting.

#### <span id="page-117-0"></span>**Resynchronization: configuration file checking**

You can select a number of options that determine when the VSP716A checks for new configuration files. This process of checking for configuration files is called Resynchronization. Resynchronization options are available on the WebUI **Provisioning** page, but you can also include them in a configuration file.

The resynchronization options are:

- Mode—sets the VSP716A to check for a configuration file only, a firmware update file only, or both types of file.
- Never—configuration file checking is disabled
- Bootup—the VSP716A checks for new configuration files when it boots up. Any updates are applied during the boot-up process.
- Remote check-sync—enables you to start a resynchronization remotely using your hosted server's web portal. The Remote check-sync settings are available only in the configuration file, not the WebUI.
- Repeatedly, at a defined interval from 60 to 65535 minutes (45 days).

#### <span id="page-117-1"></span>**VSP716A restart**

If the VSP716A needs to restart after an auto-update, the restart happens only after the device has been idle for one minute.

To prevent users from delaying the update process (auto-updates cannot begin until the VSP716A has been idle for one minute), or to avoid device restarts that might interfere with incoming calls:

- set the resynchronization interval to a suitable period
- **upload any new configuration file(s) to your provisioning server after work hours so** that the VSP716A will download the file(s) when there is no call activity.

When you update the VSP716A by importing a configuration file using the WebUI, the device restarts immediately after applying the new settings, regardless of whether the VSP716A is idle.

## **vtec**

### <span id="page-118-0"></span>**Configuration File Types**

The VSP716A is able to retrieve and download two types of configuration file. Depending on your requirements, you may want to make both types of configuration file available on your provisioning server.

The two configuration file types are a general configuration file and a MAC-specific configuration file. The types differ in name only. The formatting of the files' content is the same.

The general configuration file contains settings that are required by every VSP716A in the system.

The MAC-specific configuration file is a file that only a single VSP716A can retrieve. The MAC-specific configuration file name contains a VSP716A MAC address and can only be retrieved by the device with a matching MAC address.

The filename formats for both files are:

- General file: **<model>.cfg**
- MAC-specific file: **<model>\_<MAC Address>.cfg**

The <model> variable is the VTech product model; for example, **VSP716A**. For more information about the MAC-specific configuration file, see *["Guidelines for the MAC-Specific](#page-120-1)  [configuration file" on page](#page-120-1) 121*.

Both the general and MAC-specific files can contain any of the available configuration settings. A setting can appear in the general configuration file or the MAC-specific configuration file, or both files, or neither file. If a setting appears in both files, the setting that is read last is the one that applies.

When the VSP716A fetches both a general and a MAC-specific configuration file, the general file is processed first. You can configure a setting for most of your VSP716A desksets in the general file, and then overwrite that setting for just a few VSP716A desksets using the MAC-specific file.

#### <span id="page-119-0"></span>**Data Files**

The configuration file can also include links to data files for product customisation. Allowed data types include the following:

- Directory (contacts, blacklist) in .xml format
- Certificates (server, provisioning, LDAP, Broadsoft) in pem format
- **Logos (a bootup logo and an idle screen logo) in .bmp format**

Links to data files are in the configuration file's "file" module. This is where you enter any URLs to the data files that the VSP716A deskset may require.

None of the data files are exported when you export a configuration file from the VSP716A. However, you can export a Directory or Blacklist .xml file using the WebUI. After modifying the .xml file, you can use the configuration file "file" module to have the VSP716A import the new file. For a complete list of data file parameters, see *["file Module: Imported File](#page-178-0)  [Parameters" on page](#page-178-0) 179*.

### <span id="page-120-0"></span>**Configuration File Tips and Security**

All configuration settings are initially stored in a configuration template file. Copy, rename, and edit the template file to create a general configuration file and the MAC-specific configuration files you will need. You can store the general configuration file and the MAC-specific files on your provisioning server.

Do not modify the configuration file header line that includes the model and firmware version.

To save yourself time and effort, consider which settings will be common to all (or the majority of) VSP716A desksets. Such settings might include call settings, language, and NAT settings. You can then edit those settings in the configuration template and save it as the general configuration file. The remaining settings will make up the MAC-specific configuration file, which you will have to copy and edit for each VSP716A.

#### <span id="page-120-1"></span>**Guidelines for the MAC-Specific configuration file**

The VSP716A downloads the MAC-specific configuration file after the general configuration file. You must create a MAC-specific configuration file for each VSP716A in your system. The file name must contain the VSP716A MAC address, which is printed on a label on the back of the device, or available on the **MENU > Status > Product Info** screen. For example, a VTech VSP716A deskset with the MAC address of 00:11:A0:10:6F:2D would download the **VSP716A\_0011A0106F2D.cfg** file.

When renaming a MAC-specific configuration file, ensure the filename is all upper case.**NOTE** 

The MAC-specific configuration file contains settings intended exclusively for that VSP716A deskset. Such settings will include SIP account settings such as display name, user ID, and authentication ID.

## vtec

#### **Securing configuration files with AES encryption**

You can encrypt your configuration files to prevent unauthorised users modifying the configuration files. The VSP716A firmware decrypts files using the AES 256 algorithm. After encrypting a file and placing it on your provisioning server, you can enable the VSP716A to decrypt the file after fetching it from the server.

The procedures in this section use OpenSSL for Windows for file encryption, as shown in [Figure](#page-121-0) 2.

To decrypt a configuration file, you will need a 16-character AES key that you specified when you encrypted the file. The key (or passphrase) is limited to 16 characters in length and supports special characters  $\sim$  ^ ` % ! & - \_ + = | . @ \* : ; , ? ( ) [ ] {  $\}$  < > / \ # as well as spaces.

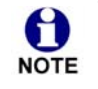

The encryption of configuration files is supported only for the auto provisioning process. Encrypt files only if you intend to store them on a provisioning server. Do not encrypt files that you intend to manually import to the VSP716A. You cannot enable decryption for manually imported configuration files.

#### *To encrypt a configuration file:*

- 1. (Optional) Place your configuration file in the same folder as the openssl executable file. If the configuration file is not in the same folder as the openssl executable file, you can enter a relative pathname for the [infile] in the next step.
- 2. Double-click the **openssl.exe** file.
- 3. On the openssl command line, type:

```
enc -aes-256-cbc -pass pass:[passphrase123456] -in [infile] -out [outfile] 
-nosalt -p
```
Elements in brackets are examples—do not enter the brackets. Enter a 16-character passphrase and the unencrypted configuration file filename (the "infile") and a name for the encrypted file ("outfile") that will result.

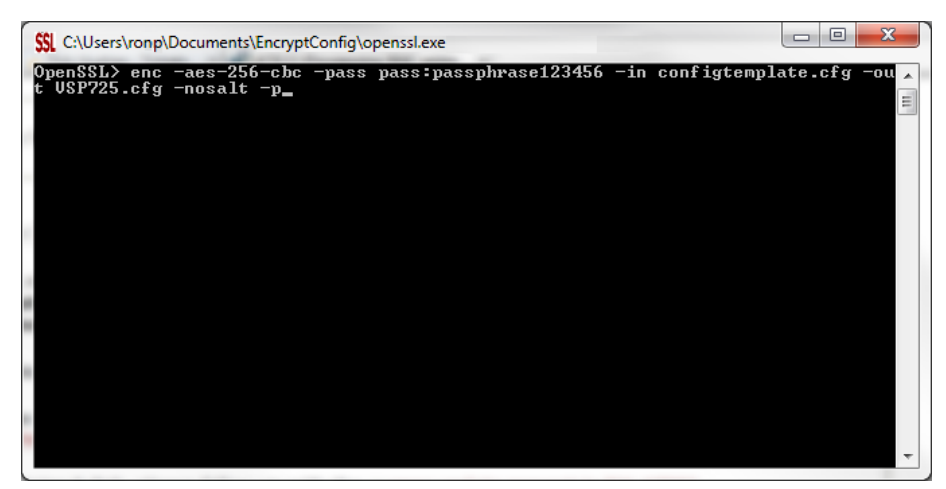

<span id="page-121-0"></span>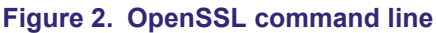

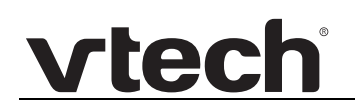

#### *To enable configuration file decryption:*

- 1. On the WebUI, click **Servicing > Provisioning**.
- 2. On the Provisioning page under **Resynchronization**, select **Use Encryption for configuration file**.

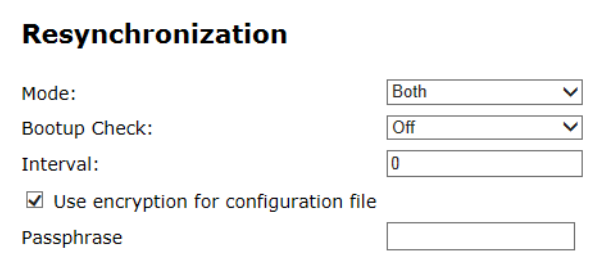

- 3. Enter the 16-character passphrase that you created when you encrypted the configuration file.
- 4. Click save .

You must ensure that configuration files are encrypted when enabling AES ň Encryption. Decrypting an unencrypted file will result in a garbage file that is not processed. This will also be logged as an error in the system log.

# **vtecl**

### **C HAPTER 5**

### <span id="page-123-0"></span>**CONFIGURATION FILE PARAMETER GUIDE**

This chapter lists the available options for all the settings within the VSP716A configuration file. Most settings in the configuration file have an equivalent in the WebUI (see the settings tables in *["Using the WebUI" on page 36](#page-35-0)*). However, the options you must enter when editing the configuration file have a different syntax and format.

The settings are divided into modules. Most modules correspond to a page on the VSP716A WebUI. You may wish to reorganise the modules within the configuration file itself. The configuration file settings can be listed in any order, and the configuration file will still be valid.

The modules included in the configuration file are:

- *["sip\\_account Module: SIP Account Settings" on page 125](#page-124-0)*
- *["network Module: Network Settings" on page 139](#page-138-0)*
- *["provisioning Module: Provisioning Settings" on page 144](#page-143-0)*
- *["security Module: Security Settings" on page 149](#page-148-0)*
- *["time\\_date Module: Time and Date Settings" on page 151](#page-150-0)*
- *["log Module: System Log Settings" on page 155](#page-154-5)*
- *["remoteDir Module: Remote Directory Settings" on page 156](#page-155-0)*
- *["web Module: Web Settings" on page 161](#page-160-0)*
- *["trusted\\_ip Module: Trusted Server and Trusted IP Settings" on page 162](#page-161-3)*
- *["user\\_pref Module: User Preference Settings" on page 163](#page-162-0)*
- *["call\\_settings Module: Call Settings" on page 167](#page-166-0)*
- *["pfk Module: Programmable Feature Key Settings" on page 170](#page-169-0)*

## vtec

- *["speed\\_dial Module: Speed Dial Settings" on page 175](#page-174-0)*
- *["audio Module: Audio Settings" on page 176](#page-175-0)*
- *["ringersetting Module: Distinctive Ringer Settings" on page 178](#page-177-0)*
- *["file Module: Imported File Parameters" on page 179](#page-178-1)*
- *["xml\\_app Module: XML Settings" on page 183](#page-182-0)*
- *["system\\_event Module: Action URI Settings" on page 184](#page-183-0)*
- *["tr069 Module: TR-069 Settings" on page 186](#page-185-0)*
- *["tone Module: Tone Definition Settings" on page 188](#page-187-0)*
- *["profile Module: Password Settings" on page 194](#page-193-0)*
- *["page\\_zone Module: Paging Zone Settings" on page 195](#page-194-0)*
- *["phonelock Module: Phone Lock Settings" on page 197](#page-196-0)*
- *["softkey Module: Custom Soft Key Settings" on page 198](#page-197-0)*.

#### <span id="page-124-0"></span>**sip\_account Module: SIP Account Settings**

The SIP Account settings enable you to set up individual accounts for each user. You can add up to three accounts for each VSP716A. Each account requires you to configure the same group of SIP account settings. The SIP account settings for each account are identified by the account number, from 1 to 2 for the VSP716A.

For example, for account 1 you would set:

sip\_account.1.sip\_account\_enable =  $1$  $sip$  account.1.label = Line 1 sip\_account.1.display\_name = 1001 sip  $account.1.user$   $id$  = 2325551001 and so on. For account 2, you would set: sip account.2.sip account enable =  $1$  $sip$  account.2.label = Line 2 sip\_account.2.display\_name = 1002 sip\_account.2.user\_id = 2325551002 and so on, if you have additional accounts to configure.

The SIP account settings follow the format: sip\_account.x.[element], where x is an account number ranging from 1 to 2 for the VSP716A.

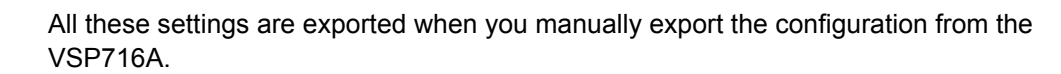

#### **General configuration file settings**

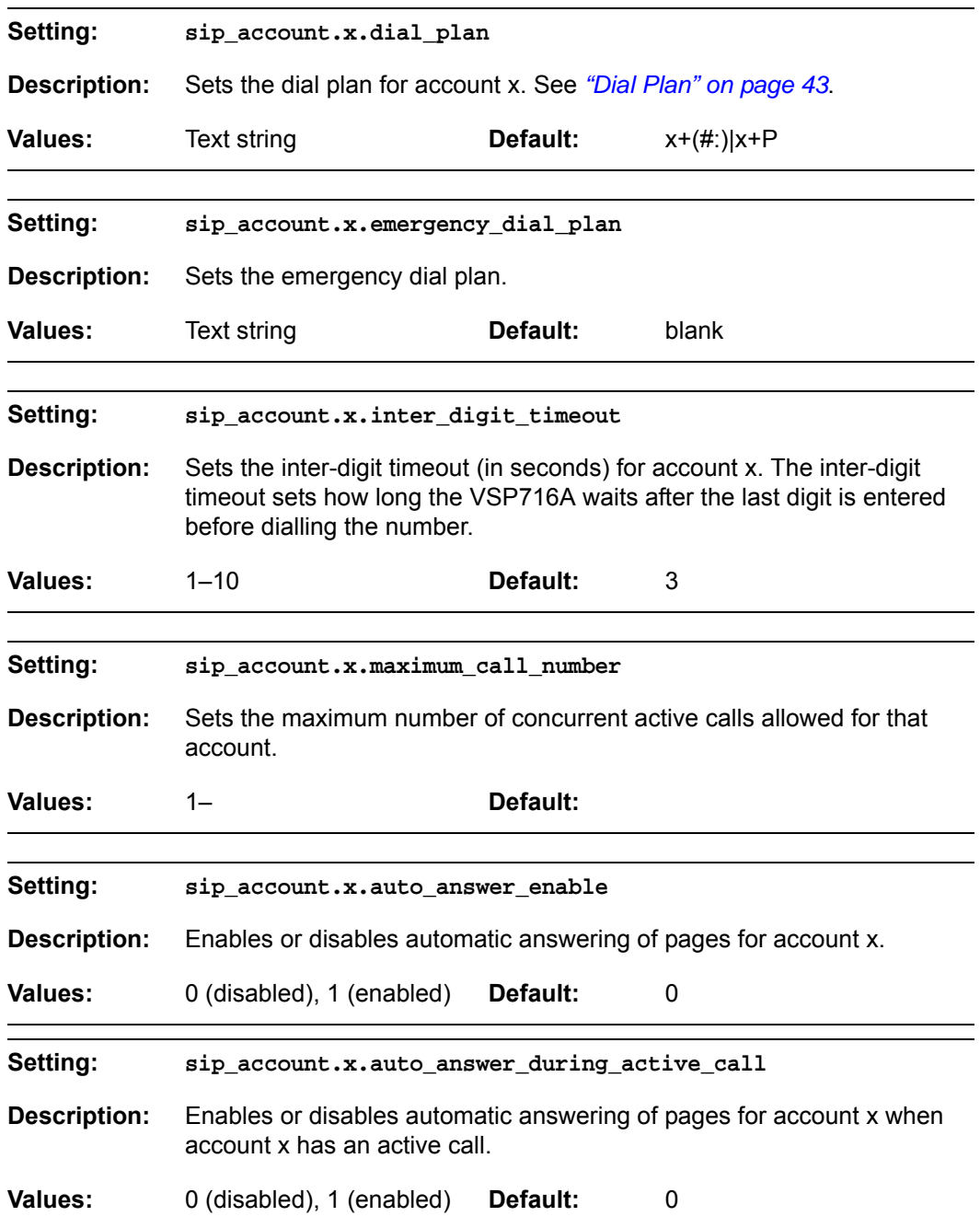

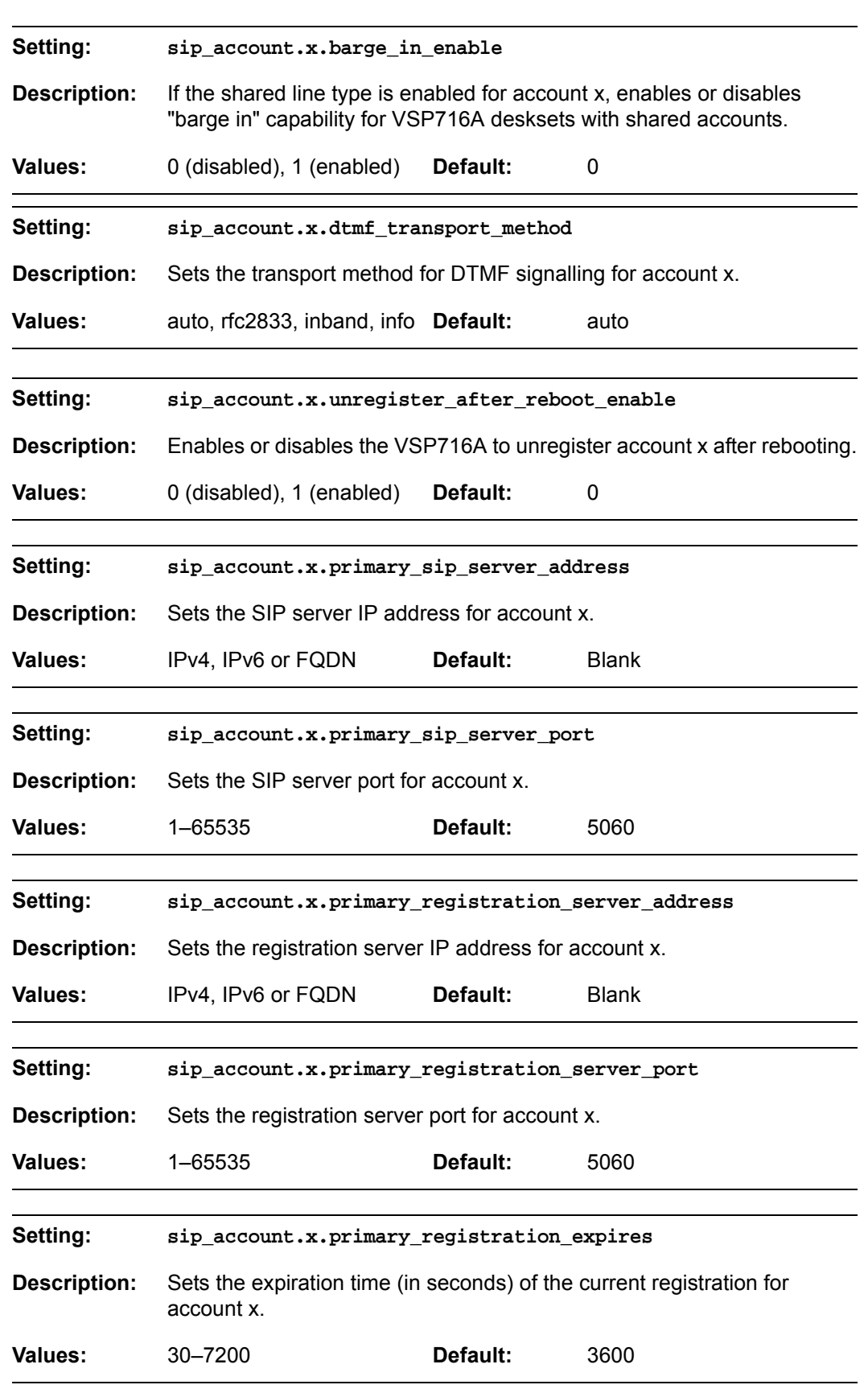

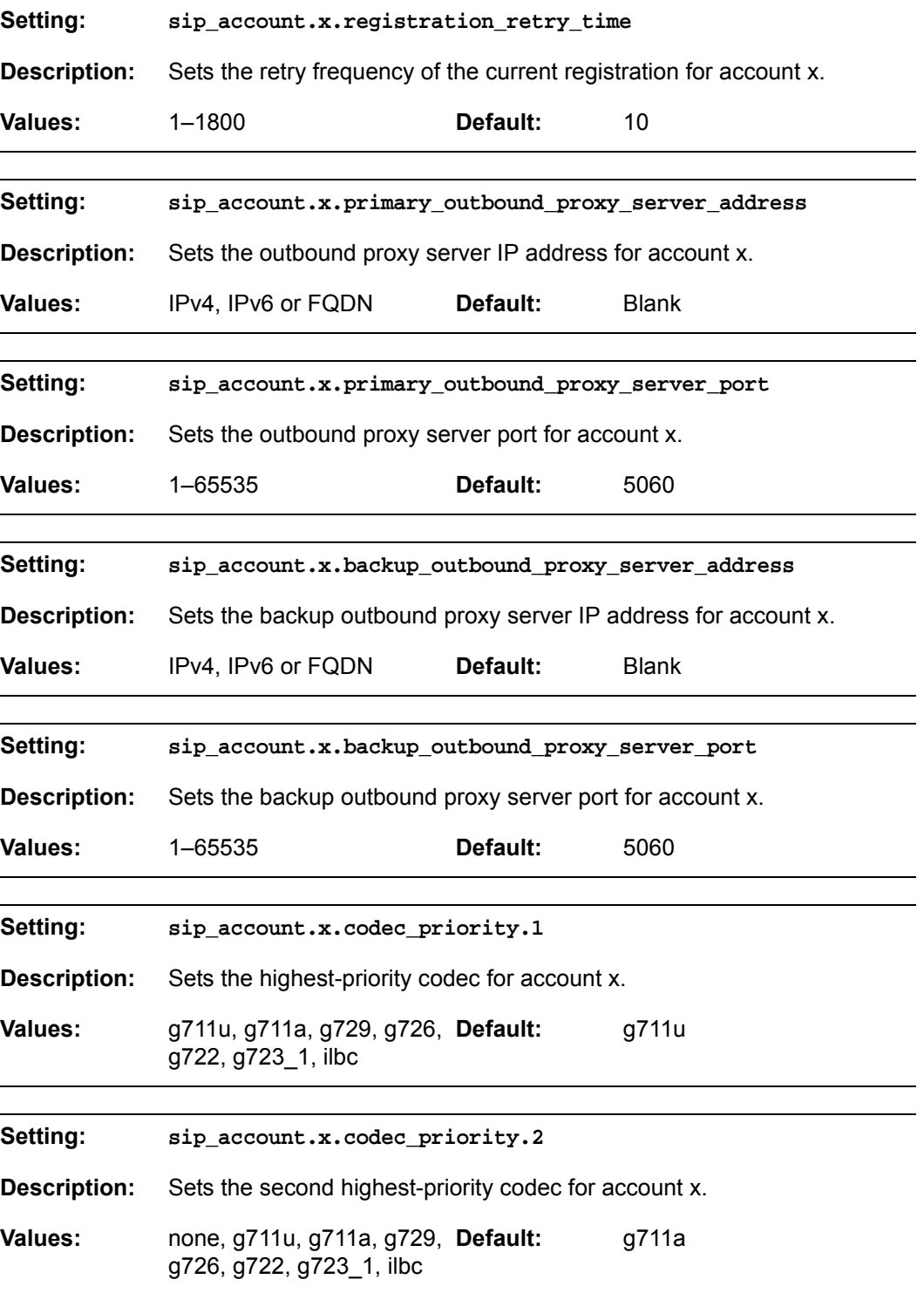

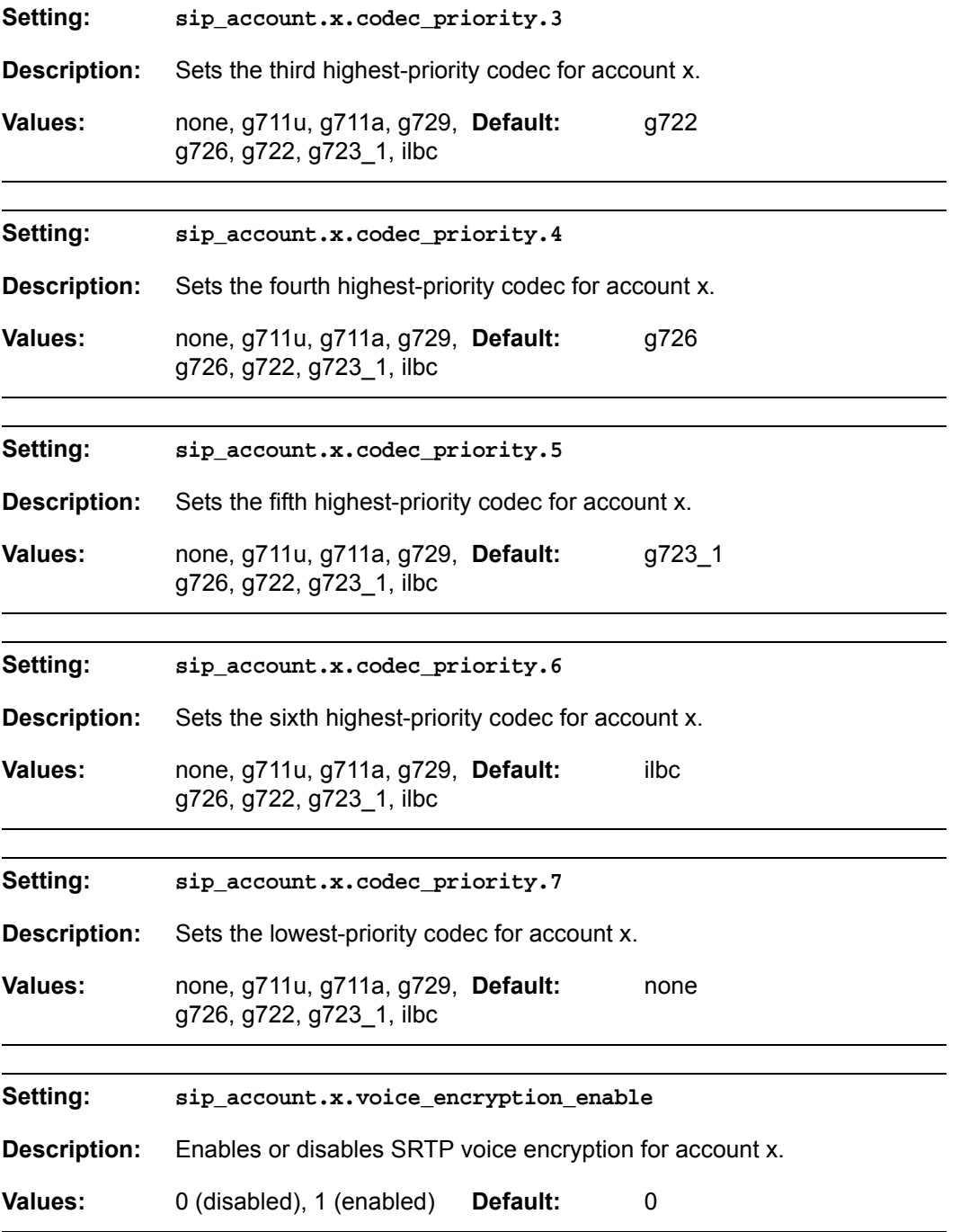

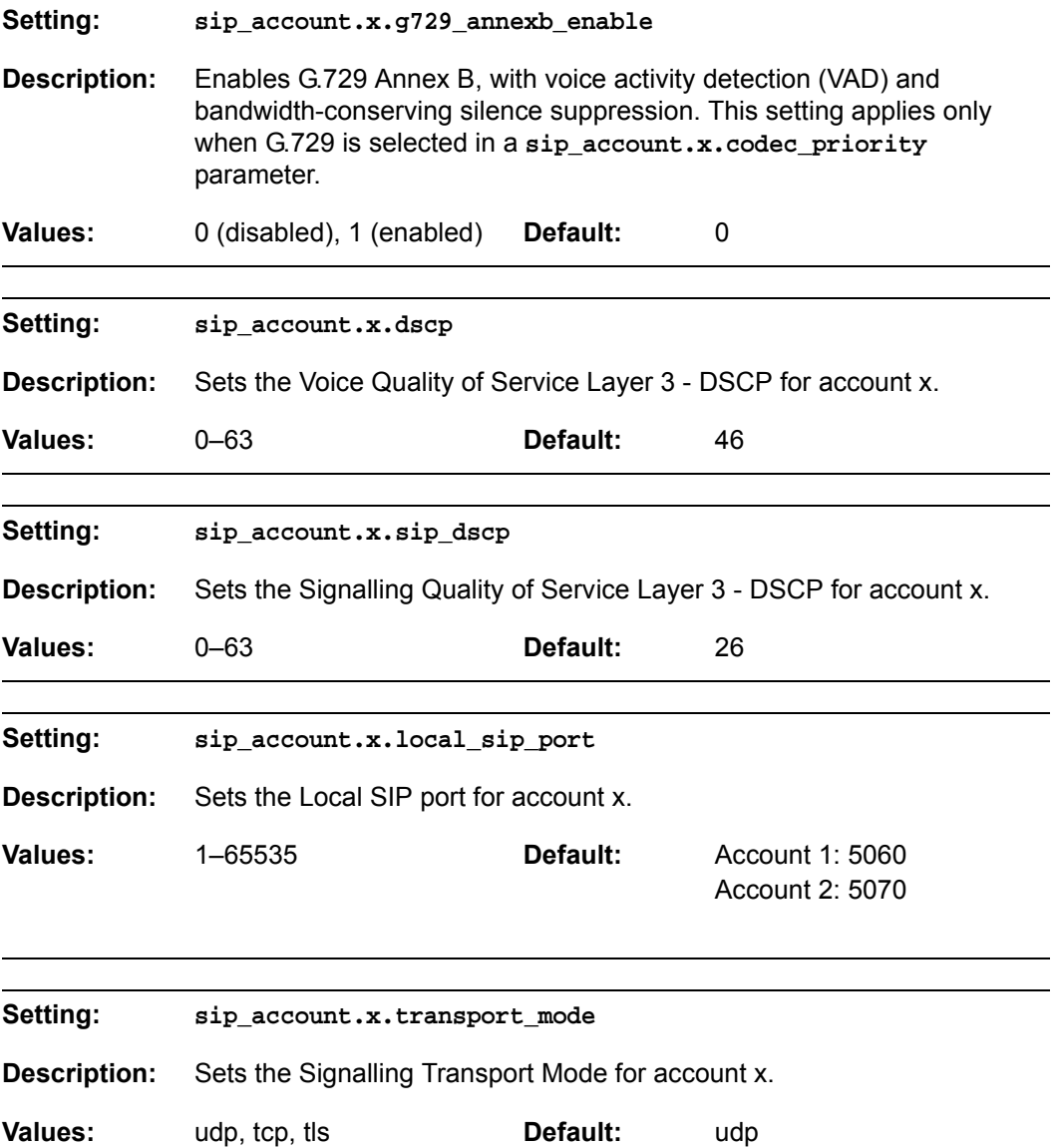

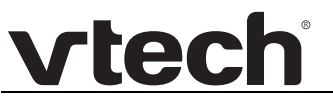

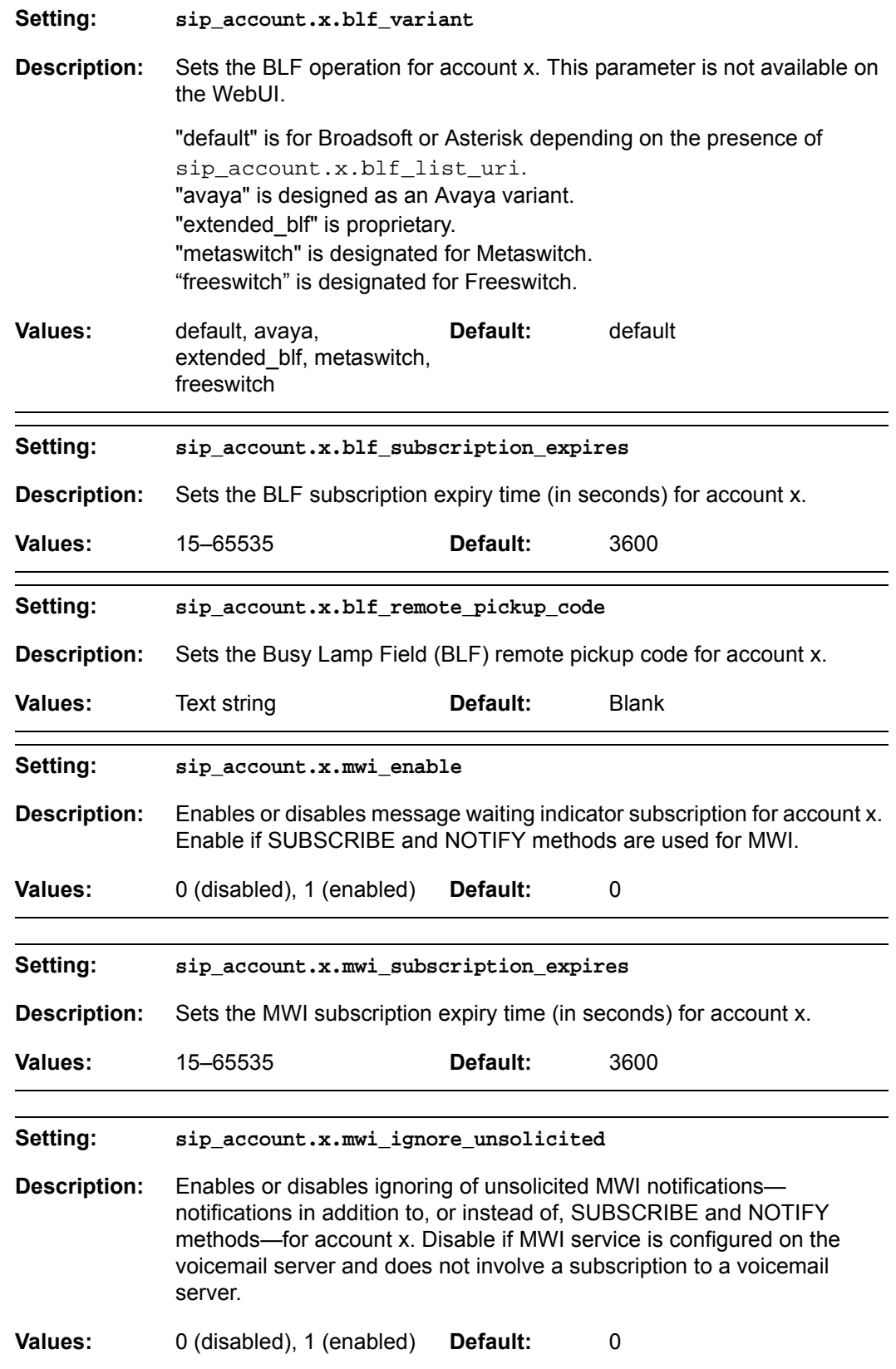

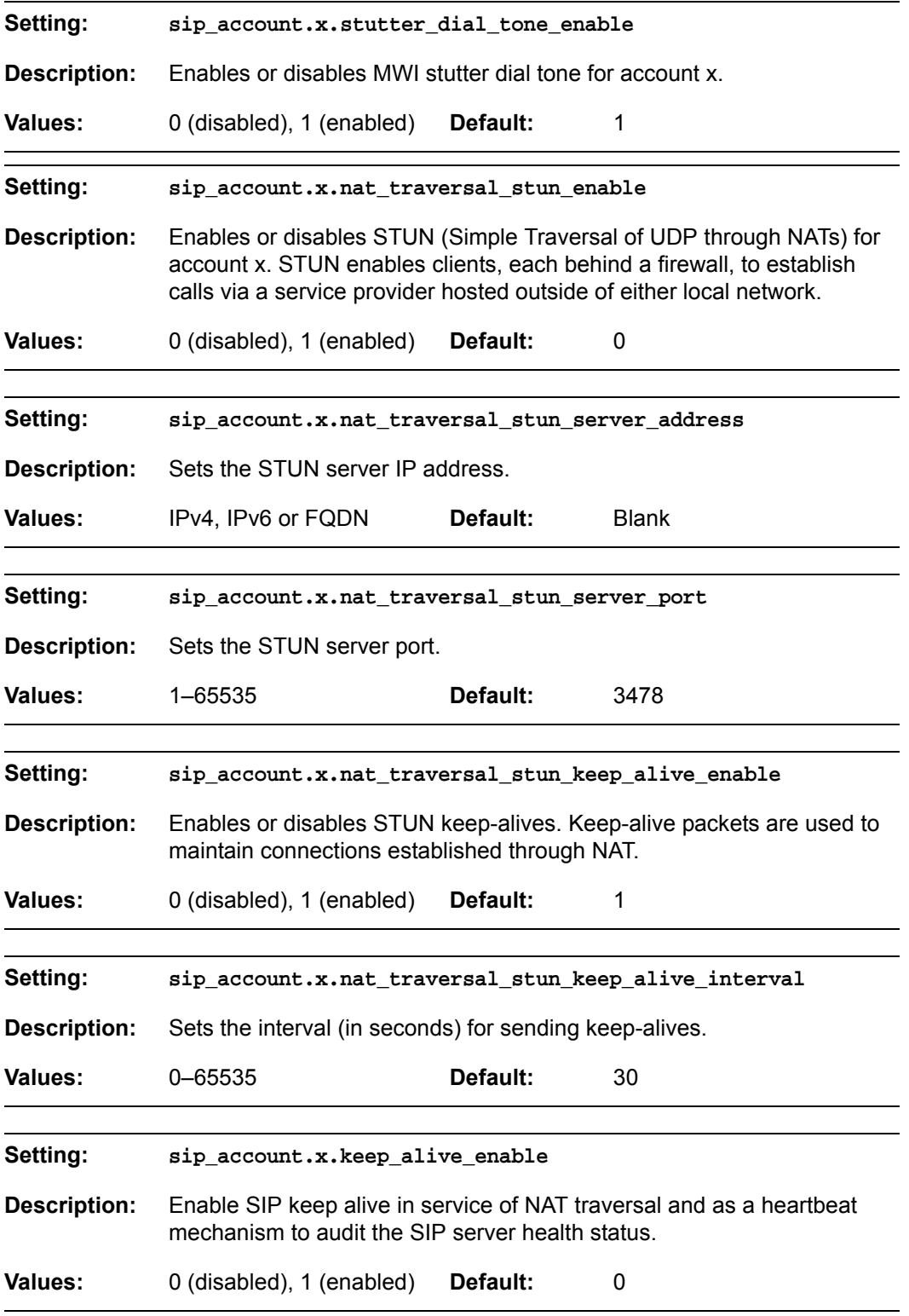

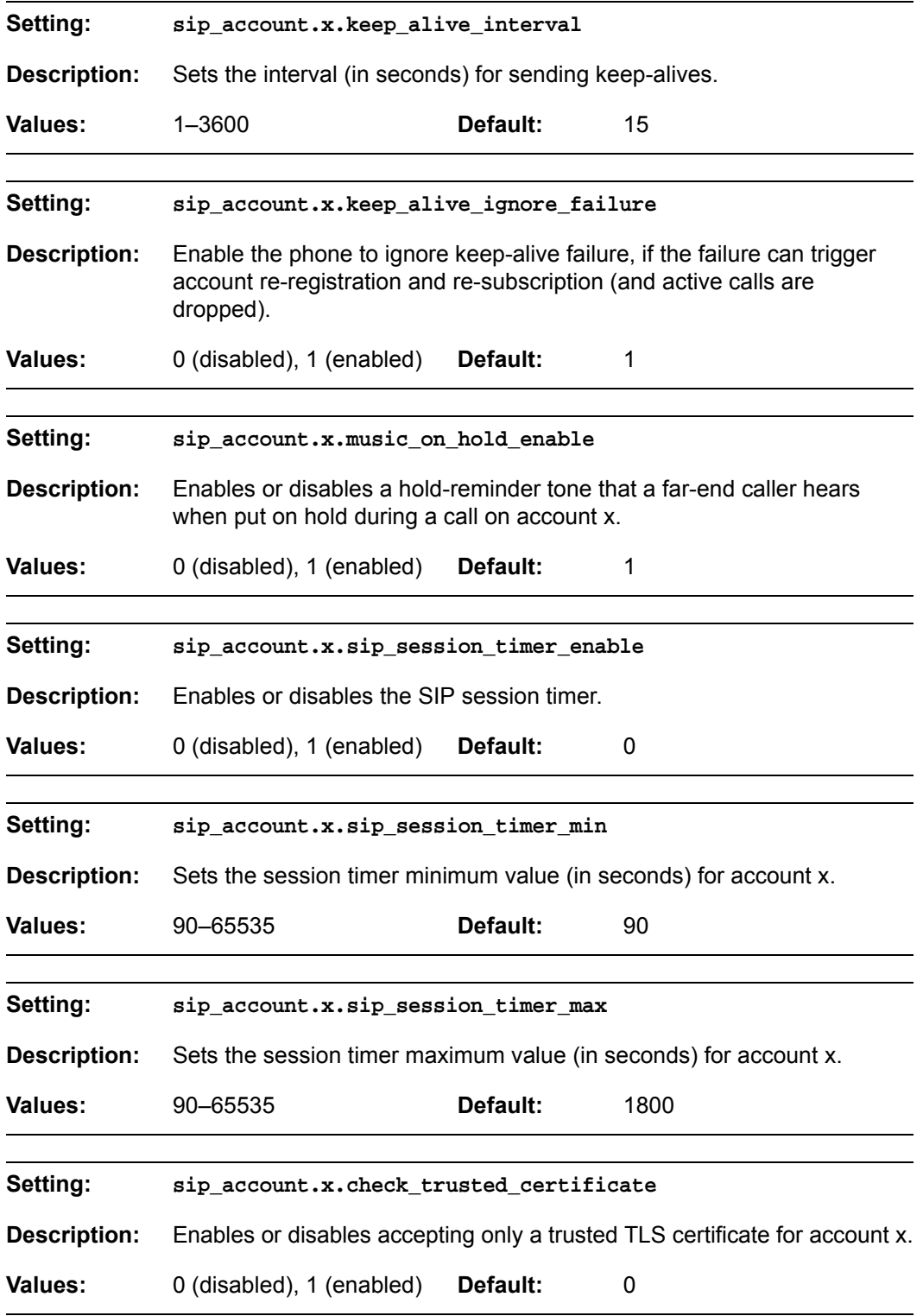

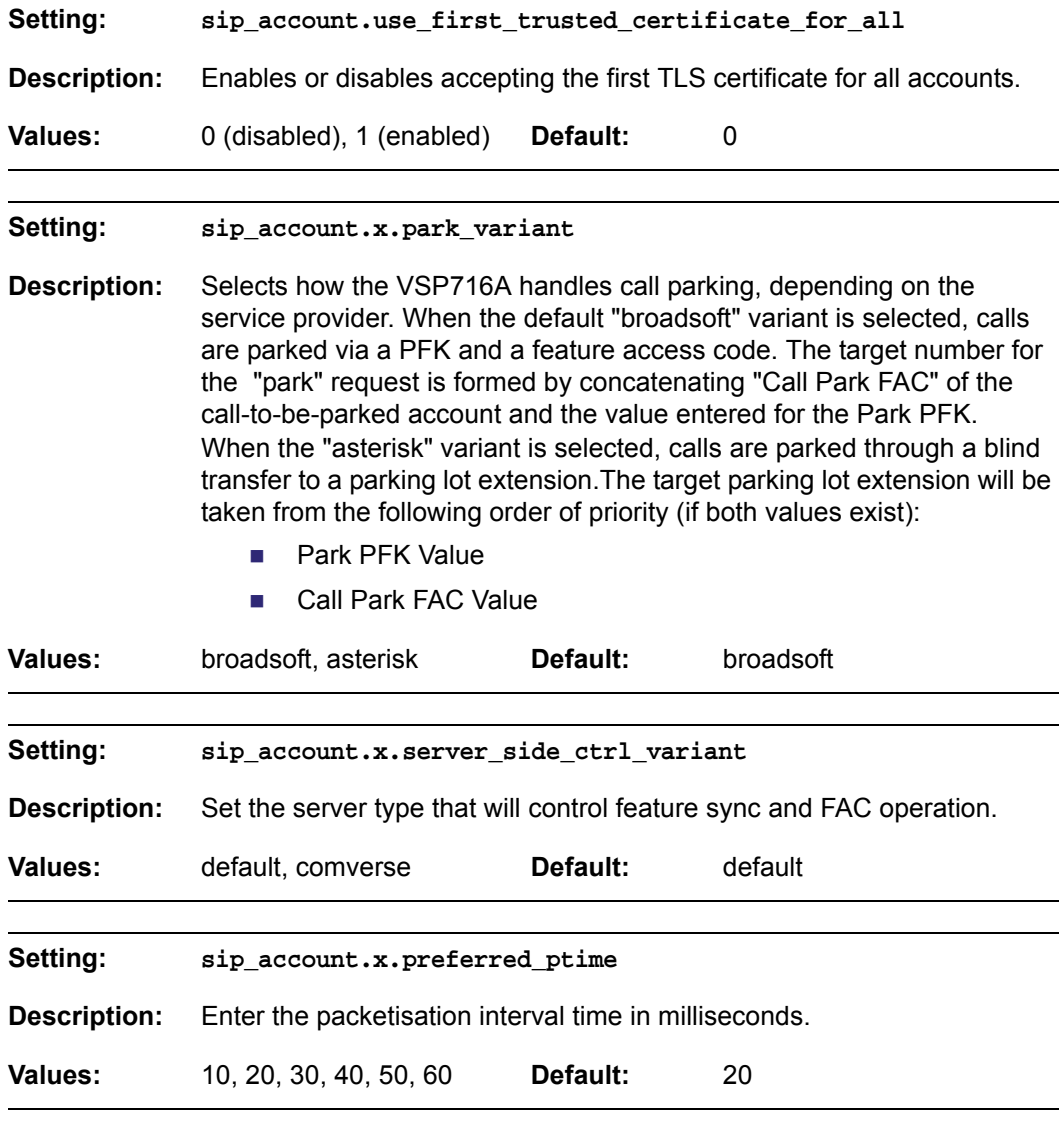

#### **MAC-specific configuration file settings**

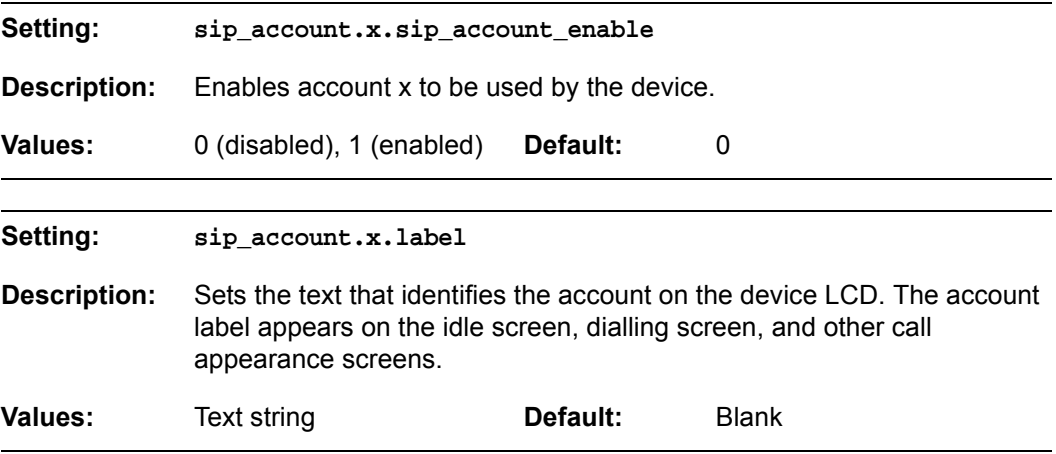

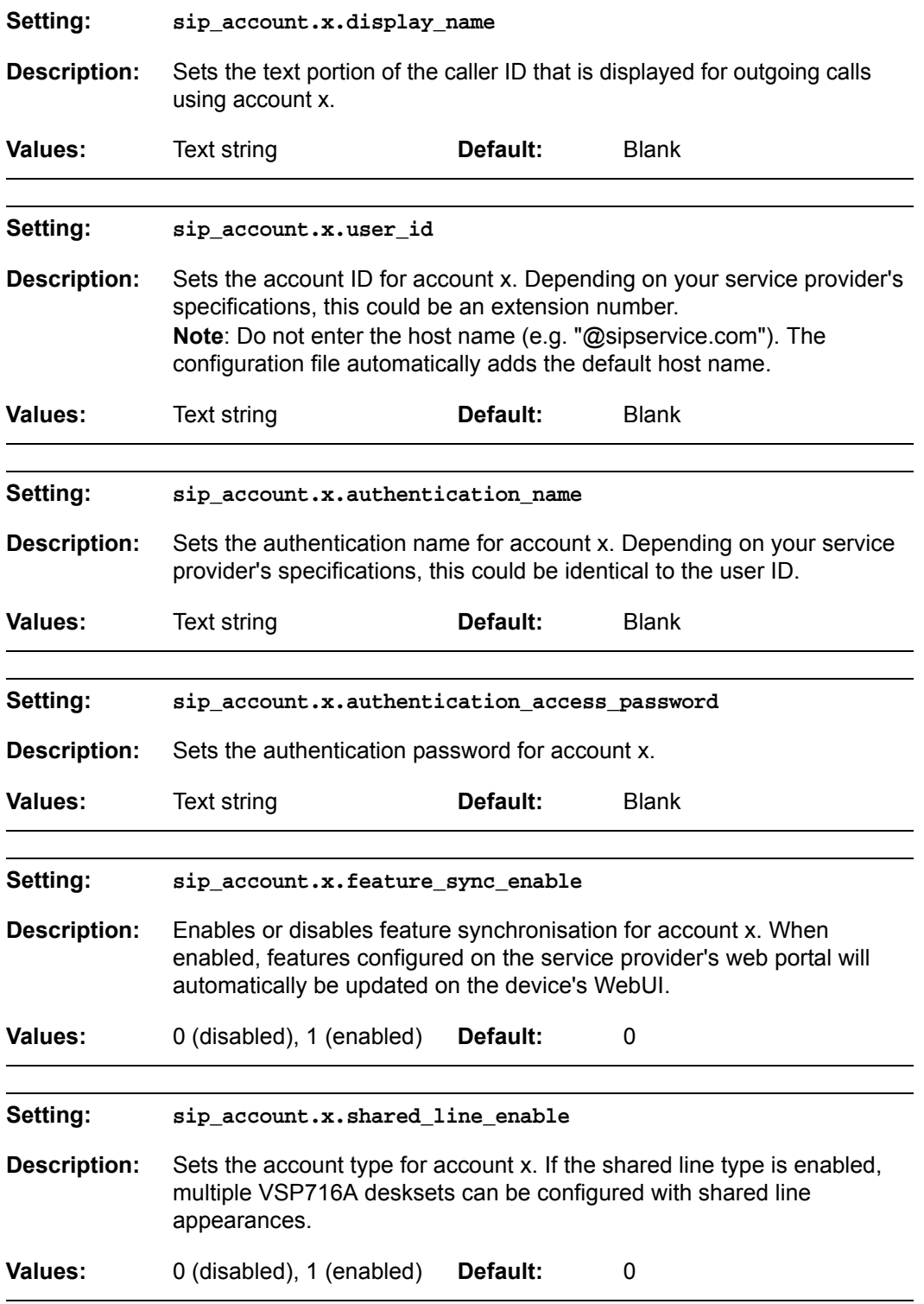

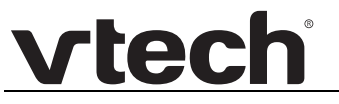

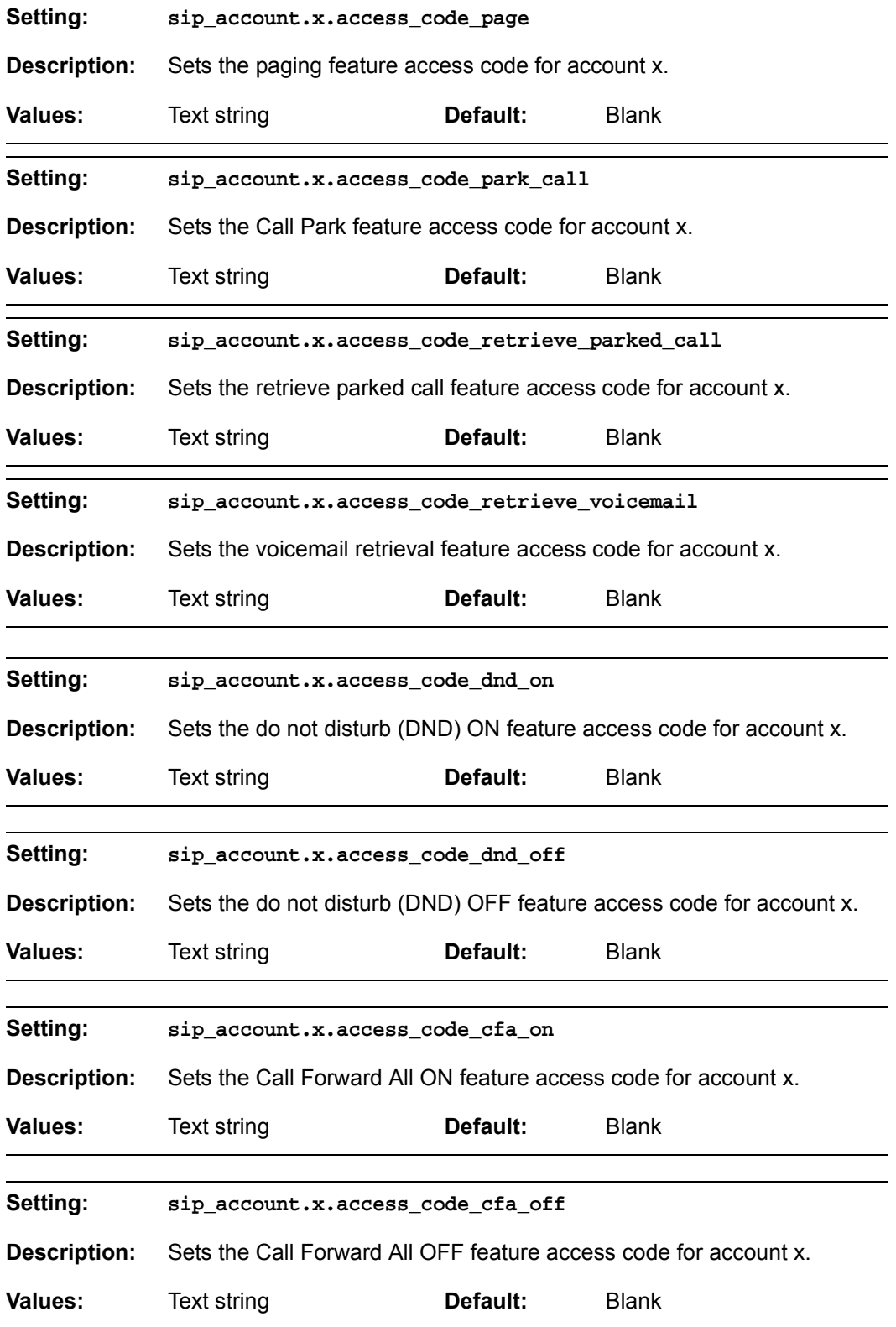

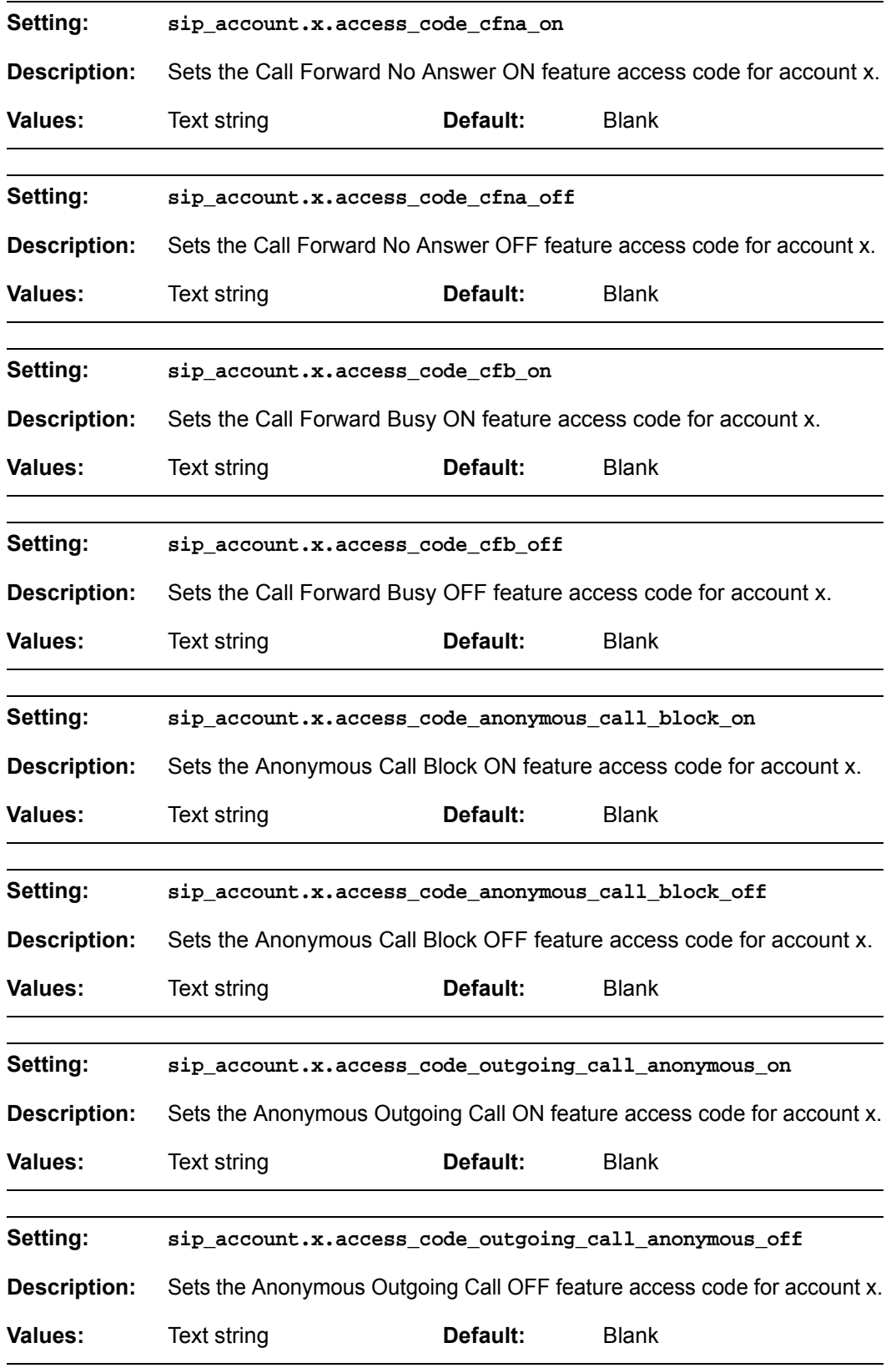

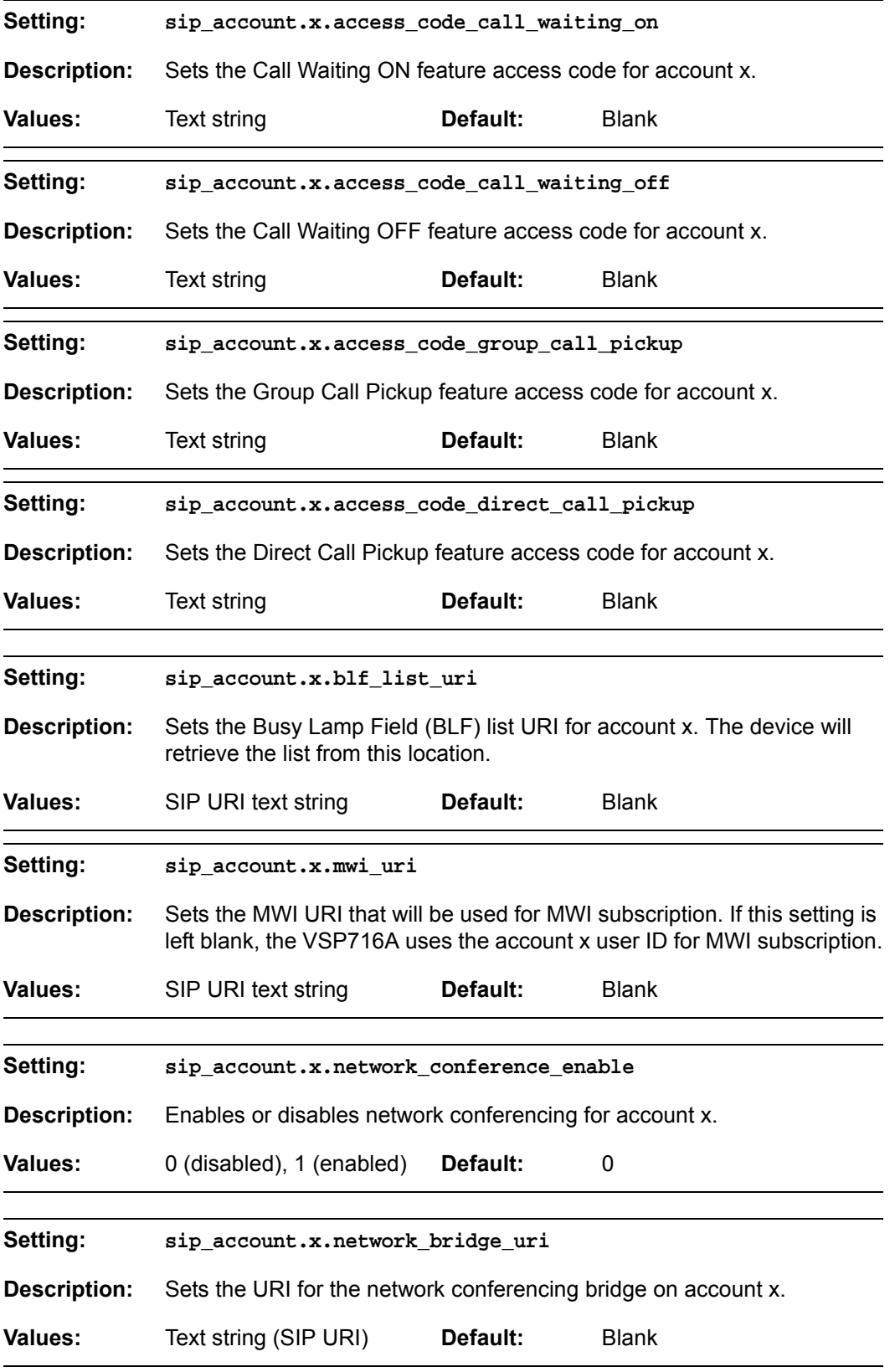

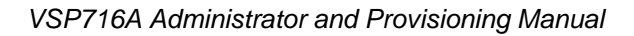

### <span id="page-138-0"></span>**network Module: Network Settings**

vtech

The network settings follow the format: network.[element].

#### **General configuration file settings**

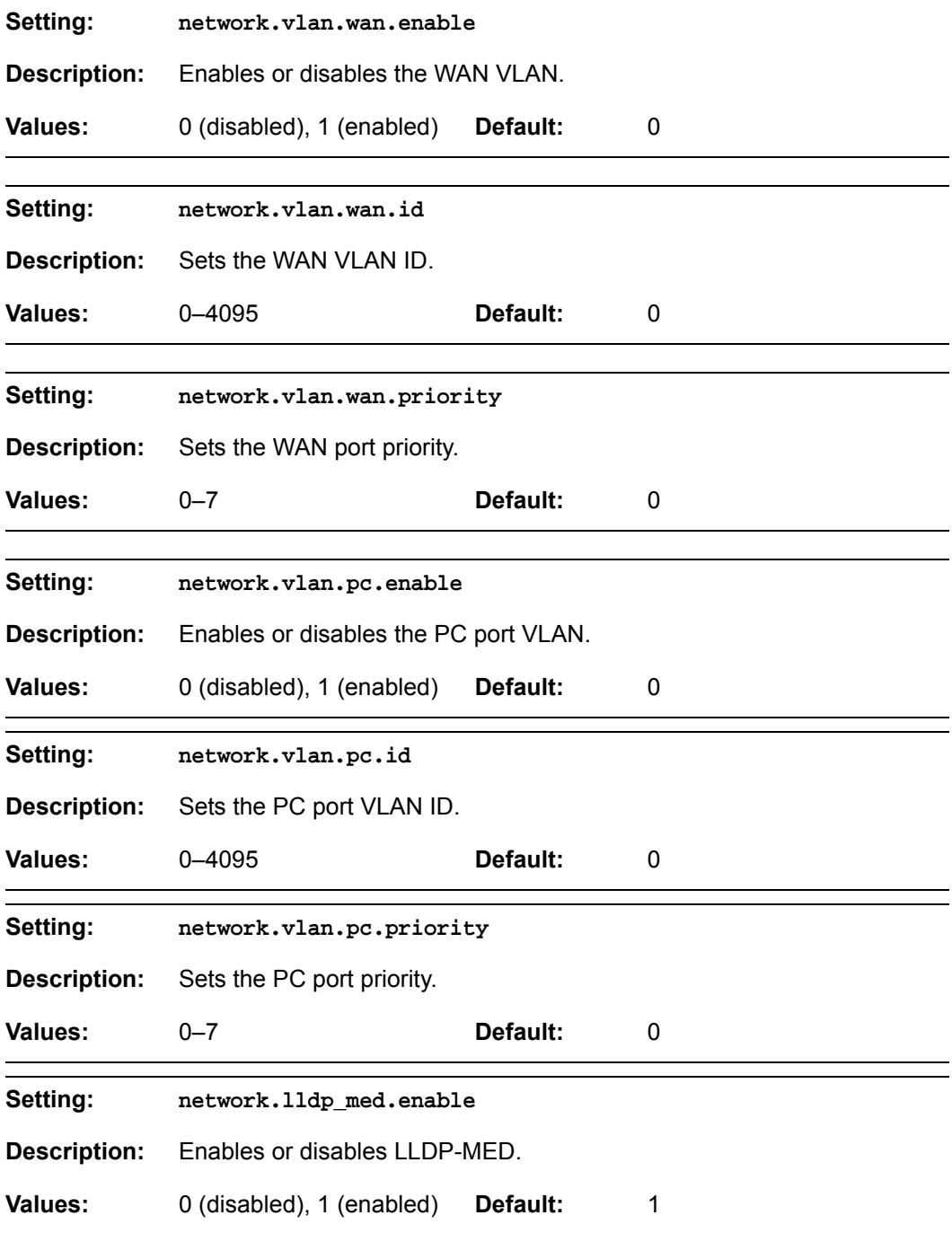

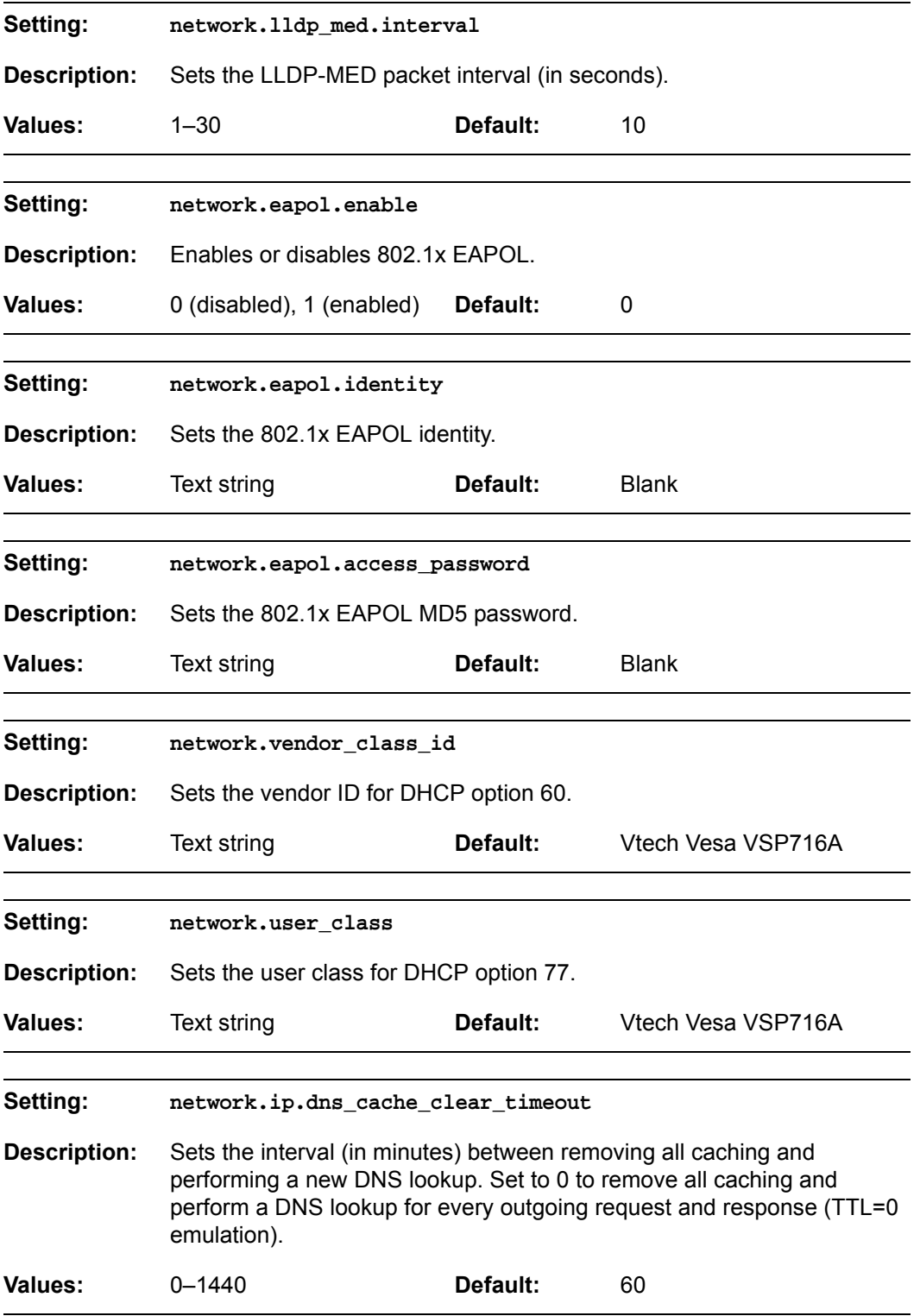

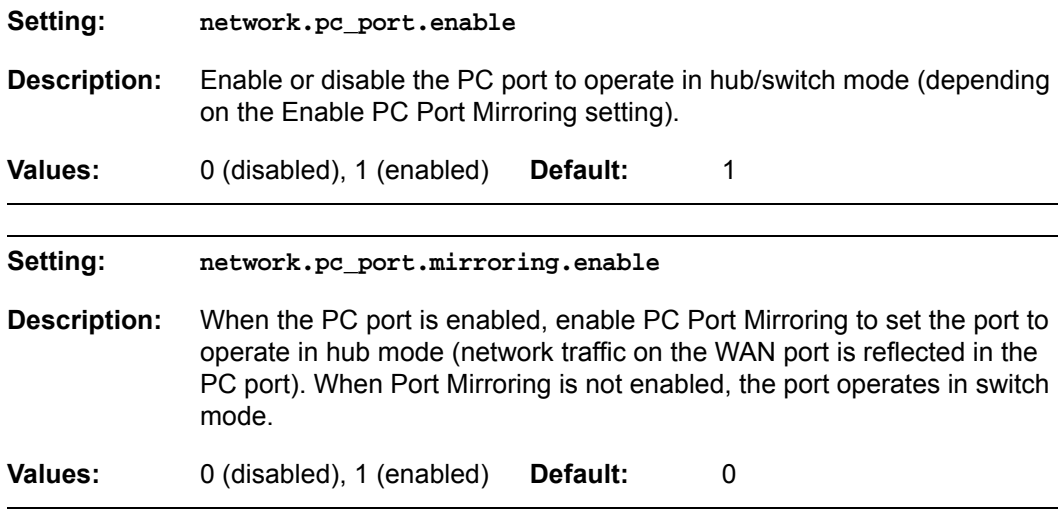

#### **MAC-specific configuration file settings**

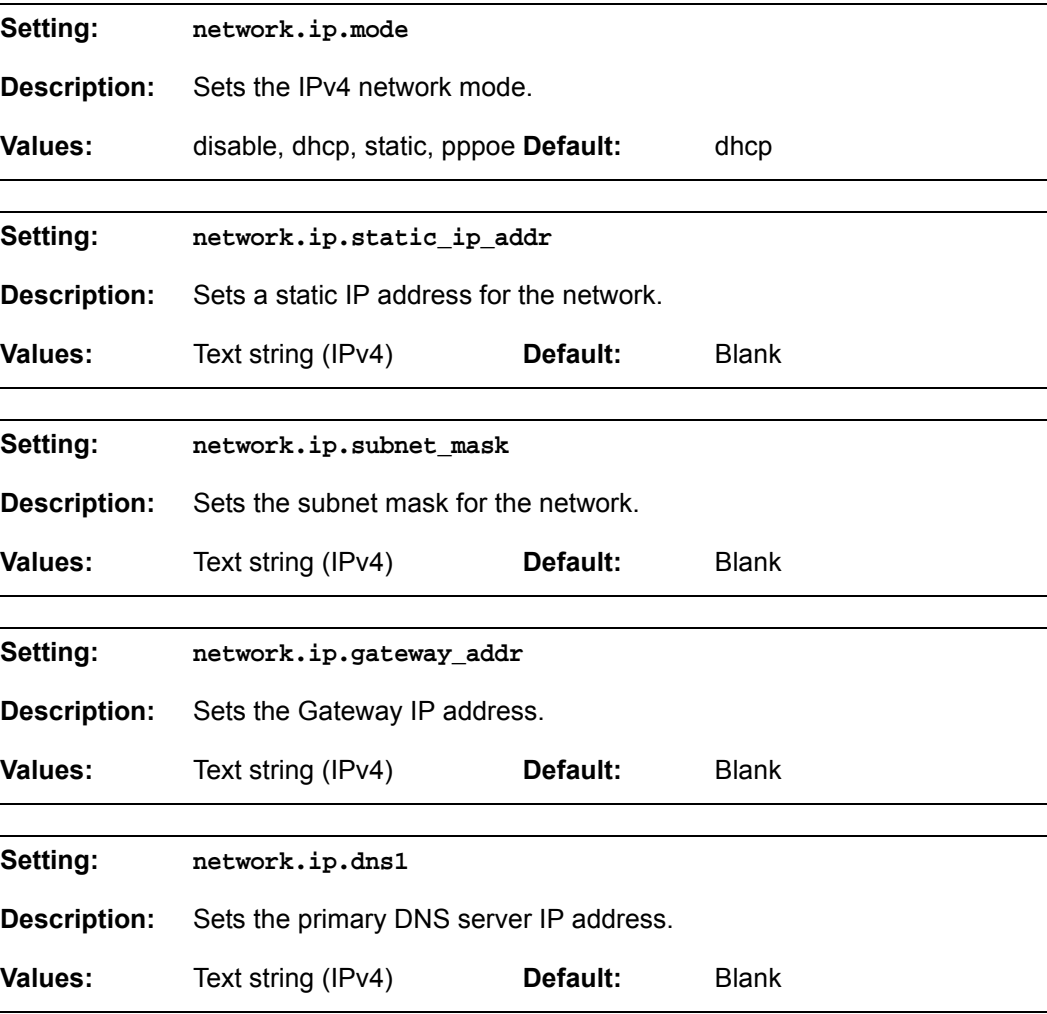

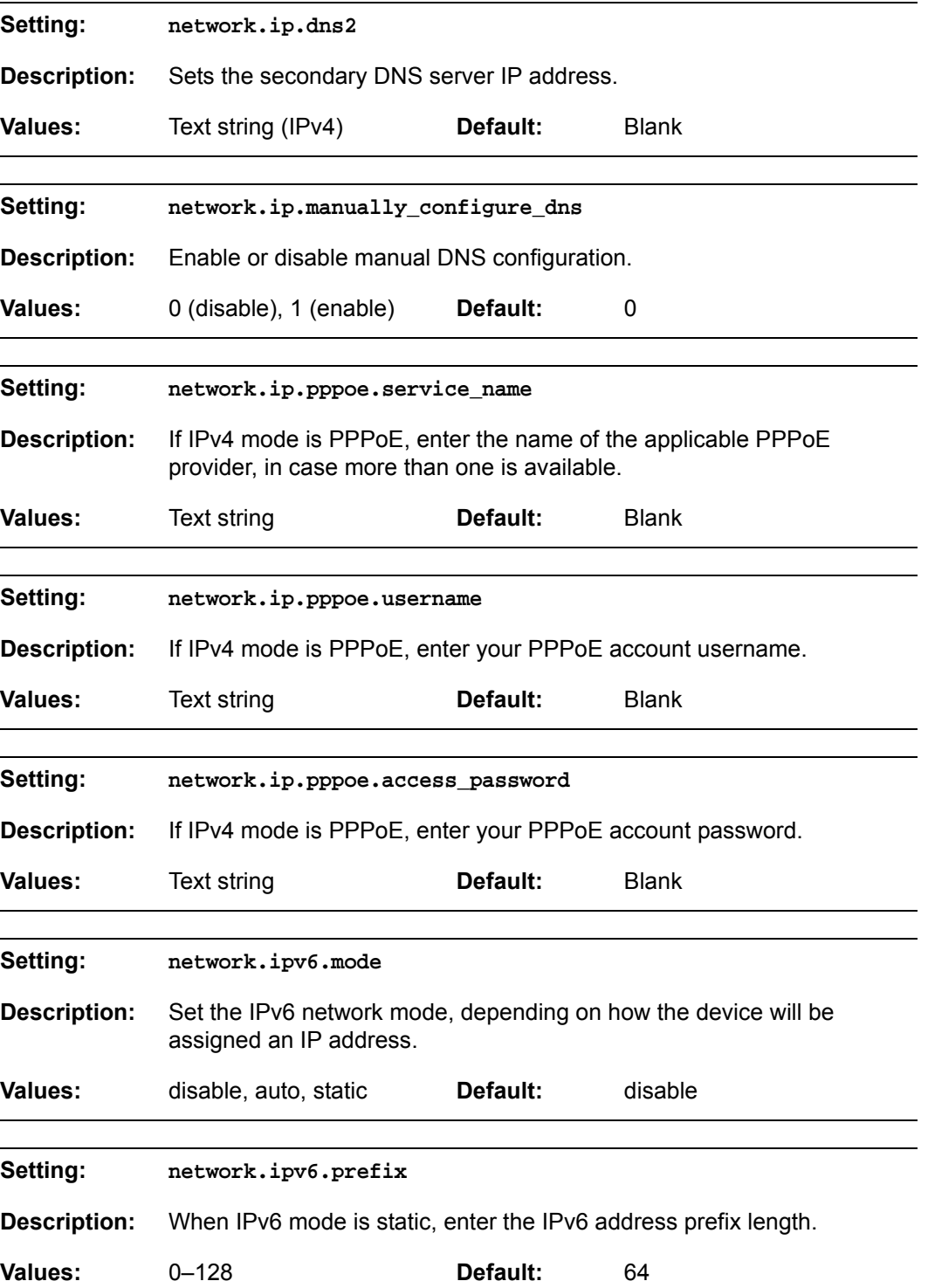

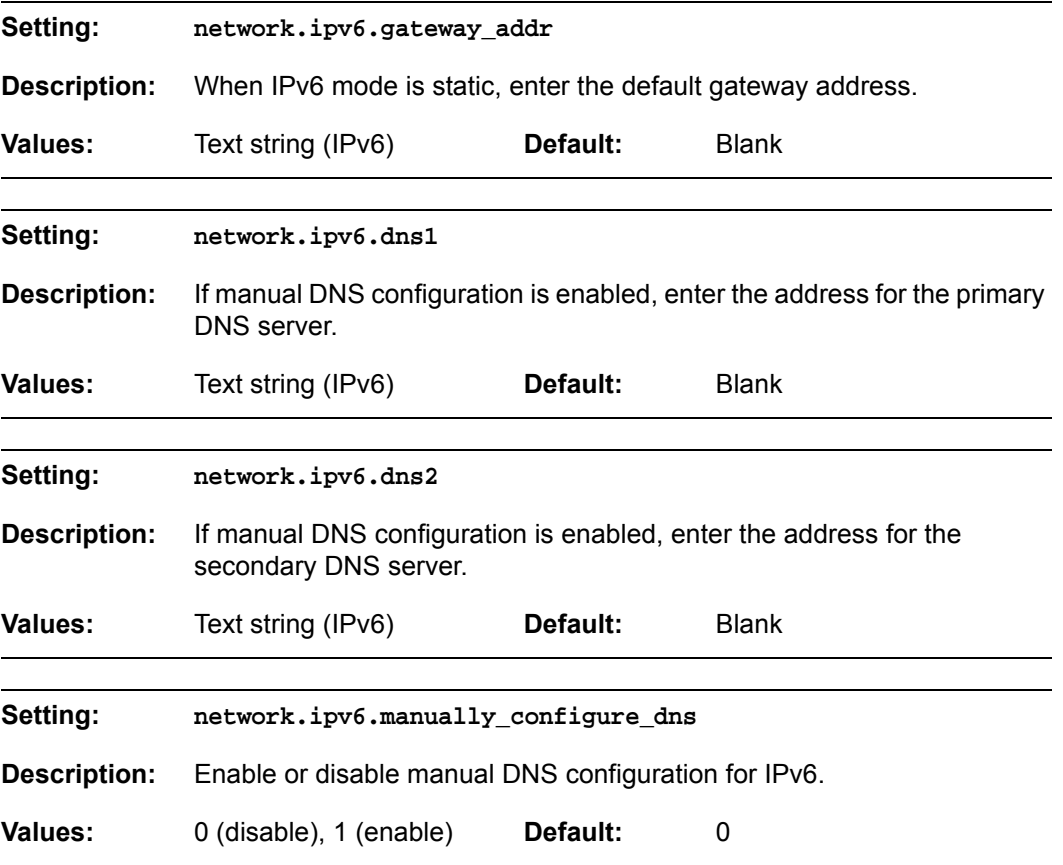

### <span id="page-143-0"></span>**provisioning Module: Provisioning Settings**

The provisioning settings follow the format: provisioning.[element].

All these settings are exported when you manually export the configuration from the VSP716A.

All the provisioning settings are included in the general configuration file.

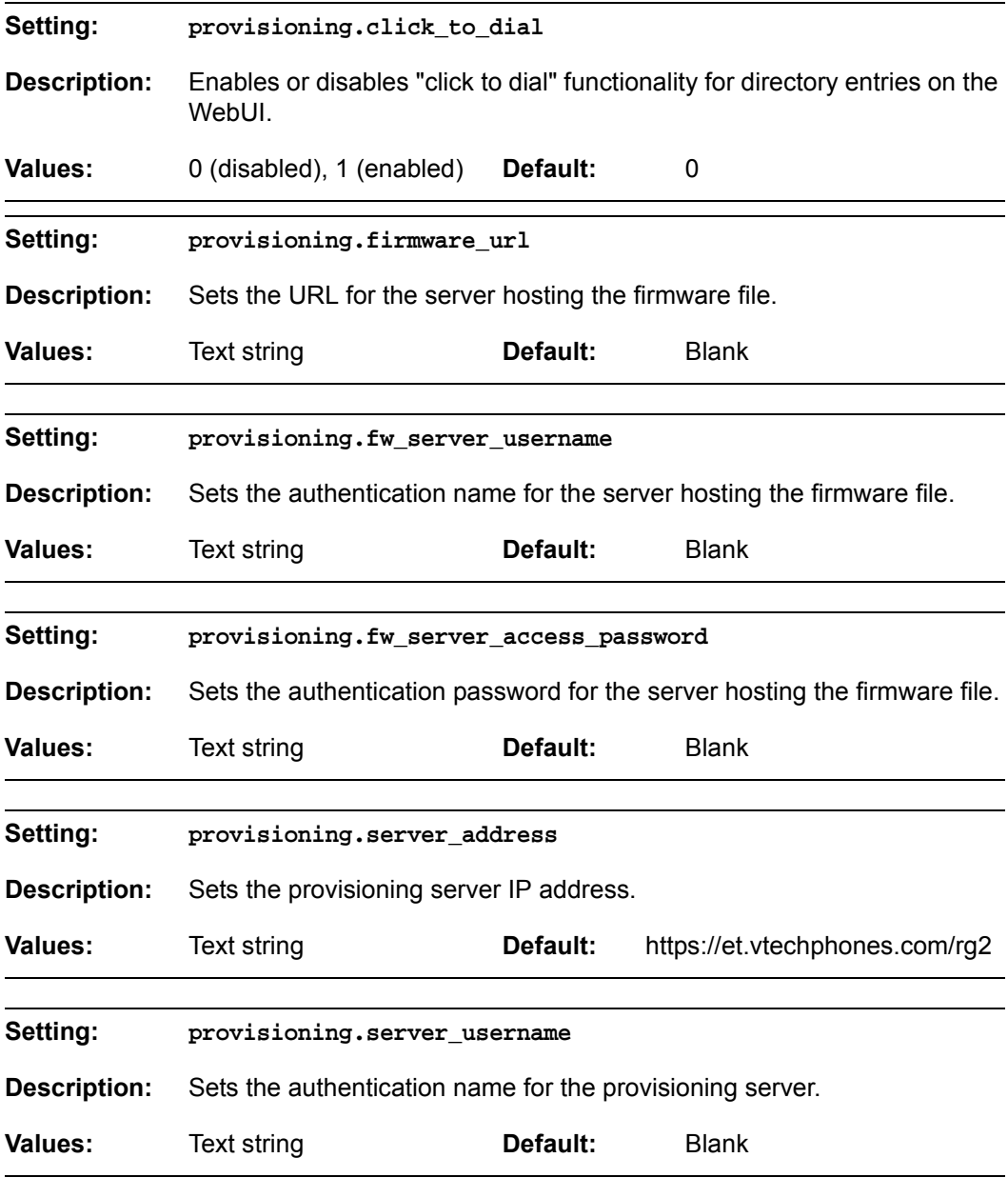
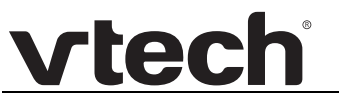

<span id="page-144-0"></span>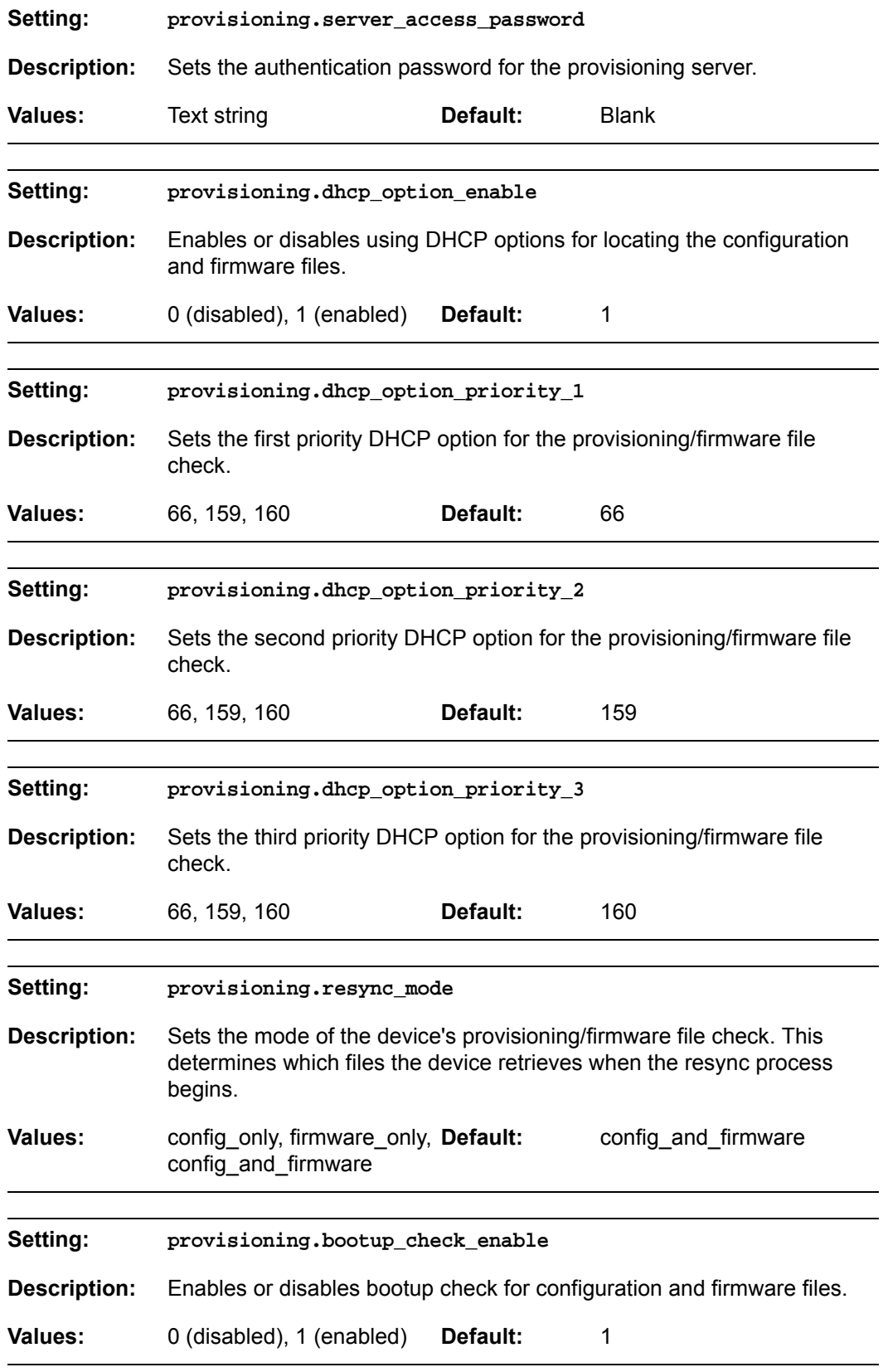

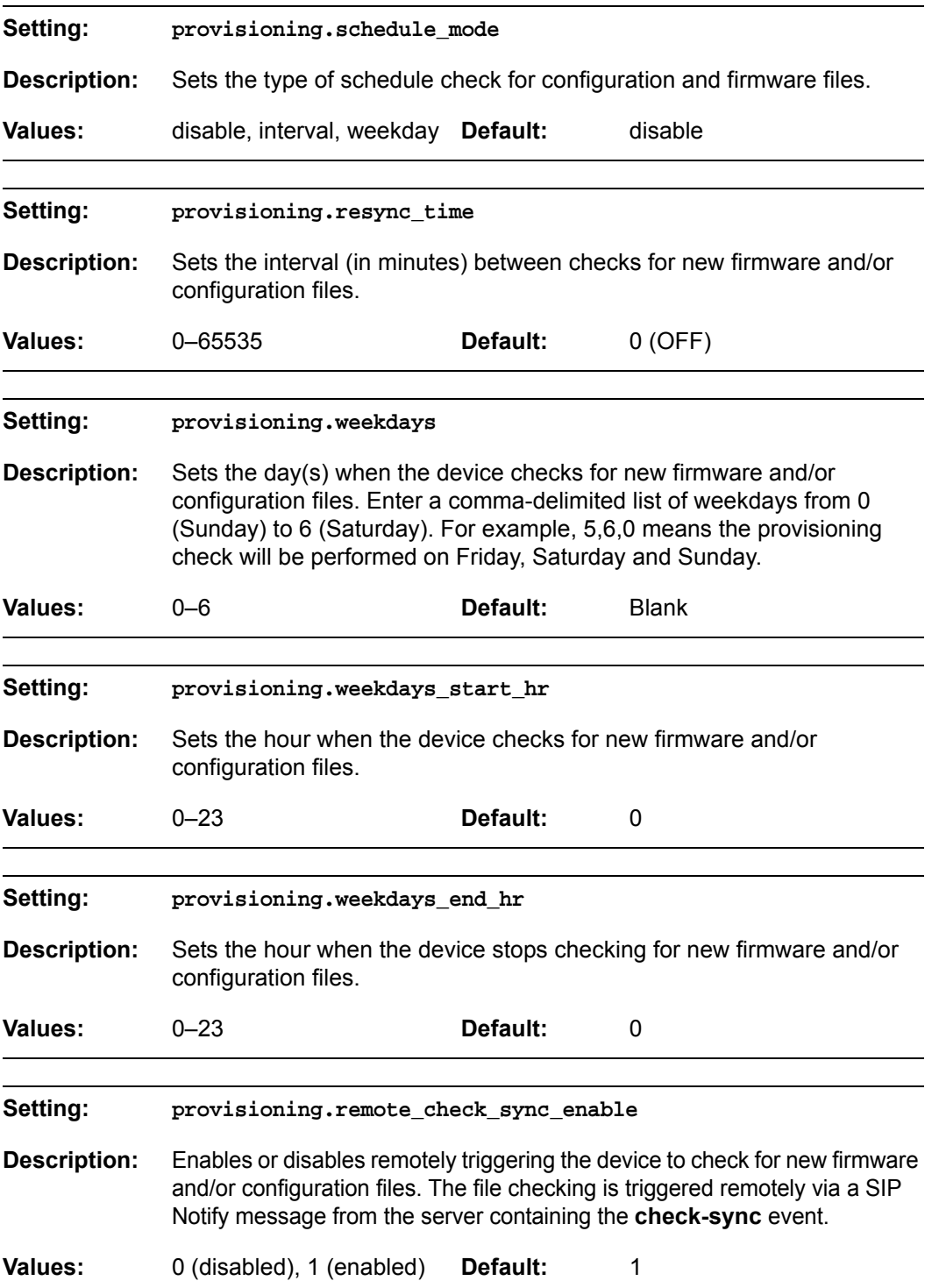

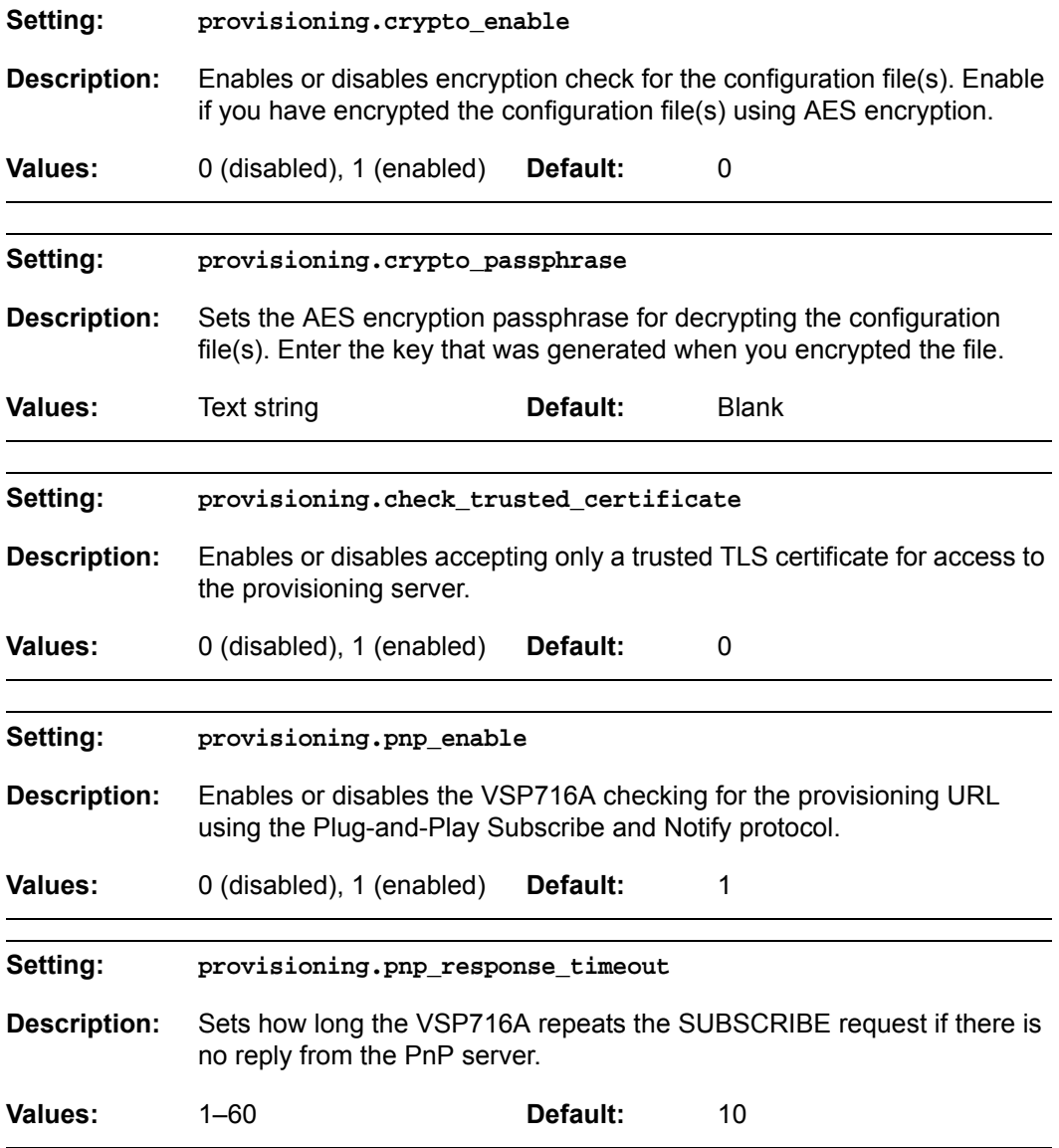

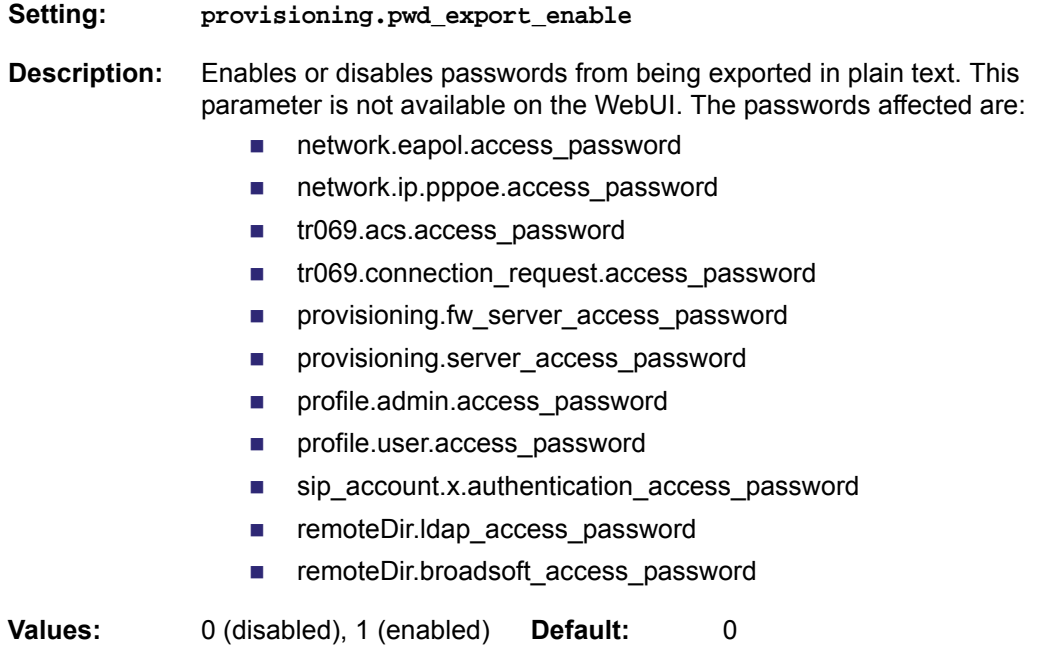

## **security Module: Security Settings**

The Security settings enable you to hide PIN numbers during call operation. There are two different types of PIN masking available:

1. Hide DTMF digits: When Hide DTMF is enabled, PIN numbers entered during an Active Call are automatically masked out.

2. Password Dial: When Password Dial is enabled, PIN numbers entered as part of the dial string are hidden. For example, when entering numbers in Pre-Dial or Dial mode, PIN numbers are automatically masked out.

All the security settings are included in the general configuration file.

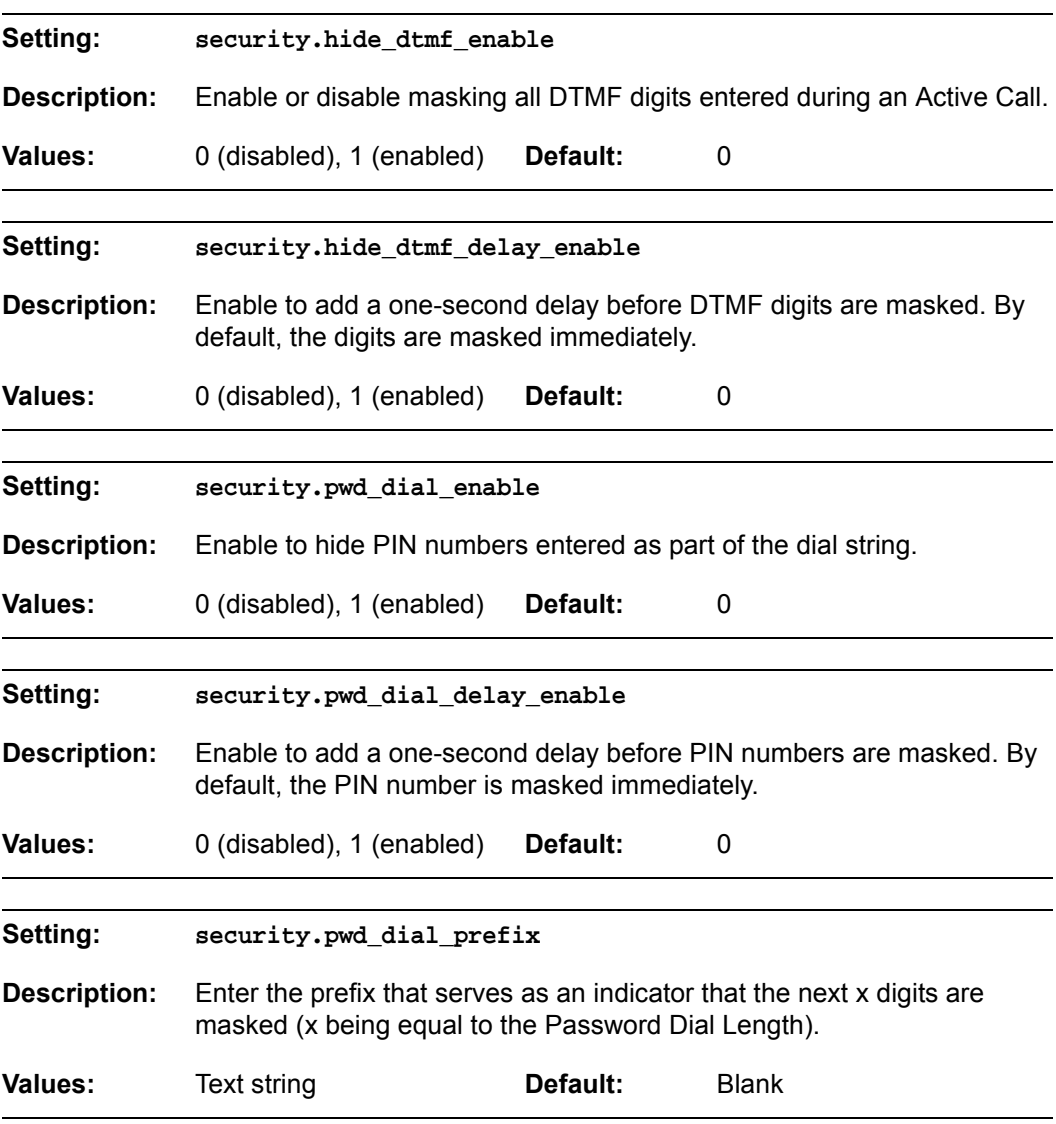

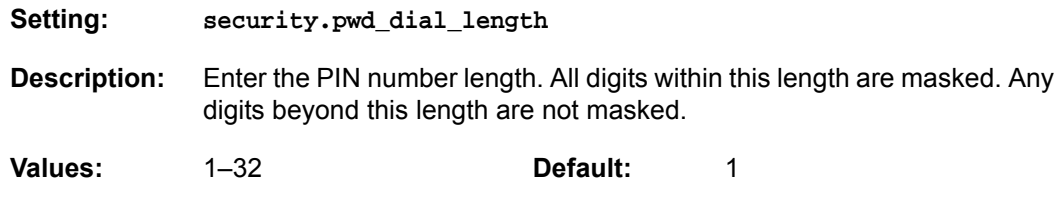

## **time\_date Module: Time and Date Settings**

The time and date settings follow the format: time\_date.[element].

All these settings are exported when you manually export the configuration from the VSP716A.

All the time and date settings are included in the general configuration file.

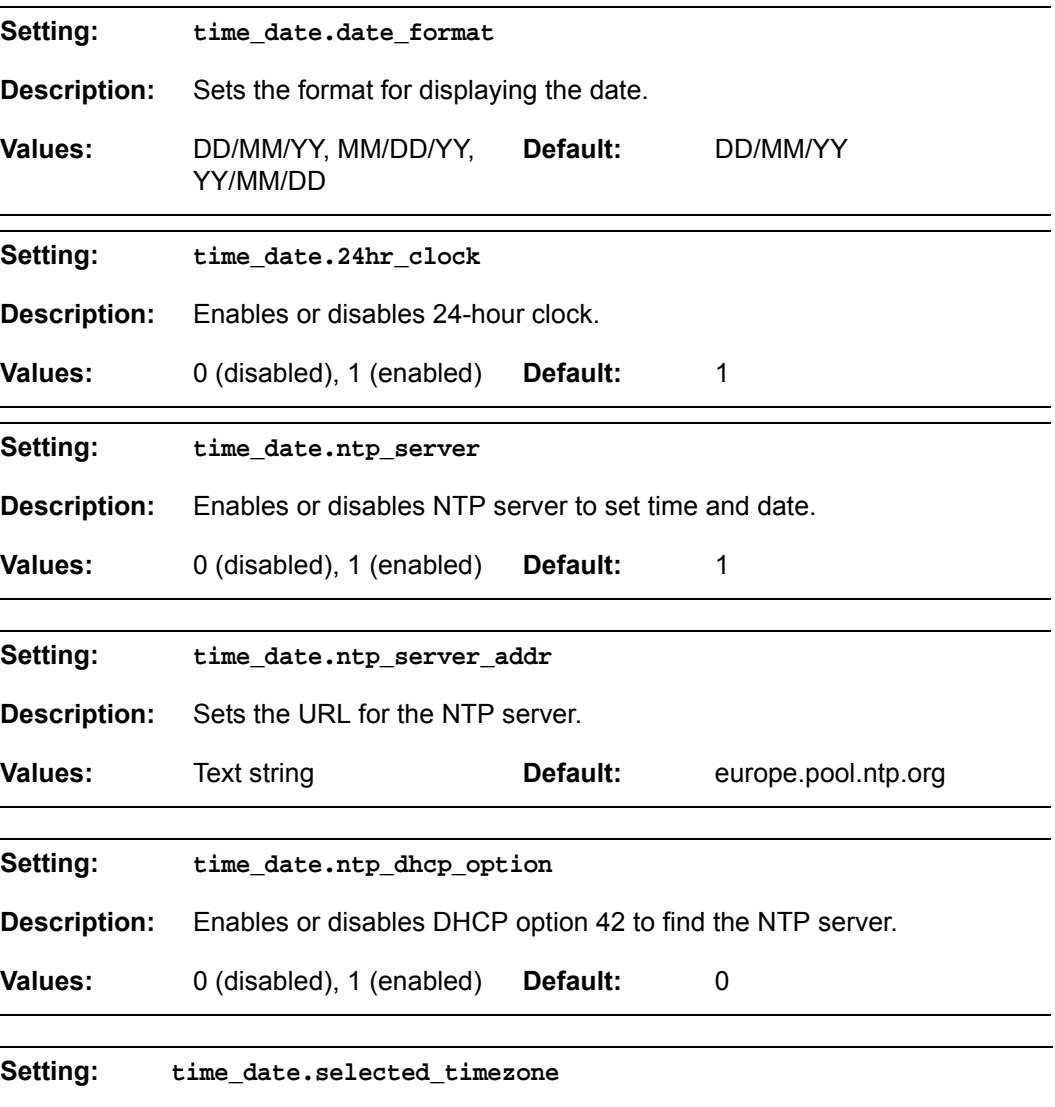

**Description:** Sets the local timezone.

**Values:** Pacific/Pago\_Pago, Pacific/Honolulu, America/Adak, America/Anchorage, America/Vancouver, America/Tijuana, America/Los\_Angeles, America/Edmonton, America/Chihuahua, America/Denver, America/Phoenix, America/Winnipeg, Pacific/Easter, America/Mexico\_City, America/Chicago, America/Nassau, America/Montreal, America/Grand\_Turk, America/Havana, America/New\_York, America/Caracas, America/Halifax, America/Santiago, America/Asuncion, Atlantic/Bermuda, Atlantic/Stanley, America/Port\_of\_Spain, America/St\_Johns, America/Godthab, America/Argentina/Buenos\_Aires, America/Fortaleza, America/Sao\_Paulo, America/Noronha, Atlantic/Azores, GMT, America/Danmarkshavn, Atlantic/Faroe, Europe/Dublin, Europe/Lisbon, Atlantic/Canary, Europe/London, Africa/Casablanca, Europe/Tirane, Europe/Vienna, Europe/Brussels, Europe/Zagreb, Europe/Prague, Europe/Copenhagen, Europe/Paris, Europe/Berlin, Europe/Budapest, Europe/Rome, Europe/Luxembourg, Europe/Skopje, Europe/Amsterdam, Africa/Windhoek, Europe/Tallinn, Europe/Helsinki, Asia/Gaza, Europe/Athens, Asia/Jerusalem, Asia/Amman, Europe/Riga, Asia/Beirut, Europe/Chisinau, Europe/Kaliningrad, Europe/Bucharest, Asia/Damascus, Europe/Istanbul, Europe/Kiev, Africa/Djibouti, Asia/Baghdad, Europe/Moscow, Asia/Tehran, Asia/Yerevan, Asia/Baku, Asia/Tbilisi, Asia/Aqtau, Europe/Samara, Asia/Aqtobe, Asia/Bishkek, Asia/Karachi, Asia/Yekaterinburg, Asia/Kolkata, Asia/Almaty, Asia/Novosibirsk, Asia/Krasnoyarsk, Asia/Bangkok, Asia/Shanghai, Asia/Singapore, Australia/Perth, Asia/Seoul, Asia/Tokyo, Australia/Adelaide, Australia/Darwin, Australia/Sydney, Australia/Brisbane, Australia/Hobart, Asia/Vladivostok, Australia/Lord\_Howe, Pacific/Noumea, Pacific/Auckland, Pacific/Chatham, Pacific/Tongatapu **Default:** Europe/London

#### *VSP716A Administrator and Provisioning Manual*

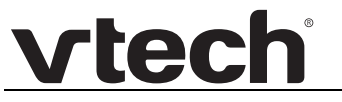

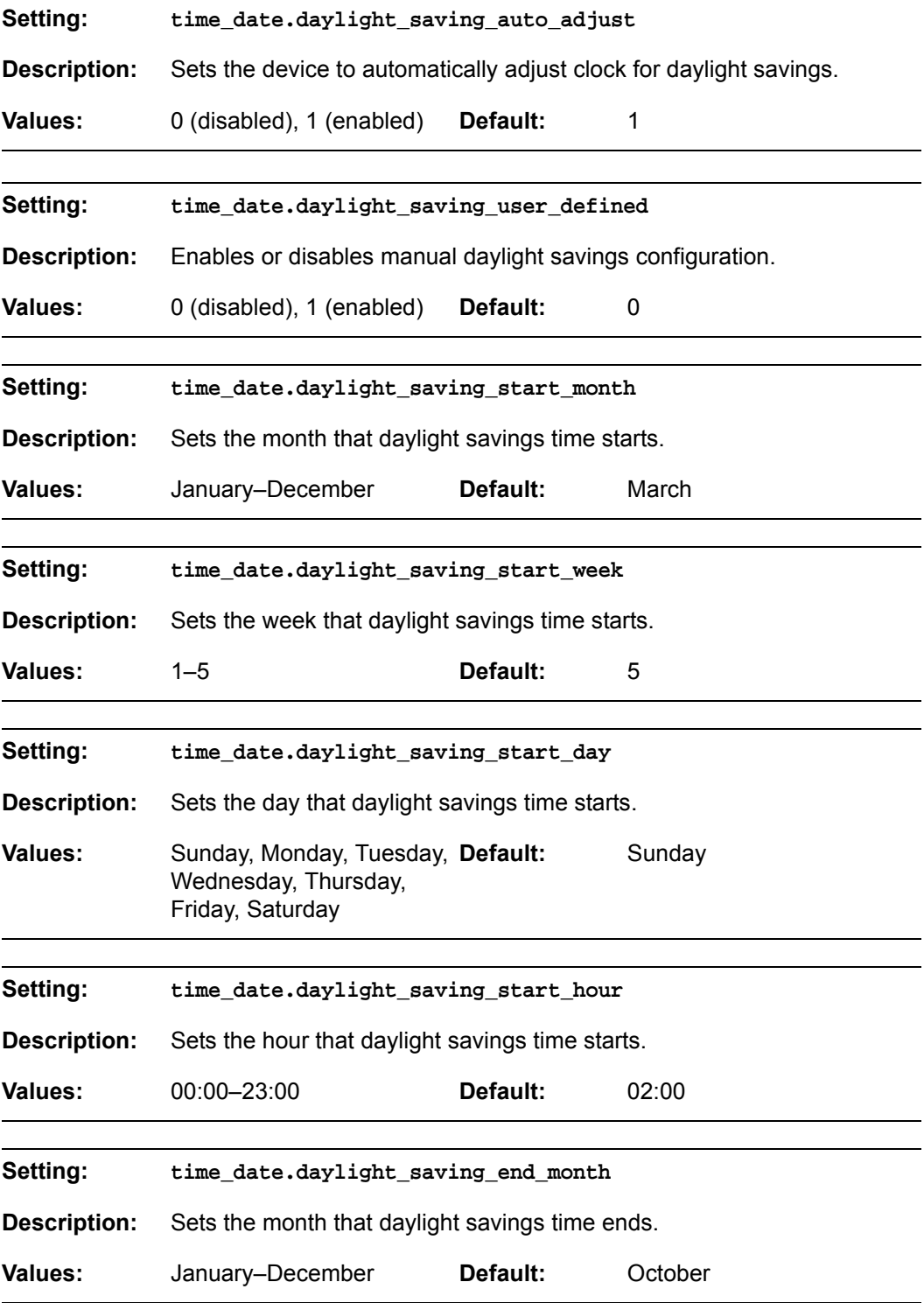

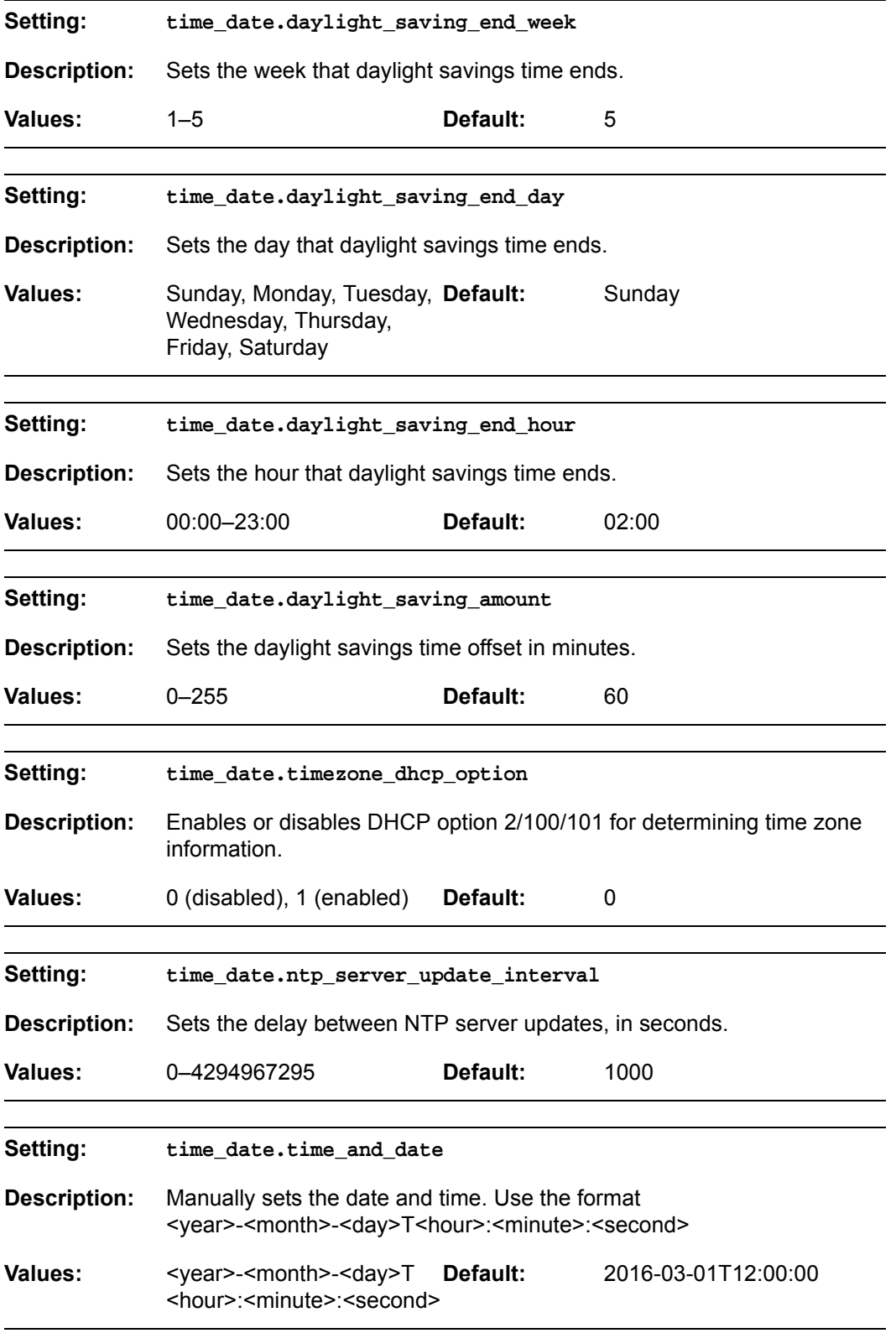

## **log Module: System Log Settings**

The log settings control system logging activities. System logging may be required for troubleshooting purposes. The following logging modes are supported:

- Serial/Console—system log output to an external console using a serial/RS-232 cable
- Syslog server—output to a log file on a separate server
- **volatile file**

The log settings follow the format: log.[element].

All the log settings are included in the general configuration file.

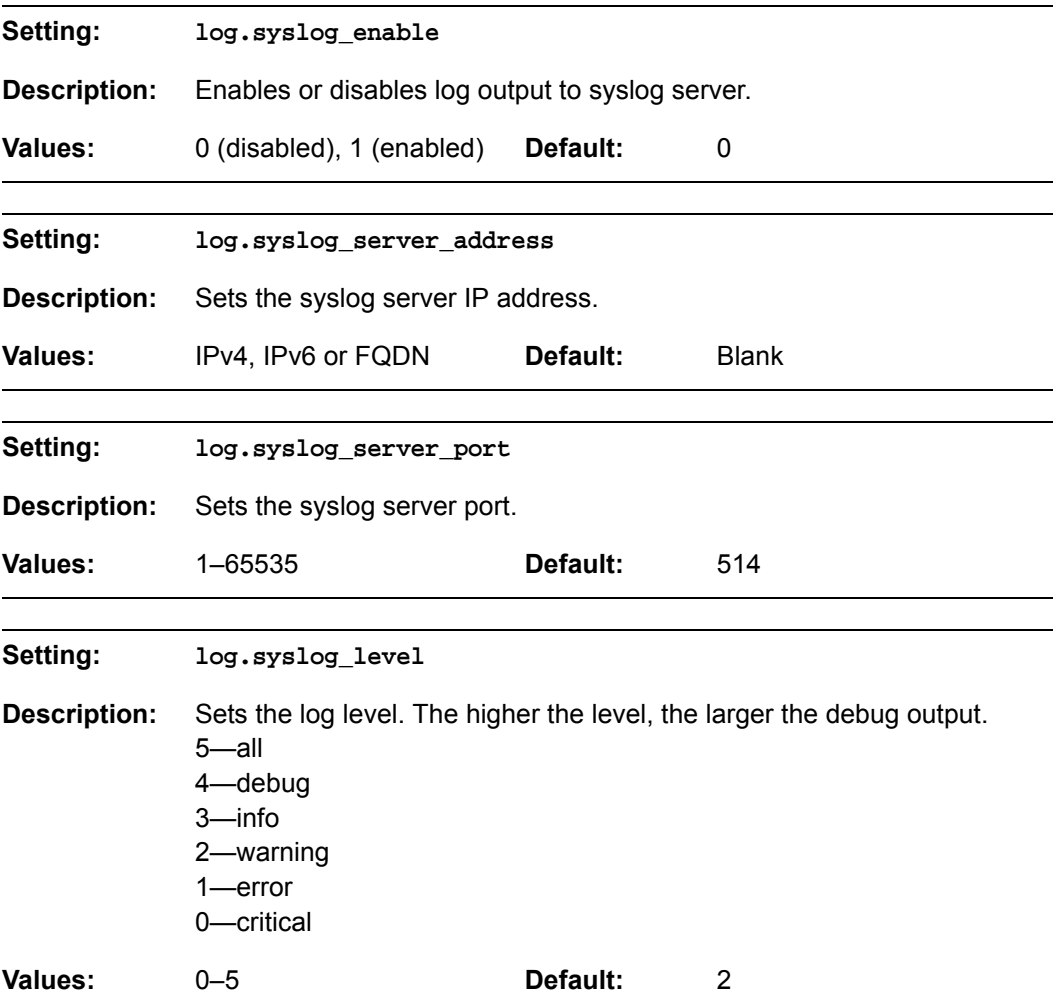

## **remoteDir Module: Remote Directory Settings**

The remote directory settings follow the format: remoteDir.[element].

All these settings are exported when you manually export the configuration from the VSP716A.

All the remote directory settings are included in the general configuration file.

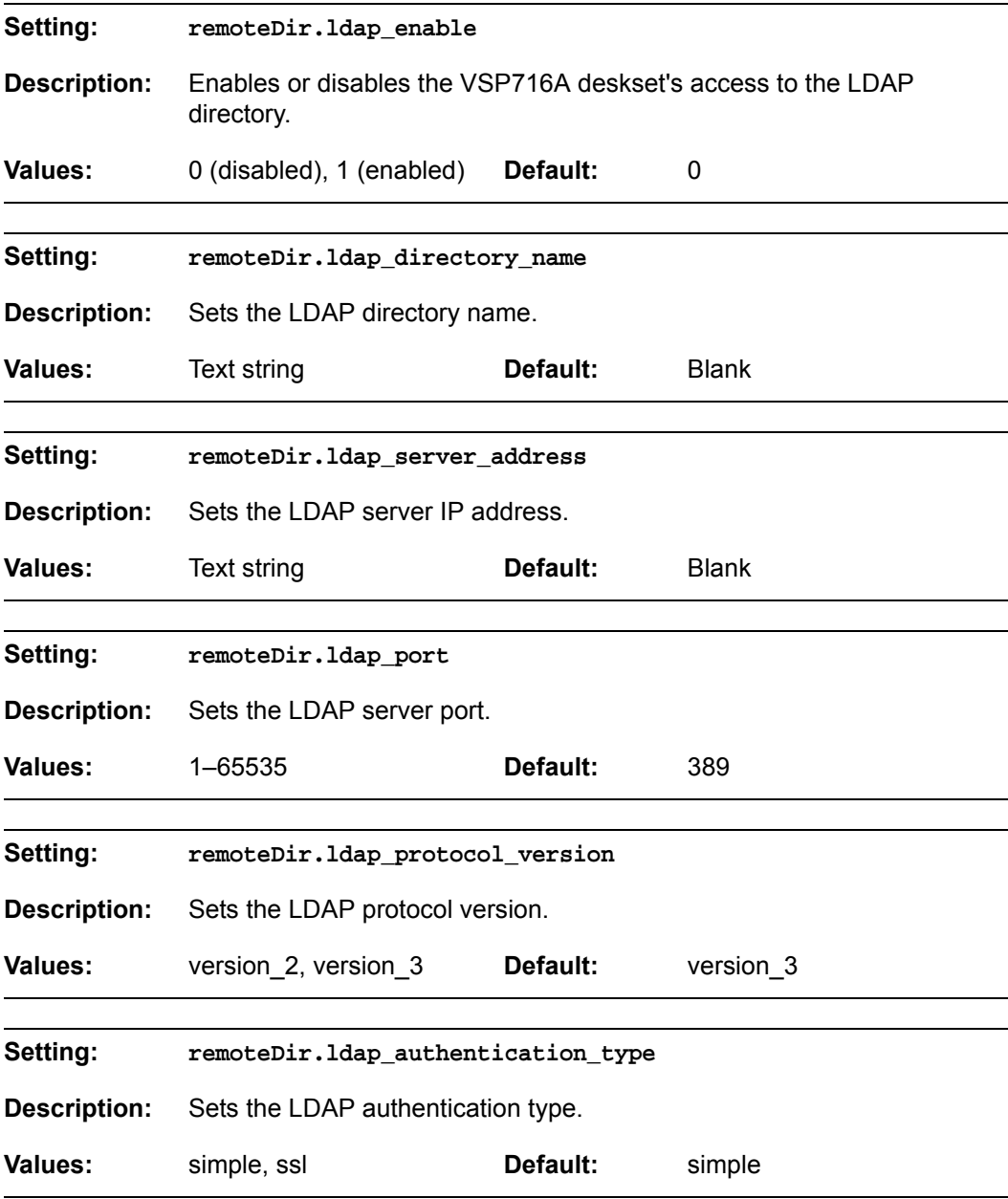

<span id="page-156-0"></span>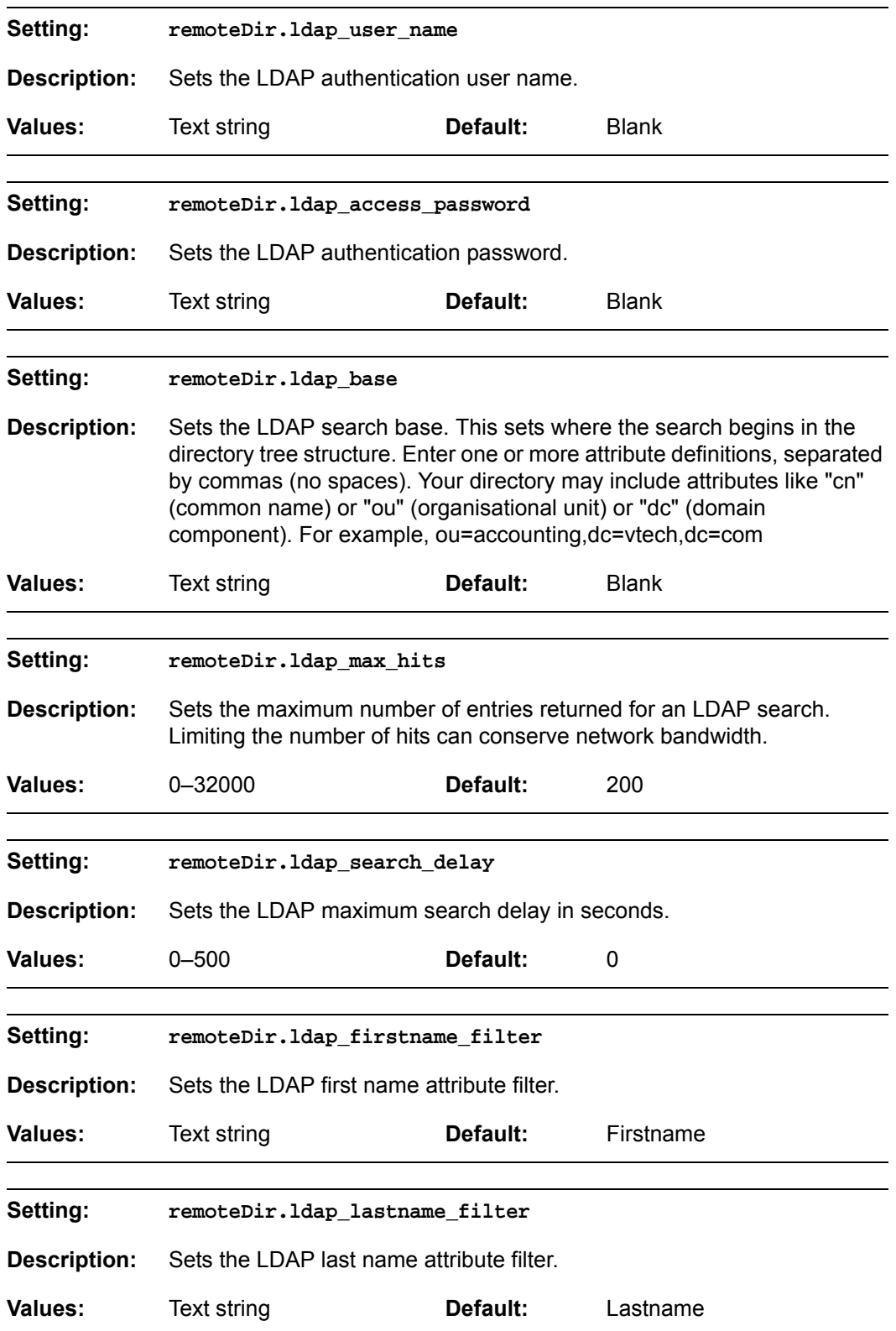

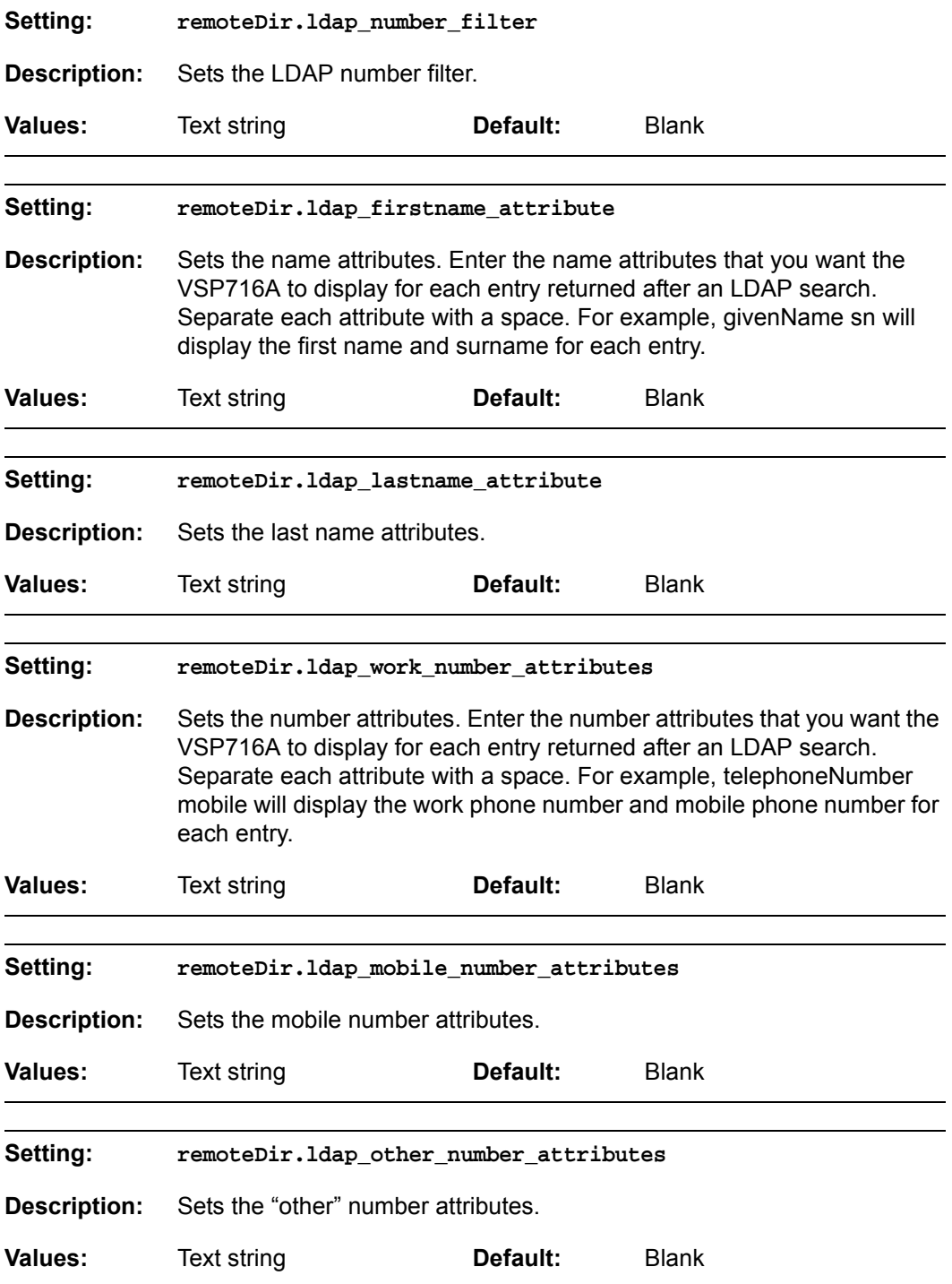

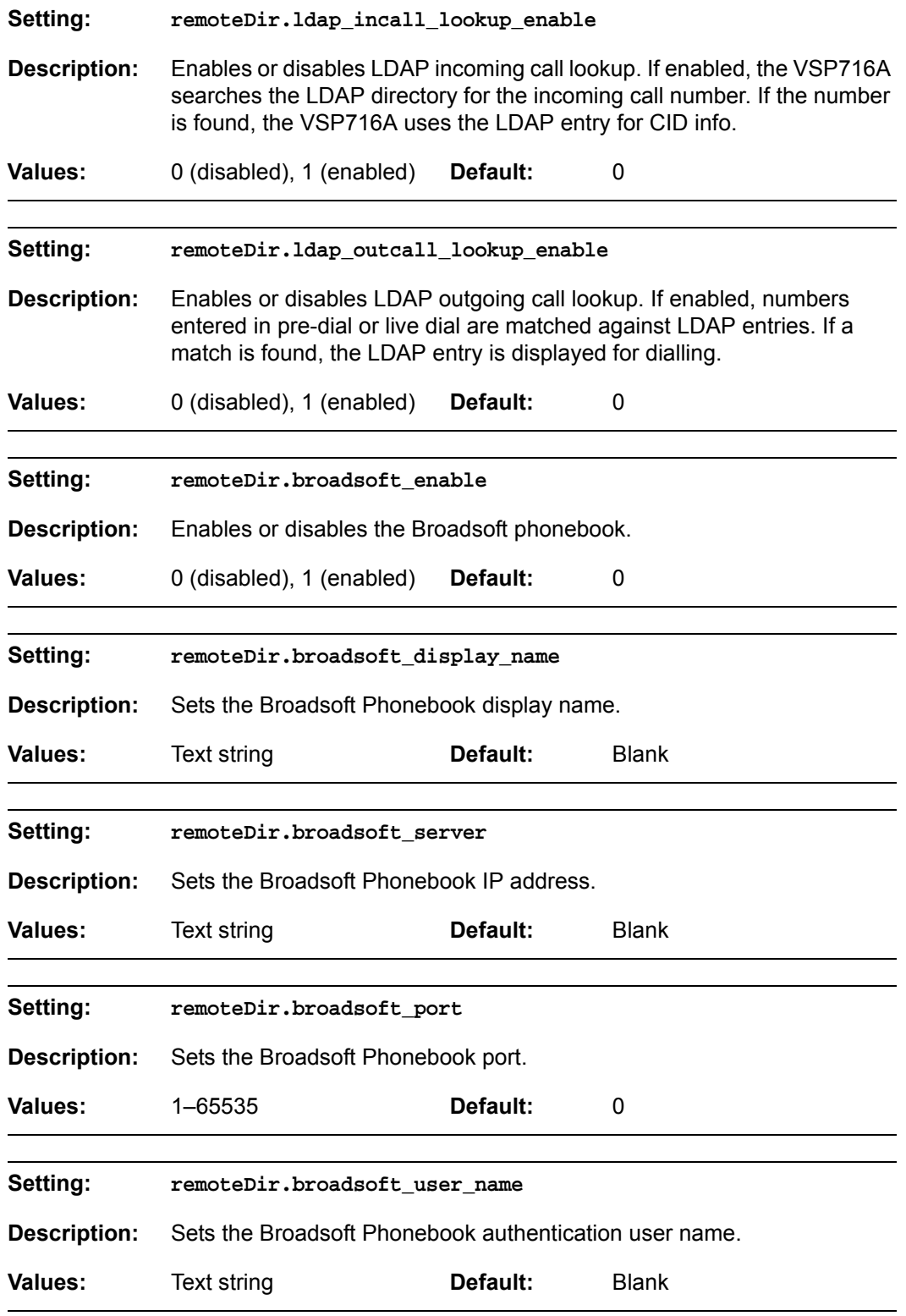

<span id="page-159-0"></span>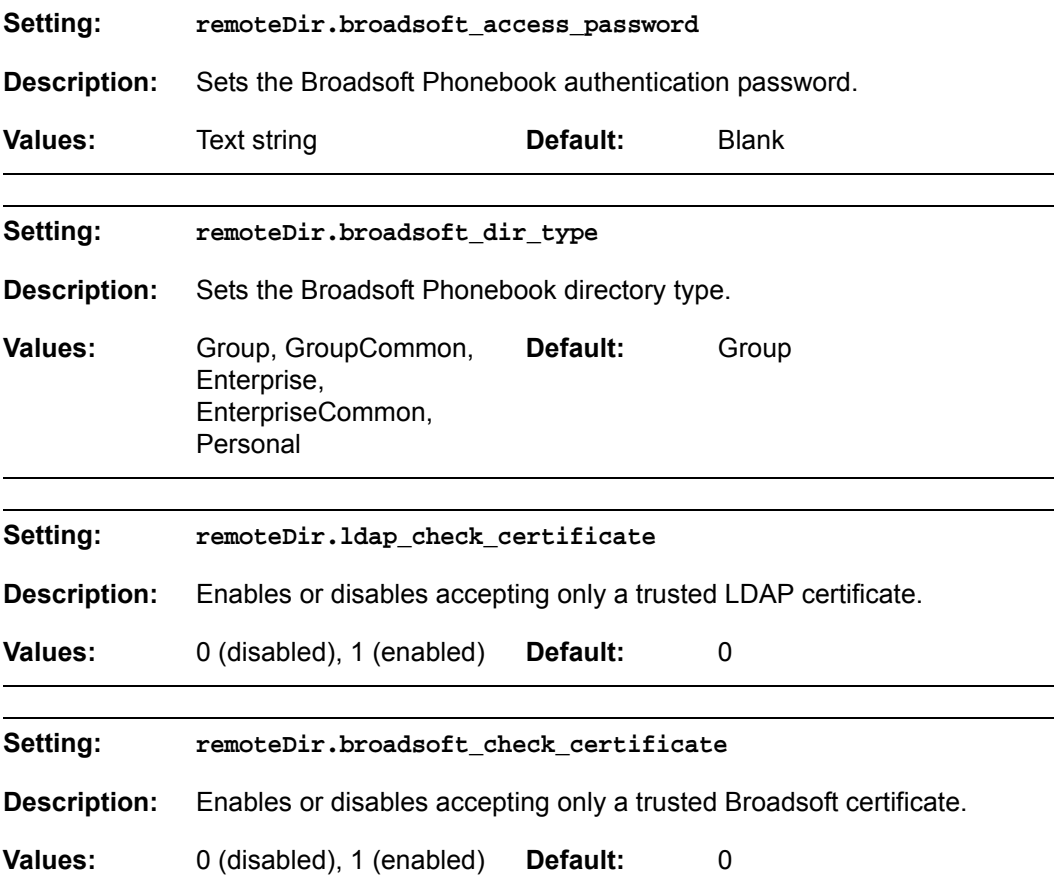

## **web Module: Web Settings**

The web settings control the web server IP, port, and security settings.

The web settings follow the format: web.[element].

All the web settings are included in the general configuration file.

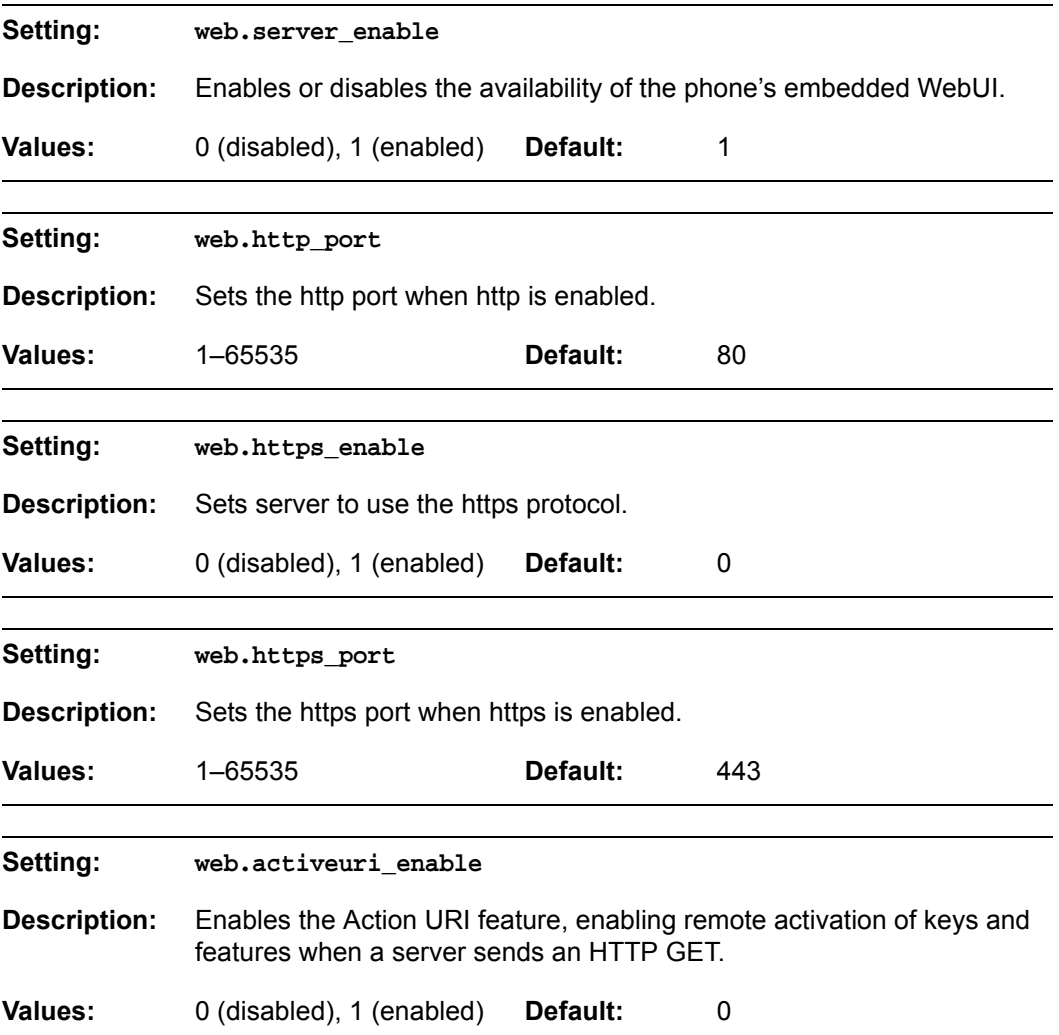

### **trusted\_ip Module: Trusted Server and Trusted IP Settings**

The trusted\_ip settings provide enhanced security for the VSP716A. When enabled, these settings can filter network traffic and reject any traffic from unauthorised sources.

The trusted\_ip settings follow the format: trusted\_servers.[element].

All the trusted\_ip settings are included in the general configuration file.

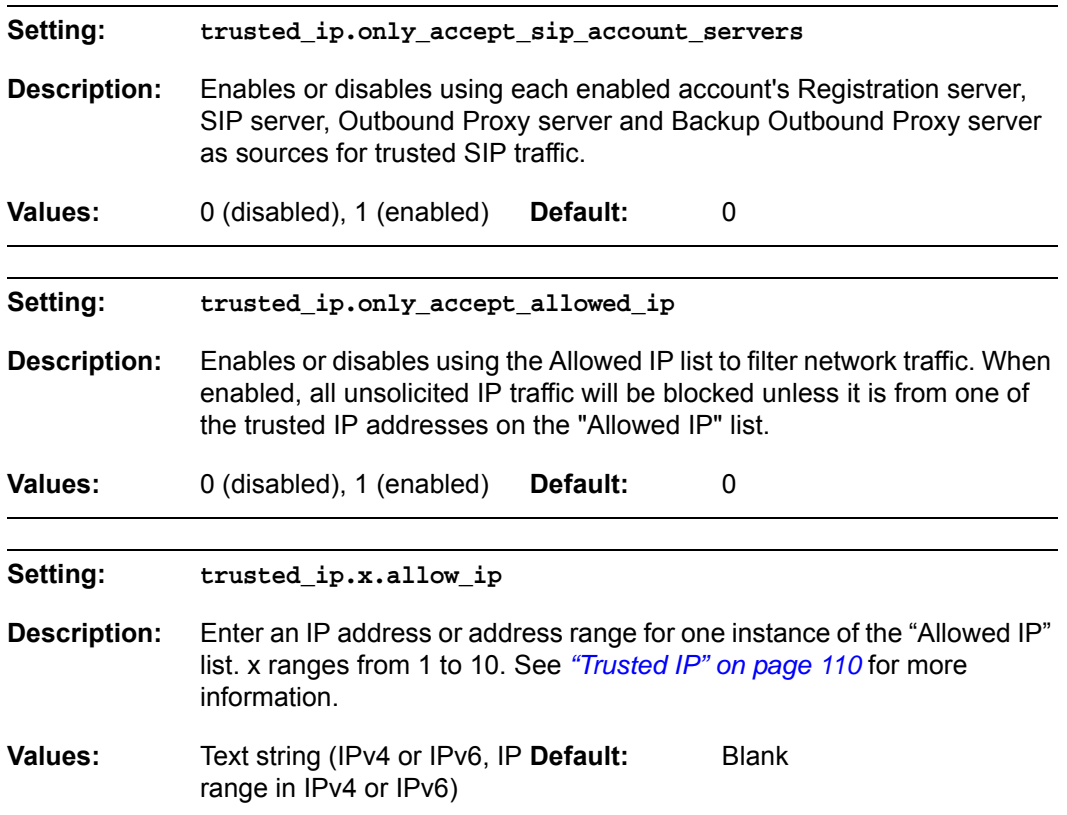

### **user\_pref Module: User Preference Settings**

The user settings are accessible to the VSP716A user. These settings are useful for initial setup. You may wish to remove these settings from auto-provisioning update files so that users do not have their own settings overwritten.

The user preference settings follow the format: user\_pref.[element].

The user preference settings (except for

**user\_pref.call\_terminated.busy\_tone\_enable**) are exported when you manually export the configuration from the VSP716A.

#### **General configuration file settings**

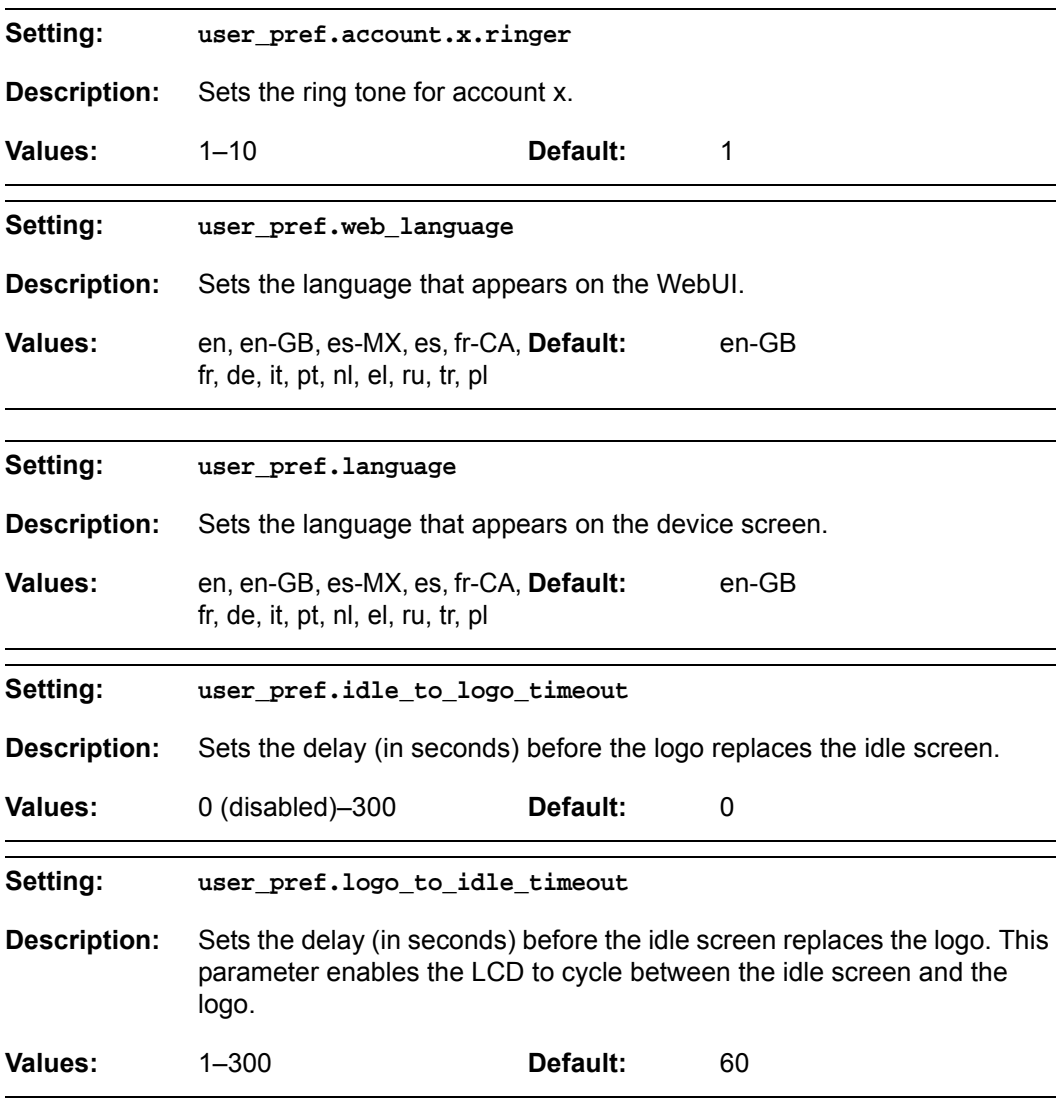

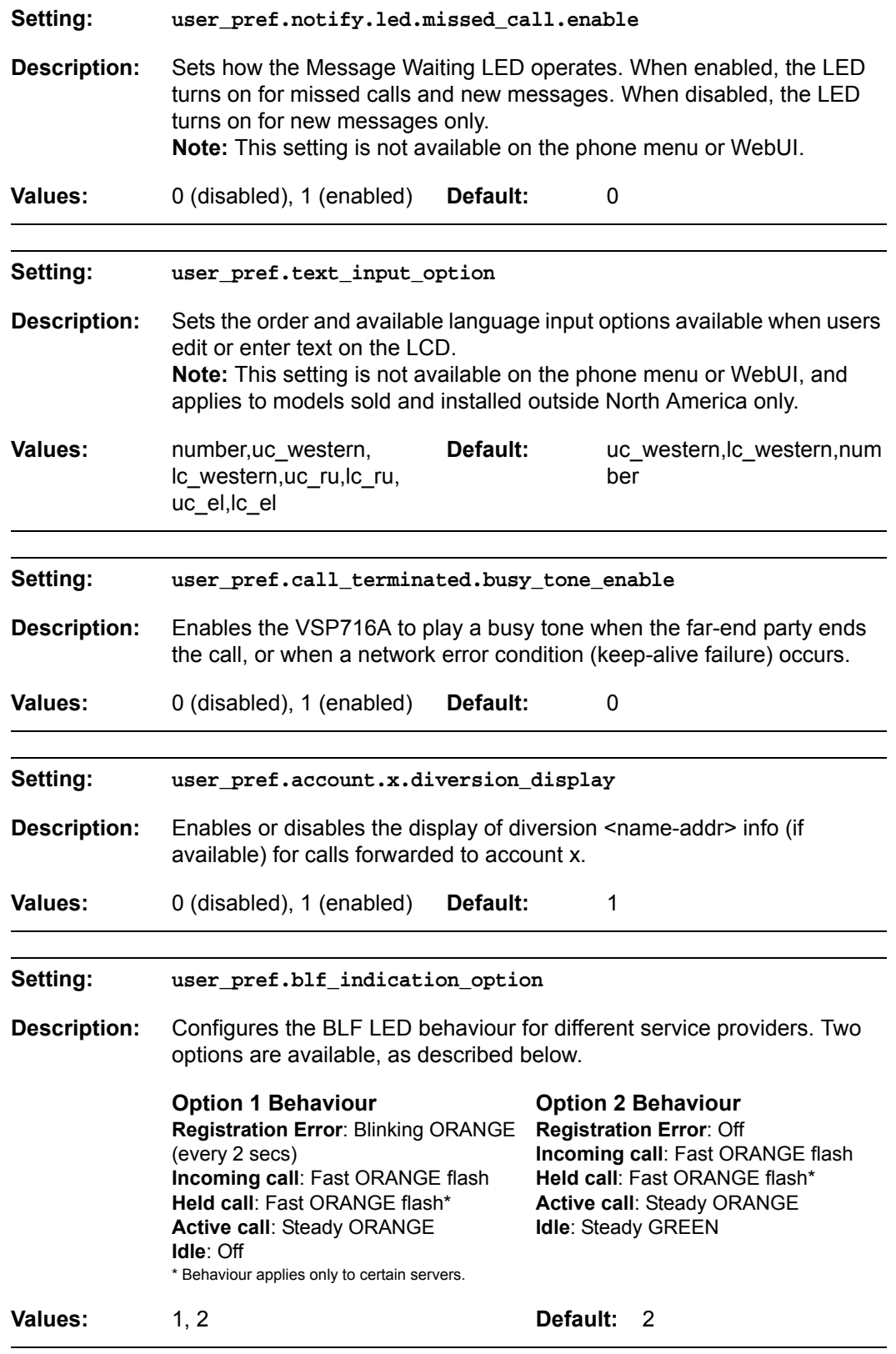

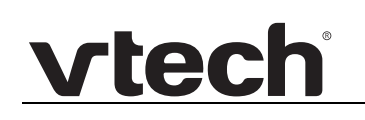

### **MAC-specific configuration file settings**

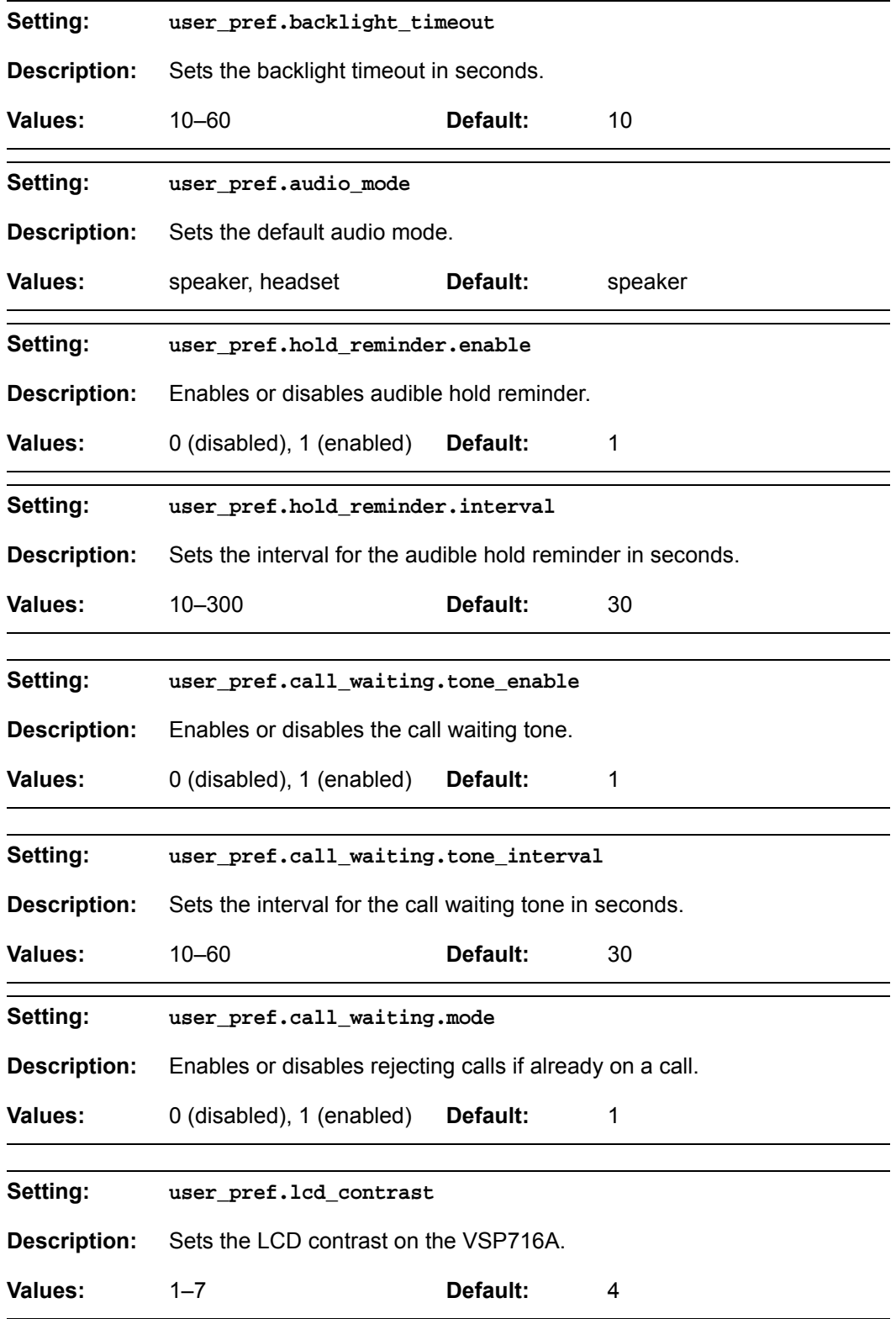

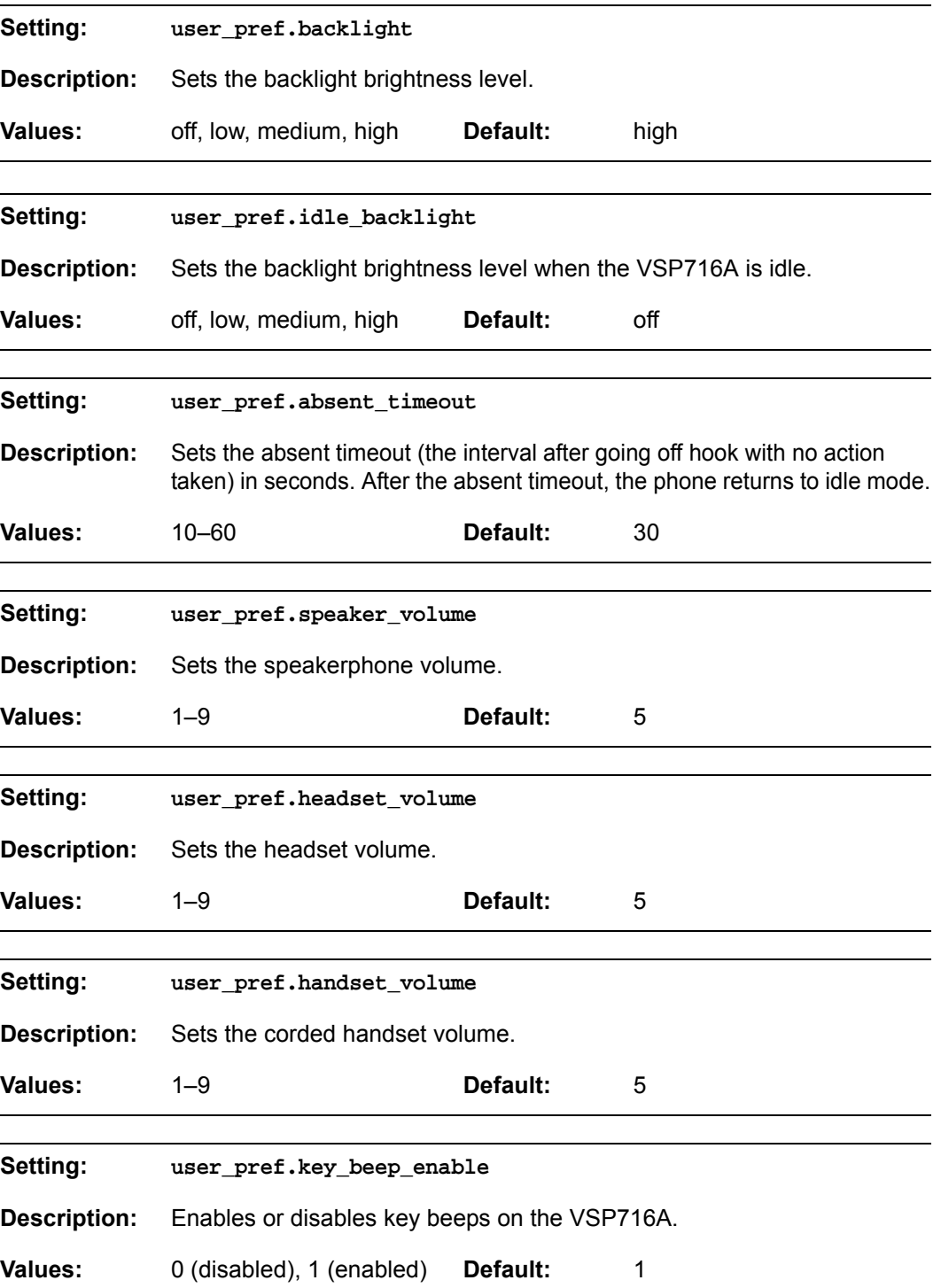

## **call\_settings Module: Call Settings**

The call settings configure data related to a user's call preferences. The data is stored internally at /mnt/flash/CallSettings.xml.

All the call settings (except one) follow the format: call\_settings.account.x.[element] where x is an account number ranging from 1 to 2.

#### **General configuration file settings**

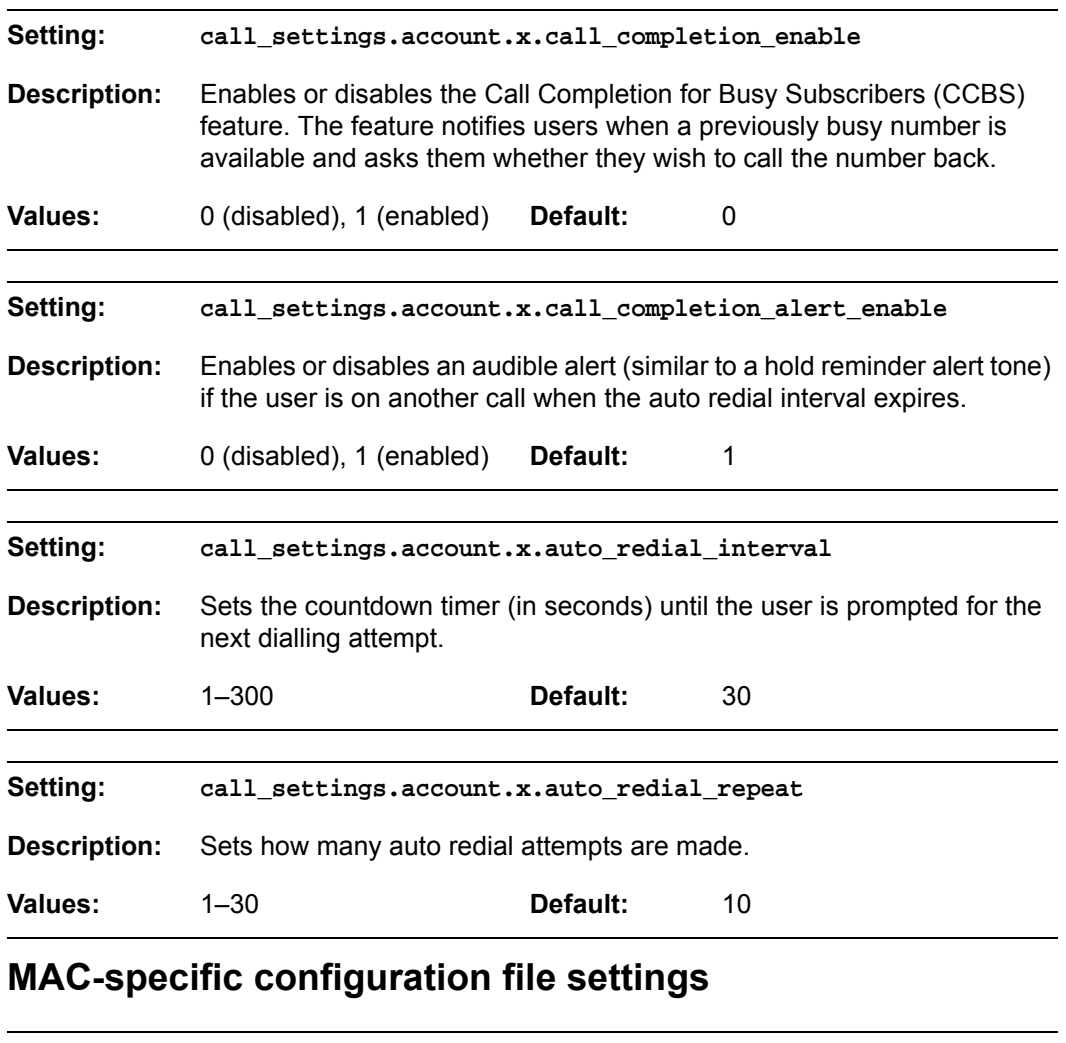

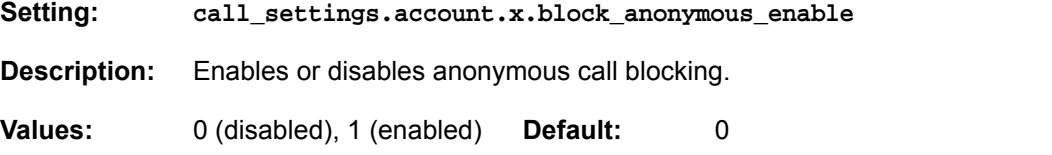

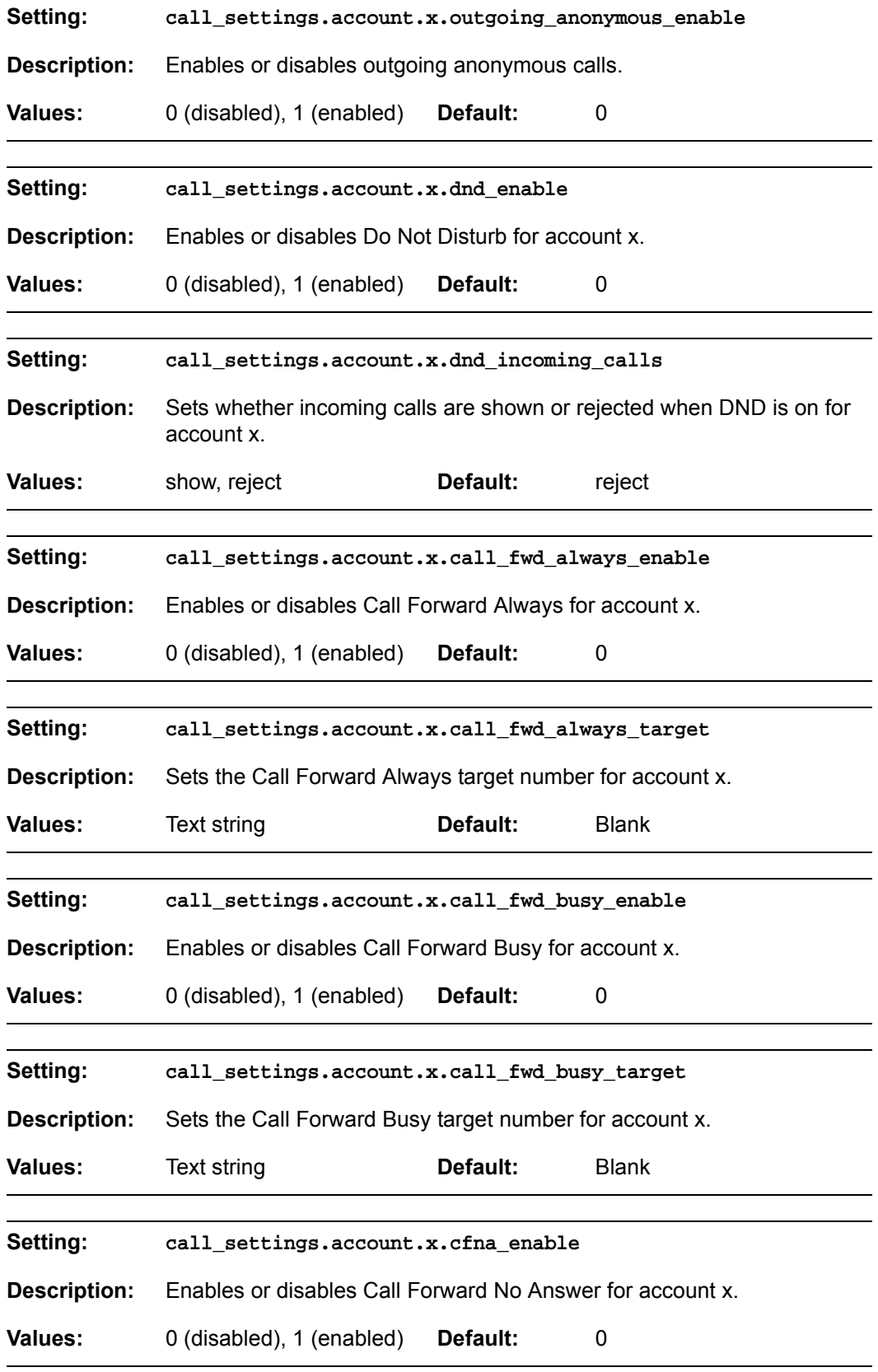

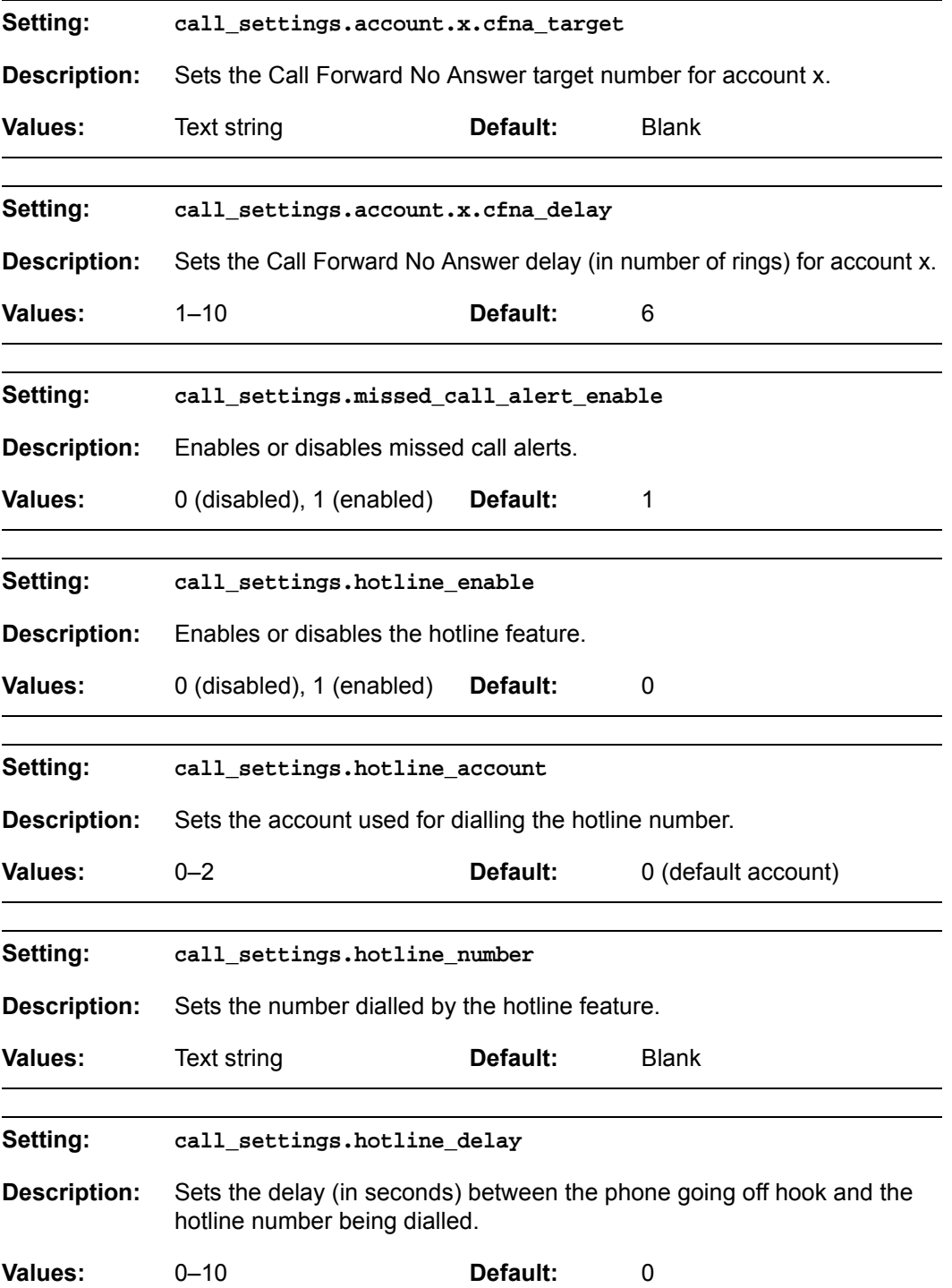

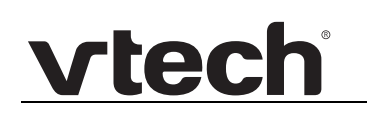

### **pfk Module: Programmable Feature Key Settings**

The programmable feature key (PFK) settings store the data associated with each programmable key. On ErisTerminal desksets, you can program both programmable feature keys and certain hard keys.

All the programmable feature key settings are included in the general configuration file.

#### **Programmable Feature Keys**

The programmable feature key settings follow the format: pfk.x.[element], where x is the programmable feature key ID, ranging from 1 to 2.

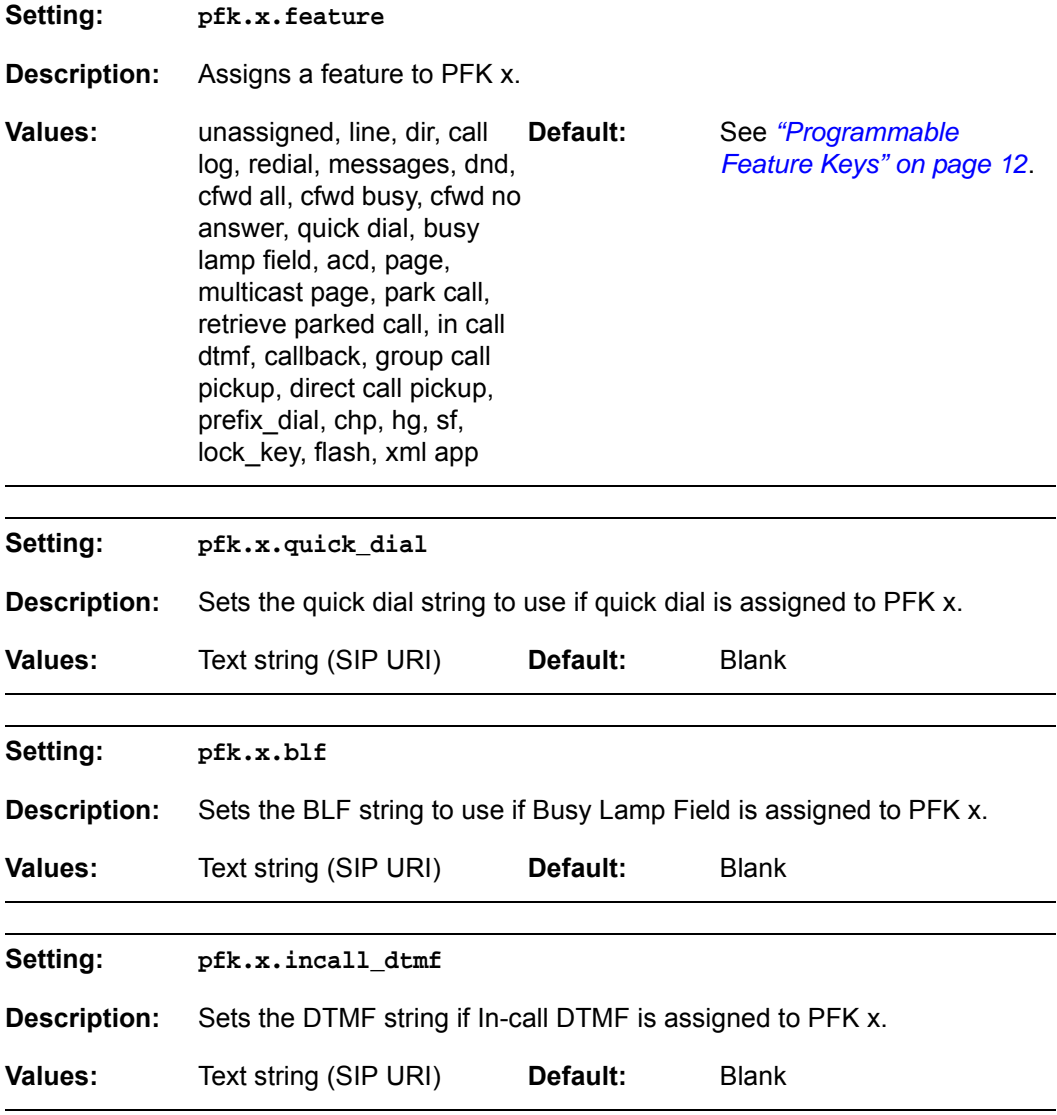

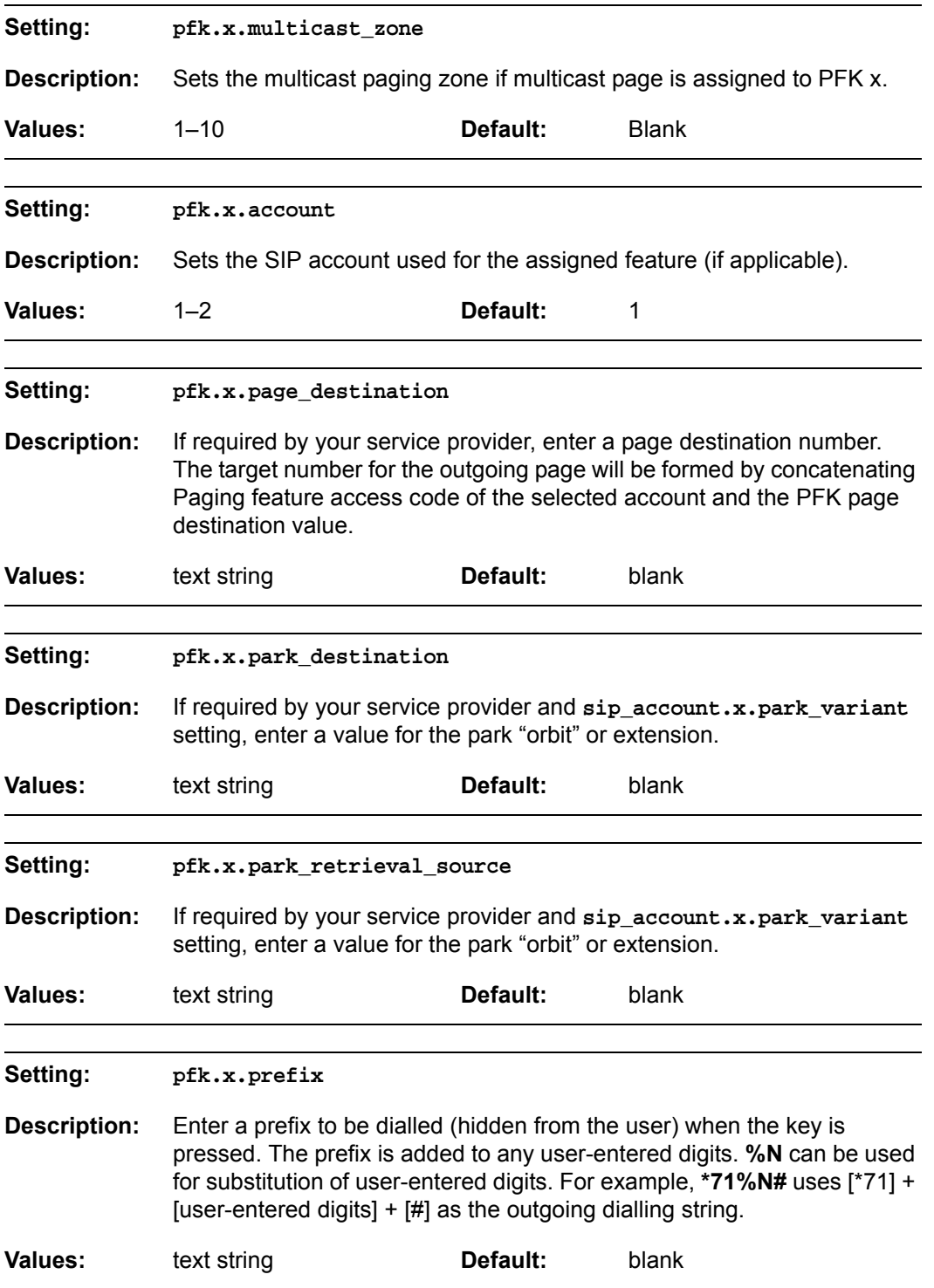

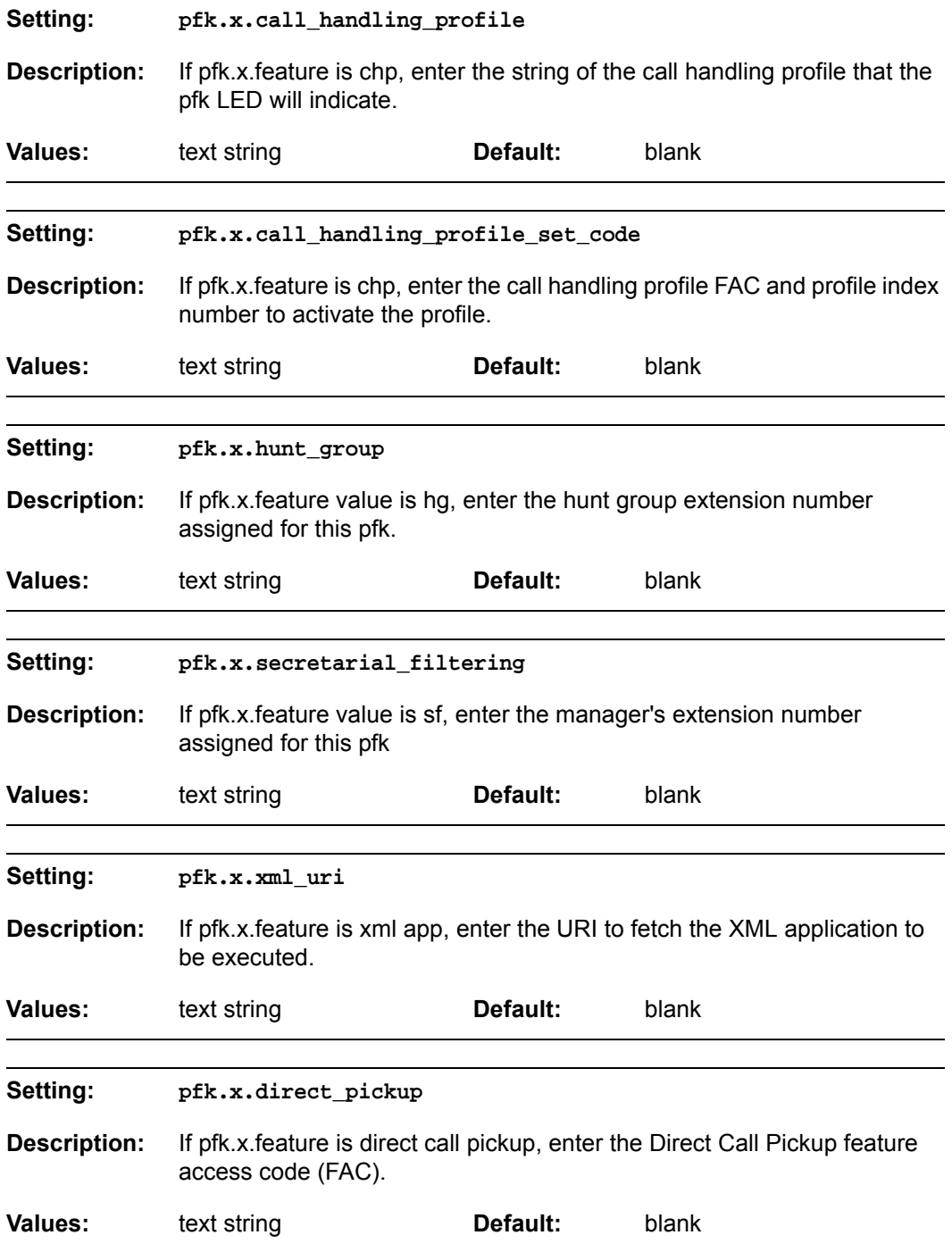

#### **Programmable Hard Keys**

The programmable hard key settings follow the format: pfk.[hardkey].[element].

For the VSP716A, [hardkey] can be up, down, cancel, mute.

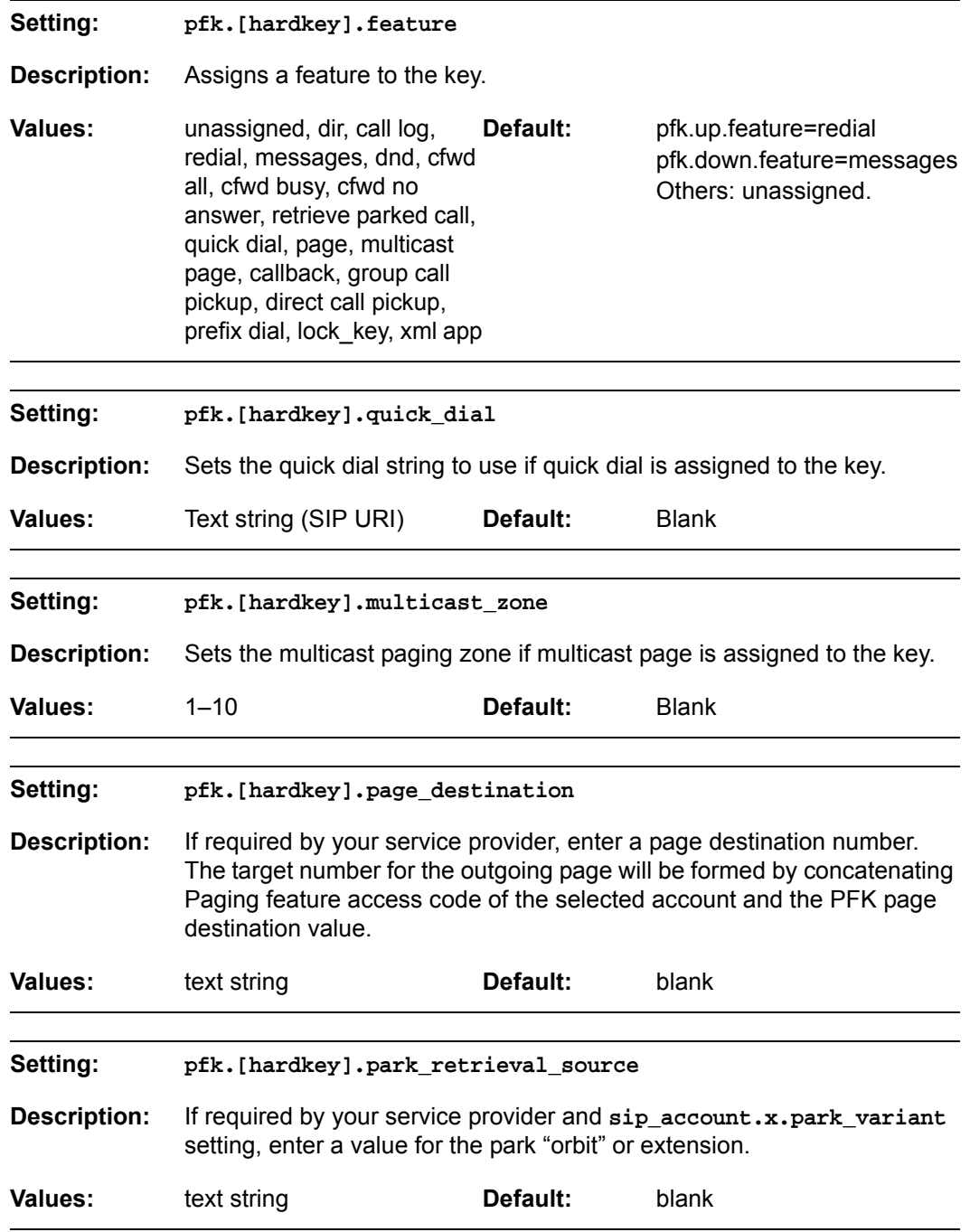

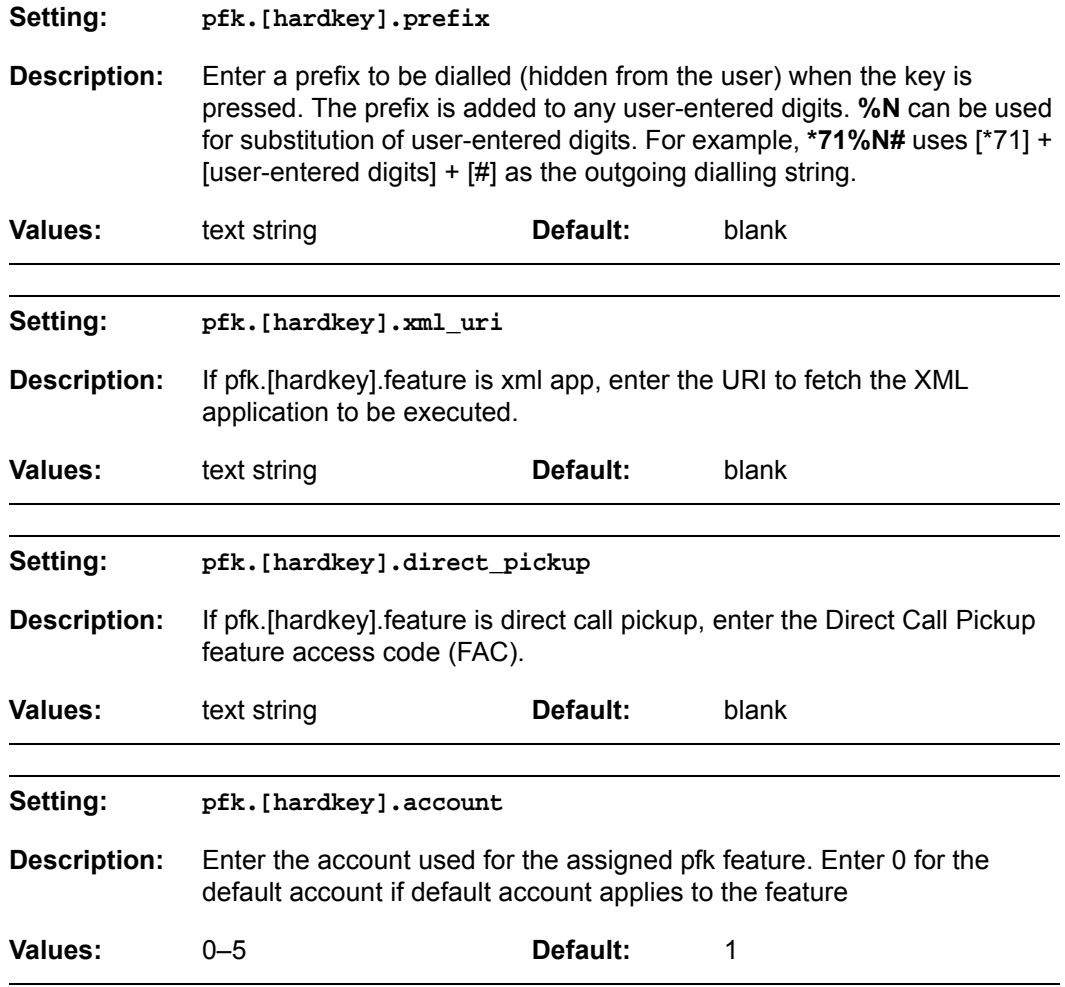

## **speed\_dial Module: Speed Dial Settings**

The speed dial key settings configure the dial pad keys for speed dialling pre-programmed phone numbers. When configured, the VSP716A user can press and hold a dial pad key to dial a programmed phone number.

The speed dial key settings follow the format speed dial.x.[element], where x is the dial pad key, ranging from 1 to 0 (with 0 being the "0" OPER key).

All the speed dial settings are included in the MAC-specific configuration file.

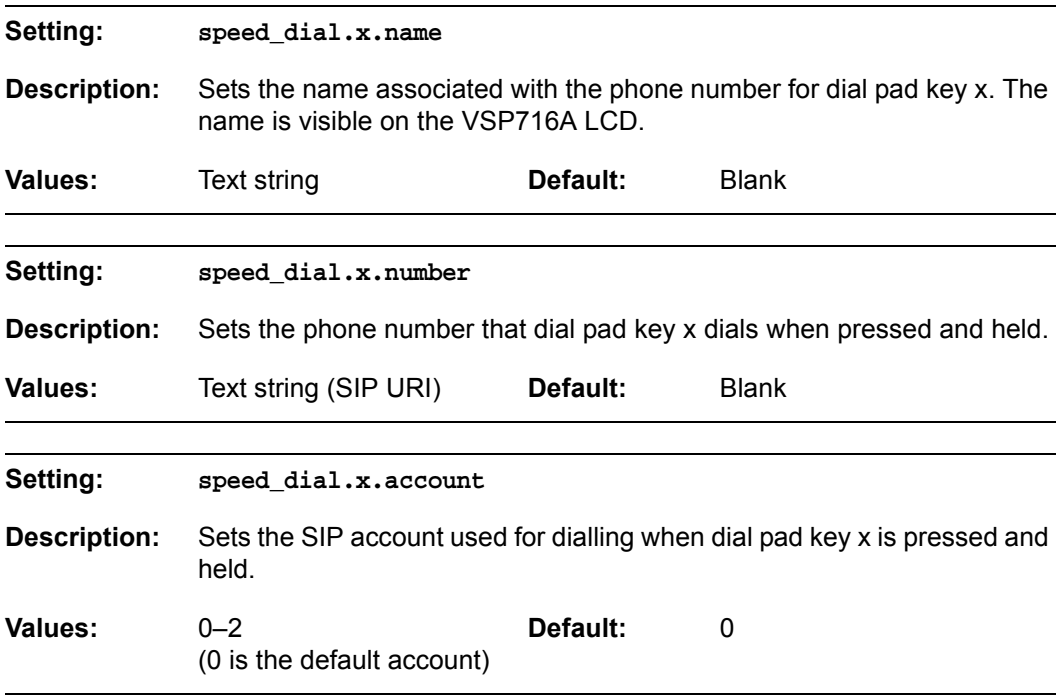

## **audio Module: Audio Settings**

The audio settings include jitter buffer parameters and RTP port settings.

All the audio settings are included in the general configuration file.

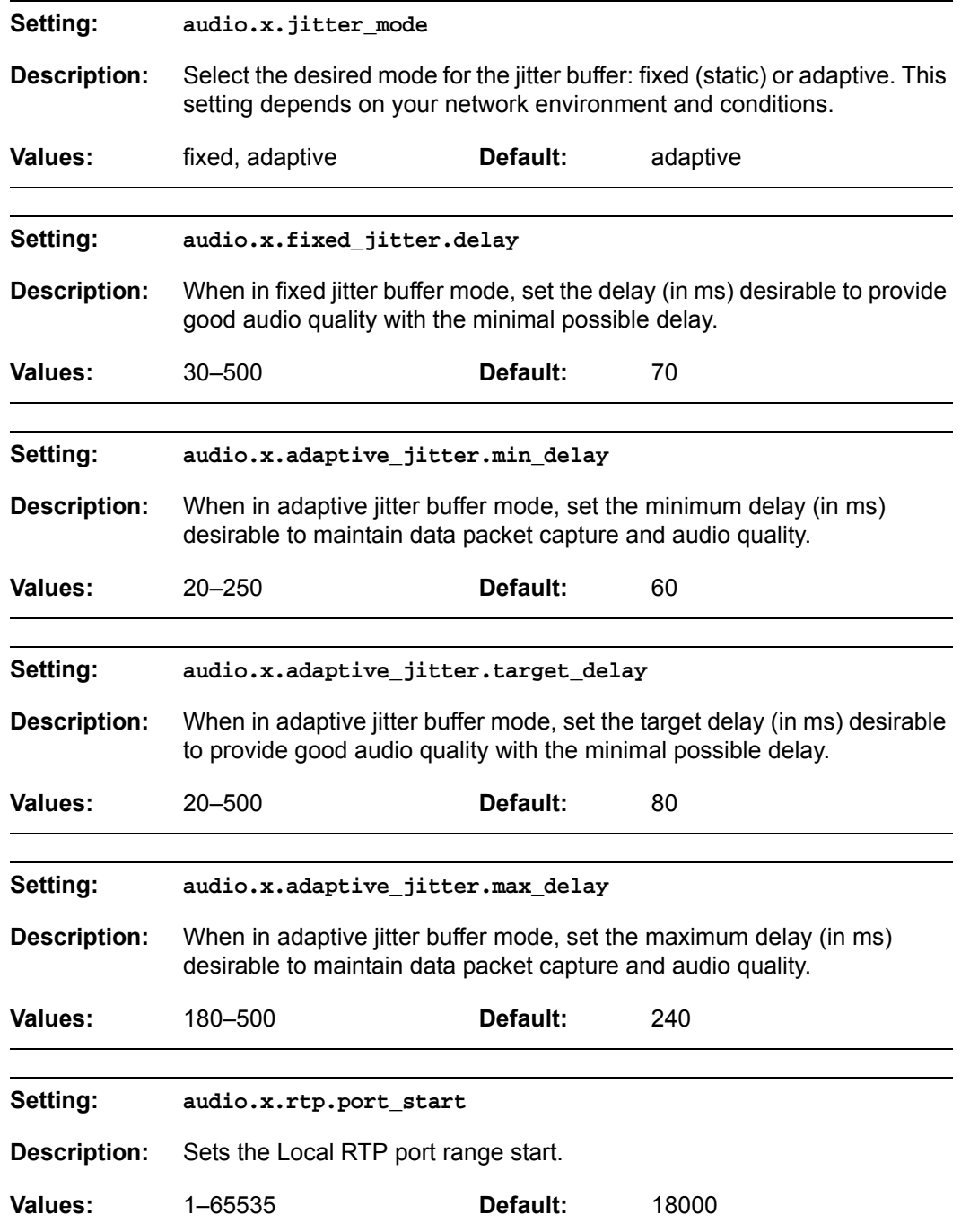

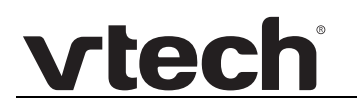

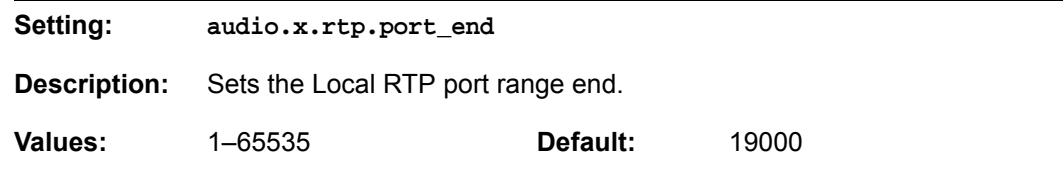

## **ringersetting Module: Distinctive Ringer Settings**

The distinctive ringer settings configure the distinctive ringer feature. For more information, see *["Ringer Settings" on page 67](#page-66-0)*. You can configure up to 8 instances of the distinctive ringer feature.

The ringer setting parameters follow the format ringersetting.x.[element], where x is the instance of the setting, ranging from 1 to 8.

All the ringer settings are included in the general configuration file.

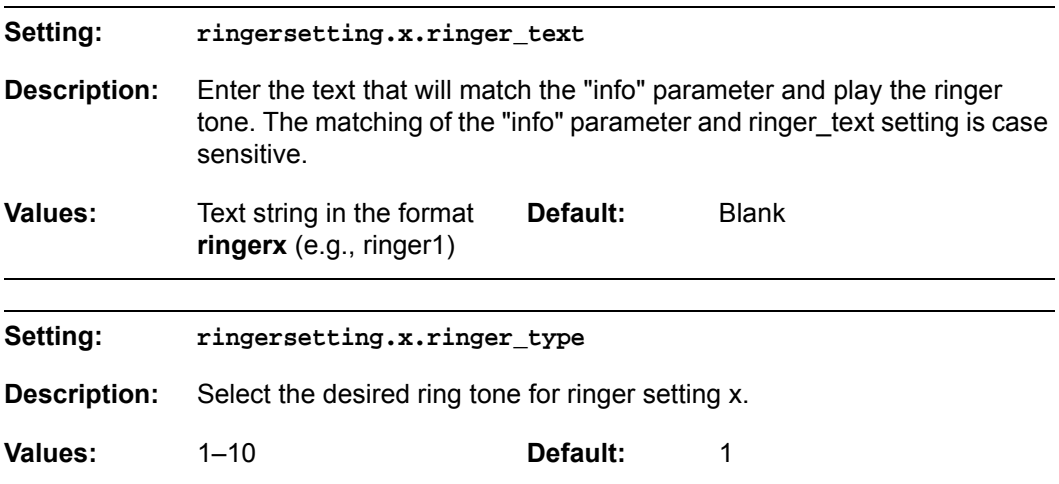

### **file Module: Imported File Parameters**

The "file" parameters enable the provisioning file to import additional configuration files of various types, including:

- Contact lists
- Custom logos
- Security certificates

Certificates can be added via provisioning. There are two types of certificate:

- Trusted: Trusted Certificates are for server authentication with secured HTTP transaction in the following applications: SIP signalling, Provisioning, Firmware, LDAP directory service, and Broadsoft directory service. Up to 20 trusted certificates can be installed.
- **Device: A single Device Certificate can be uploaded so that other parties can** authenticate the phone in the following cases:
	- When the phone acts as a web server for the user to manage configurations.
	- When the phone acts as a client for applications where HTTP is supported.

File parameter values are URLs that direct the VSP716A to the location of the file to be imported. The URL of certificate to be imported should follow the format <protocol>://<user>:<password>@<host>:<port>/<url-path>

None of these settings are exported when you manually export the configuration from the VSP716A.

#### **General configuration file settings**

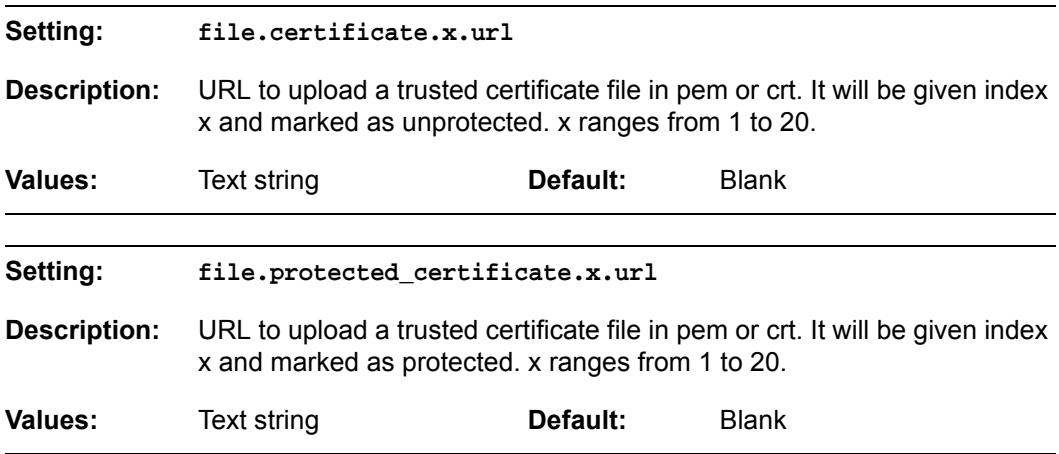

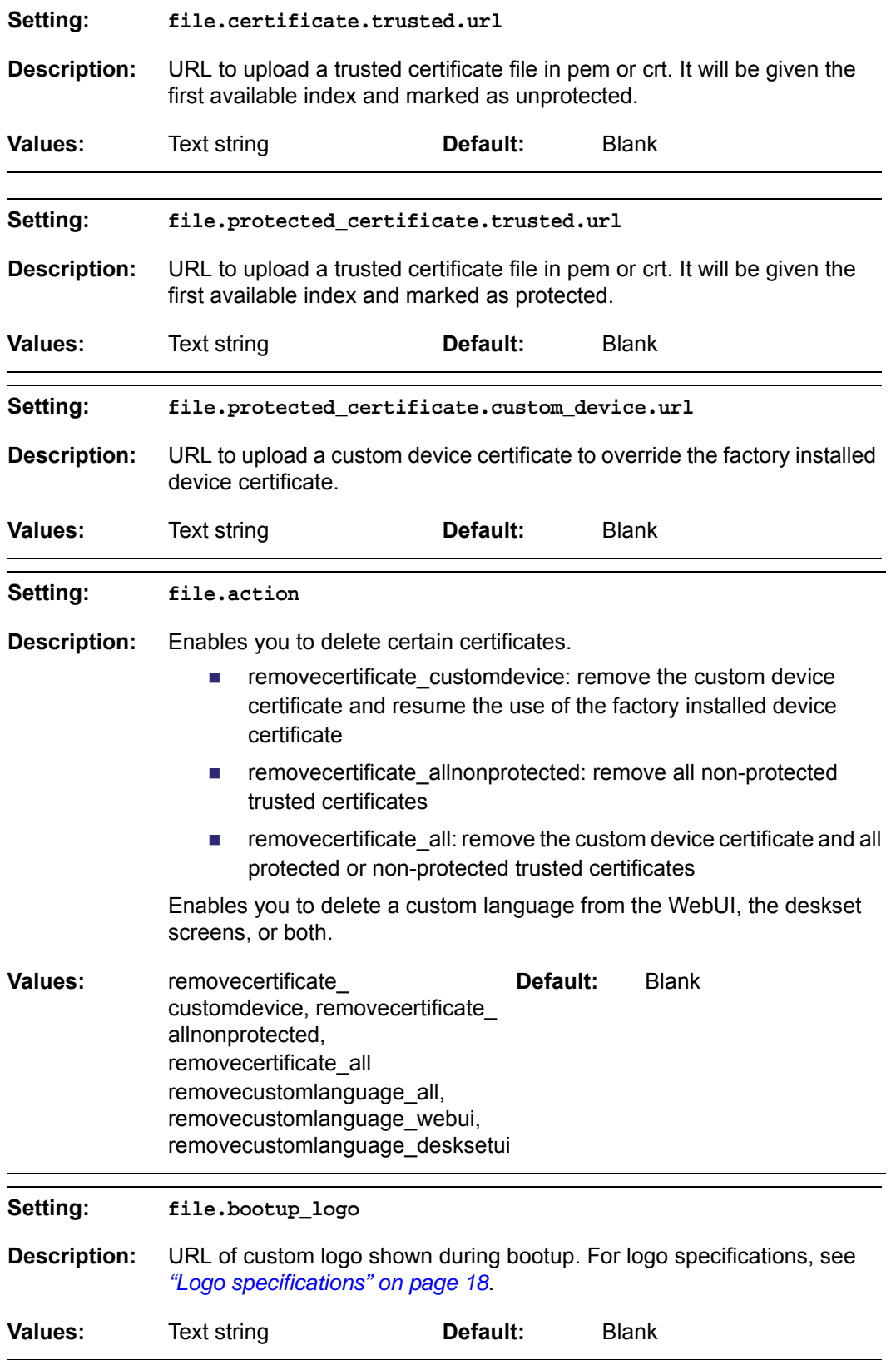
specifications,

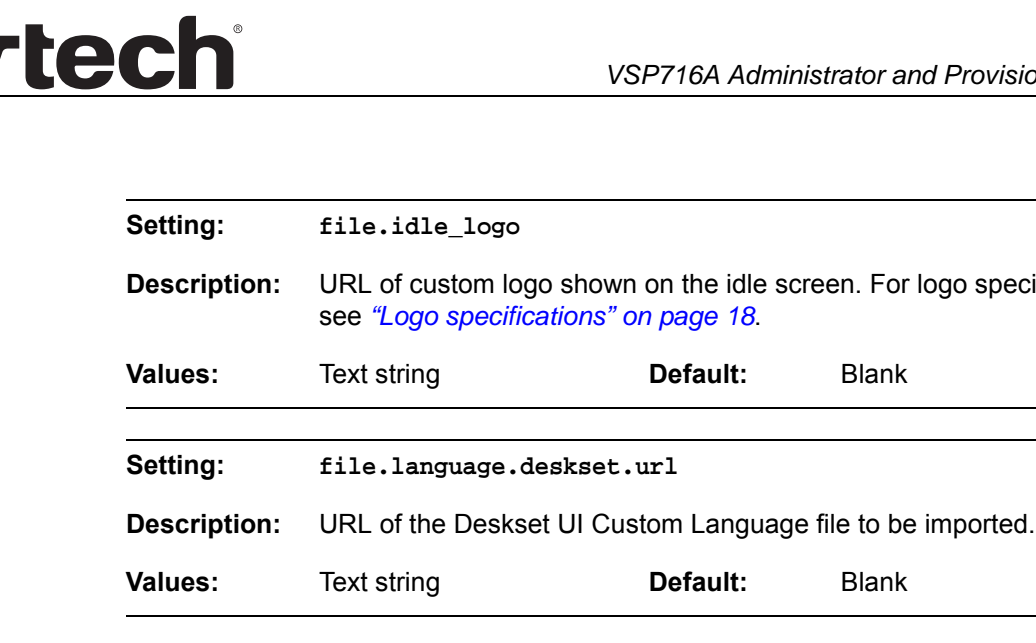

**Setting: file.language.webui.url Description:** URL of Web UI Custom Language file to be imported. **Values:** Text string **Default:** Blank

### **MAC-specific configuration file settings**

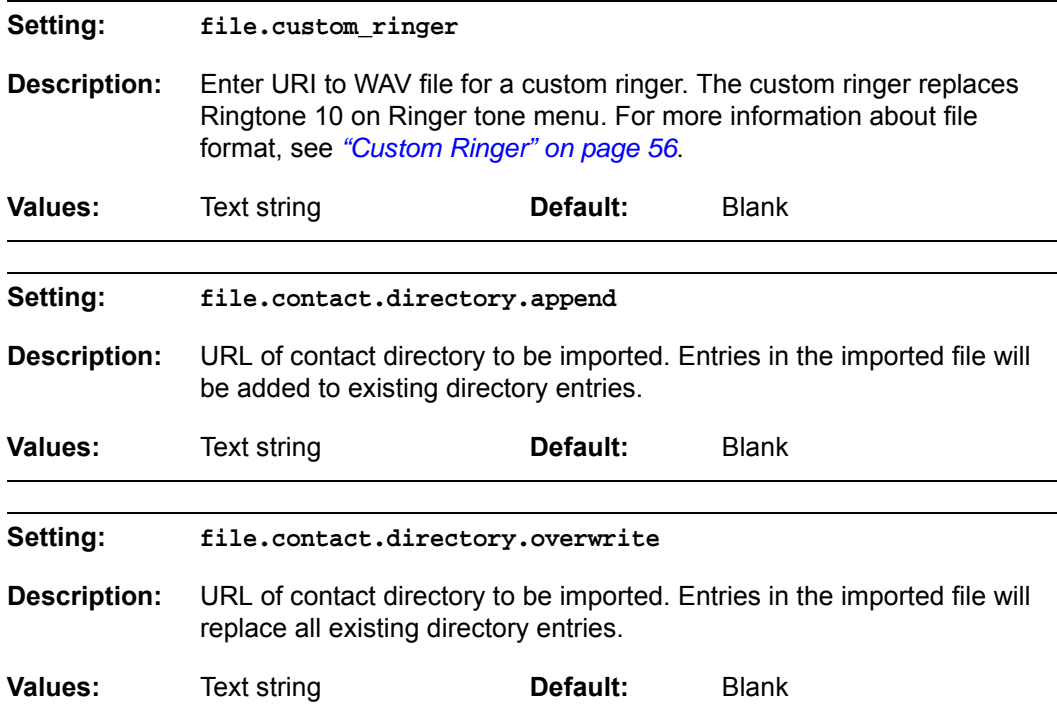

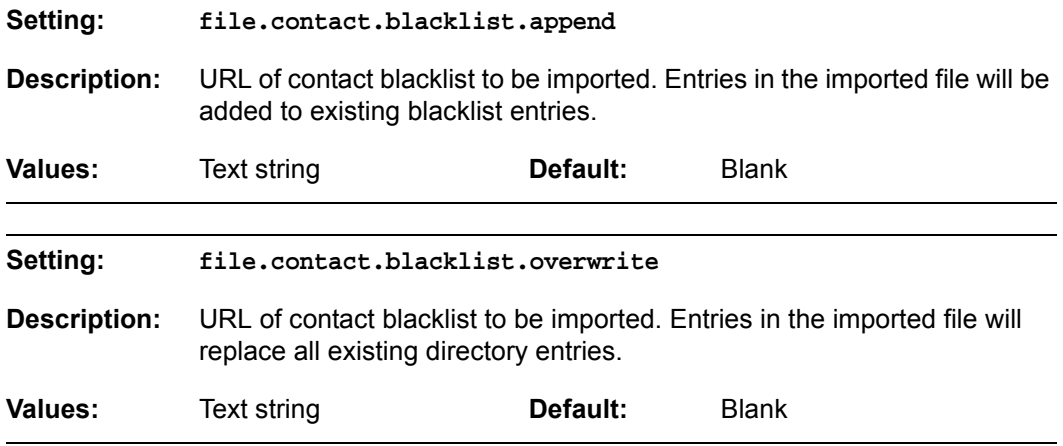

## **xml\_app Module: XML Settings**

The VSP716A supports both push and pull server applications. The XML settings allow you to enable "push" events and how they interact with the phone during calls.

The XML settings are included in the general configuration file.

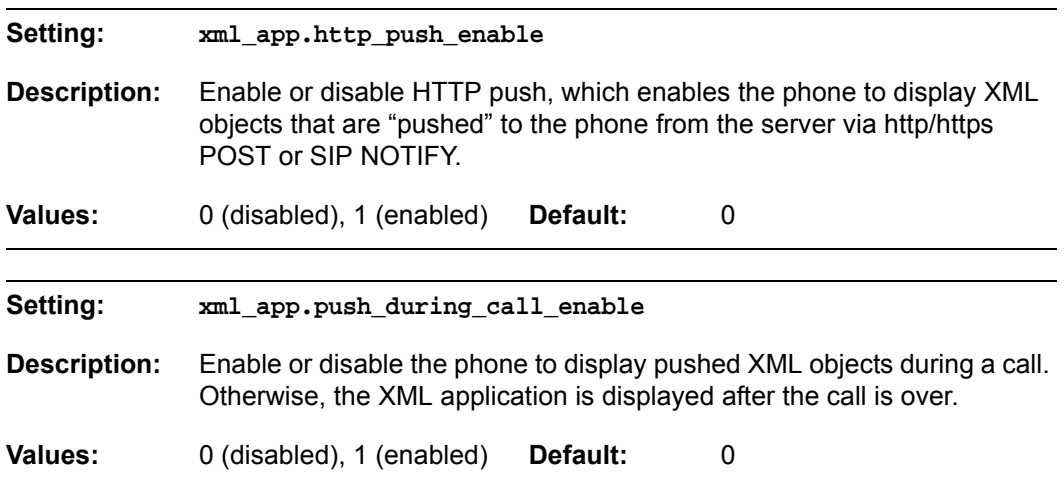

## **system\_event Module: Action URI Settings**

You can enter Action URIs to allow the VSP716A to interact with a server application by using an HTTP GET request. The action URI triggers a GET request when a specified event occurs. Action URIs allow an external application to take control of the display when an event occurs. For more information, see *["Server Application" on page 70](#page-69-0)*.

All the Action URI settings are included in the general configuration file.

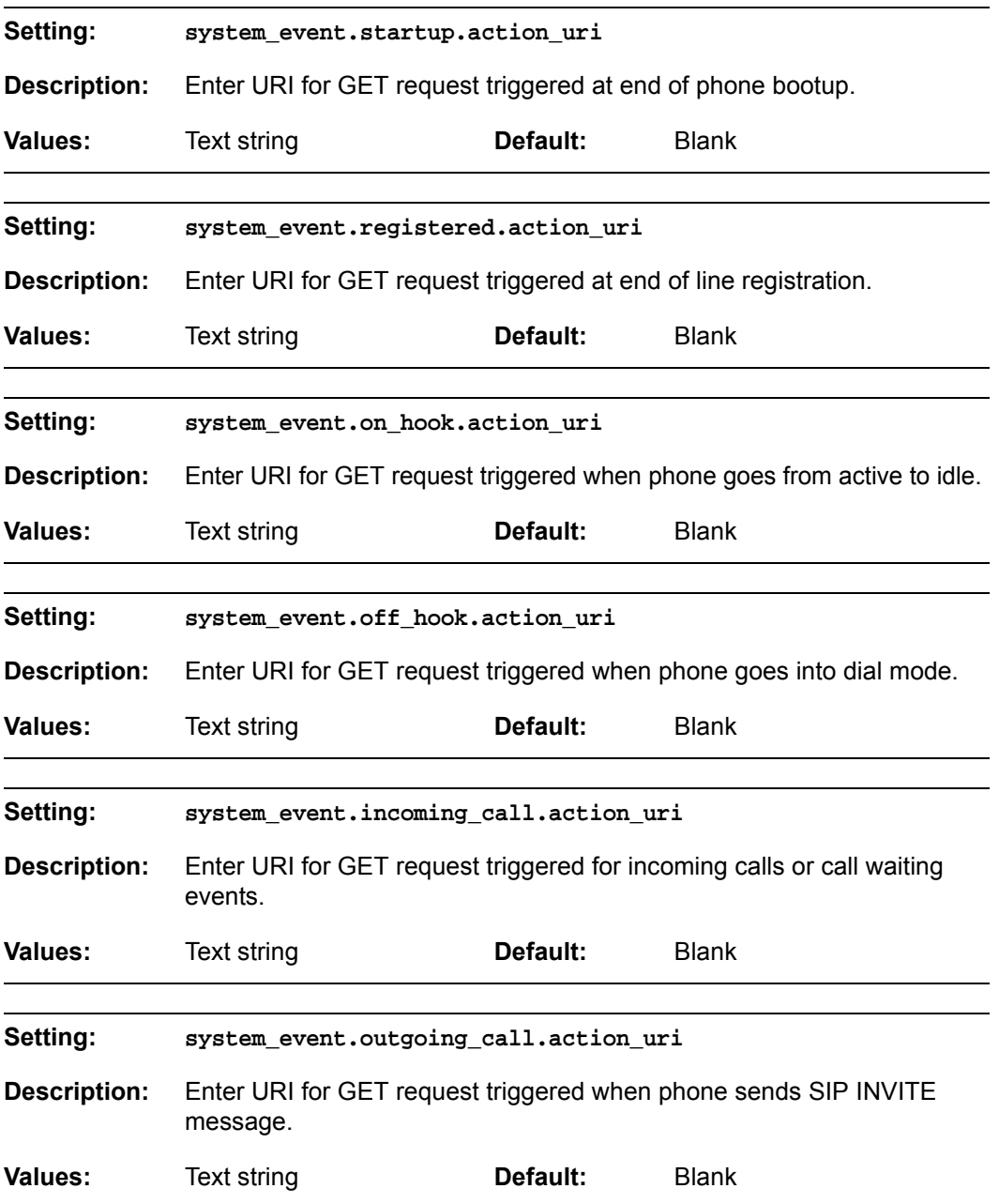

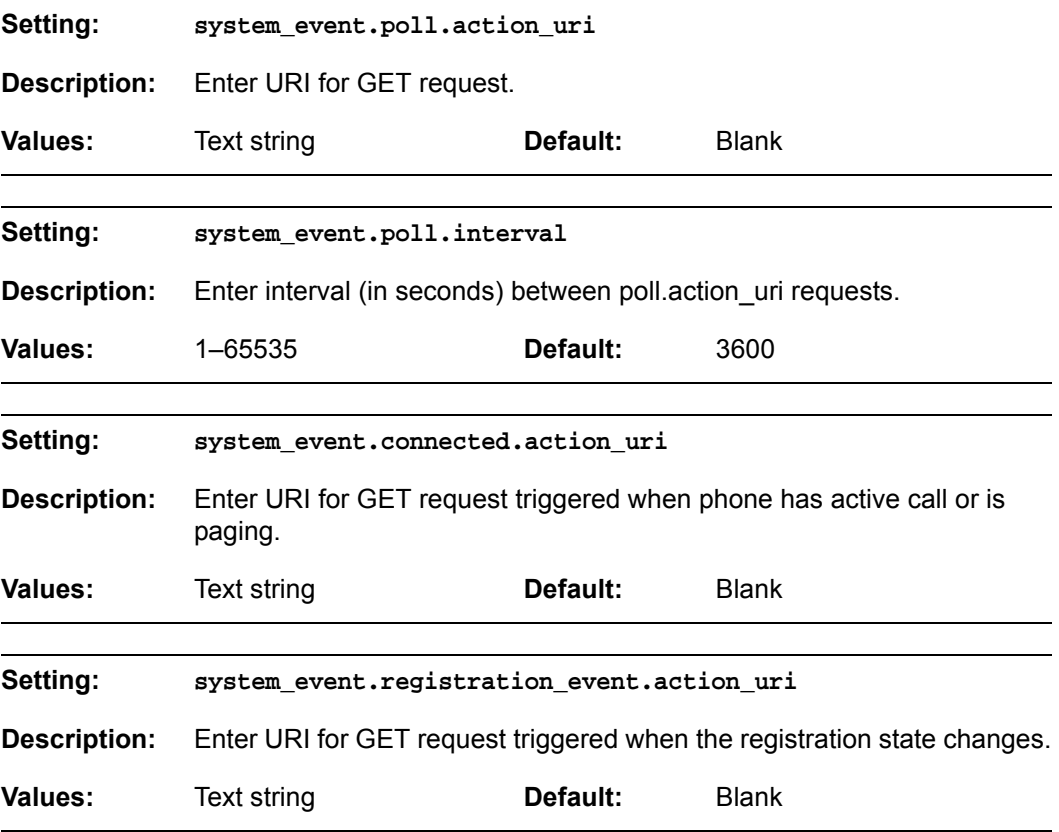

## **tr069 Module: TR-069 Settings**

The Broadband Forum's Technical Report 069 (TR-069) defines a protocol for remote management and secure auto-configuration of compatible devices. The TR-069 settings allow you to enable TR-069 and configure access to an auto-configuration server (ACS).

All the TR-069 settings are included in the general configuration file.

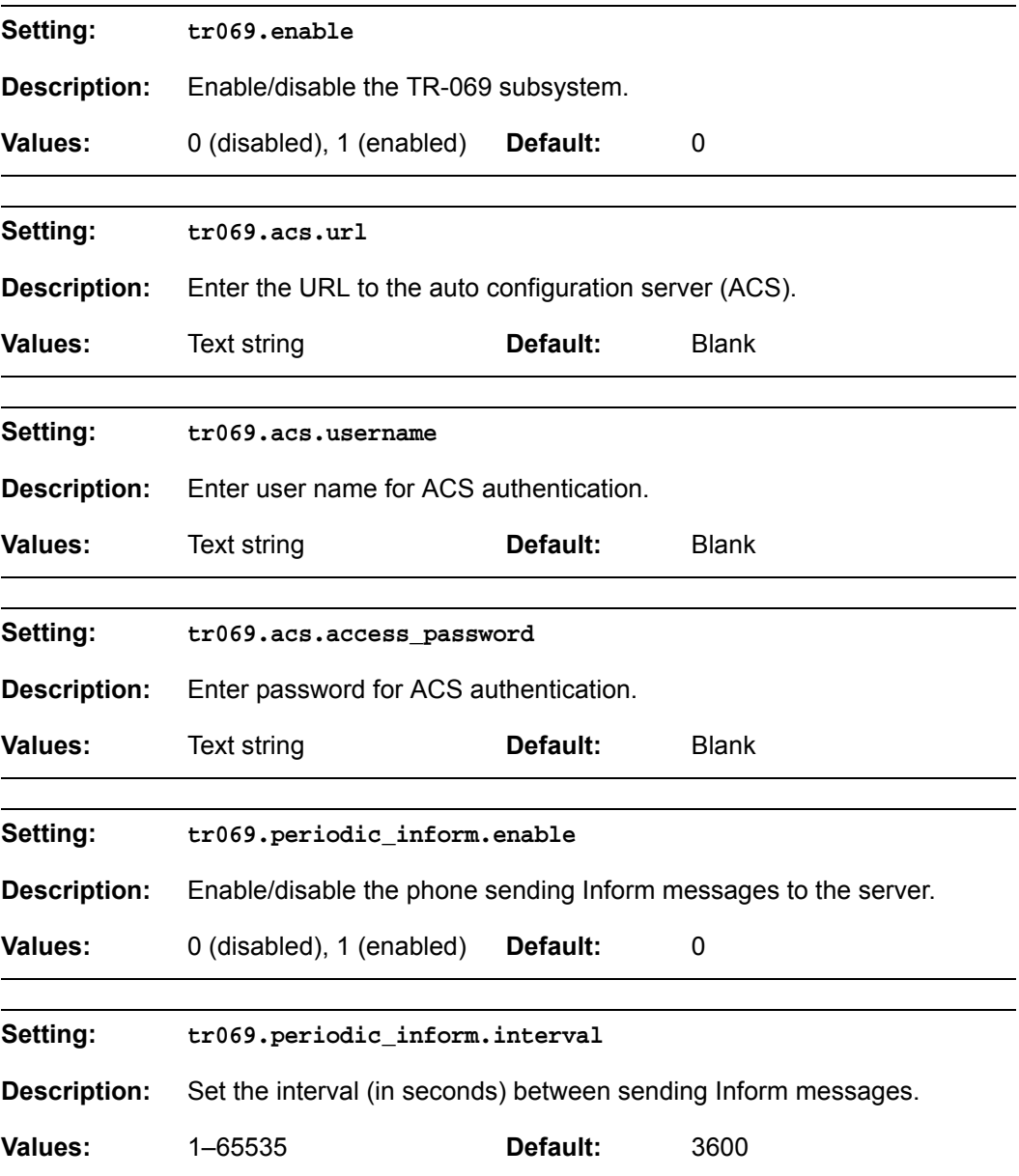

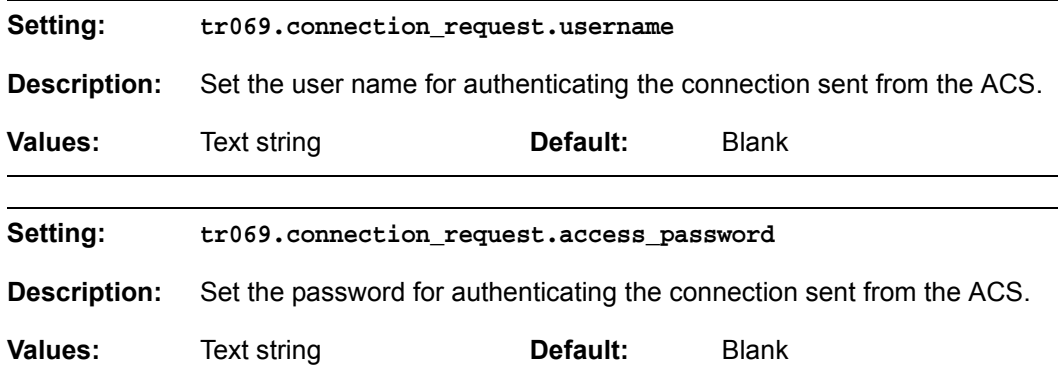

## **tone Module: Tone Definition Settings**

The Tone Definition settings configure data for various tones for the purpose of localisation. The Audio Manager component uses the data from this model to populate the mcu on bootup.

Each tone definition must be at least one element containing a string of 12 element attributes separated by a space:

**"<num of freq> <freq1> <amp1> <freq2> <amp2> <freq3> <amp3> <freq4> <amp4> <on duration> <off duration> <repeat count>"**

Where:

 **<num of freq>: 0-2 <freq1>: 0-65535** (Hz)  **<amp1>: -30–6** (dB)  **<freq2>: 0-65535** (Hz)  **<amp2>: -30–6** (dB)  **<freq3>: 0** (for future development—modifying attribute has no effect)  **<amp3>: 0** (for future development—modifying attribute has no effect)  **<freq4>: 0** (for future development—modifying attribute has no effect)  **<amp4>: 0** (for future development—modifying attribute has no effect)  **<on duration>: 0-65535** (milliseconds)  **<off duration>: 0-65535** (milliseconds)  **<repeat count>: 0-65535** All the tone definition settings are included in the general configuration file.

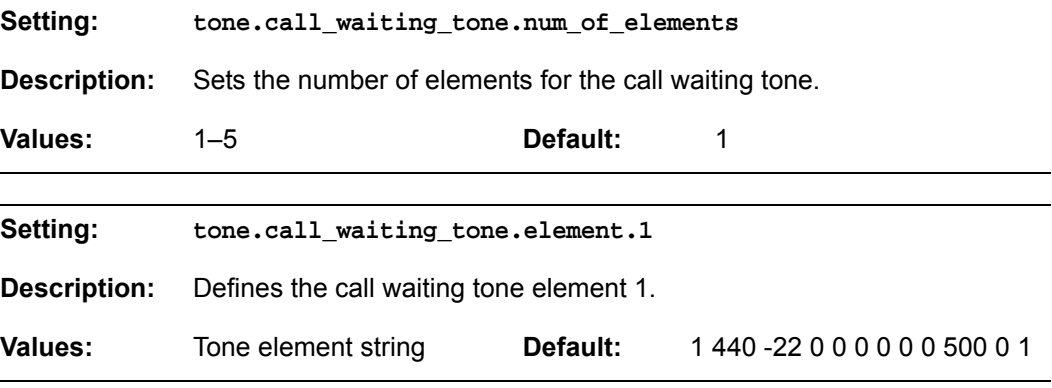

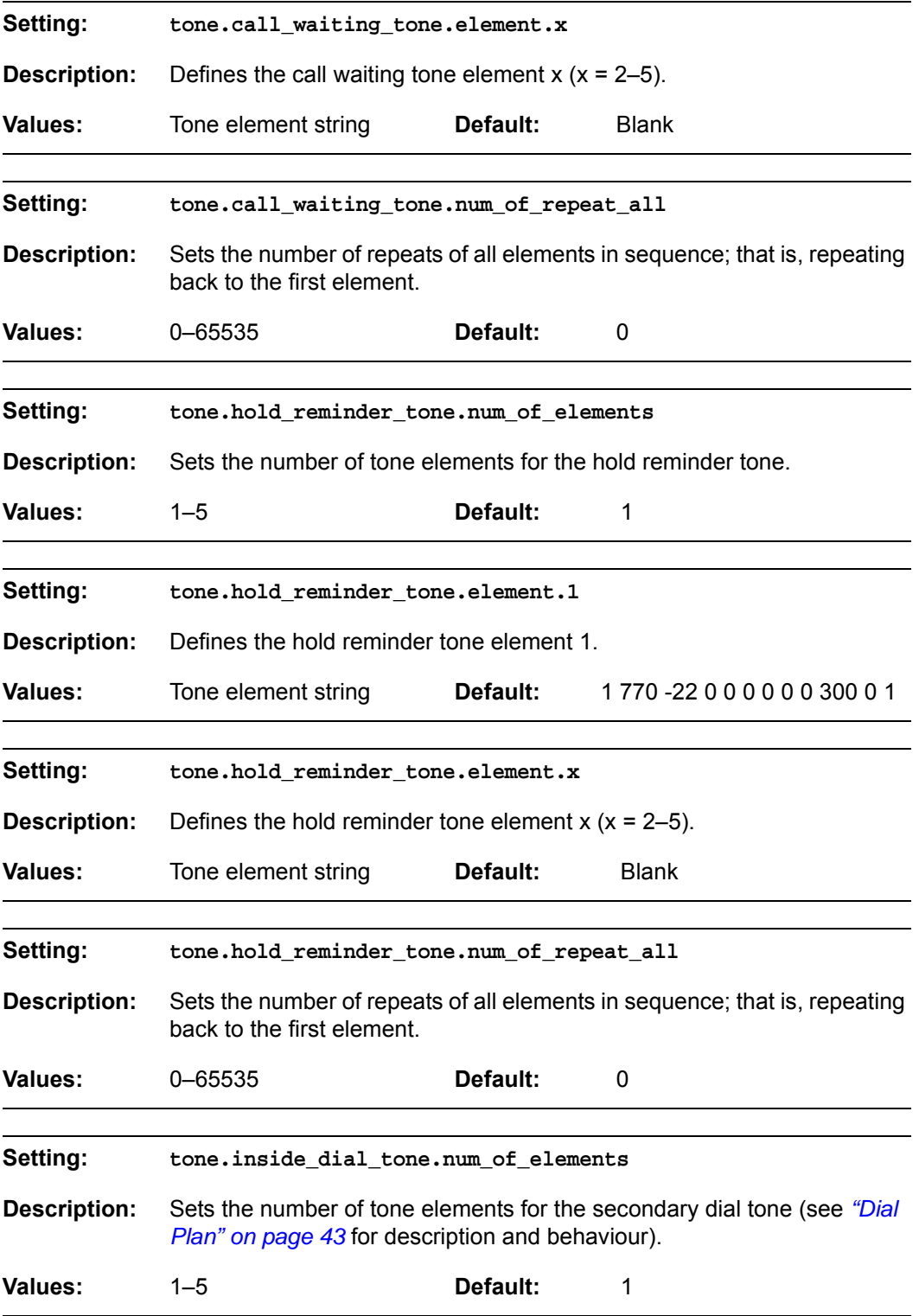

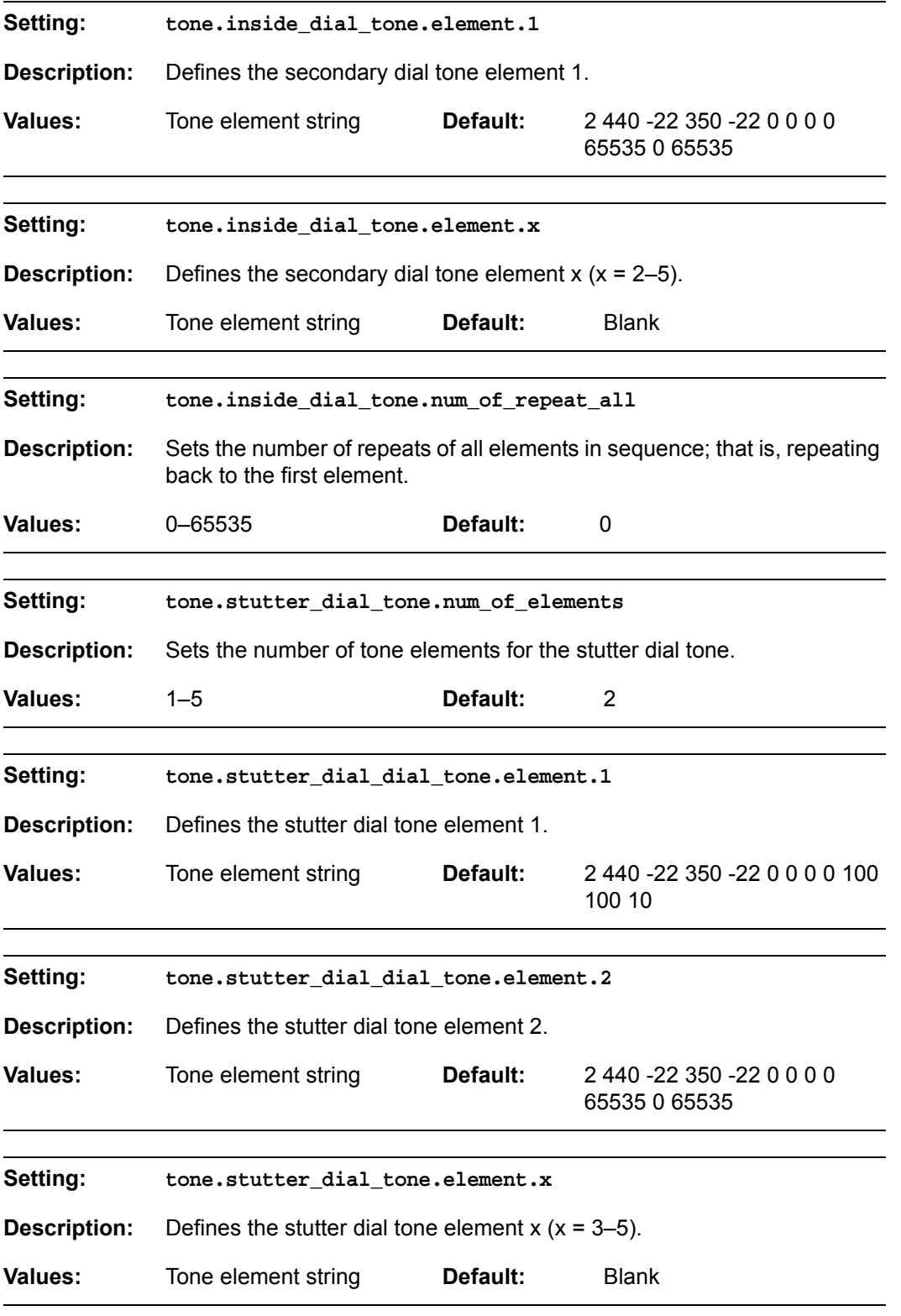

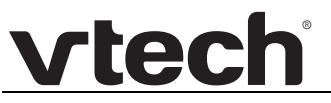

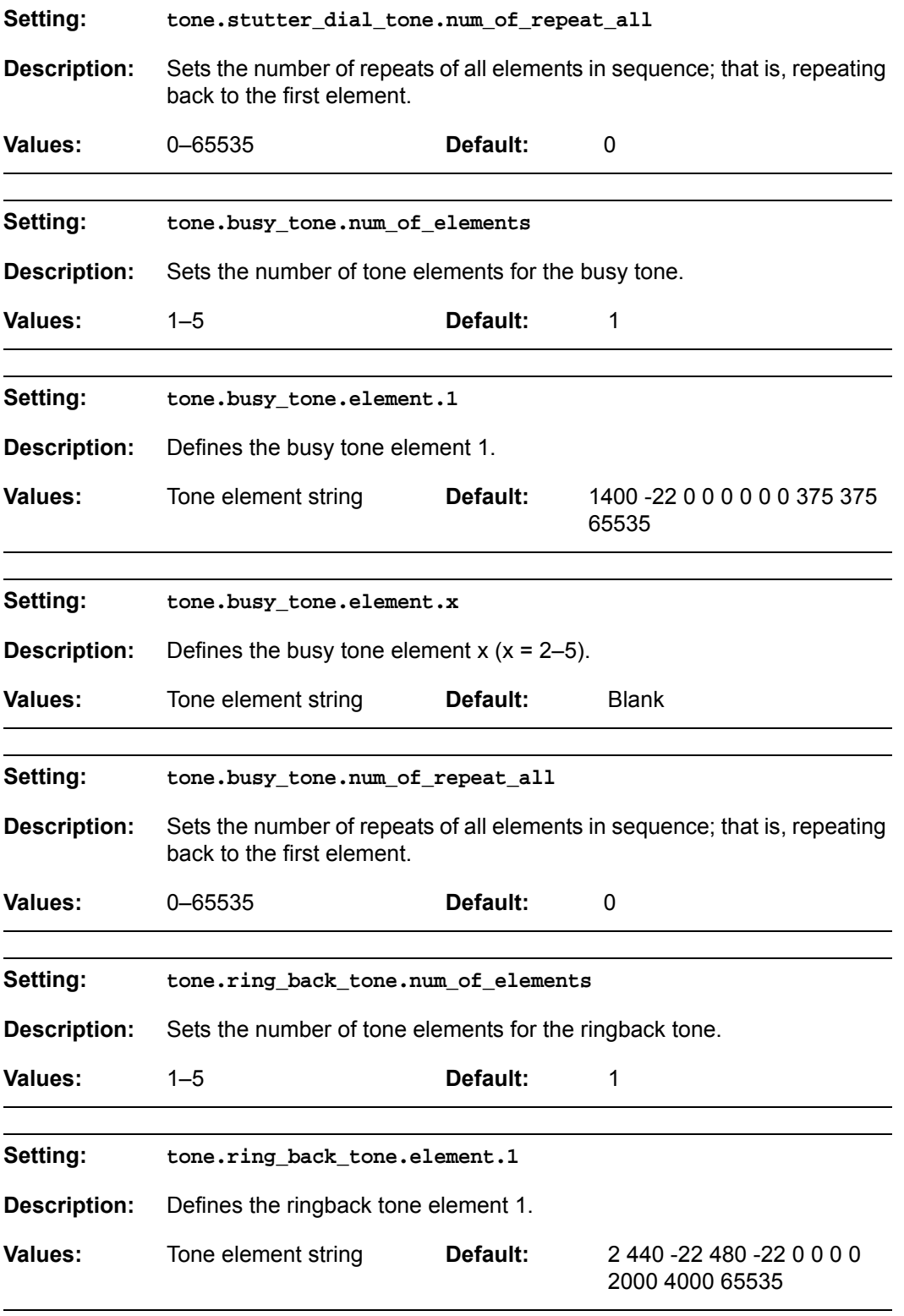

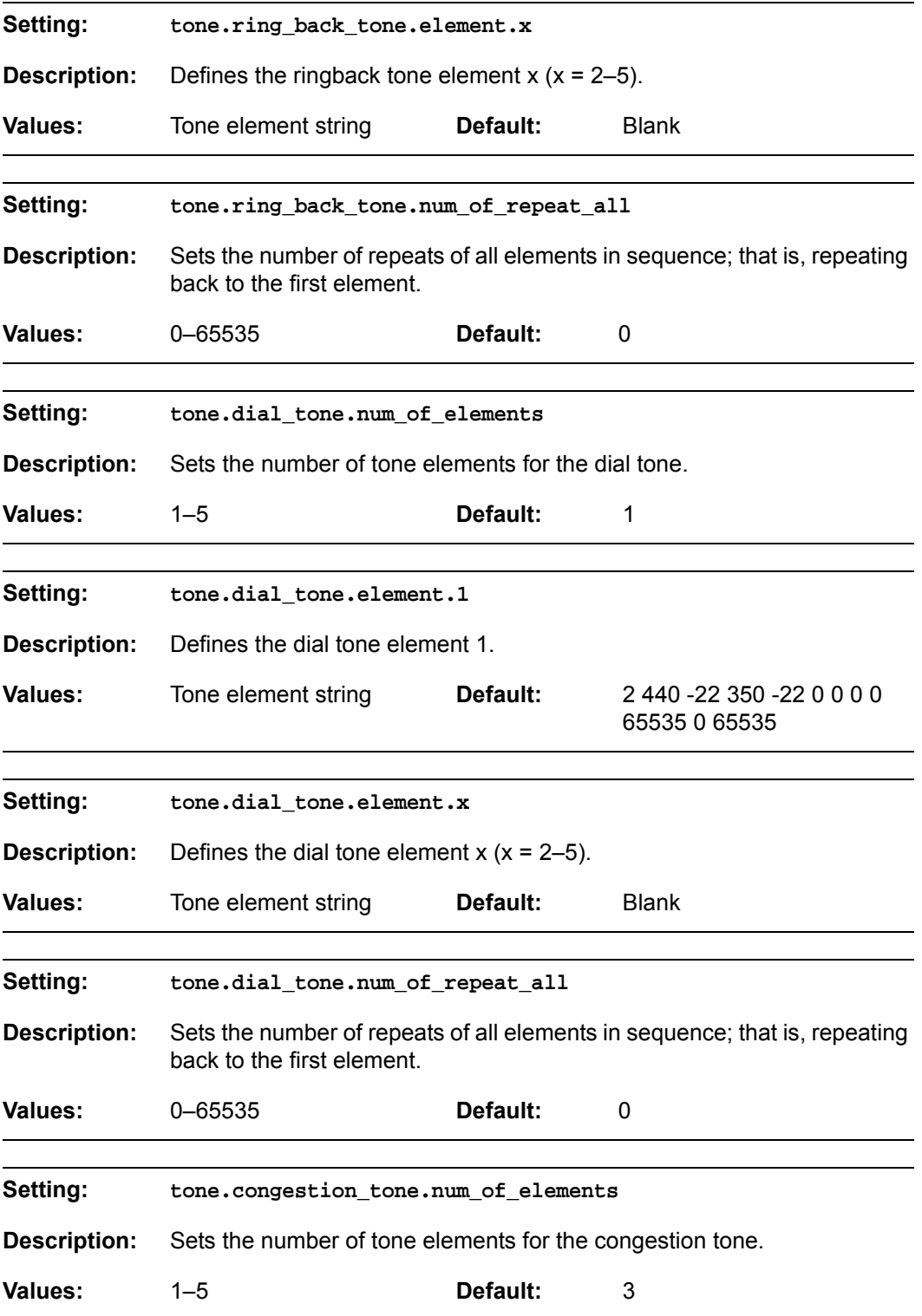

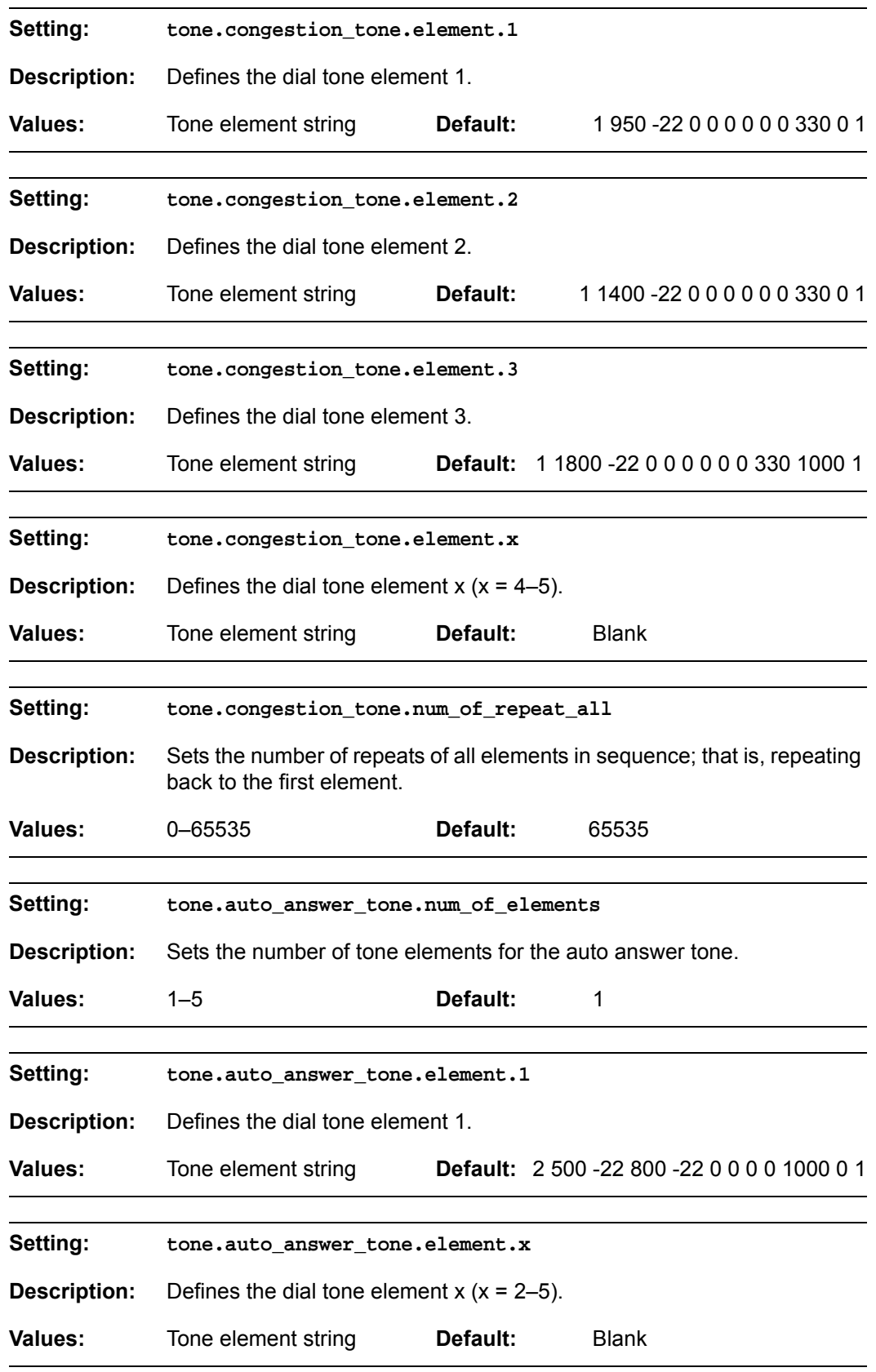

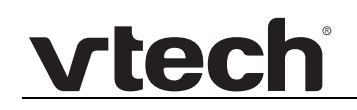

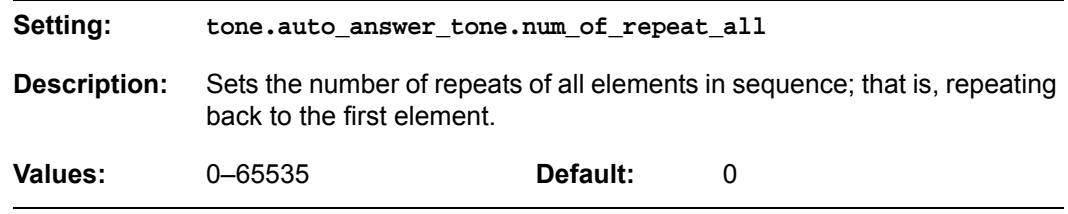

### **profile Module: Password Settings**

The password settings allow you to set the default administrator and user passwords in the configuration file. The administrator password is usually included in the general configuration file, while the user password is usually included in the MAC-specific configuration file. The passwords can also be set using the WebUI. Be aware that scheduled provisioning configuration file updates may reset these passwords.

### **General configuration file settings**

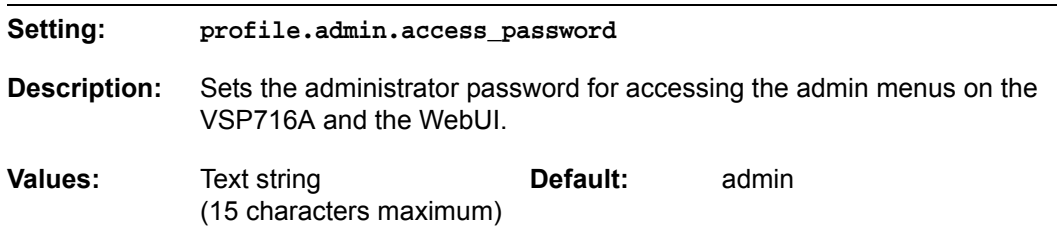

### **MAC-specific configuration file settings**

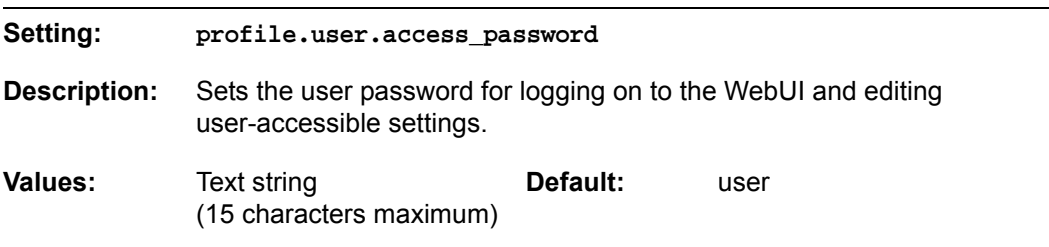

### **page\_zone Module: Paging Zone Settings**

The paging zone settings allow you to define a maximum of 10 paging zones that the VSP716A can use for multicast paging.

The paging zone parameters (except for page\_zone.call\_priority\_threshold) follow the format page zone.x. [element], where x is the paging zone ID number, ranging from 1 to 10.

All the paging zone settings are included in the general configuration file.

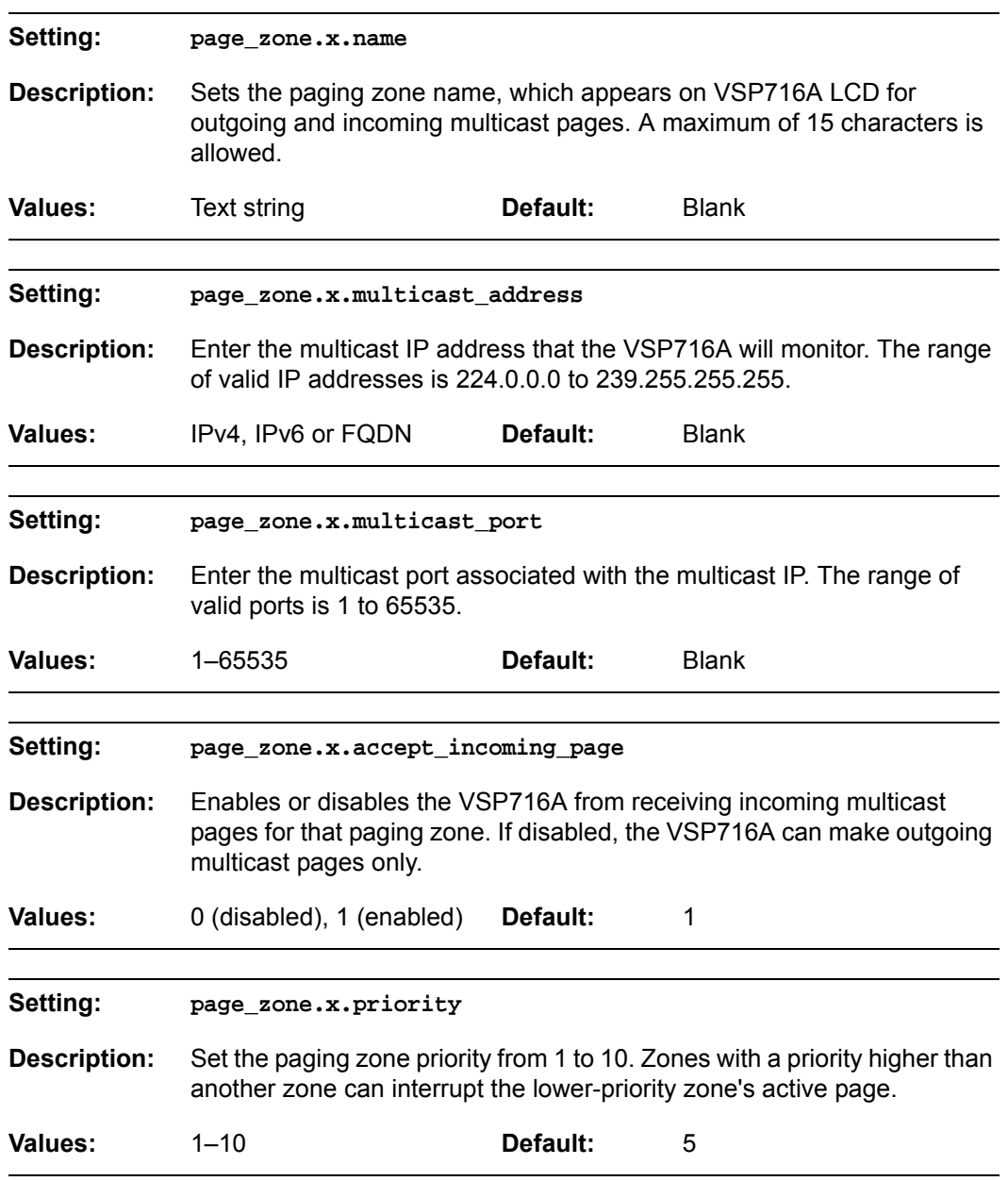

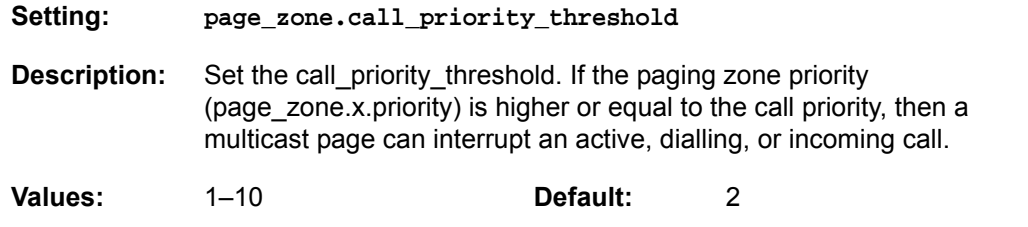

## **phonelock Module: Phone Lock Settings**

The Phone Lock feature restricts certain hard keys and features unless the user enters a PIN code. For more information about phone lock modes, see *["Using the Security menu"](#page-32-0)  [on page 33](#page-32-0)*.

All the phone lock settings are part of the general configuration file.

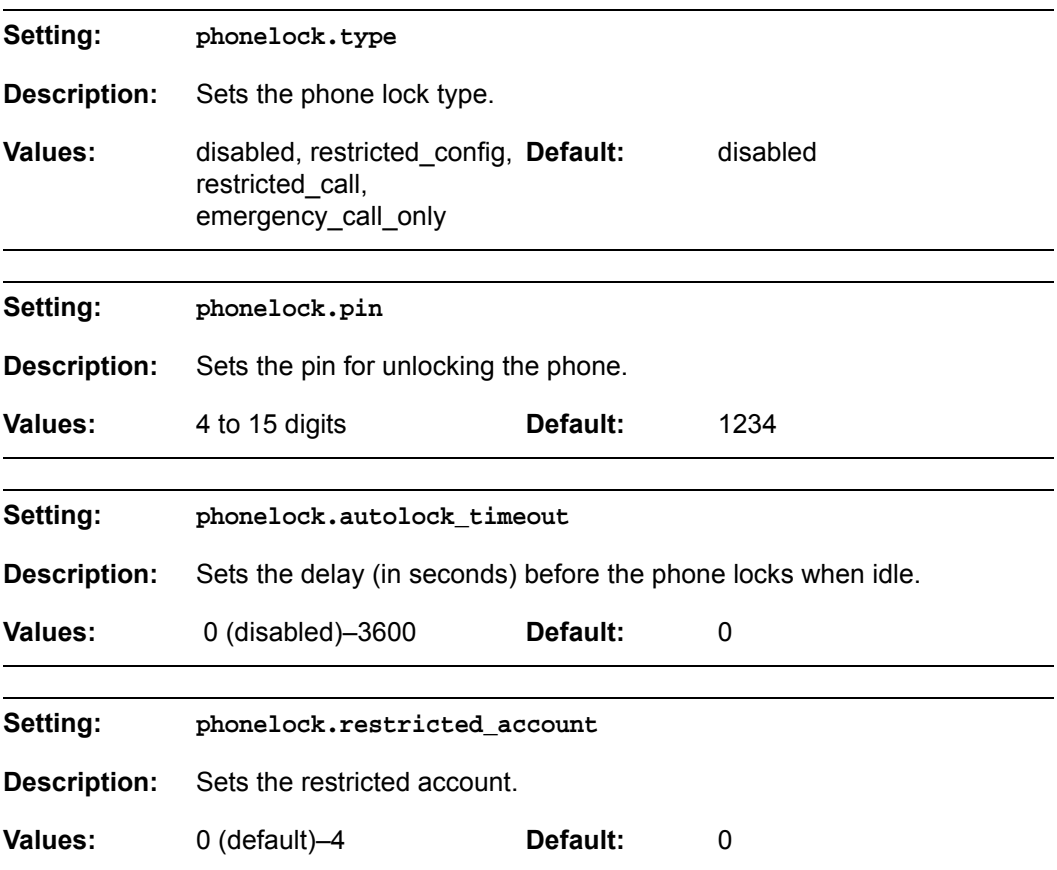

## **softkey Module: Custom Soft Key Settings**

The custom soft key settings allow you to select which soft keys can appear on the Idle screen, the Call Active screen, the Call Held screen, the Live Dial screen and the Transfer Setup screen. You can also specify the position of each soft key. Softkeys appear on the VSP716A screen in the same order as the softkey values you enter. Enter soft key values separated by commas. For more information, see *["Customising Soft Keys" on page 20](#page-19-0)*. You can specify a maximum of nine soft keys (three levels) for each parameter.

The soft key settings follow the format softkey.[element].

All the soft key settings are included in the general configuration file.

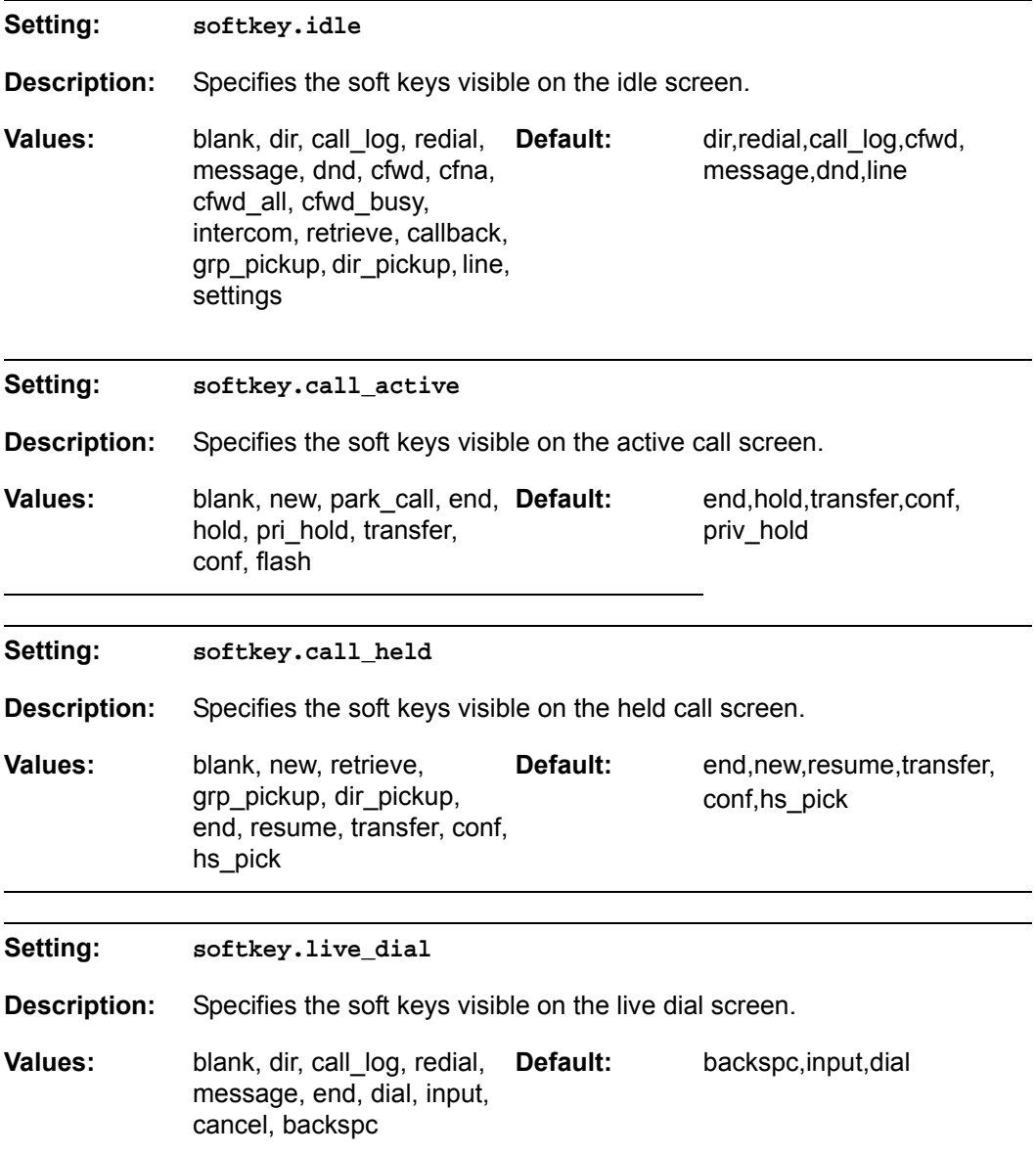

# vtecl

### **C HAPTER 6**

## **TROUBLESHOOTING**

If you have difficulty with your VSP716A deskset, please try the suggestions below.

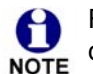

For customer service or product information, please contact our regional offices or distributors in the country or region where you purchased your product.

### **Common Troubleshooting Procedures**

Follow these procedures to resolve common issues. For more troubleshooting information, see the user's manual for your product.

#### **Screen is blank.**

**Ensure power is connected. If powered by an AC adapter, check that the adapter** is plugged into a wall socket and the VSP716A power jack. If powered by PoE, ensure that the network switch is providing power through the correct ports.

#### **Pages are not received.**

■ The Page auto answer setting is set to Manual. Check the General Account Settings.

**Calls are answered on the headset rather than the speakerphone after I press a Line**  key or Answer to answer a call.

 Change the audio mode from Headset to Speaker. On the VSP716A, press **MENU > User Settings > Audio > Audio mode**.

# **vtec**

### **My computer can't connect to the network after plugging the Ethernet cable through the PC port.**

- Make sure the VSP716A is connected to power. The PC port does not work when the VSP716A does not have power source or during a power outage.
- Make sure you plug the Ethernet cable connected to the router into the VSP716A Ethernet port and the Ethernet cable connected to the computer into the VSP716A PC port.

#### **The network connection speed on my computer drops significantly after plugging the Ethernet cable through the PC port.**

■ The phone PC port is a 10/100 Mbps RJ-45 port. If you are using a Gigabit Ethernet system, the connection speed drops to 100 Mbps after plugging the Ethernet cable through the PC port.

### **The firmware upgrade or configuration update isn't working.**

- Before using the WebUI, ensure you have the latest version of your web browser installed. Some menus and controls in older browsers may operate differently than described in this manual.
- **Ensure you have specified the correct path to the firmware and configuration files** on the **SERVICING > Firmware Upgrade > Auto Upgrade** page and the **SERVICING > Provisioning** page.
- If the phone is not downloading a MAC-specific configuration file, ensure the filename is all upper case.

#### **Provisioning: "Use DHCP Option" is enabled, but the VSP716A is not getting a provisioning URL from the DHCP Server.**

**Ensure that DHCP is enabled in Network settings.** 

# **APPENDIXES**

## **Appendix A: Soft Keys**

The table below provides an alphabetical list of the labels that appear above the VSP716A soft keys.

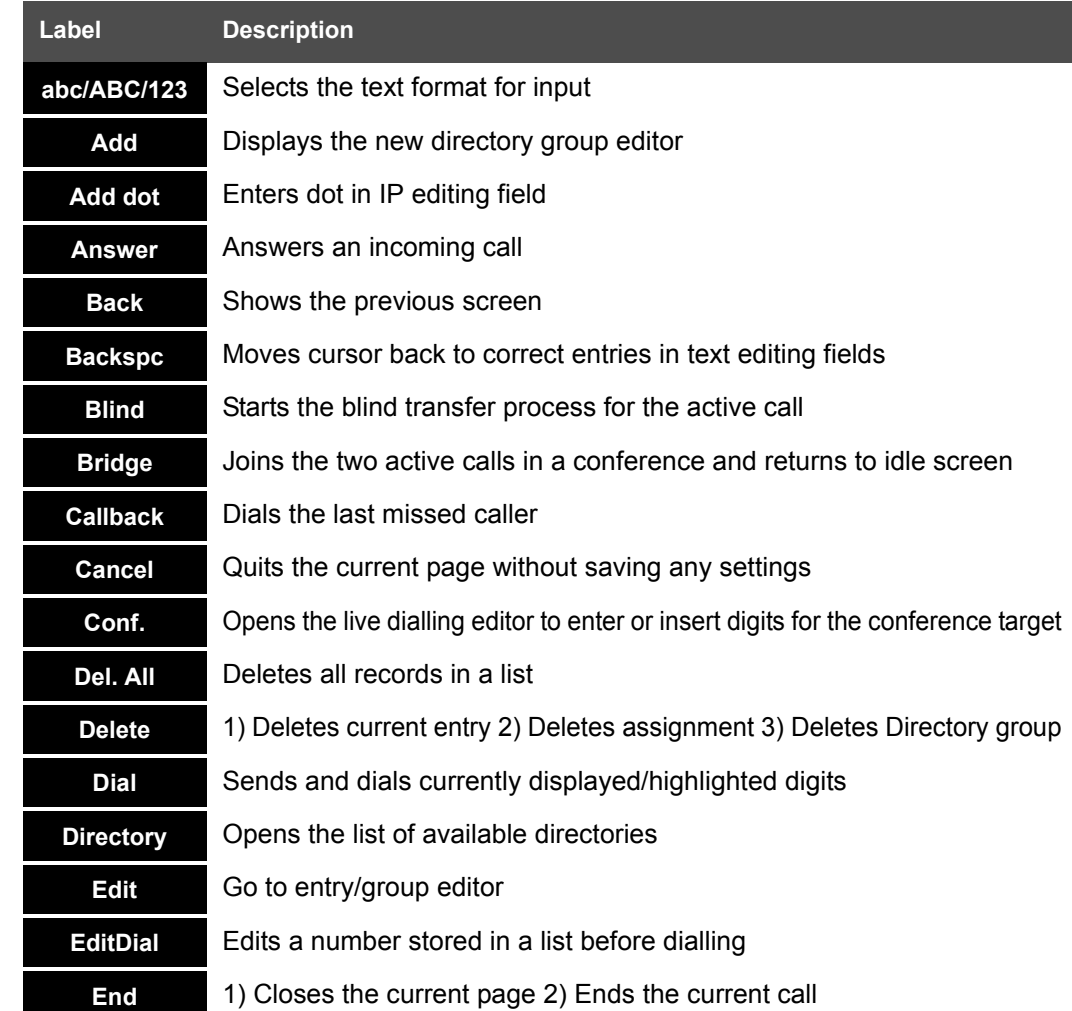

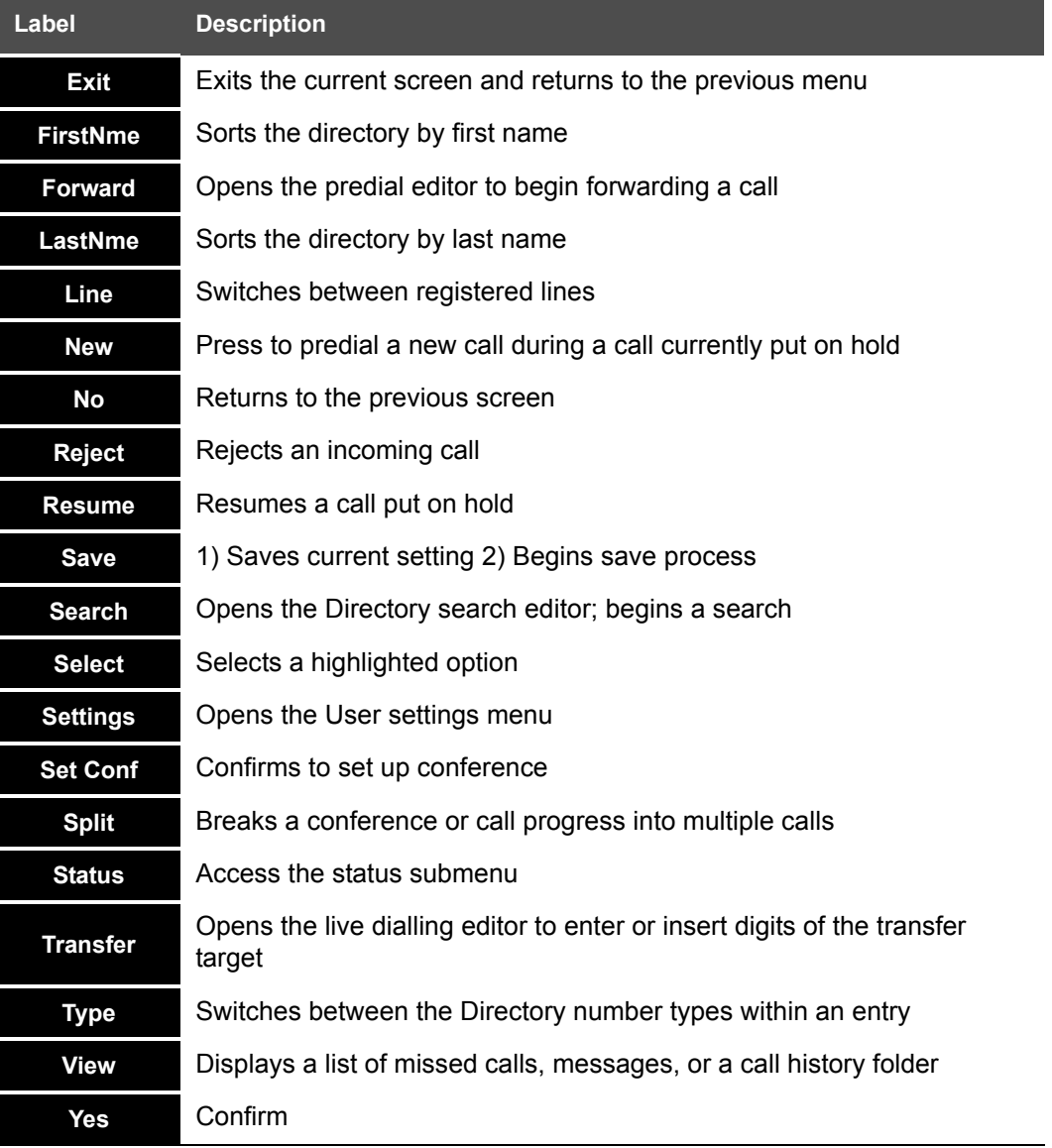

# **vtec**

## **Appendix B: Maintenance**

### **Taking care of your telephone**

- Your VSP716A deskset contains sophisticated electronic parts, so you must treat it with care.
- **Avoid rough treatment.**
- **Place the corded handset down gently.**
- Save the original packing materials to protect your VSP716A deskset if you ever need to ship it.

### **Avoid water**

■ You can damage your VSP716A deskset if it gets wet. Do not use the corded handset in the rain, or handle it with wet hands. Do not install the VSP716A deskset near a sink, bathtub or shower.

### **Electrical storms**

 Electrical storms can sometimes cause power surges harmful to electronic equipment. For your own safety, take caution when using electric appliances during storms.

#### **Cleaning your telephone**

- Your VSP716A deskset has a durable plastic casing that should retain its luster for many years. Clean it only with a soft cloth slightly dampened with water or a mild soap.
- Do not use excess water or cleaning solvents of any kind.

Remember that electrical appliances can cause serious injury if used when you are wet or standing in water. If the VSP716A deskset should fall into water, DO NOT RETRIEVE IT UNTIL YOU UNPLUG THE POWER CORD AND NETWORK CABLE FROM THE WALL, then pull the unit out by the unplugged cords.

## **Appendix C: GPL License Information**

Portions of the software associated with this product are open source, and fall within the scope of the GNU General Public License (GPL). Accordingly, those portions of code are available to the public, consistent with the requirements of the GPL, in either source code format or object code format, depending upon the nature of the code at issue. If you would like to exercise your right to receive the available code, please send a written request for the available code, along with a cashier's check, payable to VTech Communications, Inc., in the amount of \$15.00 (U.S.\$) to:

VTech Communications, Inc., 9590 SW Gemini Drive, Suite 120 Beaverton OR 97008 ATTN: Information Technology Group — VSP716A GPL code request

If your request does not fully comply with the foregoing requirements, VTech reserves the right to reject your request. Further, by requesting and receiving the available code, you release VTech, its affiliates, and its and their officers, directors, employees, and representatives ("VTech Parties") from any liability or responsibility relating to such code, and you acknowledge that the VTech Parties make no representations with respect to the origin, accuracy, usability, or usefulness of such code, and the VTech Parties have no responsibility to you whatsoever concerning the code, including without limitation any responsibility to provide explanation, support, upgrade, or any communication whatsoever. Your review or use of the available code is at your sole risk and responsibility.